Operating Manual and Programming Reference

# **PPM100 Partial Pressure Monitor**

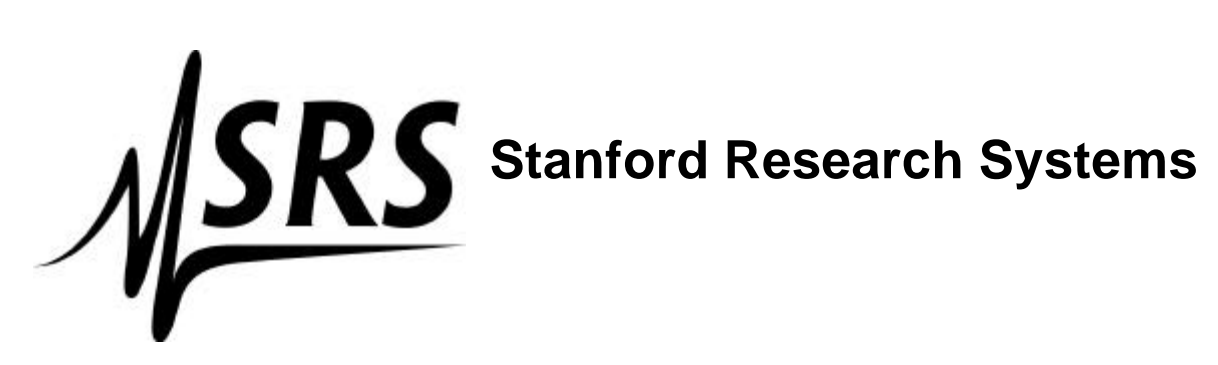

*Revision 2.2 (Nov 2003)*

# **Certification**

Stanford Research Systems certifies that this product met its published specifications at the time of shipment. Stanford Research Systems further certifies that its calibration measurements are traceable to the United States National Institute of Standards and Technology (NIST).

# **Warranty**

This Stanford Research Systems product is warranted against defects in materials and workmanship for a period of one (1) year from the date of shipment.

# **Service**

For warranty service or repair, this product must be returned to a Stanford Research Systems authorized service facility. Contact Stanford Research Systems or an authorized representative before returning this product for repair.

Information in this document is subject to change without notice.

Copyright © Stanford Research Systems, Inc., 2003. All rights reserved.

Stanford Research Systems, Inc. 1290-C Reamwood Avenue Sunnyvale, California 94089 www.thinksrs.com

Printed in U.S.A.

# <span id="page-2-0"></span>**Safety and Preparation For Use**

**CAREFULLY READ THE IMPORTANT SAFETY INSTRUCTIONS AND NOTES INCLUDED IN THIS SECTION BEFORE USING THE PPM100 PARTIAL PRESSURE MONITOR AND ITS ACCESSORIES. SAFETY PAYS!**

Within this section, the word **'product'** specifically refers to the **PPM100 PARTIAL PRESSURE MONITOR and any of its accessories**.

Safety risks are associated with all research and production activities. Though long experience has proven high vacuum instrumentation to be remarkably safe, hazards are always associated with vacuum system operation. The most effective way to minimize risk to yourself and others is to read, and strictly follow, all safety instructions and warnings during the installation, operation and maintenance of the equipment connected to your vacuum system.

The intent of this section is to collect, in a single place, the most common risks associated to the installation, operation and maintenance of this product. The instructions are also repeated, with additional information, at the appropriate points throughout this manual.

This product has been designed with user-safety as a priority and has been proven to show reasonably safe operation provided it is installed, operated and serviced in strict accordance with all the safety instructions included in its manual

### **Safety Instructions and Warnings**

- **SAFETY PAYS!** Safety instructions must be strictly followed during all stages of installation, operation and service of this product. Failure to comply with these precautions and warnings violates the safety standards expected of users of this product.
- Safety Instructions and Warnings, specific to the installation and operation of the Residual Gas Analyzer (RGA) Head, are included in the RGA100/200/300 Operating Manual and Programming Reference. Please read and strictly follow those detailed instructions during installation and operation of the RGA Head.
- If you have any doubts about how to use this product safely, contact Stanford Research Systems at the address listed in this manual.
- Retain these safety and operating instructions for future reference.
- Identify and adhere to all warnings posted on the product.
- Failure to comply with these instructions may result in serious personal injury, including death, as well as significant property damage.
- Due to the variety of vacuum system configurations and applications, it is impossible to account for all safety concerns that may arise during the installation, operation and maintenance of this product. Please contact the factory for any specific safety concerns not addressed directly by this manual.

- It is the installer's responsibility to ensure the safe operation of automated vacuum systems. Carefully check manual operation of the system and the setpoint programming instructions before switching to automatic operation.
- Provide for fail-safe operation wherever an equipment malfunction could lead to a hazardous situation.

### **Electrical Shock Risks**

**The most common risk associated with the operation of vacuum equipment is electrical shock.**

- Dangerous voltages capable of causing injury and death are present during the operation of this product. **Do not remove the covers while the unit is plugged into a live outlet.**
- **Always operate the unit in its proper horizontal orientation.** Do not operate the unit on its side as foreign objects or liquids may enter through the ventilation slots, creating an unsafe condition.
- **Do not use this product if it has unauthorized modifications.** Unauthorized modifications may result in fire, electric shock and other hazards.
- Do not install substitute parts or perform any unauthorized modifications to this instrument.
- **The line fuse is internal to the instrument and may not be serviced by the user.** If the red 'Line' LED does not turn on when line power is provided, contact Stanford Research Systems.
- The PPM100 has a detachable, three-wire power cord for connection to the power source and to a protective ground. The exposed metal parts of the instrument are connected to the outlet ground to protect against electrical shock. **Always use an outlet which has a properly connected protective ground.** Consult with an electrician if necessary. Be aware that grounding this product does not assure proper grounding of the rest of the vacuum system.
- The most important safety measure required to eliminate electric shock risks is to **provide an earth ground to all conductive parts of the vacuum chamber, gauges and controllers.**
- GFCI (Ground Fault Circuit Interrupter) protected outlets are often available in production and laboratory environments, particularly in proximity to water sources. GFCI's are generally regarded as an important defense against electrocution. However, **the use of a GFCI in conjunction with PPM100's and vacuum systems must not be regarded as a substitute for proper grounding and careful system design.** GFCI's must also be tested regularly to verify their functionality. Always consult an electrician when in doubt.
- Do not use accessories not recommended in this manual as they may be hazardous.
- **Always turn off the power to the instrument before connecting any cable to the controller or to the RGA Head.**
- High-voltage ion-producing equipment such as a hot-cathode ionization gauge or an RGA can, under certain circumstances, provide sufficient electrical conduction via a plasma to couple a high voltage potential to the vacuum chamber walls. Any exposed conductive parts of a gauge, RGA probe, or vacuum chamber may attain high voltage potentials through this process if not properly grounded.
- All conductors in, on, or around the vacuum system that are exposed to potential high voltage electrical discharges must either be shielded at all times to protect personnel or must be connected to the system earth-ground at all times.
- All parts of a vacuum system utilized with this or any similar high voltage product must be maintained at earth ground for safe operation. There should be an **explicit heavy duty earth-ground connected to the vacuum chamber.** Check with an electrician if necessary. All electronic instrumentation must be connected to properly grounded electrical outlets and include a chassis grounding lug that must be tied to the common earth-ground of the vacuum system. Beware! Failure to safely ground your vacuum system can be fatal!
- The electrical insulation in this product may become less effective at preventing electrical shock after ten years of normal use (or even non-use). Products placed in harsh environments might deteriorate even faster. Inspect all electrical insulation periodically for signs of cracking and deterioration. Return the product to the factory for service if the insulation has become unsafe.
- To reduce the risk of fire and electrocution do not expose this product to rain or moisture. Be careful not to spill liquid of any kind onto or into the product.
- This product is intended for use only in a clean and dry laboratory environment. Operation in other environments may cause damage to the product and reduce the effectiveness of the safety features.
- Keep in mind that **O-ring seals without metal clamps or bolt connections can isolate big portions of a vacuum system from its safety ground.** Verify that the vacuum port to which any new component is mounted is electrically grounded. Use a ground lug on a flange bolt if necessary.
- Keep all electrical wiring in your vacuum system neatly organized and in good working conditions. Label and color-code all high voltage cables. Inspect all HV wires periodically for problems as part of your safety checkups.
- Use tie downs and cable channels to hold all electrical wiring in place (i.e. no dangling cables).
- Keep all electronic instrumentation neatly organized, and remove unconnected cables and connectors from the vacuum setup.
- If possible, rack mount your vacuum instrumentation.
- Only use instrumentation with high quality cables and connectors that properly shield all high voltage terminals. Eliminate homemade connections from your vacuum setups.
- High voltage cables from ion gauge controllers, ion guns, photomultiplier tubes, mass spectrometer probes, power supplies, etc , can be inadvertently damaged if pinched while tightening flange bolts. Keep all cables away from vacuum ports frequently opened to air.
- The voltages delivered by the RGA/PPM100 system can be lethal, particularly during electron bombardment degas. Do not touch any of its connection pins even if the gauge is off.
- Do not push objects of any kind into this product through openings as they may come in contact with dangerous voltage points or short out parts that could result in a fire or electric shock.
- Verify that the vacuum port to which the RGA Head is mounted is electrically grounded. It is essential for personnel safety as well as proper operation that **the RGA Head mounting flange be properly connected to the facility earth-ground.** Use a ground-lug on a flange bolt if necessary.
- **Perform regular electrical ground checkups** on your entire vacuum system, particularly if it is shared by multiple users running unrelated experiments. During a ground checkup carefully examine all vacuum system components: Are all exposed connectors and conductors on the vacuum chamber grounded? Are all ground connections properly connected to a solid earth (i.e. facility) ground? Some vacuum systems rely on water piping for the earth-ground connection. Proper ground connection can be easily lost by inadvertently inserting a plastic interconnect into the water lines. Refer to the step-by-step vacuum system grounding test procedure in Chapter 1 of this manual.
- Operation of this product with line voltages other than those accepted by the power supply can cause damage to the instrument and injury to personnel.

### **Burn Risks**

Another common safety concern for vacuum system operators is burns.

- Filament based devices, such as Bayard-Alpert ionization gauges and RGAs, radiate heat to areas adjacent to the filament, sometimes making them too hot to touch.
- Do not touch hot-cathode Ionization Gauges and RGA's during degassing operation. Serious burns can occur.
- Acetone, toluene and isopropyl alcohol are highly flammable and should not be used near an open flame or energized electrical equipment.

# **Explosion Risks**

Injury due to explosion is another important safety concern during the operation of a vacuum system and gas manifold system.

Explosion is possible in systems that are routinely cycled from vacuum to pressures above atmosphere and can be caused by many different reasons. Dangerous overpressure conditions can be established if a pressure regulator is set to the wrong value, the wrong gauge or gauge calibration is used for positive pressure measurements or even if a bad setpoint value is programmed into an automated process control setup. Explosions can also occur if flammable or explosive gases are exposed to hot elements such as the hot filaments of an RGA or the sensor wire of a Pirani gauge.

- Check that the right cylinders, with the right gases, are connected to the gas handling system before starting any process.
- **Check the pressure regulator settings** before starting any process.
- **Confirm that the right units were used** to program the setpoints of all automated process control channels.
- Install suitable devices that will limit the pressure to the level that the vacuum system, and its gas manifold, can safely withstand.
- Use pressure relief valves in the gas manifold and in the vacuum chamber, that will release pressure at a level considerably below that pressure which the system can withstand.
- **Do not use the product to measure the pressure of flammable, explosive, combustible or corrosive gases or mixtures of gases.** Turn off hot filament gauges during the exposure to flammable or explosive gases. Do not use this product to measure the pressure of unknown gases.
- Avoid enhanced Pirani and thermocouple gauges for pressure measurements in systems routinely pressurized above atmosphere (capacitance diaphragm gauges are much safer and recommended instead).
- If used improperly, Pirani gauges can supply incorrect pressure readings. For example, using the  $N_2$  calibration of a convection-enhanced Pirani gauge (i.e. PG105) or PG105-UHV) to pressurize a vacuum system above 1 Torr with certain other gases can cause dangerously high pressures and may lead to explosion.
- **Do not use compression fittings for positive pressure applications.** Pirani, thermocouple and even capacitance diaphragm gauges mounted in this fashion can be forcefully ejected and injure anybody in their path.

### **Implosion Risks**

The risk of implosion must also be considered in high vacuum systems using glass windows, glass tubulation and glass-envelope ionization gauges. Dropping a tool on a gauge under vacuum, or pulling on the cables can easily break the glass. The resulting implosion may then throw glass fragments around the room injuring personnel.

- Glass-tubulated ionization gauges should not be treated roughly or be bumped.
- Install the ion gauge cable on glass tubulated gauges before the gauge reaches vacuum pressures.
- **Stress relief all cables attached to glass tubulated ionization gauges.**
- Do not allow the gauge tube temperature to exceed  $100^{\circ}$  C in glass tubulated gauges. Sustained high temperatures can damage the tube, causing air leakage into the vacuum system and increasing the chances of dangerous implosion.
- Make all glass windows as small and thick as possible.
- Wherever feasible, replace glass-tubulated gauges with all-metal ones.
- Protect all glass components with internal vacuum with tape or metal shields.

### **References**

For additional information on vacuum technology safety recommendations consult:

- 1. Charles F. Morrison, "Safety Hazard From Gas Discharge Interactions with the Bayard-Alpert Ionization Gauge", J. Vac. Sci. Technol. A 3 (5) (1985) 2032.
- 2. R. N. Peacock, "Safety and Health Considerations Related to Vacuum Gauging", J. Vac. Sci. Technol. A 11(4) (1993) 1627.
- 3. John T. Yates, Jr., "Experimental Innovations in Surface Science. A Guide to Practical Laboratory Methods and Instruments", Springer-Verlag, New York, Inc., 1998: (1) Section 238, p. 832, titled: 'Electrical Shocks in the Laboratory'; and (2) Section 239, p. 836, titled: 'Accidental Electrical Charging From Ionization Gauge'.
- 4. Gerardo Brucker, "Prevention is Key to Vacuum System Safety", R&D Magazine, February 2001, p. 57.
- 5. Donald M. Mattox, "Safety Aspects of Vacuum Processing", Vacuum Technology and Coating Magazine, March 2001, p. 22.

# **Contents**

**[Safety and Preparation For Use i](#page-2-0) Contents vii [Front Panel Overview x](#page-11-0) [Touchscreen Display Overview xi](#page-12-0) [Back Panel Overview xii](#page-13-0) [Connector Pinouts xiii](#page-14-0) [Specifications xvii](#page-18-0) [Command List xviii](#page-19-0) [Damage Requiring Service xxi](#page-22-0) [Declaration of Contamination of Vacuum Equipment xxiii](#page-24-0)**

### **[Chapter 1 Getting Started](#page-26-0)**

**[Unpacking 1-3](#page-28-0) [Installing the PPM100 Controller 1-4](#page-29-0) [Installing and Connecting the RGA Head 1-6](#page-31-0) [Installing and Connecting Capacitance Manometers 1-8](#page-33-0) [PPM100 Quick Setup 1-12](#page-37-0) [Pressure Measurement 1-18](#page-43-0) [Pressure Display Screen 1-21](#page-46-0) [MassSpec Display 1-27](#page-52-0) [Leak Testing with the PPM100 1-29](#page-54-0) [Proper Grounding Test Procedure 1-31](#page-56-0)**

### **[Chapter 2 PPM100 Basics](#page-58-0)**

**[PPM100 Overview 2-3](#page-60-0) [Front Panel 2-13](#page-70-0) [Back Panel 2-16](#page-73-0) [Maintenance and Service 2-22](#page-79-0)**

#### **[Chapter 3 Displays and Menus](#page-80-0)**

**[QuickKeys 3-5](#page-84-0) [Menu Buttons 3-8](#page-87-0) [Pressure Display 3-10](#page-89-0) [Monitor Display 3-15](#page-94-0)** [Partial Pressure Setup Menu 3-16](#page-95-0) [Alarm Menu 3-19](#page-98-0)

**[Analog I/O Display 3-20](#page-99-0)** [Analog I/O Setup Menu 3-23](#page-102-0) [Zero Manometer 3-26](#page-105-0) **[MassSpec Display 3-27](#page-106-0)** [Y Axis Menu 3-29](#page-108-0) **[Logging Display 3-30](#page-109-0)** [Logging Setup Menu 3-32](#page-111-0) [Chart Y Axis Menu 3-34](#page-113-0) [Chart X Axis Menu 3-35](#page-114-0) **[Process Control Display 3-36](#page-115-0)** [Edit Rules Menu 3-39](#page-118-0) [Edit Messages Menu 3-43](#page-122-0) **[Main Menu 3-45](#page-124-0)** [RGA Menu 3-46](#page-125-0) [Advanced Menu 3-48](#page-127-0) [Utilities Menu 3-50](#page-129-0) [Selftest 3-51](#page-130-0) [Remote Menu 3-52](#page-131-0) [RS-232 3-53](#page-132-0) [GPIB 3-54](#page-133-0) [Web 3-55](#page-134-0) [Web Control 3-57](#page-136-0) [USB 3-59](#page-138-0) [Screen Menu 3-60](#page-139-0) [Backlight Menu 3-62](#page-141-0)

### **[Chapter 4 Analog I/O Ports](#page-144-0)**

**[Analog I/O Ports \(AN1-AN4\) 4-3](#page-146-0) [Capacitance Manometers \(CM1-CM4\) 4-6](#page-149-0) [Compact Gauges 4-8](#page-151-0)**

### **[Chapter 5 Process Control](#page-152-0)**

**[Process Control Warnings 5-3](#page-154-0)**

**[Why Use Process Control? 5-4](#page-155-0)**

**[Process Control Basics 5-5](#page-156-0)**

**[Relay Connections 5-11](#page-162-0)**

**[Digital I/O Module 5-17](#page-168-0)**

**[Remote Control Inputs 5-22](#page-173-0)**

### **[Chapter 6 Programming](#page-176-0)**

**[Index of Commands 6-3](#page-178-0)**

**[Alphabetical List of Commands 6-7](#page-182-0)**

**[Introduction 6-11](#page-186-0)**

**[Command Syntax 6-15](#page-190-0)**

**[Partial Pressure / Analog Input Measurement Commands 6-17](#page-192-0)** [PPM Monitor Setup 6-21](#page-196-0) [Analog I/O Setup 6-24](#page-199-0)

**[RGA Commands 6-25](#page-200-0)**

**[Logging Commands 6-30](#page-205-0)** [Charting 6-33](#page-208-0) **[Mass Spectrum Display Commands 6-35](#page-210-0) [Process Control Commands 6-38](#page-213-0) [Backlight Commands 6-44](#page-219-0) [System Commands 6-45](#page-220-0) [Interface Commands 6-47](#page-222-0) [Status Reporting 6-49](#page-224-0) [Status Reporting Commands 6-52](#page-227-0) [Using USB 6-58](#page-233-0)**

### **[Chapter 7 Embedded Web Server](#page-236-0)**

**[EWS Quick Start 7-3](#page-238-0) [Installing the EWS 7-5](#page-240-0) [Using the EWS 7-18](#page-253-0) [Networking Terms 7-32](#page-267-0)**

# **[Chapter 8 Troubleshooting](#page-268-0)**

**[Warnings 8-3](#page-270-0) [Resetting the PPM100 8-3](#page-270-0) [Error Detection 8-4](#page-271-0) [PPM100 Error Messages 8-7](#page-274-0) [Basic Troubleshooting 8-9](#page-276-0) [Maintenance 8-13](#page-280-0)**

**[Damage Requiring Service 8-14](#page-281-0)**

# <span id="page-11-0"></span>**Front Panel Overview**

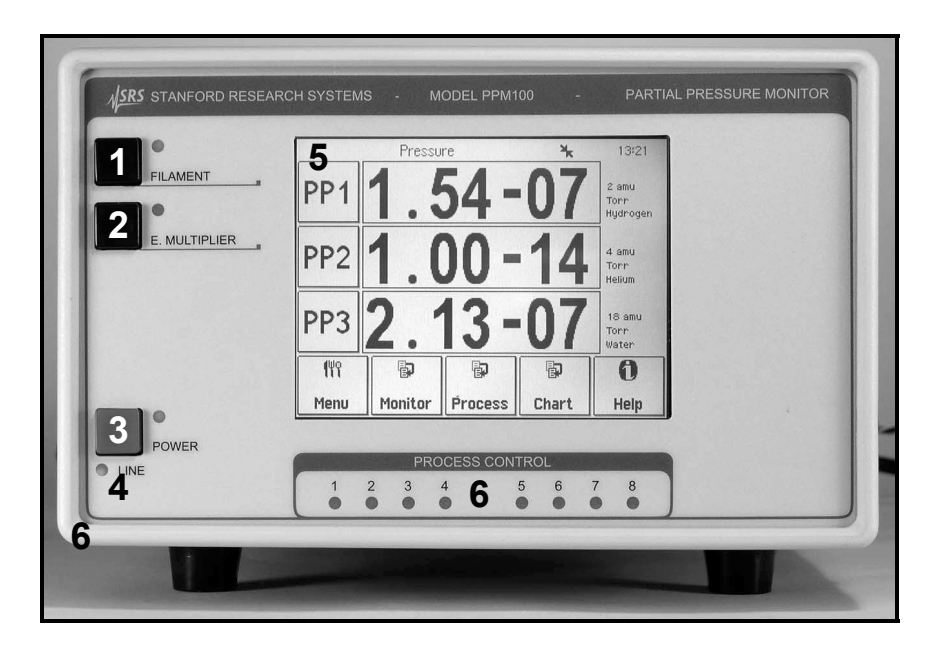

*Figure i. PPM100 Front Panel.*

- 1. FILAMENT BUTTON (Black w/green LED). Filament Emission power switch.
- 2. E. MULTIPLIER (Black w/green LED). Electron Multiplier power switch.
- 3. POWER Button (Red w/green LED). Controller power switch.
- 4. LINE LED (Red). Line voltage indicator.
- 5. LCD Display (w/touchscreen). Partial pressure and menu display area.
- 6. PROCESS CONTROL LEDs (green). Process control channel indicator lights.

# **Touchscreen Display Overview**

<span id="page-12-0"></span>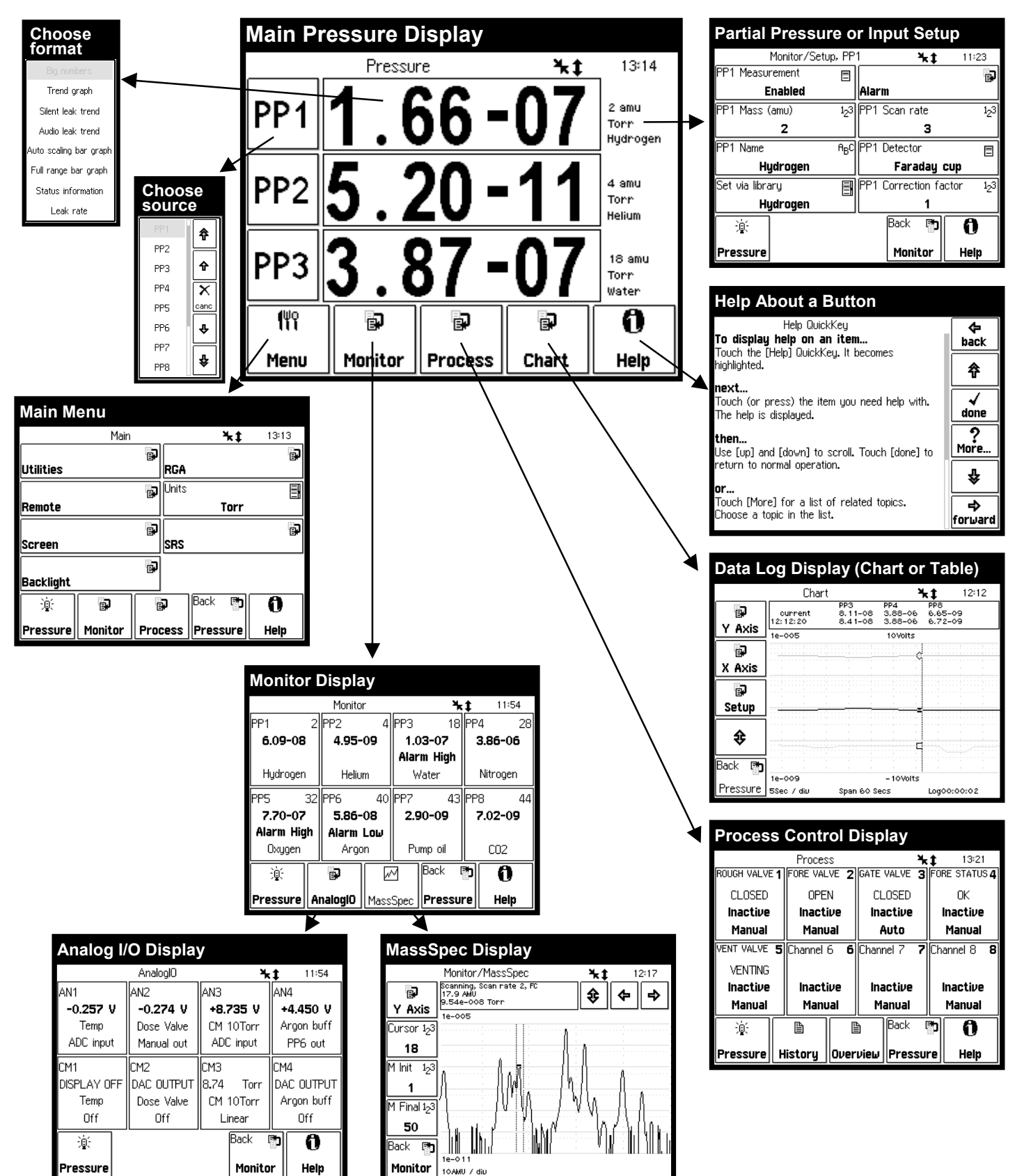

# <span id="page-13-0"></span>**Back Panel Overview**

#### **WARNING!**

- Read the entire **Safety and Preparation for Use** section of this manual before using the PPM100.
- Read Chapter 1 for detailed instructions and safety information regarding the installation of the PPM100 and connection to the RGA Head.

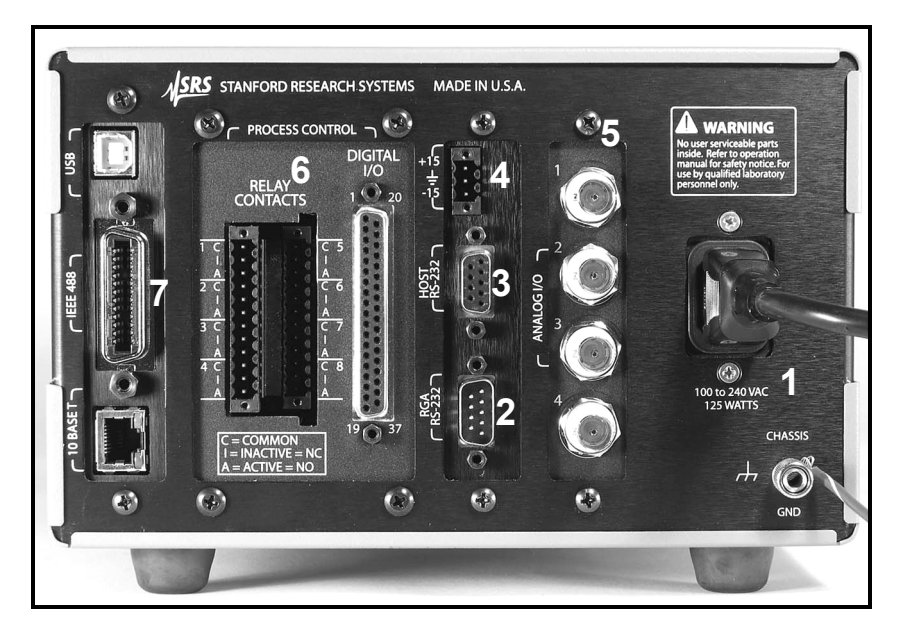

*Figure ii. The PPM100 back panel.*

- 1. Power Power Entry Module and CHASSIS GND.
- 2. RGA RS-232  $-$  RS-232 connection to RGA Head.
- 3. HOST  $RS-232 RS-232$  computer interface port.
- 4. Capacitance Manometer  $-\pm 15$  V AUX POWER.
- 5. Analog I/O BNC Ports AN1-4
- 6. Process Control RELAY CONTACTS and DIGITAL I/O.
- 7. Computer Interfaces USB, GPIB (IEEE-488), and Ethernet 10BASET (Opt 01).

# <span id="page-14-0"></span>**Connector Pinouts**

#### **WARNING!**

- Read the entire **Safety and Preparation for Use** section of this manual before using the PPM100.
- Read Chapter 1 for detailed instructions and safety information regarding the installation of the PPM100 and connection to the RGA Head.

# **±15 V AUX Power Connector**

Use this 3-pin,  $\pm 15$  V (100 mA max), connector to provide electrical power to standard (i.e. non-heated) capacitance manometers.

# **Process Control**

#### **Relay Contacts**

Use these two 12-Position Terminal Block Plugs to connect to the eight process control relays. All relays are SPDT, form C, 5A/250VAC/30VDC, resistive load only.

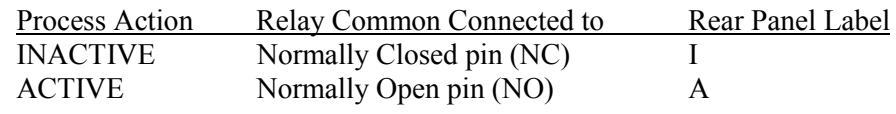

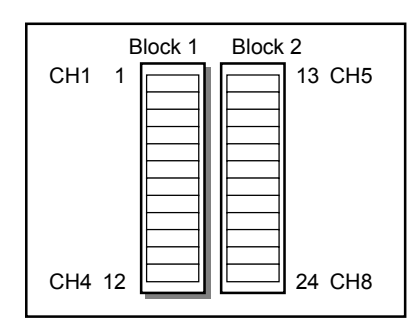

*Figure iii. The 2 12-position terminal blocks for process relay connections.*

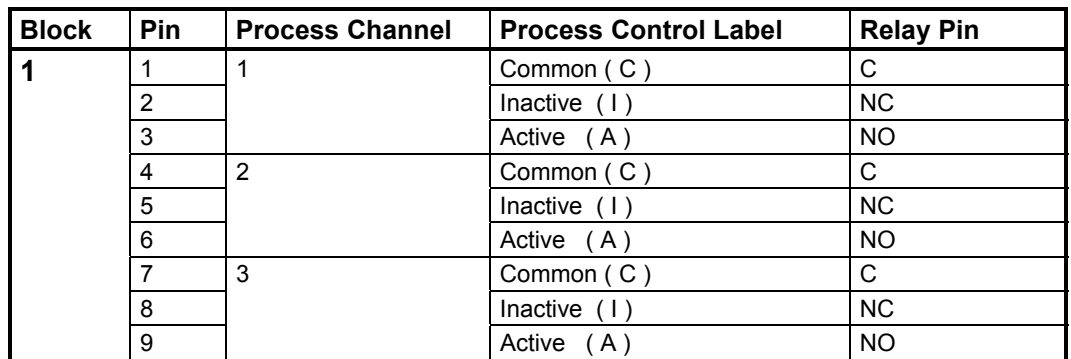

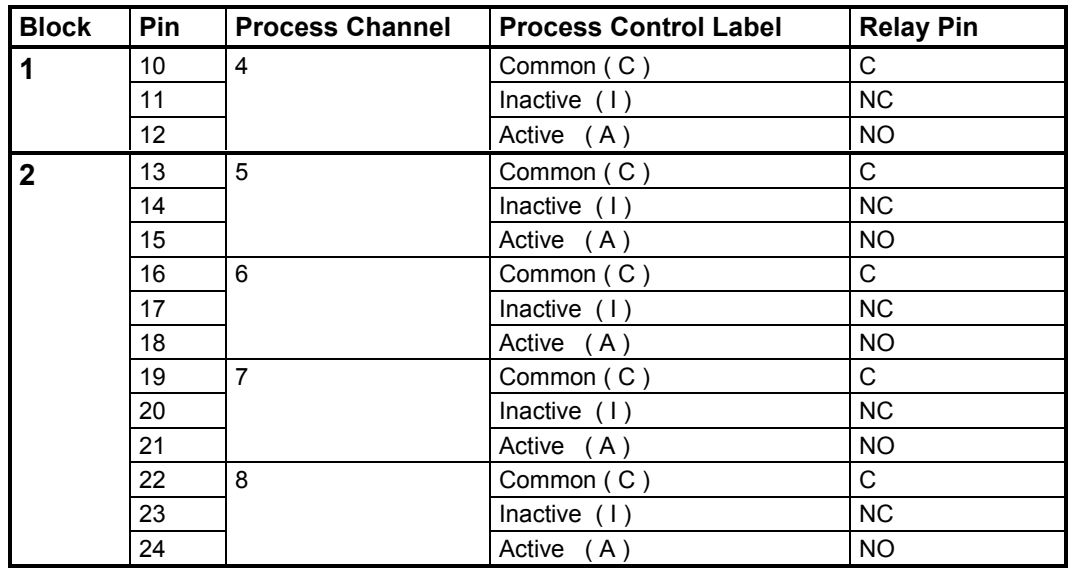

# **DIGITAL TTL I/O**

Use the female DB37 port to connect to the (1) eight Process Control TTL Outputs, (2) eight Process Control TTL inputs and (3) seven Remote Control TTL inputs of the Process Control Board. A male DB37 connector is provided to facilitate connection to the controller.

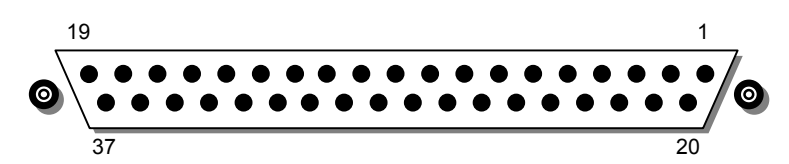

*Figure iv. The PPM100 DB37 TTL I/O connector.*

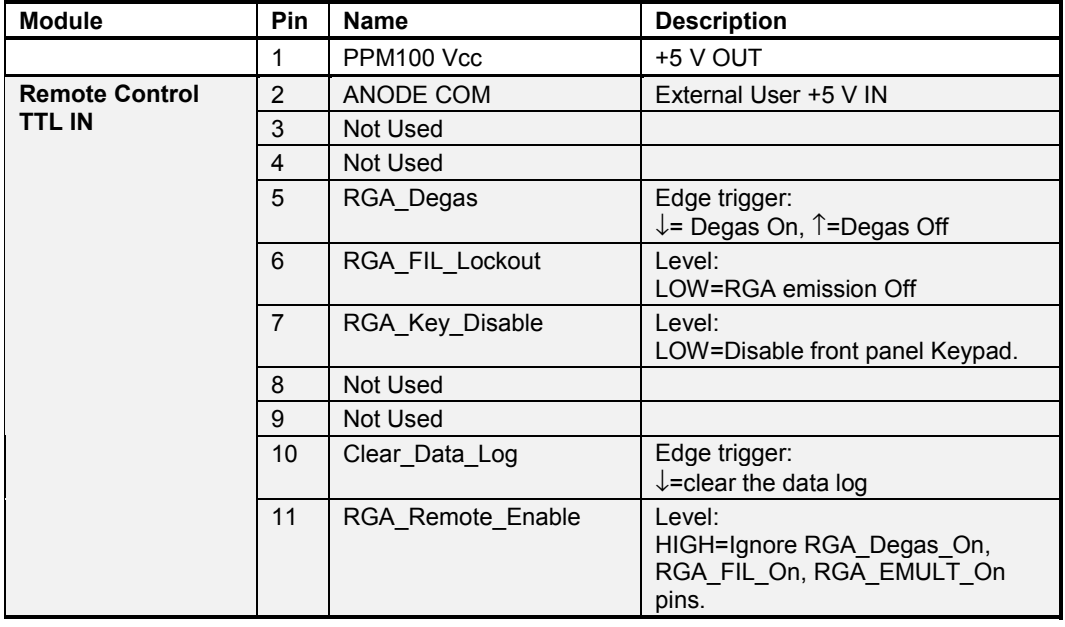

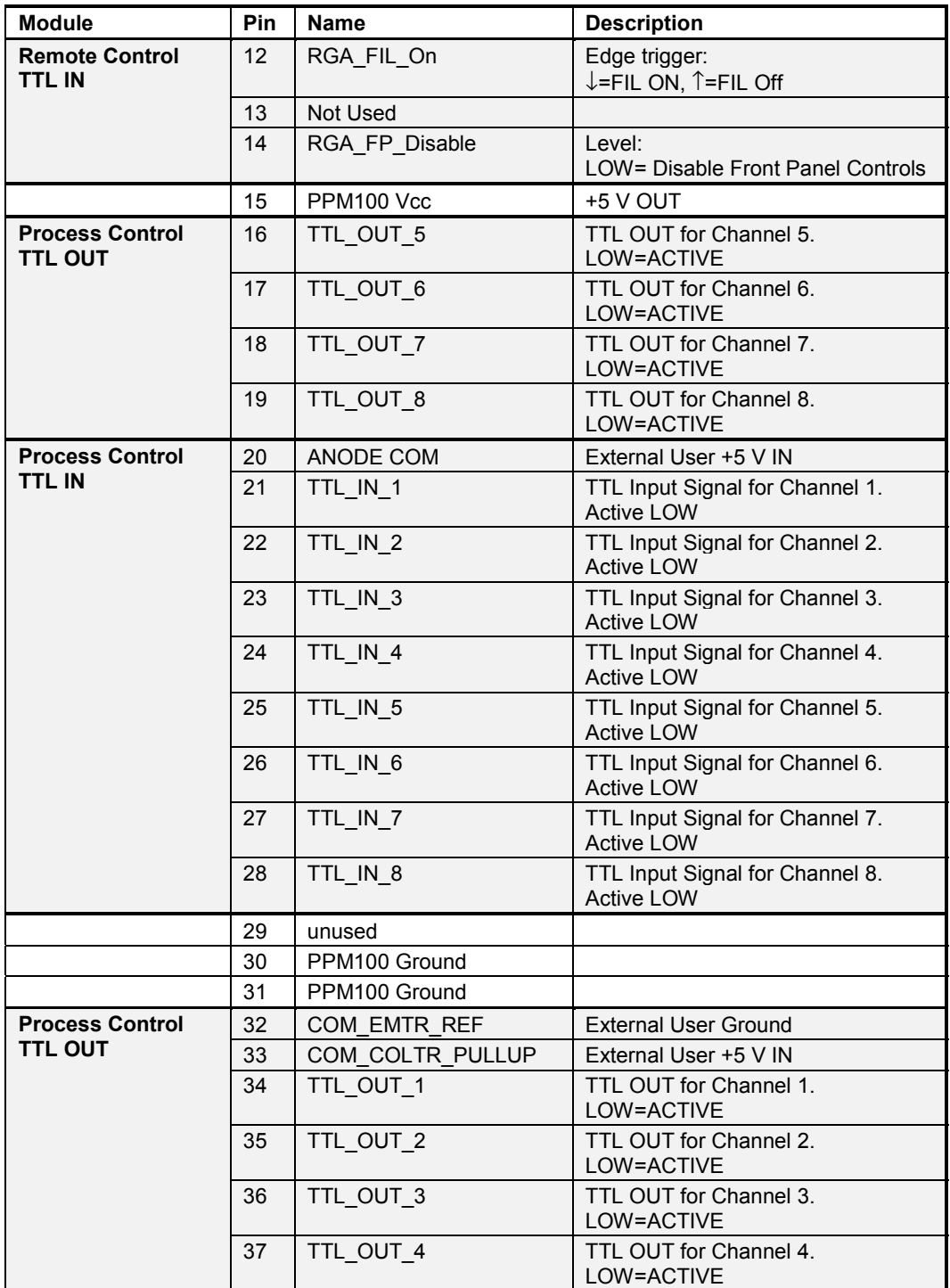

Note: ↓=HIGH-to-LOW, ↑=LOW-to-HIGH transition.

#### **Process Control TTL OUT**

These outputs are opto-isolated from the PPM100. For isolated operation of ALL outputs, connect pin 33 to the external +5 V supply and pin 32 to the external ground. For nonisolated operation of ALL outputs, connect pin 33 to PPM100 Vcc (pin 1 or 15) and pin 32 to PPM100 Ground (pin 30 or 31).

#### **Process Control TTL IN**

These inputs are opto-isolated from the PPM100. For isolated operation of ALL Process Control inputs, connect pins 2 and 20 to the external +5 V supply. Pull inputs to external ground for low inputs. For non-isolated operation of ALL Process Control inputs, connect pins 2 and 20 to PPM100 Vcc (pin 1 or 15) and pull inputs to PPM100 Ground (pin 30 or 31) for low inputs.

#### **Remote Control TTL IN**

These inputs are opto-isolated from the PPM100. For isolated operation of ALL Remote Control inputs, connect pins 2 and 20 to the external +5 V supply. Pull inputs to external ground for low inputs. For non-isolated operation of ALL Remote Control inputs, connect pins 2 and 20 to PPM100 Vcc (pin 1 or 15) and pull inputs to PPM100 Ground (pin 30 or 31) for low inputs.

### **RGA RS-232 Connector**

The PPM100 includes a male DB9 connector for serial communication (RS-232, DTE) with the RGA Head.

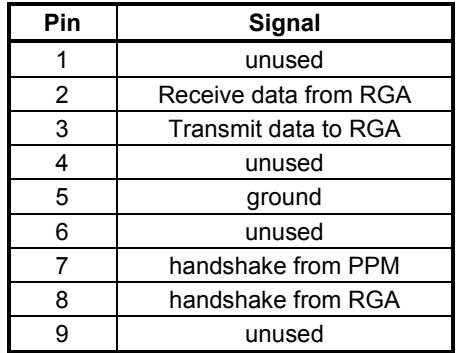

*Figure v. The PPM100 DB9 RGA RS-232 connector.*

# **HOST RS-232 Connector**

The PPM100 includes a female DB9 connector for serial communication (RS-232, DCE) with a host PC computer.

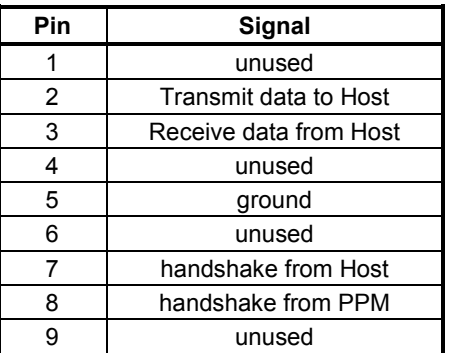

*Figure vi. The PPM100 DB9 RGA RS-232 connector.*

# <span id="page-18-0"></span>**Specifications**

Specifications apply after 1 hour of warm-up

#### **General**

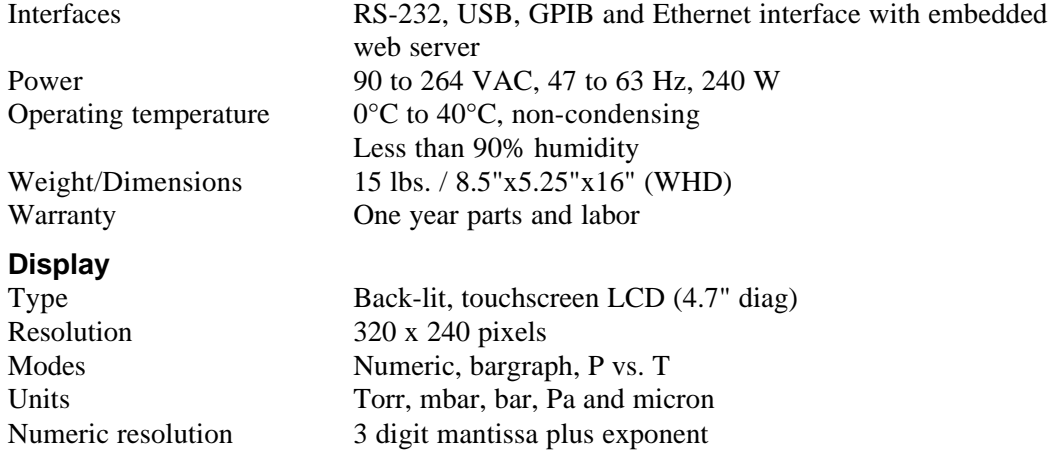

#### **Electrical (20°C to 30°C)**

#### **Analog I/O**

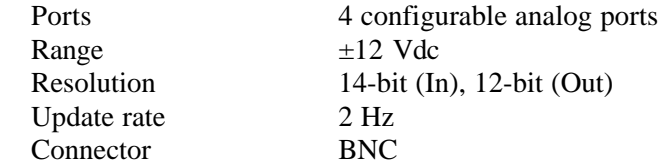

Update rate 2 samples per second

#### **Gauges**

#### **Capacitance Manometer**

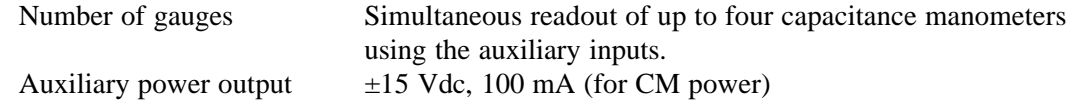

#### **Process Control**

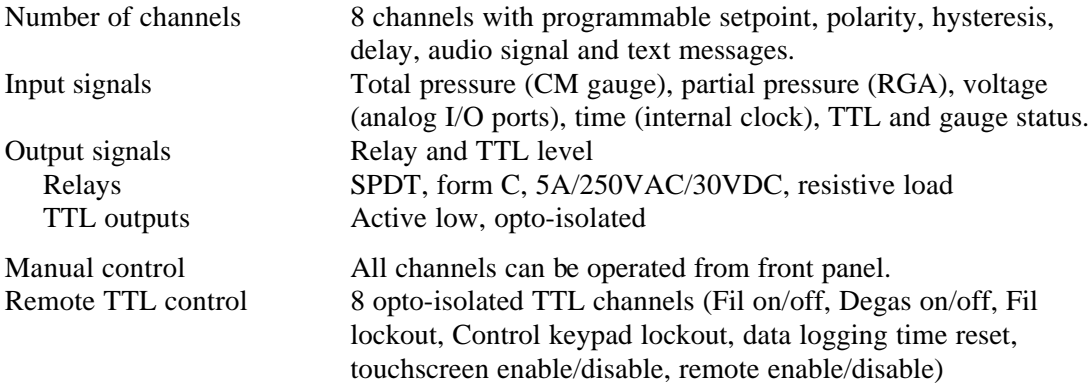

# <span id="page-19-0"></span>**Index of Commands**

#### **Important**

Always use the GPMU command at the start of a program to ensure that the desired units are in effect.

Use VERB 0 to set the RS-232 serial interface to terse mode for computer programs. Use VERB 1 to use verbose mode for serial console communications.

**Variables** i, j, d, n, p integers x real number s, t text strings **[Partial Pressure and Analog Input Measurement](#page-192-0)** GPMU (?)  $\{n\}$   $\{s\}$  Pressure Units GPBA  $(?)$  n  $\{ ,p \}$  Data Bar Assign GPDF  $(?)$  n  $\{ , i \}$  Display Format GDAT ? p Read Source Data GDTX ? p Read Source Data With Units LRAT ? p Read Leak Rate LRCE (?) {n} Leak Rate Coefficient GDES (?) p {, s} Gas Name/Port Location GSTA ? p Source Status GSTT ? p Source Status Time OAQU ? Read Monitor Alarm Status **PPM Monitor Setup** PCME (?) p {, i } [PPM Measurement Enable](#page-192-0) MAME  $(?) p \{, n\}$  PPM Mass GDES (?) p {, s} Gas Name/Port Location  $SMCF(?) p {, x}$  Gas Correction Factor SVGL (?) p {, i} Set Gas via Library  $NFTM(?) p {, n}$  PPM Scan Rate HVTM (?) p {, i} PPM Detector OAEN (?) p {, i} PPM Alarm Enable OALH  $(?)$  p  $\{, x\}$  Alarm Level High OALL  $(?)$  p  $\{, x\}$  Alarm Level Low OABP  $(?)$  p  $\{, i\}$  Alarm Beep **[Analog Port Setup](#page-199-0)** GADM  $(?)$  n  $\{$ , i $\}$  I/O Mode GDAS  $(?)$  n  $\{ ,i \}$  DAC Source  $GCMM$  (?) n  $\{ , i \}$  CM Mode GDAV  $(?) n \{, x\}$  Output Value  $CMPX$  (?) n {, x} CM PMax **RGA** MAXM ? Read RGA Mass Range RGAI ? [Read RGA Identification](#page-200-0) EEEV (?) {n} Electron Energy IEEV (?) {i} Ion Energy FOPV (?) {n} Focus Voltage SCRA (?) {n} Scan Rate ECMA (?) {x} Electron Current

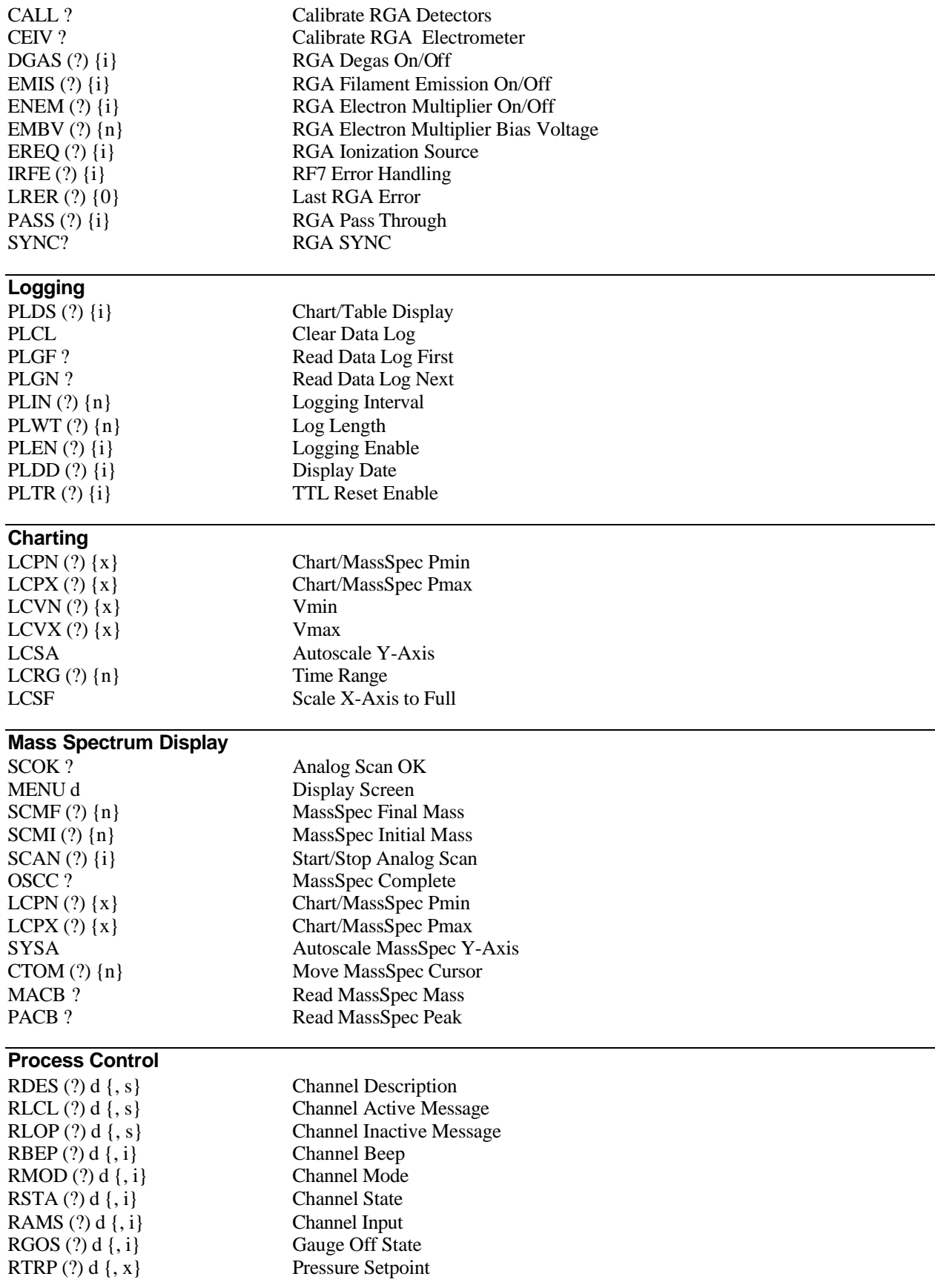

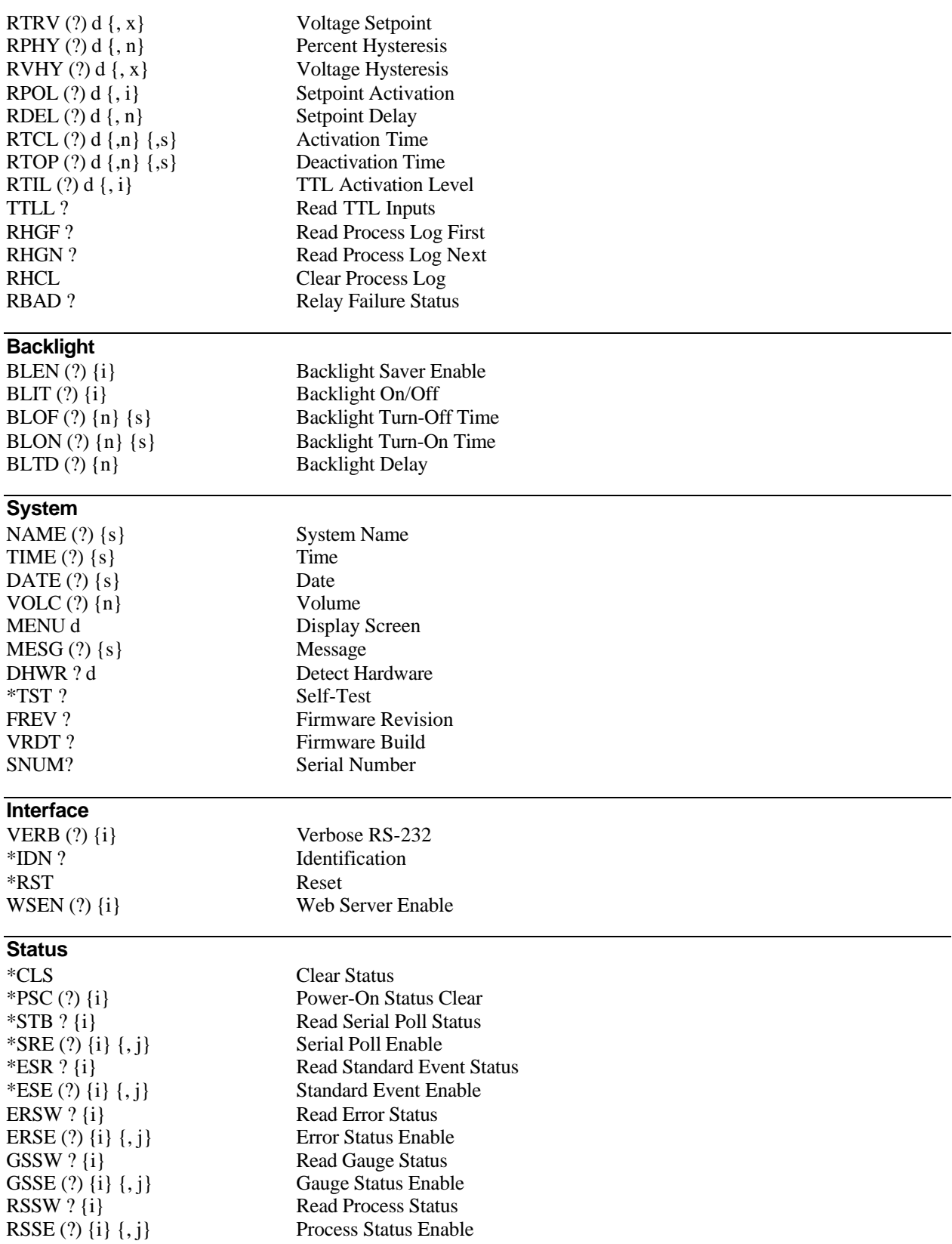

# <span id="page-22-0"></span>**Damage Requiring Service**

#### **Caution**

Do not use this product if it has unauthorized modifications. Unauthorized modifications may result in fire, electric shock and other hazards.

Do not use accessories not recommended in this manual as they may be hazardous.

#### **Note**

Within this section, the word 'product' specifically refers to the PPM100 Partial Pressure Monitor, any of its accessories, or any SRS manufactured RGA.

Contact the factory for instructions on how to return the instrument for authorized service and adjustment.

Service of this product, by Authorized Service Personnel only, may be required under any of the following conditions:

- Any cable or plug is damaged.
- The product does not operate properly even after strictly following the operating instructions.
- The product exhibits a distinct change in performance.
- A liquid has spilled inside the product.
- The product has been exposed to rain or water.
- An object has fallen into the product.
- The product has been dropped or the enclosure has been damaged.
- The product contains unauthorized modifications. Do not substitute parts or modify the product. No user-serviceable parts are inside the controller. All service and repair information in this manual is for the use of Authorized Service Personnel only.
- If the product is a vacuum Gauge or RGA, a Declaration of Contamination, describing the condition of the product and listing the gases it has been exposed to, must be submitted to Stanford Research Systems for review before a return authorization can be issued.
- The repair and/or service of products exposed to vacuum systems can only be carried out if a completed Declaration of Contamination has been submitted in advance. Stanford Research Systems reserves the right to refuse acceptance of vacuum equipment where the Declaration of Contamination has not been fully or correctly completed. SRS also reserves the right to deny return authorizations for any vacuum equipment that could potentially be harmful to the personnel carrying out the repair and service of the product.

# <span id="page-24-0"></span>**Declaration of Contamination of Vacuum Equipment**

The repair and/or service of vacuum equipment or components can only be carried out if a completed **Declaration of Contamination** has been submitted to Stanford Research Systems (SRS). The completed declaration must be reviewed by qualified personnel before a return authorization number (RMA#) can be issued. Contact SRS to request additional copies of this form or if you have any questions regarding the contents of this declaration.

- SRS reserves the right to refuse acceptance of vacuum equipment submitted for repair or maintenance work where the declaration has been omitted or has not been fully or correctly completed.
- SRS reserves the right to refuse to service any vacuum equipment which could potentially be harmful to the personnel carrying out the repair and service of the equipment.
- SRS will not accept any equipment which has been radioactively or explosively contaminated.
- SRS will not service any equipment that might contaminate its vacuum calibration equipment.

# **Description of equipment**

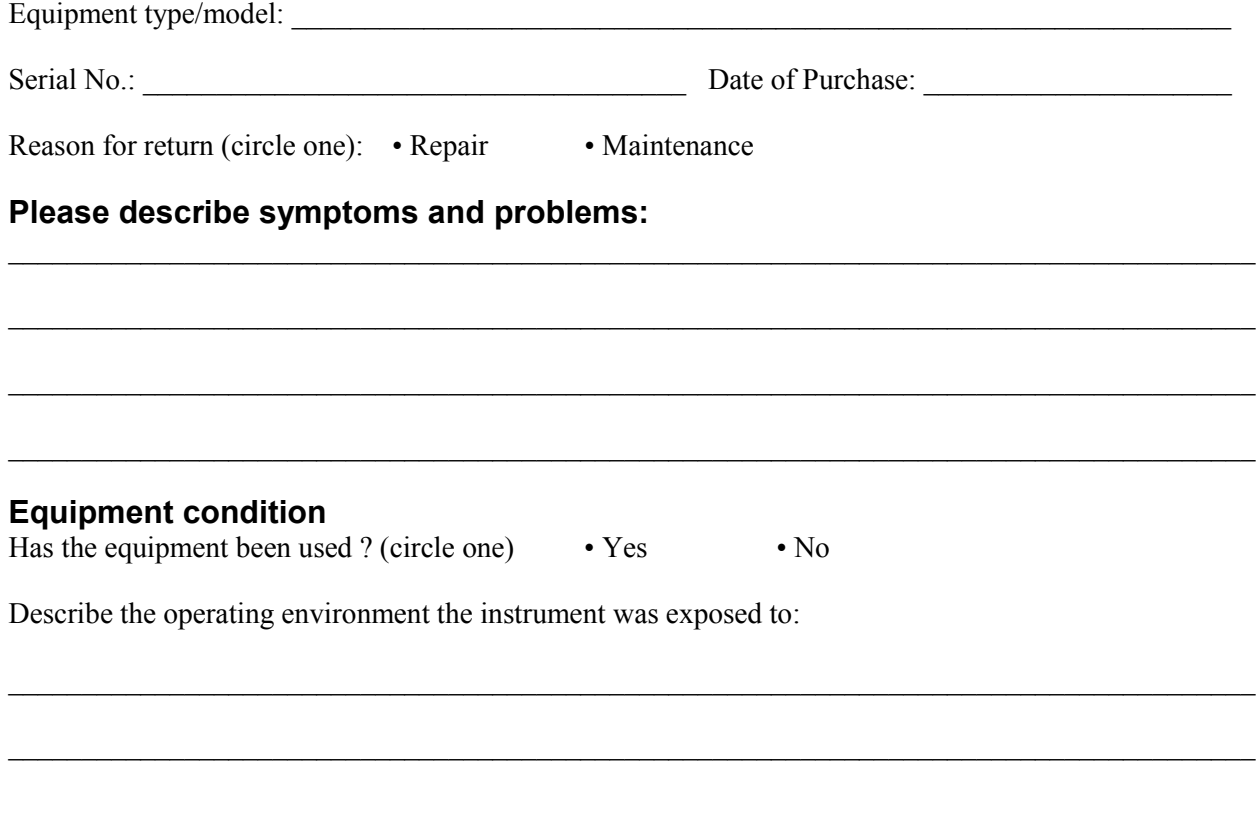

 $\mathcal{L}_\text{max} = \mathcal{L}_\text{max} = \mathcal{$ 

Page 1

#### **Declaration of Contamination of Vacuum Equipment (cont.)**

Was any of the equipment exposed to potentially harmful substances? (circle one)

 $\cdot$  No

 $\cdot$  Yes.

Please attach list of all known harmful substances including chemical name and symbol, precautions associated with the substance and first aid measures in the event of accident.

Were any of the harmful substances:

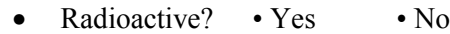

- Toxic? Yes No
- Corrosive? Yes No
- Explosive? Yes No

Was the equipment decontaminated/cleaned before being shipped to SRS?

• Yes • No • Not Applicable

#### **Legally Binding Declaration**

I hereby declare that the information supplied on this form is complete and accurate. The dispatch of equipment will be in accordance with the appropriate regulations covering Packaging, Transportation and Labeling of Dangerous Substances.

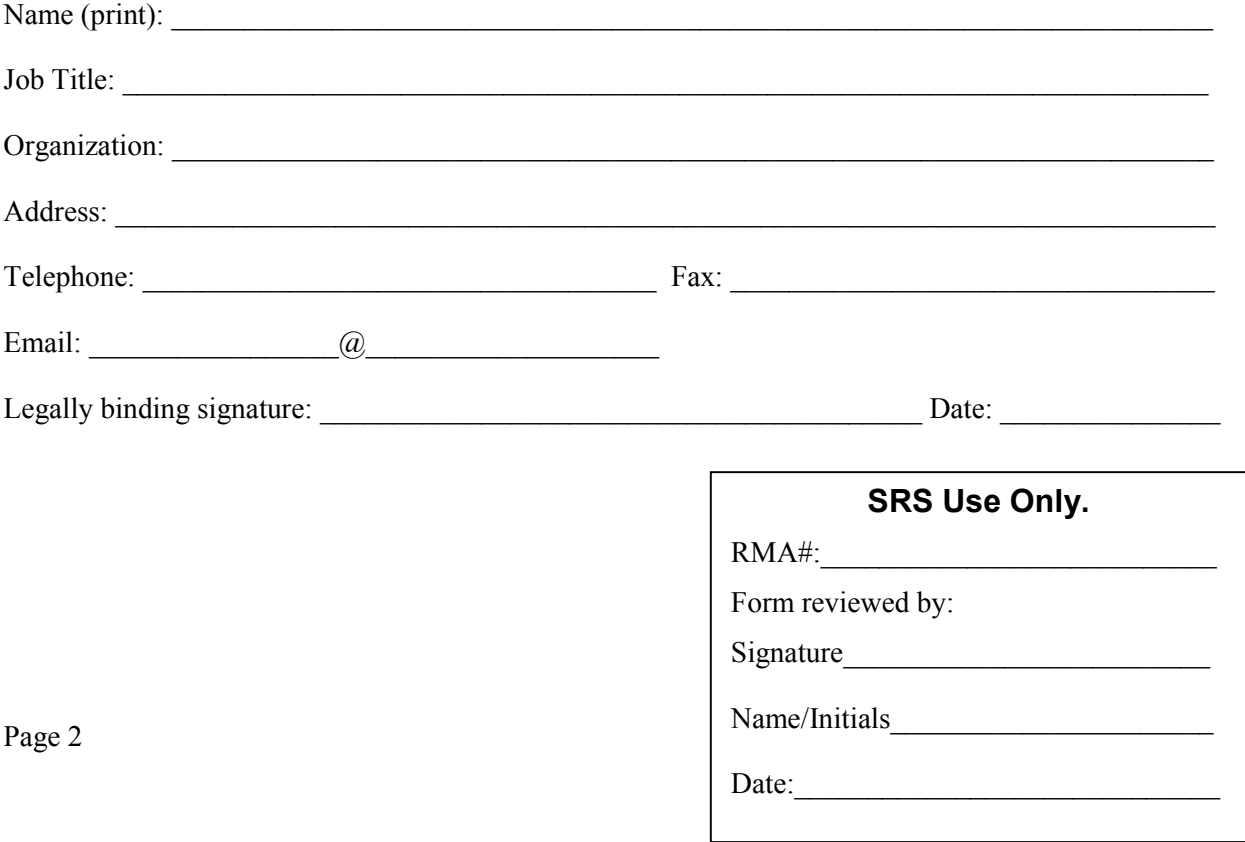

# <span id="page-26-0"></span>Chapter 1

# **Getting Started**

This chapter provides instructions for

- unpacking, checking and installing the PPM100 Partial Pressure Monitor
- connecting the cabling between the controller and the RGA Head
- setting up the controller parameters
- measuring partial pressures, total pressures (i.e. capacitance manometers) and voltages

# **In This Chapter**

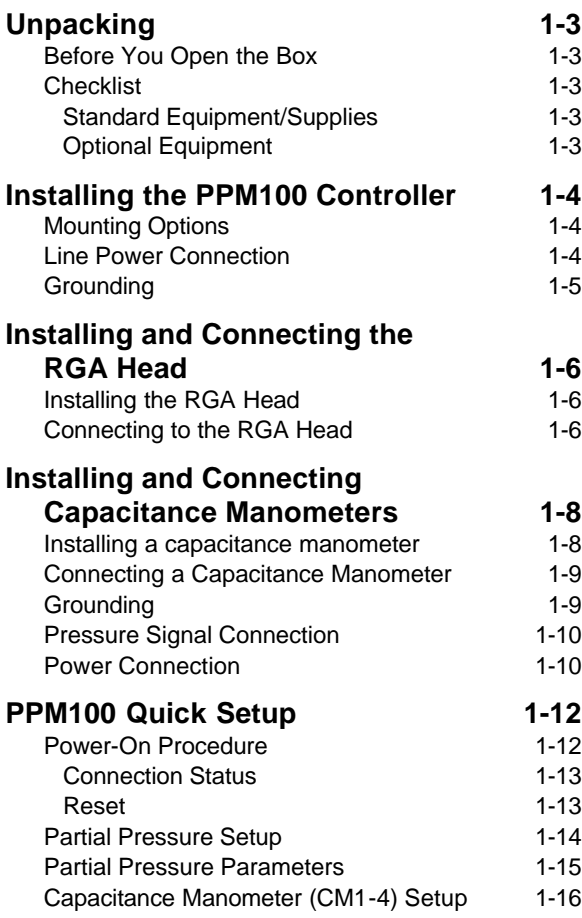

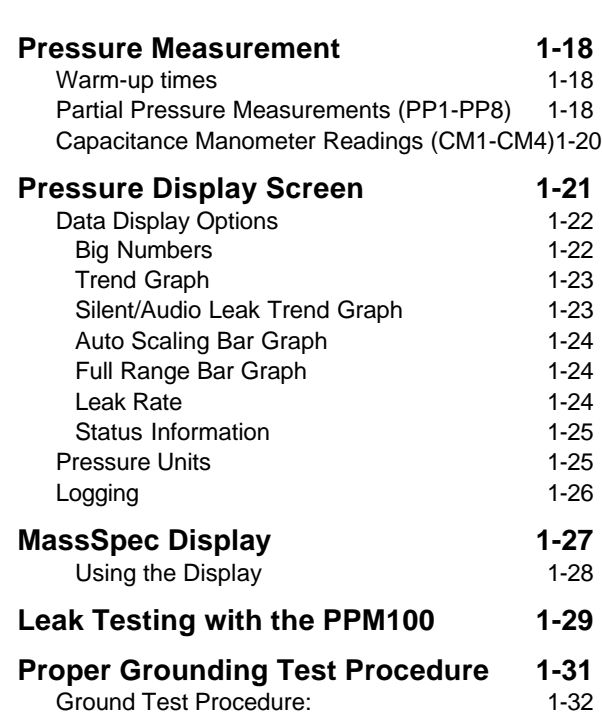

# <span id="page-28-0"></span>**Unpacking**

# **Before You Open the Box**

Read the entire **Safety and Preparation for Use** section of this manual before starting any installation procedure.

Take a moment at this time to read (or review) the installation, operation and safety instructions of the SRS RGA100/200/300 Head.

Read and strictly follow all installation instructions in this chapter to ensure that the performance of this instrument is not compromised by an incorrect installation.

Read and follow all safety and warning instructions in this manual to minimize the risk of injury and death to yourself and others.

**DO NOT** power up the instrument until specifically directed by the instructions.

### **Checklist**

Open the box(es) and inspect all components of the PPM100 system.

Report any damage to Stanford Research Systems immediately.

Compare the contents of the shipping boxes against your original order and the checklist below. Report any discrepancies to Stanford Research Systems immediately.

#### **Standard Equipment/Supplies**

- **p** PPM100 Partial Pressure Monitor Box.
- **p** Power cord.
- □ Operating Manual and Programming Reference.
- **q** Three (3) Position Terminal Block Plug for AUX  $\pm$ 15 Vdc output.
- **Q** Process Control Module. Preinstalled at the factory. Includes: (1) one DB37 Digital I/O Connector (male) (2) two 12-position Terminal Block Plugs for relay connections.
- **Q** GPIB/USB Computer Interface. Preinstalled at the factory.
- □ Web Interface. Preinstalled at the factory.

#### **Optional Equipment**

- q Rack Mount Shelf, for up to two PPM100's (SRS# O100IGRM).
- q SRS RGA100/200/300 Mass Spectrometer. (Includes DB9-DB9 cable for serial connection to PPM100.)

# <span id="page-29-0"></span>**Installing the PPM100 Controller**

Read the entire **Safety and Preparation for Use** section of this manual before starting any installation procedure.

# **Mounting Options**

The PPM100 offers a variety of mounting options to fit your needs: (1) bench-top, (2) half-rack and (3) two units, side-by-side, in full-rack width.

Place the controller in a secure place on your bench-top or mount it into an equipment rack tray (SRS# O100IGRM, compatible w/standard 19 inch rack). In all cases, provide adequate ventilation for the control unit to dissipate heat *- »1 inch clearance around the side ventilation slots is recommended.* Allow at least 6 inches at the back of the controller for cable routing. Do not mount the unit above other equipment that generates excessive heat. The PPM100 is designed to operate over the range 0-40<sup>o</sup>C. Ambient temperatures above that value may damage the instrument.

# **Line Power Connection**

#### **Line Voltage Selection**

The PPM100 operates from a 100 V, 120 V, 220 V, or 240 V nominal AC power source having a line frequency of 50 or 60 Hz.

Use the power entry module on the back panel of the PPM100 to power the unit from a wall outlet. Make sure that suitable power is available for the controller: 100-240 Vac, 50-60 Hz, 500 W. Use the three-wire power cord, provided by Stanford Research Systems, to connect the PPM100 to a **properly grounded** wall outlet. Contact Stanford Research Systems if a power cord compatible with your outlets was not included with your unit.

The connection of LINE power to the box is clearly indicated by a lighted LINE LED (red) located below the POWER button at the lower left corner of the front panel.

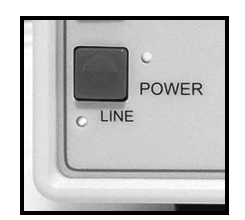

*Figure 1-1. LINE LED below the POWER button indicates that Line Power is <i>connected*.

#### **WARNING!**

Do not switch on the power yet! Wait until instructed to do so later. Make sure that the green POWER LED is off.

# <span id="page-30-0"></span>**Grounding**

Connect a heavy duty ground wire, #12 AWG or larger, from the CHASSIS GND lug on the back of the PPM100 **directly to your facility earth ground**. This will provide an earth ground for the PPM100 in case the power cable is not in place. *Do not connect the CHASSIS GND lug to the vacuum system or other electrical component.* Connect it directly to the facility grounding system such as a grounded outlet box or a grounded copper water supply line. Do not rely on small metal water lines to ground a component. Get professional help from an experienced electrician if necessary.

#### **WARNINGS!**

- Connecting the power cord to a properly grounded outlet is necessary, but not sufficient with this (or any similar) high voltage producing vacuum equipment.
- Grounding the PPM100 does not and cannot guarantee that other components of the vacuum system are all maintained at earth ground.
- Perform a **Proper Grounding Test** on your vacuum system (described at the end of this chapter) if uncertain about the electrical safety of your vacuum setup. Consult an experienced electrician if necessary.

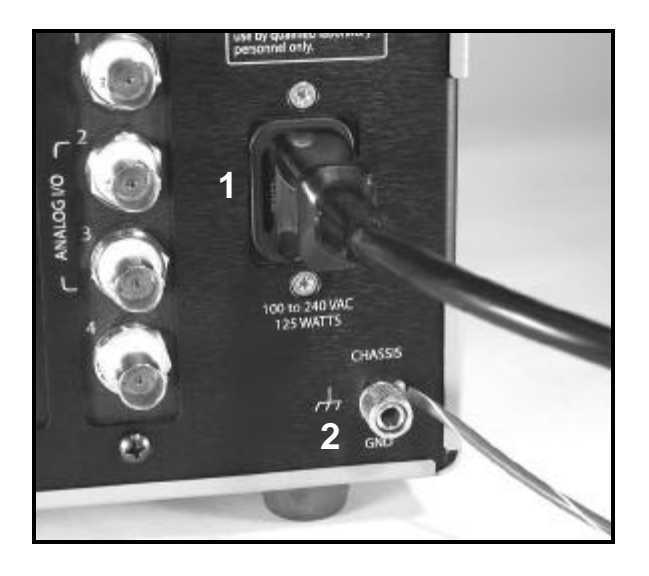

*Figure 1-2. Power and chassis-ground connection on the back of the PPM100 controller. 1. Power entry module with power cord (connected to grounded wall outlet on the other end), 2. CHASSIS GND lug with heavy gauge ground wire connected directly to facility earth ground.*

# <span id="page-31-0"></span>**Installing and Connecting the RGA Head**

When properly connected to an SRS RGA Head, the PPM100 controller can monitor and display partial pressure measurements for up to 8 independent component gases. A Scan Display mode is also available to graph RGA Mass Spectra directly on the front panel of the instrument.

All communications between the PPM100 and the SRS RGA Head take place over an RS-232 serial interface connection. No power is delivered to the RGA Head from the PPM100 controller.

# **Installing the RGA Head**

#### **WARNINGS!**

- Read the entire **Safety and Preparation for Use** section of the RGA Manual before starting the SRS RGA Head installation procedure.
- Read and strictly follow all RGA installation instructions in the RGA Manual to ensure that the performance of the instrument is not compromised by an incorrect installation.
- PPM100 is not compatible with any third-party residual gas analyzers.

An RGA100/200/300 Head must be mounted on the vacuum system, and properly pumped down ( $P < 10^{-4}$  Torr), before connection to the PPM100 box can be completed and partial pressure readings can be displayed.

If not already in place, unpack and mount the SRS RGA Head on your vacuum system at this time and pump the vacuum chamber down to a compatible base pressure (i.e. below  $10^{-4}$  Torr.)

If possible, confirm proper operation of the SRS RGA Head before connecting to the PPM100 - use the RGA Windows program (included) and a host computer connected directly to the RGA's serial communication port to test the mass spectrometer by itself.

# **Connecting to the RGA Head**

#### **WARNINGS!**

- Connect the interface cable to the PPM100 controller first, *before* establishing a connection to the RGA Head.
- **DO NOT** switch the controller power on until instructed to do so.
- *The RGA Head chassis must be properly grounded* during operation to assure operator safety.
- Cables, once installed, must be secured to provide strain relief for the gauge pins.

This section describes the electrical connection between the RGA Head and the PPM100 controller. A one-cable serial communication connection between the two devices is all that is required to complete this connection. No power is delivered to the SRS RGA Head from the PPM100 box.

Locate the DB9-DB9 Serial Communication Cable included in the RGA package. Connect the female cable connector to the RGA RS-232 DB9 Connector on the back plane of the PPM100 controller. Connect the other end of the cable to the female DB9 connector, labeled RS-232/DCE/28.8k, on the back panel of the RGA's electronic control unit (ECU).

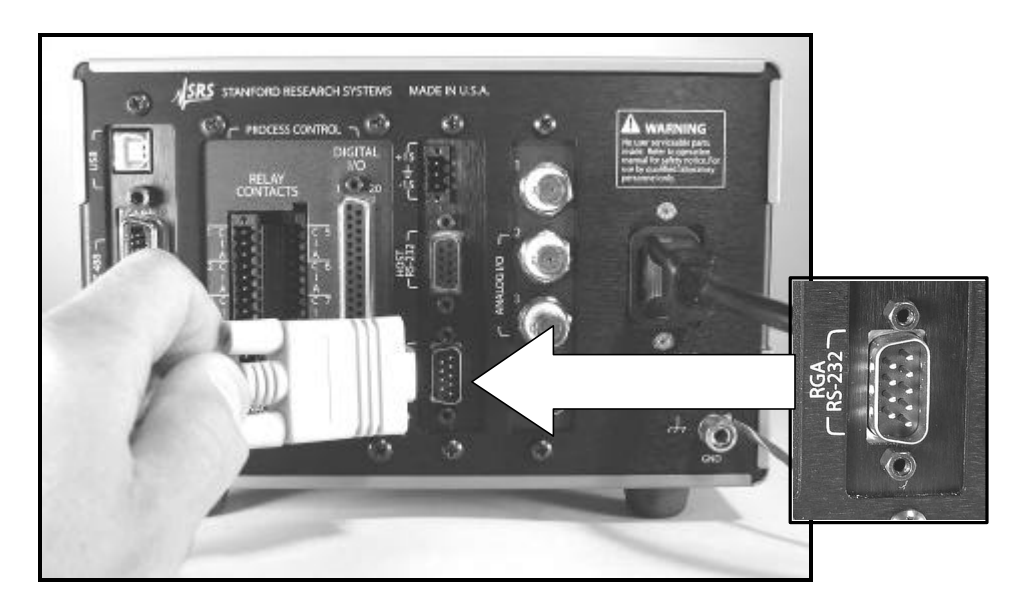

*Figure 1-3. RGA-RS-232 Connector on the back of the PPM100.*

# <span id="page-33-0"></span>**Installing and Connecting Capacitance Manometers**

Capacitance manometers are also called Capacitance Diaphragm Gauges.

The PPM100 can display pressure as measured from standard capacitance manometers (CMs). Up to four independent CM readings can be monitored simultaneously using the four ANALOG I/O ports located on the back panel of the controller. The PPM100 also supplies auxiliary power  $(\pm 15 \text{ Vdc}, 100 \text{ mA})$  sufficient to operate a pair of standard (i.e. non-heated) capacitance manometers. The PPM100 precisely measures the 0 to 10 Vdc linear output signal from the CM to determine pressure. Full-scale ranges up to 1000 Torr are supported by the controller.

CMs may be ordered from several commercial sources. The specifications of CMs should always be compared with the PPM100 specifications before a connection is established. Stanford Research Systems is not responsible for changes in design or specifications of third-party products that might render them incompatible with the PPM100 controller.

# **Installing a capacitance manometer**

#### **WARNINGS!**

- Read the entire **Safety and Preparation for Use** section of this manual before starting any installation procedure.
- Consult your gauge manufacturer for specific gauge installation requirements and Stanford Research Systems if uncertain about the compatibility of PPM100 with your third-party capacitance manometer

It is generally recommended CMs be mounted with the inlet port pointing vertically downward. Although the gauge can be mounted in any orientation, mounting it as suggested allows any foreign matter entering the pressure port to fall away from the diaphragm. Isolate the unit from vibration as much as possible. While not susceptible to gas damping, the diaphragm may become susceptible to resonance. The low range transducers  $(\leq 1$  Torr) are particularly sensitive and should be carefully isolated from any vibrations. Isolate the vibration through the cable as well as through the port.

#### **WARNING!**

Do not connect a capacitance manometer gauge to the PPM100 until instructed to do so later in this chapter.

### <span id="page-34-0"></span>**Connecting a Capacitance Manometer**

#### **WARNINGS!**

- Connect all gauge signal cables to the PPM100 controller first, *before* establishing a connection to the gauge heads.
- **DO NOT** switch the controller power on until instructed to do so.
- *The gauge chassis must be properly grounded* during operation to assure operator safety.
- Cables, once installed, must be secured to provide strain relief for the gauge pins.

This section describes the electrical connection of Capacitance Manometers (CM) to the PPM100 controller. Capacitance Manometers are also known as Capacitance Diaphragm Gauges. Up to four independent CM readings can be monitored, logged and displayed, simultaneously. Full-scale ranges up to 1000 Torr are supported by the controller software.

Unfortunately, there are a variety of conventions for connecting CMs. Consult your installation and operation manuals for gauge-specific information including connector type, pin assignments, electrical specifications, cable requirements and grounding recommendations.

In many cases, pin assignments are conveniently silk-screened on the gauge casing close to the electrical connector. *Be prepared to manufacture your own custom cables to interface CMs to the PPM100 controller*.

#### **IMPORTANT!**

General guidelines for the manufacturing of generic interface cables are often listed in the CM manual, or can be obtained directly from the gauge manufacturer.

Standard CMs require three basic connection steps**:**

- Grounding
- Pressure Signal Connection
- Power Connection

### **Grounding**

*The gauge chassis must be properly grounded during operation to assure operator safety.* Most CMs feature a chassis grounding lug that must be directly connected to the facility ground by a #12 AWG copper wire. If necessary, use a ground lug on a flange bolt, or a metal hose clamp on the sensor port, to establish a dedicated connection to the facility ground.

#### **IMPORTANT!**

Consult the CM's manual for gauge specific grounding requirements.

# <span id="page-35-0"></span>**Pressure Signal Connection**

To read CM pressures, the Pressure Output Signal must be connected to one of the four ANALOG I/O ports - BNC connectors labeled '1' through '4' on the back panel. Identify the two pins assigned to the pressure output signal on the gauge's interface connector (typically labeled signal out  $(+)$  and signal common  $(-)$ ). Construct a cable from these pins to a BNC connector, center pin connected to signal out (+) and outer shield connected to signal common (-). Other names for the signal pins are: PRESS OUT/OUTPUT RTN, Pressure Signal Output/Pressure Signal Output Return, SIGN OUT/SIGN COM, etc.

# **Power Connection**

For added convenience, the PPM100 also includes an auxiliary  $\pm 15$  Vdc (100 mA) CM Power connector (3-position terminal block) on its back panel. This output is usually sufficient for the simultaneous operation of a pair of standard gauges (i.e. non-heated,  $\pm$ 15 Vdc, 35 mA typ.). Additional gauges or heated gauges will generally require help from an external source of power.

#### **IMPORTANT!**

Consult your CM manual or contact its manufacturer directly if you are uncertain about the power requirements of your gauges. Consult Stanford Research systems if uncertain about the compatibility of your CM(s) with the PPM100 controller.

Identify the three pins assigned to the  $\pm 15$  Vdc power connection (typically labeled -15 VDC, +15 VDC, and Power Return) and use three wires to connect the gauge to the auxiliary  $\pm 15$  VDC, 3-position, terminal block located on the back of the controller.

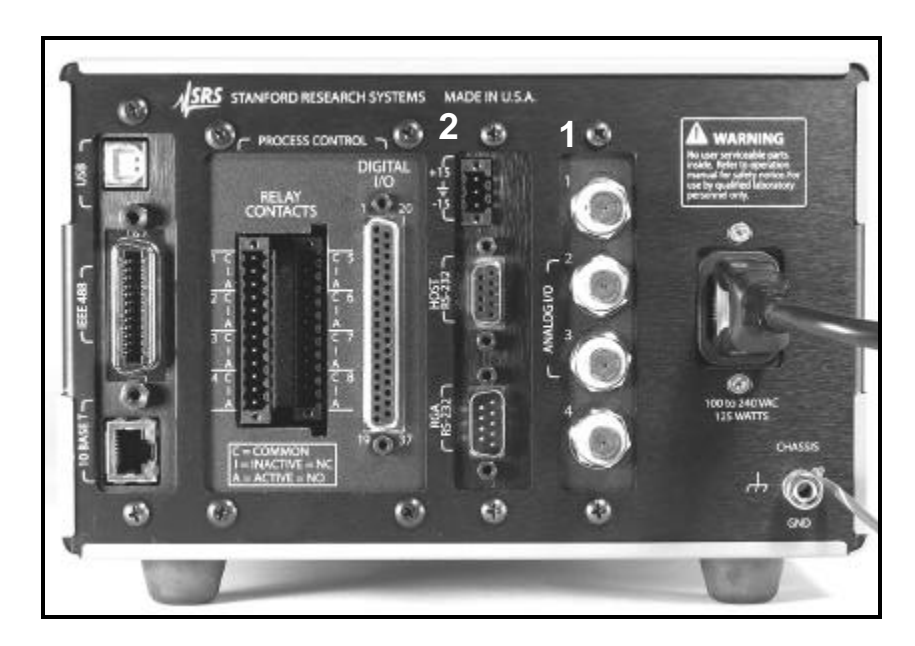

*Figure 1-4. Capacitance Manometer Connection Ports. 1. Signal - Four ANALOG I/O BNC Ports. 2. Power - 3-position, terminal block.*
## **Recommendation**

Heated CMs often include additional pin connections assigned to heater status signals such as: 1. At Temperature Status/At Temperature Status Return pair and, 2. Heater Failure Status/ Heater Failure Status Return pair. In many cases these pin pairs act as semiconductor switches and their contact signals can be interfaced to the Process Control ports and used to trigger events in response to heater failure. This can be used to assure the reliability of your CM gauges at all times, and to protect delicate and expensive components sensitive to inaccurate pressure readings. Consult your gauge manual for availability of these options in your gauge heads.

# **PPM100 Quick Setup**

This section describes the setup steps required to prepare the PPM100 for accurate partial and total pressure measurements with a Residual Gas Analyzer and (up to four) capacitance manometer gauges.

The steps in this section assume:

- $\Box$  The PPM100 box has been properly installed and grounded.
- □ Line power is connected to the controller (LINE LED on).
- $\Box$  The controller is turned off (POWER LED off)
- An SRS RGA Head and a capacitance manometer (ANALOG I/O  $1 = CM1$  port) are connected to the controller.
- $\Box$  Power is being delivered to the capacitance manometer.
- q The RGA Head is turned off (POWER LED Off)
- $\Box$  All gauges are (1) mounted on the vacuum system, (2) properly grounded, (3) known to be compatible with the controller, and (4) safely connected to your PPM100 using Stanford Research System's cables (except for CMs).
- $\Box$  The RGA probe is exposed to a high vacuum environment with a known pressure  $\leq$  $10<sup>-4</sup>$  Torr, and the gas composition is either: air, nitrogen or residual gas (i.e. typical base pressure composition of a clean high vacuum system).
- $\Box$  You are reasonably familiar with the general theory of operation of mass spectrometers and capacitance manometers
- $\Box$  The Relay and Logic Process Control ports (if available) are not physically connected to any devices or in a safe MANUAL mode status.
- □ The Remote Control TTL inputs are not connected or disabled.
- $\Box$  Manual RGA operation i.e. the controller is not under the control of an external computer via one of its interfaces (RS-232, GPIB, USB or web).

# **Power-On Procedure**

Power-up the RGA Head. Flip the power switch located on the back plane of the RGA's ECU. The Green POWER LED turns on, and a brief Power-on Self-Test procedure is executed.

Power-up the PPM100 controller. Press the red POWER button located at the lower left corner of the front panel. The green POWER LED turns on, a brief Power-On Self-Test procedure is executed, and the Pressure Display Screen is displayed on the touch-screen LCD.

For all new units (i.e. straight out of the shipping box) the Pressure Display Screen, preset at the factory, includes: (1) three Data Bars, corresponding to partial pressure measurements PP1 (gas: Hydrogen, mass: 2 amu), PP2 (gas: Helium, mass: 4 amu) and

PP3 (gas: Water, mass: 18 amu) [top to bottom], plus (2) [Menu], [Monitor], [Process], [Chart], and [Help] QuickKeys lined up along the bottom of the screen (left to right.)

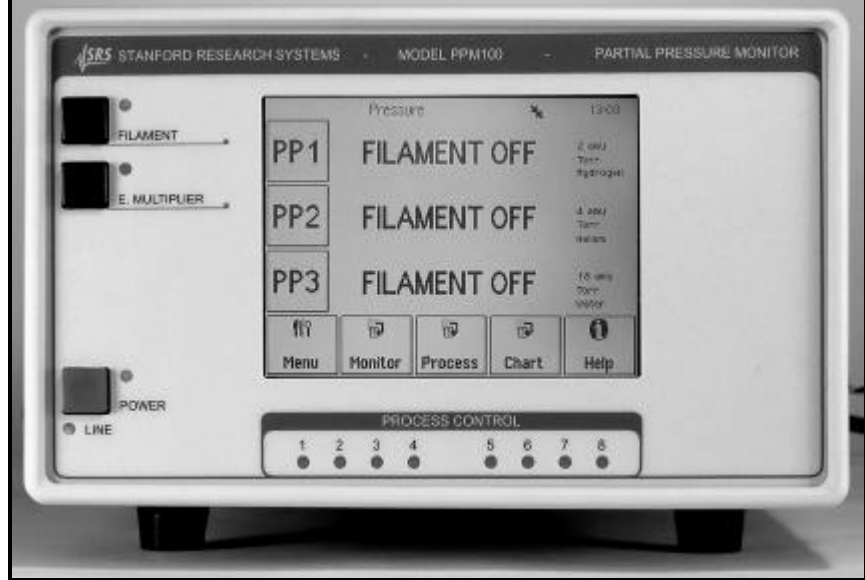

*Figure 1-5. PPM100 Pressure Display Screen with factory default PP1, PP2 and PP3 Data Bars.*

# **Connection Status**

The status of the RS-232 connection between the PPM100 Controller and the RGA Head is indicated with an icon located near the upper right corner of the PPM100 screen.

A CONNECTED icon  $\blacktriangleright$  indicates that a fully functional RS-232 link is present between the RGA Head and the PPM100 Controller.

An UNCONNECTED icon  $\blacksquare$  indicates that the PPM100 has failed to detect a connection to the RGA Head. Consult Chapter 8 Troubleshooting, if this icon is present.

# **Reset**

If your Pressure Display Screen does not appear like the one in Figure 1-5 at this point, it is possible to force the PPM100 to revert to its factory-preset settings by holding down the E. MULTIPLIER button during the Power-On procedure. However, keep in mind that this will also revert many other important settings of the instrument to factory default values (you might lose some important setup information). Holding down the E. MULTIPLIER Button should not be required for new instruments being powered right out of the shipping box.

The PP1, PP2 and PP3 Data Bars of your PPM100 should display a "FILAMENT OFF" message at this time - the RGA Filament is not yet activated.

If "NO RGA" is displayed, consult Chapter 8 Troubleshooting for diagnostic procedures related to the RS-232 connection between the RGA Head and the PPM100 Controller.

# **Partial Pressure Setup**

PPM100 can monitor and display partial pressures of up to eight independent single gases in a mixture. Each individual gas component is differentiated from all others based on its unique contribution to the mixture's total mass spectrum- i.e. a single mass is selected to track each individual component's partial pressure. For this reason, partial pressure measurements are also often called "single mass" measurements in this manual.

All partial pressure readings are performed within the RGA Head and transmitted back to the PPM100 for storage, display, process control and alarm activation. The PPM100 simply queries the RGA for the specified single mass measurements and displays the data on its front panel.

For detailed information on how gas specific partial pressure measurements are performed by the RGA Head, consult the SRS RGA Operating Manual at this time.

PPM100 has a menu-driven user interface. All operating parameters are grouped into menus. Consult Chapter 3 of this manual for detailed menu information.

#### **Help**

Help for any menu button is available on screen by touching the [Help] QuickKey and then the menu button.

PPM100 is preconfigured at the factory with partial pressure setup parameters for eight (8) very common residual gas components: hydrogen, helium, water, nitrogen, oxygen, argon, pump oil and carbon dioxide (PP1 through PP8, respectively). In order to enter new Partial Pressure setup parameters for component gases not included in the factorydefault list, the user must follow the simple Partial Pressure setup procedure described below. This procedure must be repeated for every new partial pressure measurement programmed into the controller.

# **Step 1**

Starting from the Pressure Display Screen, touch the [Monitor] QuickKey to access the Monitor Display.

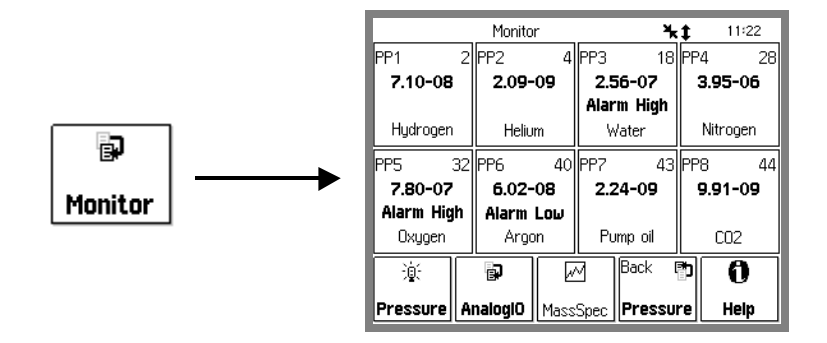

*Figure 1-6. Monitor Display.*

# **Step 2**

Select the Partial Pressure Box (PP1-PP8) where you want the new single-mass partial pressure readings to be displayed by touching it. This brings up a Monitor/Setup menu for the selected box.

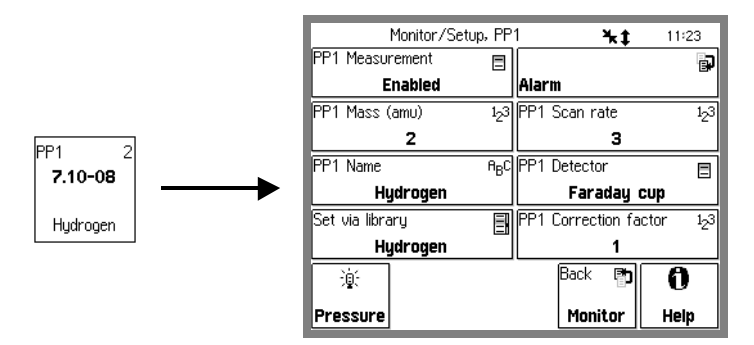

*Figure 1-7. PP1 Partial Pressure Box and Monitor Setup menu*

# **Step 3**

Modify the Partial Pressure setup parameters, based on the measurement requirements specific to the single gas to be monitored (see Partial Pressure Parameters section below for details). Once finished, press the [Back] QuickKey to return to the Monitor Display Screen.

# **Step 4**

Once finished modifying parameters, touch the [Pressure] QuickKey Pressure] to return to the original Pressure Display or simply remain in the Monitor Display Screen for simultaneous display of up to eight partial pressure measurements

# **Partial Pressure Parameters**

A unique set of Partial Pressure parameters is required for each of the eight (8) single mass partial pressure measurements performed by the PPM100.

As an example, consider setting up the PP1 Partial Pressure measurement of the Monitor Display to track the partial pressure of methane (formula:  $CH<sub>4</sub>$ , mass: 16 amu) in the gas mixture in contact with the RGA Head. For this common gas, the following parameters must be entered into the setup menu of the PP1 Partial Pressure measurement:

## **PP1 Measurement: Enabled**

Each partial pressure measurement (PP1-PP8) can be individually enabled or disabled at any time, and according to changes in measurement requirements or gas composition.

## **PP1 Mass (amu): 16**

The 16 amu mass value is commonly selected for monitoring methane, since it is the location of its main peak in the mixture's mass spectrum.

嶽

#### **PP1 Name: Methane**

A name entry is recommended to identify the PP1 Partial Pressure Measurement as the one tracking methane gas at the single mass: 16 amu.

#### **PP1 Scan rate: 1 - 8**

The Scan Rate determines the averaging performed by the RGA head during the PP1 partial pressure measurements. Averaging increases, and detection limit decreases, as the scan rate setting is reduced. The scan rate setting is interpreted as the Noise Floor setting (NF) for the single mass measurement by the SRS RGA Head. Consult the SRS RGA manual for details on this important measurement setting.

## **PP1 Detector: Faraday Cup or E. Multiplier**

Select Faraday Cup or Electron Multiplier detector for all PP1 partial pressure measurements. Consult the SRS RGA Operating Manual for details on detector options.

## **PP1 Correction factor: 0.01 - 100**

All partial pressure readings are calculated by the PPM100 from the ion current readings obtained from the RGA based on a sensitivity factor stored in the RGA Head and factorycalibrated against Nitrogen ( $@28$  amu.) In order to correct the partial pressure readings for methane, and according to the specific ionization efficiency and mass specific throughput of its 16 amu mass peak, a correction factor needs to be calculated and applied. Note: This number usually requires special calibration.

## **Alarm: High and Low levels. Enable or Disable.**

High and low alarm levels can be set for each individual partial pressure measured, to indicate system status directly in the Partial Pressure Boxes of the Monitor Display. *The alarm levels are independent from, and must not be confused with, the partial pressure levels used by the process control channel rules.*

# **Capacitance Manometer (CM1-4) Setup**

## **Configure an Analog Port**

All four Analog I/O ports are configured as inputs as a factory default.

To configure an analog port to read capacitance manometer pressures start by touching the [AnalogIO] Quickey in the Monitor Display Screen. This brings up the AnalogIO Display Screen with: (1) four data boxes for analog voltages (top row, AN1-AN4) and (2) four data boxes for CM readings (bottom row, CM1-CM4). Select the CM port corresponding to your capacitance manometer by simply touching its box- for example touch CM3 for a capacitance manometer connected to the AN3 port. This brings up the Monitor/AnalogIO/Setup menu for the selected CM box.

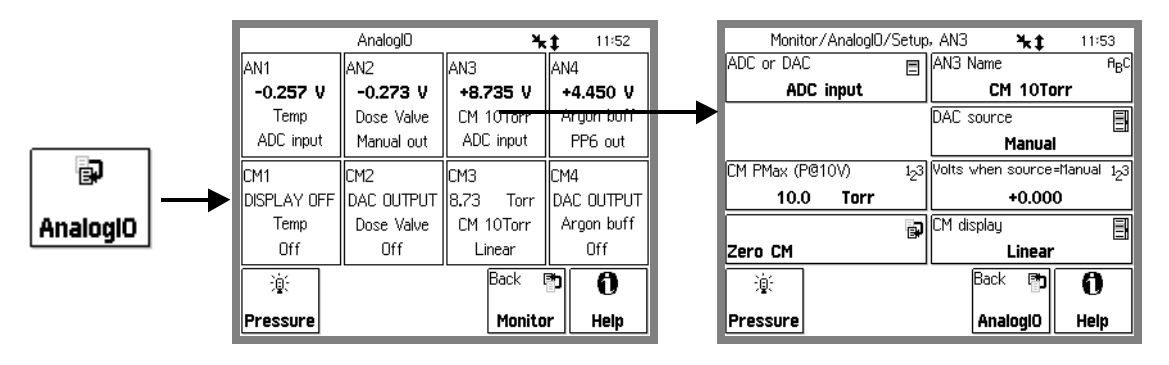

*Figure 1-8. The [AnalogIO] QuickKey and AnalogIO Display screen*

Several parameters must be adjusted in order to display capacitance manometer readings:

## **ADC or DAC**

The I/O Mode should be set to ADC Input so that input voltages are read from the port.

# **CM Pmax (P@10V)**

Pmax is the full scale range of the capacitance manometer (i.e. the pressure at which its output signal =10 Vdc). Its value is usually indicated on the outer casing of the gauge head. The full scale ranges most commonly encountered in commercial capacitance manometers are: 50 and 100 mTorr, and 1, 2, 10, 100 and 1000 Torr. Consult your gauge manufacturer(s) directly if unsure about your gauge's full-scale range.

## **CM Name**

The CM Name entry is very convenient and its use is highly recommended in multi-gauge setups. PPM100 allows you to assign a unique name to each CM gauge. CM Names are displayed next to their pressure readings. Use the CM Name to differentiate between identical gauges in a multiple gauge setup.

## **CM display**

The CM display must be set to Linear so that capacitance manometer pressures are calculated and displayed properly - i.e. following a linear relationship between output voltage and pressure and using the CM Pmax setting.

Back 勖

Once finished entering the new parameters, touch the [Back] QuickKey  $\frac{[Analog0]}{[Analog0]}$  to return to the AnalogIO Display Screen, CM gauge voltages and pressures are now displayed in their corresponding data boxes.

# **Pressure Measurement**

This section describes the steps required to measure and display partial and total pressures from an SRS RGA and (up to four) capacitance manometer gauges connected to the PPM100. This is the final step of the installation procedure.

It is assumed that one SRS RGA and (at least) one capacitance manometer (CM1 connected to AN1) - are connected to the back ports, and that the controller has been completely configured, using the instructions of the previous section. For simplicity, the front panel is assumed to be in Monitor Display with factory default gas settings. Only manual operation of the gauges is discussed.

Pressure readings may be displayed in various formats, in several different units and are continuously updated. When logging is enabled, data from the SRS RGA, CM gauges and analog inputs are stored in an internal data log at a user-programmable rate. The data log can be displayed in either table or chart (P vs. time) formats.

# **Warm-up times**

To minimize temperature-induced drift in partial pressure readings, warm-up times must include operation of the SRS RGA at the selected emission current for at least thirty minutes. PPM100 warm-up times of at least twenty (20) minutes are recommended for stable analog voltage readings.

# **Partial Pressure Measurements (PP1-PP8)**

## **WARNING!**

- Do not operate the SRS RGA in the presence of explosive, flammable or combustible gases.
- Do not operate the SRS RGA at pressures  $>10^{-4}$  Torr since that will significantly affect the filament's lifetime and will deliver useless results.

In order to perform partial pressure measurements with a residual gas analyzer, its filament must first be turned on. For manual operation, press the FILAMENT power button located on the PPM100 front panel. The green FILAMENT LED to the right of the FILAMENT button lights up to indicate the presence of electron emission. *The filament current ramps up over a few seconds* minimizing pressure bursts in the vacuum system and emission current overshoot in the RGA head.

As soon as full emission current is established, partial pressures from the RGA Head start to be displayed on all "enabled" PP1-PP8 Partial Pressure Boxes of the Monitor and Pressure Display Screens, and all related process control and alarm activation is enabled.

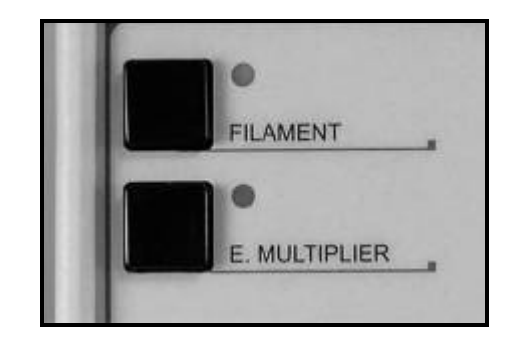

*Figure 1-9. Front panel controls - FILAMENT power button/LED and E. MULTIPLIER power button/LED.*

A "WAIT" message is displayed in the Partial Pressure Data Box while electron emission current is being established, and all pressure readings are ignored until full (and stable) emission current is detected in the SRS RGA Head. No process control or alarm actions are performed based on ionization gauge readings during the time the emission current is being set.

Partial Pressure readings in the PP1-PP8 data boxes are continuously updated in a sequential and circular fashion and at an update rate determined by the collective Scan Rate settings of all the single mass measurements enabled.

|            | Monitor<br>4t   |                                             |                 |  |  |
|------------|-----------------|---------------------------------------------|-----------------|--|--|
| PP1        | PP <sub>2</sub> | 4llPP3                                      | 18llPP4<br>28   |  |  |
| 6.09-08    | 4.95-09         | $1.03 - 07$                                 | 3.86-06         |  |  |
|            |                 | Alarm High                                  |                 |  |  |
| Hydrogen   | Helium          | Water                                       | Nitrogen        |  |  |
| PP5        | 32llPP6         | 40llPP7                                     | 43 IPP8<br>44   |  |  |
| 7.70-07    | 5.86-08         | $2.90 - 09$                                 | 7.02-09         |  |  |
| Alarm High | Alarm Low       |                                             |                 |  |  |
| Oxugen     | Argon           | Pump oil                                    | CO <sub>2</sub> |  |  |
| 嫝          | 霞               | Back<br>'™                                  | P.              |  |  |
|            |                 | Pressure    AnalogiO    MassSpec   Pressure | Help            |  |  |

*Figure 1-10. Monitor Display Screen for the PPM100 with the eight Partial Pressure Boxes enabled.*

Press the FILAMENT power button again to turn the emission off – "FILAMENT OFF" is displayed in all partial Pressure boxes.

**As a general rule, if the RGA electron emission is on, the PPM100 is either collecting (single mass) partial pressure measurements or performing analog scans. The only way to interrupt data collection from the RGA Head is by turning off the filament emission.**

# **Capacitance Manometer Readings (CM1-CM4)**

The most direct way to display simultaneous total pressure readings from (up to four) capacitance manometers is to access the AnalogIO Display Screen of the PPM100 through the Monitor Display Screen.  $\overline{P}$ 

From the Monitor Display, touch the AnalogIO Button  $\frac{[AnalogID]}{[}$  to access the AnalogIO Display screen. The total pressure readings for up to four capacitance manometers (CM1- 4) are displayed in the bottom four CM Data Boxes (CM1-4 respectively). For convenience, the corresponding voltage outputs of the gauge heads are simultaneously displayed in the top four AnalogIO Data Boxes.

The analog I/O ports are continuously monitored, and its readings stored in memory, independently from the SRS RGA readings.

|             | 11:54<br>4t  |               |            |  |
|-------------|--------------|---------------|------------|--|
| AN1         | AN2          | AN3           | AN4        |  |
| $-0.257V$   | $-0.274V$    | +8.735 V      | $+4.450$ V |  |
| Temp        | Dose Valve   | CM 10Torr     | Argon buff |  |
| ADC input   | Manual out   | ADC input     | PP6 out    |  |
| CM1         | lcm2         | CM3           | CM4        |  |
| DISPLAY OFF | DAC OUTPUT I | 18.74<br>Torr | DAC OUTPUT |  |
| Temp        | Dose Valve   | CM 10Torr     | Argon buff |  |
| ∩ff         | Off          | Off<br>Linear |            |  |
| 澎           |              | Back          | P,<br>n    |  |
| Pressure    |              | Monitor       | Help       |  |

*Figure 1-11. AnalogIO Display Screen*

# **Pressure Display Screen**

The Pressure Display Screen provides an additional, convenient and flexible way to display up to three pressures and voltage signals. It is also the only display mode that provides access to the Logging (i.e. Table/Chart) and Process Control modes of the PPM100 controller.

|                 | Pressure |                | ×t    | 11:55            |
|-----------------|----------|----------------|-------|------------------|
|                 |          |                |       | 2 amu            |
| PP <sub>1</sub> |          |                |       | Torr<br>Hydrogen |
|                 |          |                |       | 4 amu            |
| PP <sub>2</sub> |          |                |       | Torr             |
|                 |          |                |       | Helium<br>18 amu |
| PP3             |          |                |       | Torr             |
|                 |          |                |       | Water            |
| ſ۳î             | 霞        | 剛              | Ė.    |                  |
| Menu            | Monitor  | <b>Process</b> | Chart | Help             |

*Figure 1-12. Pressure Display Screen with three data bars.*

Use the [Pressure] QuickKey  $\frac{P$  Pressure to bring up the PPM100 Pressure Display at any time.

寒

The Pressure Display Screen consists of three Data Bars, each displaying a pressure (total or partial) or analog signal. Readings may be displayed in various formats and are updated twice a second.

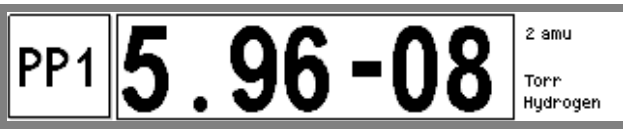

*Figure 1-13. Data Bar consisting of three adjacent boxes: ID (left), Data (center) and Info (right).*

Each Data Bar consists of three adjacent boxes: ID (left), Data (center) and Info (right). Customize a Data Bar by touching the ID or the Data boxes.

The ID box shows the source of the readings displayed by the data bar: PP1-PP8, CM1-CM4 or AN1-AN4. For example, the PP1 Data Bar above displays partial pressure readings from the RGA, in Torr, corresponding to the single-mass peak at 2 amu and assumed to be originating from the single gas hydrogen.

Touch the ID box to select a different data source (i.e. another partial pressure measurement, a CM pressure or an analog signal) for that Data Bar. To display capacitance manometer readings, identify the Analog I/O port (1-4) connection and choose the appropriate CM port (CM1-4) (For example, choose CM1 for a capacitance manometer connected to the Analog I/O 1 port.)

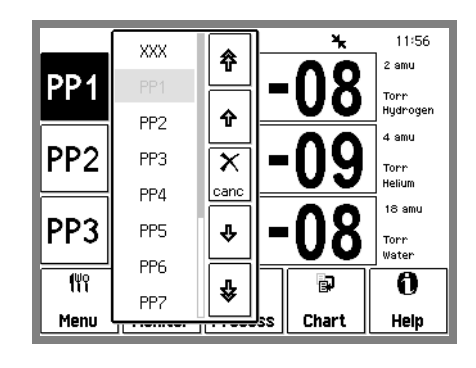

*Figure 1-14. Select a source for the top data bar.*

#### **Note**

The analog and pressure output display will show 'OVERLOAD' if the Pressure Output signal exceeds 12 V.

# **Data Display Options**

The Data area of the Data Bar is where the readings are displayed. Touch inside the Data box to choose a display format. Eight options are available.

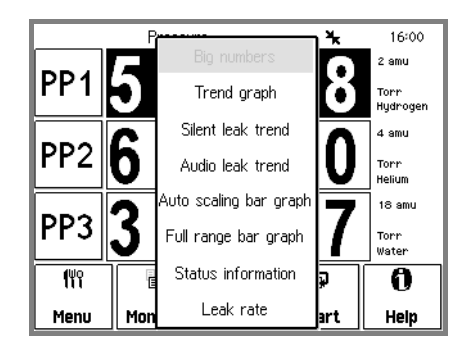

*Figure 1-15. Select a display option for the middle data bar.*

# **Big Numbers**

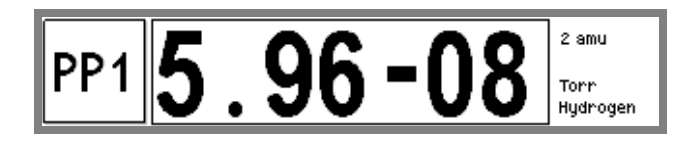

*Figure 1-16. Big Numbers data display.*

Best display for accurate, easy to view, pressure readings. Easily visible across the room.

# **Trend Graph**

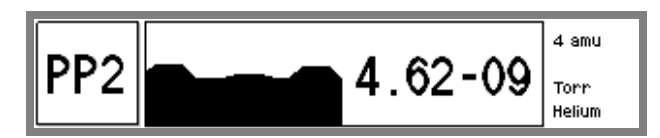

*Figure 1-17. Trend Graph display.*

Best display for trend analysis. A stamp-sized 'Signal vs. time' plot of the 10 most recent readings, sampled at the data logging interval (see 'Logging' below). It also includes a small instantaneous reading next to the plot. Use trend graphs to see pressure changes in time-dependent processes such as leak testing, pump downs, venting, bakeout, etc.

# **Silent/Audio Leak Trend Graph**

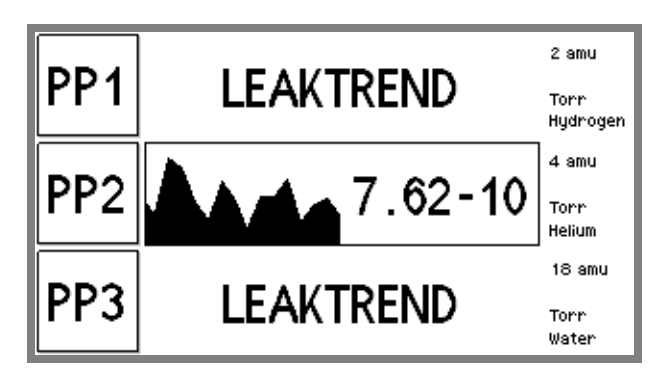

*Figure 1-18. Leak Trend Graph display.*

Best display for leak detection applications (see "Leak Testing with the PPM100" below). Use this display while leak testing components attached to the vacuum system. Use leak trend graphs to detect leaks as partial pressure transients while spraying the vacuum system components with a tracer gas such as helium or argon.

A stamp-sized 'Signal vs. time' plot of the 10 most recent partial pressures for the selected mass is displayed. A small instantaneous partial pressure reading is also included next to the plot.

When 'Audio Leak Trend' is selected, a repetitive audio signal whose frequency is proportional to the partial pressure readings provides a means to "hear" pressure transients, eliminating the need to look at the front panel display while searching for leaks.

In order to provide optimum data acquisition rates at the mass of interest, all other partial pressure readings and displays are disabled while in this display mode. The other Data Bars will show "LEAKTREND" until a non-LeakTrend display is chosen for this Data Bar.

#### **Warning!**

All process control channels must be in manual mode to be able to access the Silent/Audio Leak Trend Display mode.

# **Auto Scaling Bar Graph**

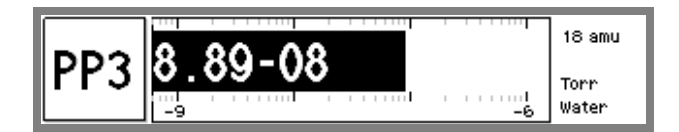

*Figure 1-19. Auto Scaling Bar graph.*

Best display to detect instantaneous changes in pressure readings. Three decade logarithmic bargraph display scaled about the current reading. Often used during leak testing procedures. This display preserves the 'feel' of the old analog needle displays preferred by some vacuum users.

# **Full Range Bar Graph**

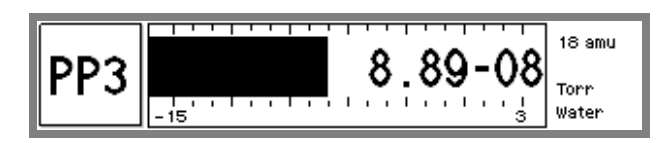

*Figure 1-20. Full Range Bar Graph display.*

Best display to view the overall status of your vacuum system at any given time. Fifteen decade logarithmic bargraph display, covering the entire useful range of the instrument  $(10^{-15}$  to  $10^3$  Torr). The scale covers the entire range from UHV to atmosphere.

## **Leak Rate**

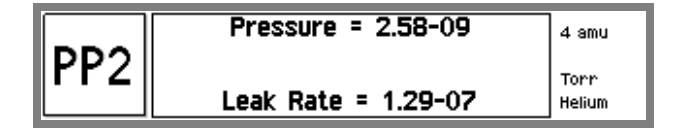

*Figure 1-21. Full Range Bar Graph display.*

Use this display to calculate and view leak rates from the measured partial pressure. Use this display to measure leak rates for components attached to the vacuum system.

Leak Rate = Partial Pressure x Leak Rate Coefficient

where the Leak Rate Coefficient is a user specified parameter stored in the PPM100.

# **Status Information**

| 5.72-08            | 2 amu                |
|--------------------|----------------------|
| Operating normally | Torr<br>( Hydrogen 1 |

*Figure 1-22. Status Information display.*

Use this display to learn more about the state of the RGA Head, a gauge or an analog port. This is especially useful if the gauge is in a fault or error condition.

The lowest line in this display shows who last modified the status of the gauge (front panel user, remote user, etc.).

# **Pressure Units**

The factory default for pressure units is Torr  $(1$  Torr = 1 mm Hg).

 $\overline{\mathbf{H}^{\mathsf{e}}}$ 

Use the [Menu] QuickKey  $\boxed{\mathsf{Menu}}$  to display the Main menu. Touch [Units] to choose a different units system: Torr, micron, bar, mbar, or Pascal.

# **Logging**

When Logging is enabled (factory default), data from all partial and total pressures and analog signals are stored in a circular data buffer at a rate specified by a user adjustable Logging Interval. The logged data for the three sources selected in the Pressure Display screen can be viewed at any time in the Data Log Display in either table or chart format. This allows users to switch readily between instantaneous and logged readings for the measurements of interest.

In order to access the Data Log display, follow these simple steps:

#### **Step 1**

宴

Bring up the Pressure Display by touching the [Pressure] QuickKey Pressure

#### **Step 2**

Touch the [Chart] or [Table] QuickKey to display the log in Chart/Table format.

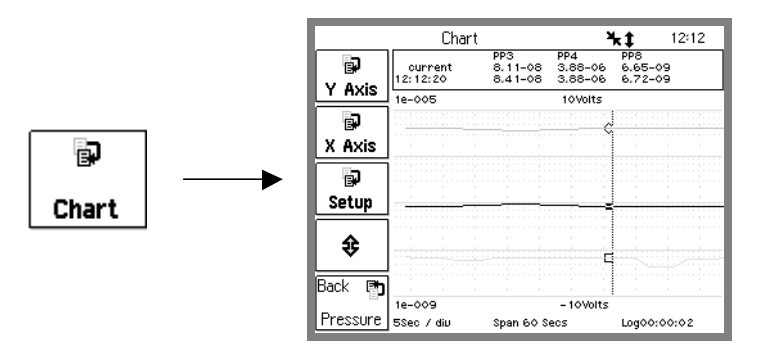

*Figure 1-23. Press [Chart] to display the chart of the data log.*

#### **Step 3**

Touch the [Setup] button to access the Logging Setup menu.

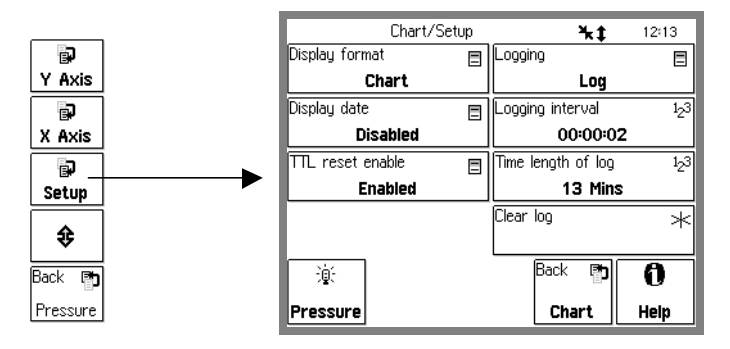

*Figure 1-24. Logging Setup menu. Choose between Chart and Table display formats or adjust Logging Parameters.*

#### **Step 4**

Select Table or Chart display format. Activate Logging or change the Logging Interval as required using the menu.

∞

# **MassSpec Display**

The MassSpec Display Screen provides a direct and flexible way to display mass spectra collected by the RGA head directly on the front panel of the PPM100.

From the Monitor Display screen, press the [MassSpec] QuickKey  $\lfloor \frac{\text{MassSpec}}{\text{MassSpec}} \rfloor$  to access the Monitor/MassSpec Display. If not already on, press the FILAMENT button to establish electron emission and activate the display of mass spectra on the front panel.

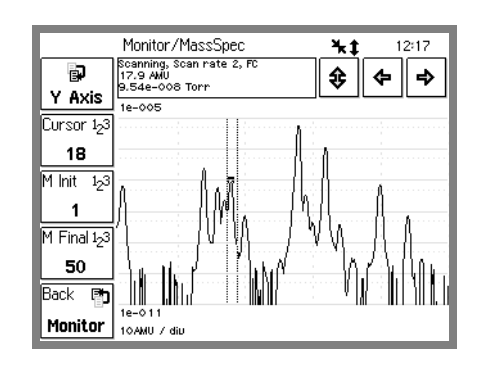

*Figure 1-25. Analog MassSpec screen with factory-default 1 thru 50 amu mass range.*

Analog scanning is the most basic operation of the SRS RGA as a quadrupole mass spectrometer. During analog scanning the quadrupole mass spectrometer is stepped at fixed mass increments (i.e. 0.1 amu) through a prespecified mass range. The ion current is measured after each mass-increment step and transmitted to the PPM100 over RS-232. Analog scanning simplifies the detection of mass peaks for individual component gases, and provides the most direct view of the peak shapes and resolution of the instrument.

## **Warning!**

All single mass Partial Pressure readings are suspended while the PPM100 displays MassSpec analog scans. As a consequence, **all process control channels must be set to 'Manual' mode** before this display mode may be accessed. Partial pressure readings resume as soon as the MassSpec display is exited.

# **Tip**

Use the Analog MassSpec Display mode to identify and select single masses during the Partial Pressure Measurement setup.

Press the E. MULTIPLIER button at any time to activate the electron multiplier detector during analog scans, and enhance the detection limit of the SRS RGA. Press the E. MULTIPLIER button again to turn the electron multiplier off and return to Faraday Cup detection.

## **Notes**

- The E. MULTIPLIER button has **NO** function outside of the MassSpec mode.
- The electron multiplier can only be turned on if the filament is already on and emitting electrons.
- The electron multiplier is automatically shut down if the filament is turned off in the middle of an analog scan. This is to protect the electron multiplier from overpressure.
- The electron multiplier is shut down when the MassSpec Display is exited.

# **Using the Display**

Touch the [M Init] and [M Final] buttons to adjust the mass range of the spectrum. Use the cursor button to move the vertical cursor and obtain partial pressure information at a specific mass. Use the left and right arrows to step the cursor in 1 amu increments over the mass spectrum while displaying the mass and partial pressures of the mass peaks detected after each step. Use the up and down arrow button to autoscale the vertical axis.

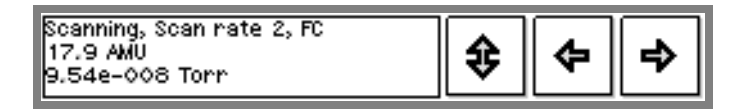

*Figure 1-26. Cursor display of Analog MassSpec.*

The scan rate and RGA ionization parameters are adjusted through the RGA Setup menu, which is accessed through the Main Menu. Starting from the Pressure Display, press the [Menu] QuickKey. Once in the Main Menu, touch the [RGA] button to access the RGA Setup menu. Use this menu to : (1) adjust ionizer parameters (i.e. electron energy, ion energy, filament emission and focus voltage), (2) change the noise floor (i.e. scan rate) for analog scans, and (3) calibrate the detector. Consult Chapter 3 for details on these menu items.

# **Leak Testing with the PPM100**

An RGA can be used as a leak detector to detect helium as well as many other gases. The preferred method for using an RGA in this application is to mount it directly on the vacuum chamber and spray helium on the suspect flanges, welds and bellows. If there is a leak, the helium will enter the system and the RGA will detect its presence inside the vacuum environment. The PPM100 includes two leak trend displays (silent and audio) with audible alarms and real-time displays of tracer gas pressure versus time to simplify leak testing. Since the mass spectrometer is not restricted to helium detection, other tracer gases can be used as alternatives to helium - neon, oxygen, argon, fluoroform and krypton are the five most common helium substitutes used in conjunction with RGAs.

The most distinguishing advantage of an in-situ RGA over a conventional helium leak detector is its ability to detect leaks in real time, and without the need for any specific tracer gas. The most common problem in vacuum systems is air leaks. A PPM100 connected to an RGA can be set to continuously monitor the mass spectrum of a vacuum chamber looking specifically for the distinctive 4:1 ratio of nitrogen (mass 28) and oxygen (mass 32) corresponding to an air leak. An in-situ RGA provides the only way to detect leaks that only manifest themselves during dynamic processes such as the actuation of defective sample manipulators, gates or valves.

Because of its ability not only to detect and alert of a leak problem but also to help with its correction, the RGA is the tool of choice in many high throughput vacuummanufacturing facilities.

The RGA is invaluable for the detection of virtual leaks. Small trapped volumes of gases such as air, water and machining oils within the inner surfaces of a vacuum system are virtually impossible to detect without using an RGA to detect AND identify the gases being released into the vacuum.

RGAs have been used for many years as the preferred sensors for ultrahigh sensitivity helium leak detectors with leak-rate capabilities extending into the  $10^{-18}$  std cc/sec (as required for extreme vacuum applications.) These leak detectors rely on an adsorption/desorption method to first preconcentrate the leaking gas on a cold surface and then release the gas quickly by allowing the surface temperature to rise.

|                 | Pressure |                | ×t    | 17:34          |
|-----------------|----------|----------------|-------|----------------|
| PP <sub>2</sub> |          |                |       | 4 amu          |
|                 |          |                |       | Torr<br>Helium |
| PP <sub>2</sub> |          |                |       | 4 amu          |
|                 | 13.34-12 |                |       | Torr<br>Helium |
| PP2 3.34-12     |          |                |       | 4 amu          |
| - 13<br>- 10    |          |                |       | Torr<br>Helium |
| ſ۳?             | நி       | 霞              | гJ.   |                |
| Menu            | Monitor  | <b>Process</b> | Chart | Help           |

*Figure 1-27. A common Pressure Display while leak testing. The top data bar provides a leak trend graph, the middle bar displays the actual leak rate and the bottom bar provides a bargraph to visualize leaks.*

# **Proper Grounding Test Procedure**

Read the entire **Safety and Preparation for Use** section of this manual before starting any installation procedure.

# **WARNING!**

- Safe operation of any high-voltage, ion-producing vacuum equipment, including the SRS RGA/PPM100, requires proper grounding of all electronics control units and vacuum chamber. **LETHAL VOLTAGES** may be established under certain operating conditions if proper grounding is not assured.
- **This risk is not specific to the PPM100!**

As a rule-of-thumb, *all parts of a vacuum system* utilized with the SRS RGA/PPM100, or any similar high voltage product, *must be maintained at earth-ground for safe operation*.

- **The vacuum chamber should be directly, and explicitly, connected to a heavy-duty earth-ground** (minimum 12 AWG ground lead wire).
- All electronic instrumentation must be connected to properly grounded 3-prong electrical outlets. **A chassis grounding lug must also be directly tied to an earth-ground electrode** (minimum 12 AWG wire). *Do not connect the controller's ground lug to the vacuum system or another component*. Connecting the power cord to a properly grounded outlet is a necessary, but not sufficient grounding condition with this (or any similar) high voltage producing vacuum equipment.
- **All conductors** in, on, or around the vacuum system that are exposed to potential high voltage electrical discharges **must either be shielded** at all times to protect personnel **or be permanently connected to the facility's earth-ground**. Consult an experienced electrician if necessary!!!
- High-voltage ion-producing equipment such as a hot-cathode ionization gauge or residual gas analyzer can, under certain circumstances, provide sufficient electrical conduction via a plasma to couple a high-voltage potential to the vacuum chamber walls*. Any exposed conductive parts of a gauge or vacuum chamber may attain high voltage potentials through this process if not properly grounded.* Grounding the PPM100 does not and cannot guarantee that other components of the vacuum system are all maintained at earth ground.

Perform regular electrical ground-tests on your entire vacuum system, particularly if it is shared by multiple users who often perform custom modifications on the chamber's configuration.

# **Ground Test Procedure:**

#### **Step 1**

Carefully examine your vacuum system:

- **Q** Are all exposed connectors and conductors on the vacuum chamber grounded?
- $\Box$  Are all ground connections properly connected to a solid earth or facility ground?
- q Beware! Some vacuum systems rely on water piping for the earth-ground connection. Proper ground connection can be easily lost by inadvertently inserting a plastic interconnect into the water line.
- $\Box$  Keep in mind that the use of O-ring seals without metal clamps or bolt connection can isolate big portions of a vacuum system from its safety ground. Add metal clamps if necessary.
- $\Box$  Verify that the vacuum port to which any new component is about to be mounted is electrically grounded. Use a ground lug on a flange bolt if necessary.

#### **Step 2**

With the SRS RGA and PPM100 controllers turned off (but still plugged into an outlet):

- q Test for both AC and DC voltages between the metal parts of the vacuum system and the controller's chassis. No voltage differences should be detected.
- $\Box$  If no voltages are detected, measure resistance between all parts of the vacuum system, and between the vacuum system and the controller: <2 Ohms assures a commonality of grounds between the different parts of the vacuum setup and prevents the development of high voltages between different sections of the vacuum setup in the presence of a high voltage plasma discharge.
- If AC or DC voltages exist or more than 2 ohms is detected, professional help is recommended.

# Chapter 2

# **PPM100 Basics**

This chapter describes the basic features and functionality of the PPM100 controller.

# **In This Chapter**

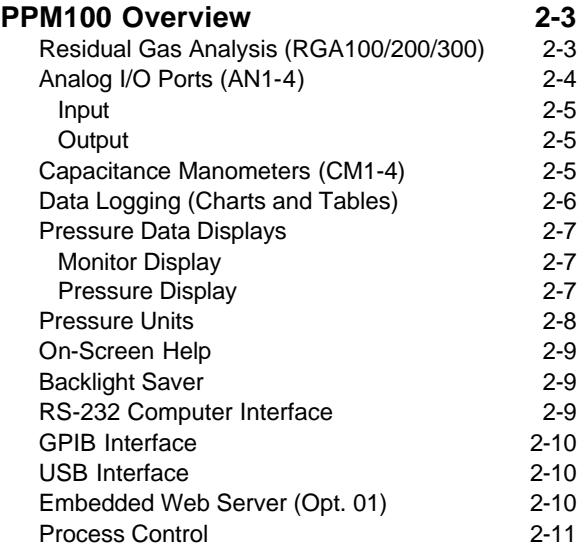

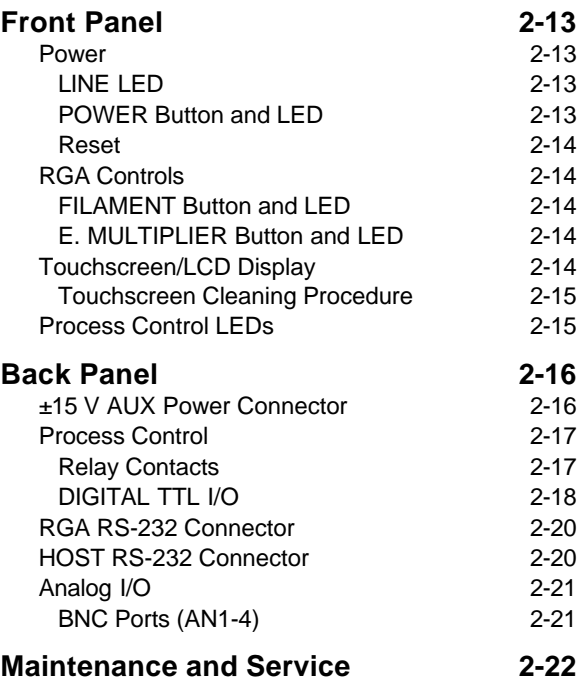

# <span id="page-60-0"></span>**PPM100 Overview**

# **WARNING!**

- Read the entire **Safety and Preparation for Use** section of this manual before using the PPM100.
- Read Chapter 1 for detailed instructions and safety information regarding the installation and connection of the SRS RGA and capacitance manometer gauges.

The PPM100 Partial Pressure Monitor is a fully programmable, microprocessor-based vacuum system controller.

The PPM100 is a high accuracy controller that measures: (1) partial pressures from an SRS RGA100/200/300 residual gas analyzer and (2) total pressures from up to four capacitance manometers, providing uninterrupted pressure readings from 1000 Torr to UHV. The PPM100 has a touchscreen LCD display, pressure vs. time plots, built-in relays for vacuum system control and several multipurpose (analog and digital) I/O ports. RS-232, USB, GPIB and Web (ethernet) interfaces are standard in all controllers.

Four Analog I/O ports, configurable as inputs or outputs, can be independently programmed to provide: (1) capacitance manometer readings, (2) analog input signal readings, (3) output voltages linked to partial pressure values, and (4) manual or software-controlled output voltages.

Controller operation is simple and intuitive via a menu-driven touchscreen user interface. The screen displays readings in a large, easy-to-read numeric format, as well as in bar graph and trend formats. Readings are updated twice a second and pressures can be displayed in several units systems. Data Logging and Pressure vs. Time plots allow you to follow pump down and venting cycles and keep track of process relay activity, analog input signals and gauge operations, to within a fraction of a second.

Complete controller specifications are included in the introductory pages of this manual.

This section details the main features of the PPM100.

# **Residual Gas Analysis (RGA100/200/300)**

The PPM100 Partial Pressure Monitor is designed to monitor and control a single SRS RGA100/200/300 residual gas analyzer within the  $10^{-14}$  to  $10^{-4}$  Torr pressure range supported by the quadrupole-based mass spectrometer. A menu-driven user-interface allows the PPM100 operator to easily program all required RGA Setup parameters from the controller's front panel- i.e. no PC setup is required. Pressure readings are updated at rates up to 2 Hz.

## **Warning!**

PPM100 is not compatible with third-party residual gas analyzers.

<span id="page-61-0"></span>All communications between the PPM100 and the SRS RGA Head take place over a standard RS-232 serial interface connection. *No power* is delivered to the RGA Head from the PPM100 controller.

Up to eight independent partial pressures, can be monitored and simultaneously displayed on the front panel. Each partial pressure reading can have its own (i.e. individualized) (1) mass , (2) detector , (3) scan rate and (4) alarm settings. This mode of operation is used to generate single gas data for leak testing measurements, and to track changes in the concentrations of up to eight independent components of a gas mixture as a function of time. The partial pressure signals can also be linked to alarms, process control relays and digital output ports.

A MassSpec Display mode is also available to graph RGA Mass Spectra directly on the front panel of the instrument. Analog scanning is the most basic mode of operation of the SRS RGA as a quadrupole mass spectrometer. During analog scanning the quadrupole mass spectrometer is stepped at fixed mass increments (i.e. 0.1 amu) through a prespecified mass range. The ion current is measured after each mass-increment step and transmitted to the PPM100 over RS-232. Analog scanning simplifies the detection of mass peaks for individual component gases, and provides the most direct view of the peak shapes and resolution of the mass spectrometer.

#### **Tip**

Use the Analog MassSpec Display mode to identify and select single masses during the Partial Pressure Measurement setup.

Partial pressure measurement with a residual gas analyzer requires that the filament be turned on. The PPM100 includes a FILAMENT button on its front panel for manual activation of partial pressure measurements. Press the E. MULTIPLIER button to activate the electron multiplier detector during analog scans. Filament emission and electron multiplier can also be activated remotely through (1) software control, (2) Remote TTL control, and (3) web-interface (requires Web Interface, Opt. 01). Degassing of the SRS RGA ionizer can be activated from the PPM100 front panel. Consult Chapter 3 for details on menu options.

## **For More Information**

Chapter 1 includes all the installation and setup information required to set up your PPM100 controller and its gauges. Chapter 3 describes, in detail, the menu-based user interface, including all menus required to configure the PPM100 for operation with an SRS RGA100/200/300 and (up to four) capacitance manometers.

# **Analog I/O Ports (AN1-4)**

All PPM100 controllers have four analog input/output ports (BNC connectors) on the back panel. Their range is  $\pm 12$  V with 14-bit input resolution and 12-bit output resolution. The update rate is 2 Hz. Each port is individually configured as an input or an output for complete I/O flexibility.

## <span id="page-62-0"></span>**Input**

Input signals (dc voltages) may be displayed on the Pressure or AnalogIO Display Screens, and monitored remotely through the computer and web interfaces. When Data Logging is enabled, all analog input voltages are stored in memory as part of the logging data set.

Use ANALOG I/O ports as inputs to read voltages from additional vacuum equipment such as capacitance manometers, third-party gauges with analog outputs, mass flow controllers, turbo pump controllers, etc.

Capacitance manometers must be connected to ANALOG I/O ports configured as inputs, and CM Display must be set to linear. Direct pressure readings are available only if their full scale pressure (Pmax) is programmed into the controller (i.e. pressure corresponding to 10 V output).

Direct pressure display from compact gauges are also possible if (1) Pmax is properly programmed (i.e. pressure corresponding to 10 V output), (2) CM Display is set to Log and (3) if the voltage output of the compact gauge is related to the log of the pressurewith a 1V/decade scaling factor.

## **Output**

Analog output levels can be adjusted manually from the front panel, remotely through the computer interface, or they can be linked to the log of partial pressures PP1-PP8.

Use analog I/O ports as outputs to control auxiliary vacuum equipment such as heaters, actuators, ion sources, programmable logic controllers and throttle controllers.

## **For More Information**

Consult Chapter 4 of this manual for a complete description of the ANALOG I/O capabilities of the PPM100, including specifications, connections, possible configurations, and capacitance manometer operation. Chapter 3 describes, in detail, the menu-based user interface, including all menus required to configure the PPM100 for proper operation of its ANALOG I/O ports.

# **Capacitance Manometers (CM1-4)**

The standard PPM100 controller can display pressure as measured from standard capacitance manometers (CMs). Up to four independent CM readings can be monitored simultaneously using the four ANALOG I/O ports located on the back of the controller. Pressure readings are updated at 2 Hz. The PPM100 precisely measures the 0 to 10 Vdc linear output signal from the CM to determine pressure. Direct pressure readings are available only if the full scale pressure (Pmax) of the gauge is entered into the controller, and CM Display is set to Linear. Full-scale ranges up to 1000 Torr are supported by the controller.

For added convenience, the PPM100 also supplies an auxiliary (AUX)  $\pm$ 15 V, 100 mA power output. This is usually sufficient to power up a pair of standard (i.e. non-heated) capacitance manometers.

<span id="page-63-0"></span>For critical applications where repeatability, precision, and composition independent readings are required, a capacitance manometer gauge should be used to monitor and control the process pressure! This is particularly true if complex or changing gas mixtures are involved.

#### **For More Information**

Chapter 1 includes all the basic information required to install and set up your PPM100 controller and its gauges, including capacitance manometers. Consult Chapter 4 of this manual for further details on the operation of capacitance manometers and their proper connection to ANALOG I/O ports. Chapter 3 describes, in detail, the menu-based user interface, including all menus required to configure the PPM100 to display pressure readings from capacitance manometer gauges.

# **Data Logging (Charts and Tables)**

All PPM100 controllers include Data Logging capabilities. When Data Logging is enabled, data from *all* monitored partial pressures and *all* analog inputs are stored in a circular memory buffer at the rate specified by a user-programmable logging interval.

The logged data can be accessed through the touchscreen LCD - the logged data for the three Data Bars in the Pressure Display screen are presented in a single window. Both table and chart (P vs. Time) displays are available. The chart display includes convenient graphical tools such as (1) cursor, (2) zoom, (3) x,y scaling (manual and auto), and (4) cursor readings. Users can switch rapidly between current and logged readings for the pressures or analog signals of interest.

The data log can also be accessed remotely through the computer interface, or through the Internet when using the embedded web server.

The data log can be cleared manually, at any time, from the front panel (use Clear Log), remotely via the Remote TTL Control Module or via the computer interface.

Typical applications of the Data Logging capabilities include capturing pump-down or venting curves for vacuum system characterization, monitoring mass flow controller signals during deposition processes, and monitoring temperatures and other time dependent variables during bakeouts or heat treatments.

#### **For More Information**

Consult Chapter 3 of this manual for detailed information on the Data Logging capabilities of the PPM100 and Chapter 5 for information on the Remote TTL Control Module.

# <span id="page-64-0"></span>**Pressure Data Displays**

# **Monitor Display**

The Monitor Display Screen provides simultaneous display of up to eight partial pressure measurements in eight data boxes labeled: PP1 through PP8.

|            | Monitor          | 4t                                          | 12:22           |
|------------|------------------|---------------------------------------------|-----------------|
| PP1<br>2   | IPP <sub>2</sub> | 4llPP3                                      | 18llPP4<br>28   |
| 5.37-08    | $1.46 - 09$      | $7.14 - 08$                                 | $3.82 - 06$     |
|            |                  | Alarm High                                  |                 |
| Hudrogen   | Helium           | Water                                       | Nitrogen        |
| PP5        | 32llPP6          | 40llPP7                                     | 43llPP8<br>44   |
| 7.57-07    | 5.69-08          | $2.17 - 09$                                 | 4.87-09         |
| Alarm High | Alarm Low        |                                             |                 |
| Oxugen     | Argon            | Pump oil                                    | CO <sub>2</sub> |
| 宴          | 霞<br>₩           | Back                                        | 먹<br>Π          |
|            |                  |                                             |                 |
|            |                  | Pressure    Analogio    MassSpec   Pressure | Help            |

*Figure 2-1. The Monitor Display screen with factory default Partial Pressure settings.*

Each Partial Pressure Box displays a partial pressure reading along with the mass, gas name and alarm status for its single mass measurement. Press a data box to access its Partial Pressure setup menu and modify its single mass measurement parameters.

The Monitor display also provides the only access to: (1) the AnalogIO display screen ([AnalogIO] QuickKey) used to display analog I/O voltages and CM readings, and (2) the MassSpec screen ([MassSpec] QuickKey) used to display analog mass spectra.

# **Pressure Display**

The Pressure Display Screen provides an additional, convenient and flexible way to display up to three pressures and voltage signals. It is also the only display mode that provides access to the Charting (i.e. logging) and Process Control modes of the PPM100 controller.

The Pressure Display Screen can present pressures and analog signals in a variety of numeric and graphical formats:

|                 | Pressure |                | ×t          | 12:23              |
|-----------------|----------|----------------|-------------|--------------------|
| PP <sub>1</sub> |          |                |             | 2 amu              |
|                 |          |                |             | Torr<br>Hydrogen   |
|                 |          |                |             | 4 amu              |
| PP <sub>2</sub> |          |                | $1.52 - 09$ | Torr<br>Helium     |
|                 |          |                |             | 18 amu             |
| PP3             |          |                | 7.06-08     | Alarm High<br>Torr |
|                 | - 15 J   |                |             | Water              |
| ſ۳              | 霞        | 團              | ல்          |                    |
| Menu            | Monitor  | <b>Process</b> | Chart       | Help               |

*Figure 2-2. Pressure display using 3 different data display formats.*

#### <span id="page-65-0"></span>**Big Numbers**

Best for pressure readings. Easily visible across the room.

#### **Trend Graph**

A stamp-sized 'P vs. Time' plot of the most recent points. It also includes a small, instantaneous pressure display next to the plot. Best for trend analysis.

#### **Silent/Audio Leak Trend**

A stamp-sized "P vs Time" plot of the most recent points. It also includes a small, instantaneous pressure display next to the plot. When 'Audio Leak Trend' is selected, an audio signal whose frequency is proportional to the pressure provides a means to "hear" pressure transients, eliminating the need to look at the front panel while detecting leaks.

To provide optimum data acquisition rates at the selected mass, all other partial pressure reading boxes are disabled by this display mode.

#### **Auto Scaling Bar Graph**

Three decade logarithmic bargraph display scaled about the current readings.

#### **Full Range Bar Graph**

Fifteen decade logarithmic bargraph display, covering the entire useful range of the instrument ( $10^{-15}$  to  $10^3$  Torr). The scale covers the entire range from UHV to atmosphere.

#### **Leak Rate**

Calculate and display the Leak Rate based on the partial pressure. Use this for leak testing.

#### **Status Information**

Display additional information about the gauge status. Use this to troubleshoot fault conditions.

The Pressure Display is also the only screen that provides access to the process control and chart/logging modes of the PPM100.

#### **For More Information**

Consult Chapter 3 for a complete listing of menu items related to data display formats. Chapter 1 discusses examples of common applications of the different display formats in its Pressure Measurement section.

# **Pressure Units**

The factory default for pressure units is Torr  $(1$  Torr  $= 1$  mm Hg). Users may choose a different units system (micron, mbar, bar, and Pascal) in the Main Menu.

#### **For More Information**

Consult Chapter 3 for a guide to the menus required to change pressure units.

# <span id="page-66-0"></span>**On-Screen Help**

On-screen help is available in all PPM100 controllers. Extensive Help information is readily available for menus, buttons, displays and even hardware. From any screen where it is displayed, touch the [Help] button and then any button for which help is required.

#### **For More Information**

Touch [Help], then [Help] again, for a complete description of the PPM100 help system.

# **Backlight Saver**

The PPM100 touchscreen LCD is illuminated by a fluorescent lightbulb (physically located to the side of the screen). Use the Backlight Saver to extend the life of the bulb. All PPM100 features remain functional while the backlight is off.

When the Backlight saver is enabled, the light turns off when the touchscreen is inactive for period longer than a user-specified period. Turn-off and turn-on times can also be programmed into the controller to keep the backlight off overnight.

#### **For More Information**

Consult Chapter 3 for menu options related to the Backlight saver capabilities.

# **RS-232 Computer Interface**

The PPM100 controller comes standard with an RS-232 communications port (HOST RS-232 connector on the back panel). A host computer connected to the instrument can easily configure, diagnose and operate the PPM100 controller using simple ASCII commands. An intuitive and complete Remote Command Set facilitates integration of all controller functions into any processing or diagnostic software.

As an added feature, the RS-232 interface includes a pass-through mode which passes RGA commands through the PPM100 directly into the SRS RGA head and transmits the RGA responses back out using communication parameters *identical* to the RGA head.

## **Tip**

Use the RS-232 pass-through mode to communicate directly with the RGA head through the PPM100 with a host computer running RGA Windows. Since the PPM100 RS-232 port will be configured identically to the one in the RGA head, RGA Windows operates as if the host computer were connected directly to the RGA head.

The RS-232 interface is easily configured through the front panel user interface. A variety of baud rates, byte framing and handshaking options are available. The PPM100 buffers the most recent characters received and transmitted over the communication interface (RS-232, GPIB, USB and Web). The Queue can be displayed on the front panel at any time (Queue display mode) simplifying testing and debugging of communication programs.

Note that the PPM100 is a stand-alone instrument - there is no need to connect the controller to an external computer to access its full performance and functionality. All <span id="page-67-0"></span>instrument functions and parameters are manually accessible and easily modified through the front panel.

Computer interfacing is only required for: (1) Computer monitor/control of the PPM100 and vacuum system, (2) Remote access to data-logs and history lists, (3) calibration data uploads, and (4) firmware upgrades (for controller and web-server).

#### **For More Information**

Consult Chapter 6 of this manual for more detailed information on the available computer interfaces (RS-232, USB and GPIB), programming options and complete command set. Consult Chapter 3 for information on menu items related to configuration of the RS-232 interface. A complete Command Set is also listed at the beginning of this manual.

# **GPIB Interface**

A GPIB (IEEE-488) interface is standard in the PPM100. The GPIB interface uses the industry standard 24-pin connector.

The same command set is shared between the RS-232, USB and GPIB interfaces.

#### **For More Information**

Consult Chapter 6 of this manual for detailed information on computer interfaces (RS-232, USB and GPIB), programming options, command set, and firmware upgrade procedures (controller and web-server). Consult Chapter 3 for information on front panel configuration of the GPIB interface.

# **USB Interface**

A USB (Universal Serial Bus) interface is standard in the PPM100. The USB port, located on the back plane of the PPM100, uses the industry standard 4-pin connector.

#### **For More Information**

Consult Chapter 6 of this manual for detailed information on computer interfaces (RS-232, USB and GPIB), programming options, command set, and firmware upgrade procedures (controller and web-server). Consult Chapter 3 for information on front panel configuration of the USB interface.

# **Embedded Web Server**

The Embedded Web Server (EWS) connects the PPM100 to the Internet.

The EWS is a TCP/IP compatible web server that resides inside the PPM100 box, continuously gathering data from the instrument. When connected to an ethernet network with an internet gateway, the EWS can deliver PPM100 data to a user anywhere on the world wide web using a standard browser. Users can monitor your vacuum system from anywhere in the world. E-mail notification can notify a client list of potential or actual system problems.

The EWS provides the most

<span id="page-68-0"></span>convenient way to access PPM100 data from a computer without writing custom serial or GPIB based software. The EWS can be configured to allow access to process control functions, so that a user can control their vacuum process from anywhere in the world.

Use the web-interface to monitor your vacuum system from your office or from home without having to pay periodic visits to your lab while waiting for your system to pump down. Use the control capabilities to turn heating jackets on/off or activate/deactivate valves or pumps and gauges from the comfort of your office.

#### **For More Information**

The individual functions of the EWS are described in detail in Chapter 7 of this manual. Consult Chapter 3 for information on menu items related to configuration of the web-interface.

# **Process Control**

Eight channels of process control are a standard feature in the PPM100 controller.

Each channel has a relay closure output and corresponding opto-isolated TTL output signal and may be linked to a variety of input sources with intuitive user-programmable rules. Each channel can be linked to any partial pressure or analog input, the system clock, gauge status or a TTL input trigger signal. Channel Rules apply in AUTO mode, and include all variables required for full process automation, including setpoint (level, polarity and hysteresis), delay settings and audio and front panel notification.

Process Control also includes several opto-isolated TTL level inputs, used to remotely control filament on/off, degas on/off, Electron Multiplier On/Off, keypad lockout, datalogging reset and touchscreen enable/disable functions.

Programmable audio alarms and on-screen text messaging alert the user when process control activity takes place.

During process control, the status of all eight channels can be monitored directly and in real time on the LCD display. Eight dedicated LEDs located below the screen provide across-the-room indication of channel status.

Manual override is available for all channels, making it possible to manually control channel relays and TTL output levels directly from the front panel. Manual relay control makes it possible to use the PPM100 as a standalone controller capable of manually or automatically controlling the operation of any standard vacuum system.

All process control events are automatically time stamped and recorded in memory (Event Log) so they can be reviewed at any time. Use the History button on the Process Control panel to access the Process Control Event Log at any time.

#### **Why Use Process Control?**

One of the best ways to improve process yield and reduce system failure is through system automation. This is especially important in complex systems or in systems operated by inexperienced personnel. The process control capabilities of the PPM100

make it unnecessary for the operator to be physically present to open valves and actuate switches at the proper time. In fact, a PPM100 with an embedded web server provides remote control capabilities from anywhere in the world.

Use PPM100 Process Control to...

- Automatically control vacuum components such as valves, heaters, power supplies, shutters and other process equipment.
- Interlock process control operations with external signals that are related to time, pressure, temperature, gauge status, system status, TTL logic levels and other parameters.
- Automatically control pumpdown, venting and load-lock procedures.
- Signal when a process is complete or alert operators to system conditions that require their attention.
- Link process control channels together to create powerful system logic to control a wide variety of functions.
- Perform repetitive operations.
- Use e-mail notification to warn operators about possible system problems over the internet (requires web-interface).
- Track the throughput of single-gas mass flow controllers, by measuring the partial pressure of the components they control.

#### **For More Information**

Consult Chapter 5 of this manual for detailed connection, configuration and operation information for PPM100 Process Control. Consult Chapter 3 for information on menu items related to the configuration and operation of the Process Control module.

# <span id="page-70-0"></span>**Front Panel**

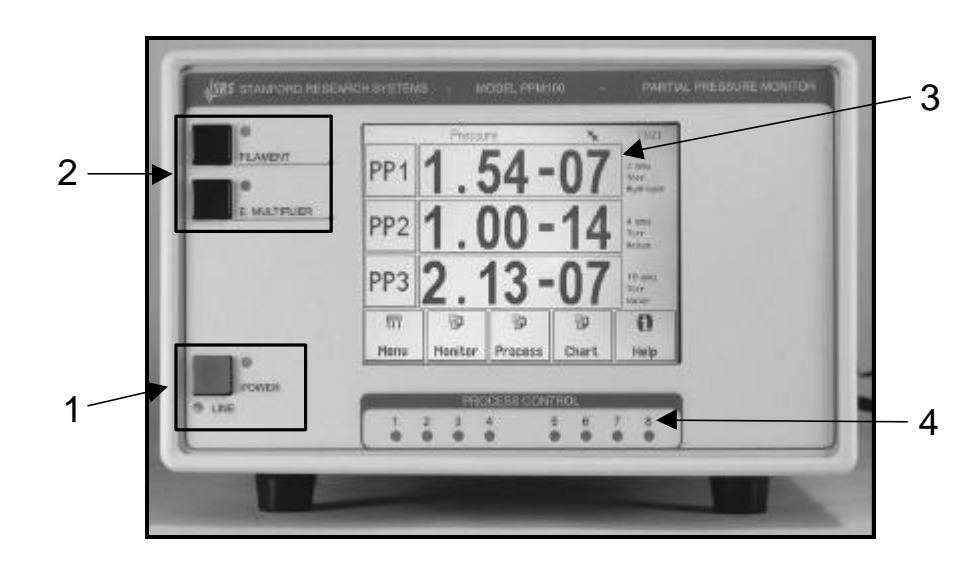

All PPM100 functions can be manually configured and controlled through the instrument's intuitive front panel graphical interface.

*Figure 2-3. The PPM100 front panel.*

Front panel components can be divided into five categories (see Figure 2-2) which are described individually in the following sections.

- 1. Power LINE LED and POWER button with LED
- 2. RGA Controls FILAMENT and E. MULTIPLIER buttons with LEDs
- 3. Touchscreen/LCD Display
- 4. Process Control LEDs

# **Power**

# **LINE LED**

The LINE LED (red) lights up to indicate that the PPM100 is connected to, and getting line power from, an AC outlet.

# **POWER Button and LED**

Press the red POWER button to turn the PPM100 ON or OFF.

The green LED, located next to the POWER button, lights up to indicate that the PPM100 is fully powered and completely operational.

#### <span id="page-71-0"></span>**Reset**

To reset the instrument to its default settings, turn the unit on (using the red POWER key) while holding down the E. MULTIPLIER key. This will erase all user entered parameters!

# **RGA Controls**

# **FILAMENT Button and LED**

Press the black FILAMENT button to turn the RGA filament emission on or off.

The green LED, located next to the button, lights up while the RGA filament is emitting electrons and the unit is reading partial pressures or collecting mass spectra from the RGA Head.

- Filament emission must be turned on in order to acquire partial pressure readings or mass spectra with an RGA.
- The FILAMENT button provides the *only* means to manually control the emission status of the RGA.
- As a general rule, if the RGA electron emission is on, the PPM100 is either collecting (single mass) partial pressure measurements or performing analog scans. The only way to interrupt data collection from the RGA Head is by turning off the filament emission.

#### **Tip**

Press the FILAMENT button to interrupt analog scanning at any time and freeze the MassSpec display. This is convenient for analyzing the spectrum. Press the FILAMENT button again to resume MassSpec analog scanning.

# **E. MULTIPLIER Button and LED**

Press the black E. MULTIPLIER button to turn the RGA's electron multiplier on or off during analog MassSpec scans.

The green LED, located next to the button, lights up while the E. Multiplier is active.

• The E. MULTIPLIER button is only active during analog scans. Each Partial Pressure (i.e. single mass) reading has its own individual detector setting.

# **Touchscreen/LCD Display**

The PPM100 has a large backlit, touchscreen /LCD display. The resolution of the display is 320 x 240 pixels. Screen size is 4.7 in. (diagonal)

The LCD displays an intuitive menu-driven interface for instrument setup and operation. The pressure display shows large, easy to read, numeric readings from each gauge as well as bar graphs and trends. Full screen 'Pressure vs. Time' plots are available for all gauges and analog inputs.
Screen contrast is user adjustable and a screen saver is available to extend the life of the fluorescent backlight. A touchscreen calibration is available to align the touchscreen with the LCD display.

Use the Clean Screen menu to desensitize the touchscreen for 20 seconds while cleaning the touchscreen display.

#### **Touchscreen Cleaning Procedure**

For best results, use a clean, non-abrasive cloth towel and a commercial window cleaner to regularly clean the screen. The cleaning solution should be applied to the towel, not the surface of the touchscreen. Fluid may seep behind the panel if it is not cleaned properly. Perform the above procedure while the unit is off, or use the Clean Touchscreen menu, described in Chapter 3, to temporarily desensitize the touchscreen of a working instrument.

### **Process Control LEDs**

The green Process Control LEDs are linked to the eight (8) process control channels.

Each LED is associated with a single process control channel and turns on to indicate when its channel output is ACTIVE. The LEDs are broken into two groups of four to facilitate visualization and channel identification from across the room.

Process Control channel status information can be quickly accessed on the LCD display by touching the [Process] QuickKey at any time. However, LEDs make it possible to view channel activities that might otherwise go undetected and have serious consequences on the vacuum system.

# **Back Panel**

The back panel of the PPM100 includes all the electrical connectors required to (1) power and ground the controller, (2) power its gauges, (3) read pressure and analog signals, (4) connect the process control channels (relays and DIGITAL I/O) and remote TTL control pins and (5) interface to a host computer and/or the web.

#### **WARNING!**

- Read the entire **Safety and Preparation for Use** section of this manual before using the PPM100.
- Read Chapter 1 for detailed instructions and safety information regarding the installation of the PPM100 and connection to the RGA Head.

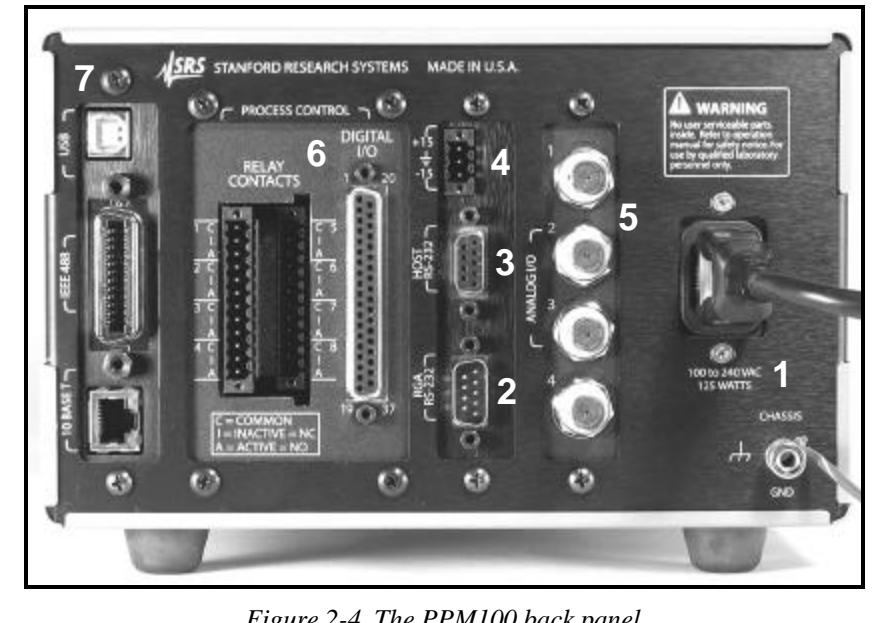

*Figure 2-4. The PPM100 back panel.*

- 1. Power Power Entry Module and CHASSIS GND.
- 2. RGA RS-232 RS-232 connection to RGA Head.
- 3. HOST RS-232 RS-232 computer interface port.
- 4. Capacitance Manometer  $\pm 15$  V AUX POWER.
- 5. Analog I/O BNC Ports AN1-4
- 6. Process Control RELAY CONTACTS and DIGITAL I/O.
- 7. Computer Interfaces USB, GPIB, and ethernet 10BASET (Opt 01).

## **±15 V AUX Power Connector**

Use this 3-pin,  $\pm 15$  V (100 mA max), connector to provide electrical power to standard (i.e. non-heated) capacitance manometers.

# **Process Control**

#### **Relay Contacts**

Use these two 12-Position Terminal Block Plugs to connect to the eight process control relays. All relays are SPDT, form C, 5A/250VAC/30VDC, resistive load only.

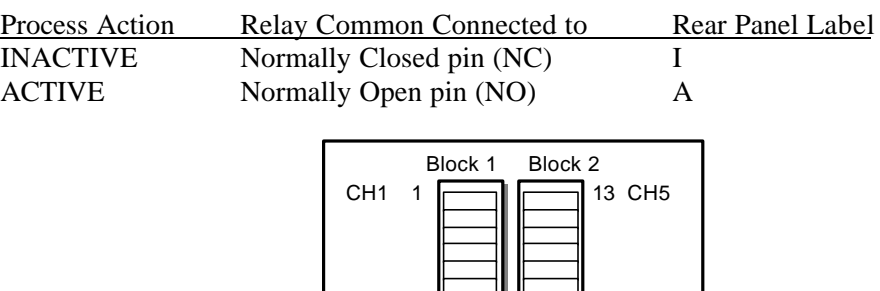

CH4 12

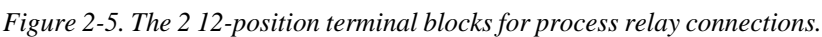

24 CH8

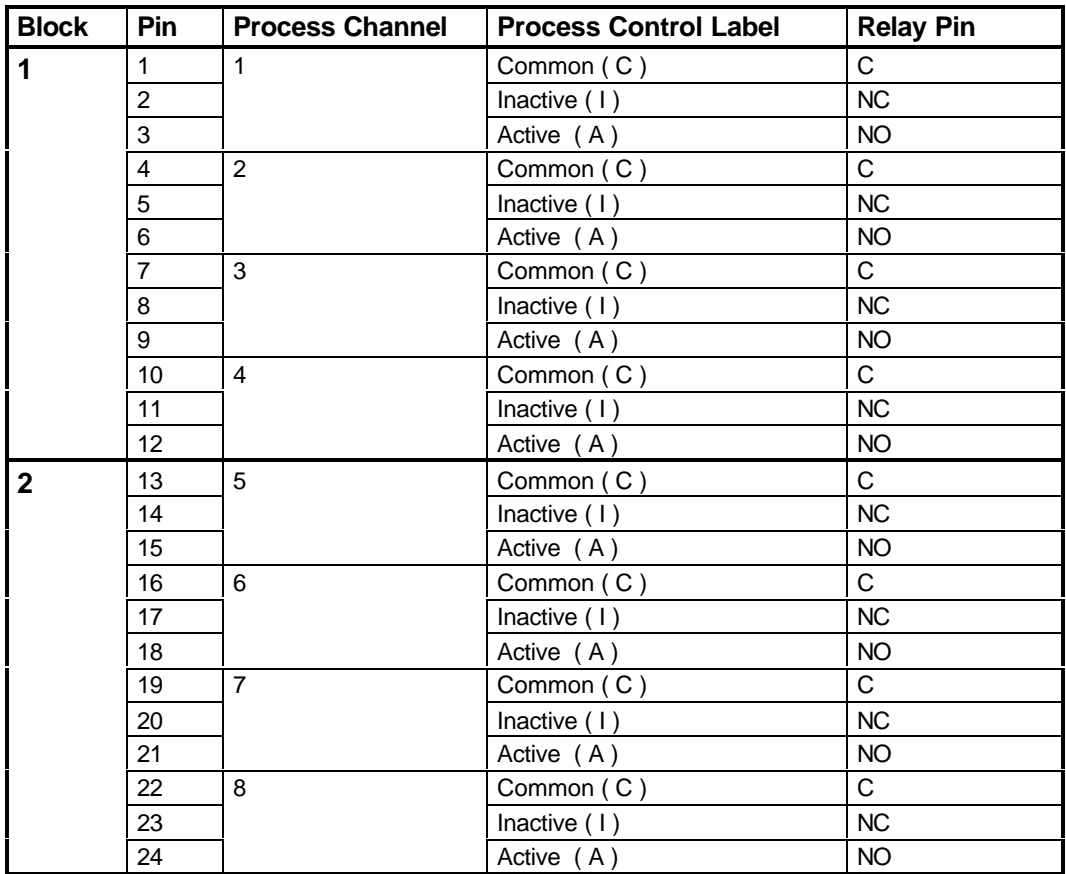

### **DIGITAL TTL I/O**

Use the female DB37 port to connect to the (1) eight Process Control TTL Outputs, (2) eight Process Control TTL inputs and (3) seven Remote Control TTL inputs of the Process Control Board. A male DB37 connector is provided to facilitate connection to the controller.

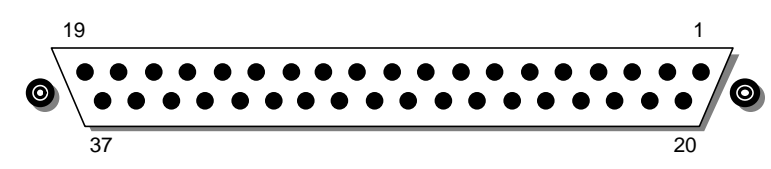

| <b>Module</b>                            | Pin            | <b>Name</b>       | <b>Description</b>                                                       |
|------------------------------------------|----------------|-------------------|--------------------------------------------------------------------------|
|                                          | 1              | PPM100 Vcc        | +5 V OUT                                                                 |
| <b>Remote Control</b>                    | $\overline{2}$ | ANODE COM         | External User +5 V IN                                                    |
| <b>TTL IN</b>                            | 3              | Not Used          |                                                                          |
|                                          | 4              | Not Used          |                                                                          |
|                                          | 5              | RGA_Degas         | Edge trigger:<br>↓= Degas On, ↑=Degas Off                                |
|                                          | 6              | RGA_FIL_Lockout   | Level:<br>LOW=RGA emission Off                                           |
|                                          | $\overline{7}$ | RGA_Key_Disable   | Level:<br>LOW=Disable front panel Keypad.                                |
|                                          | 8              | Not Used          |                                                                          |
|                                          | 9              | Not Used          |                                                                          |
|                                          | 10             | Clear_Data_Log    | Edge trigger:<br>$\downarrow$ =clear the data log                        |
|                                          | 11             | RGA Remote Enable | Level:<br>HIGH=Ignore RGA_Degas_On,<br>RGA_FIL_On, RGA_EMULT_On<br>pins. |
|                                          | 12             | RGA_FIL_On        | Edge trigger:<br>↓=FIL ON, <sup>↑</sup> =FIL Off                         |
|                                          | 13             | Not Used          |                                                                          |
|                                          | 14             | RGA_FP_Disable    | Level:<br>LOW=Disable Touchscreen and<br>Keypad                          |
|                                          | 15             | PPM100 Vcc        | +5 V OUT                                                                 |
| <b>Process Control</b><br><b>TTL OUT</b> | 16             | TTL_OUT_5         | TTL OUT for Channel 5.<br>LOW=ACTIVE                                     |
|                                          | 17             | TTL OUT 6         | TTL OUT for Channel 6.<br>LOW=ACTIVE                                     |
|                                          | 18             | TTL_OUT_7         | TTL OUT for Channel 7.<br>LOW=ACTIVE                                     |
|                                          | 19             | TTL_OUT_8         | TTL OUT for Channel 8.<br>LOW=ACTIVE                                     |

*Figure 2-6. The PPM100 DB37 TTL I/O connector.*

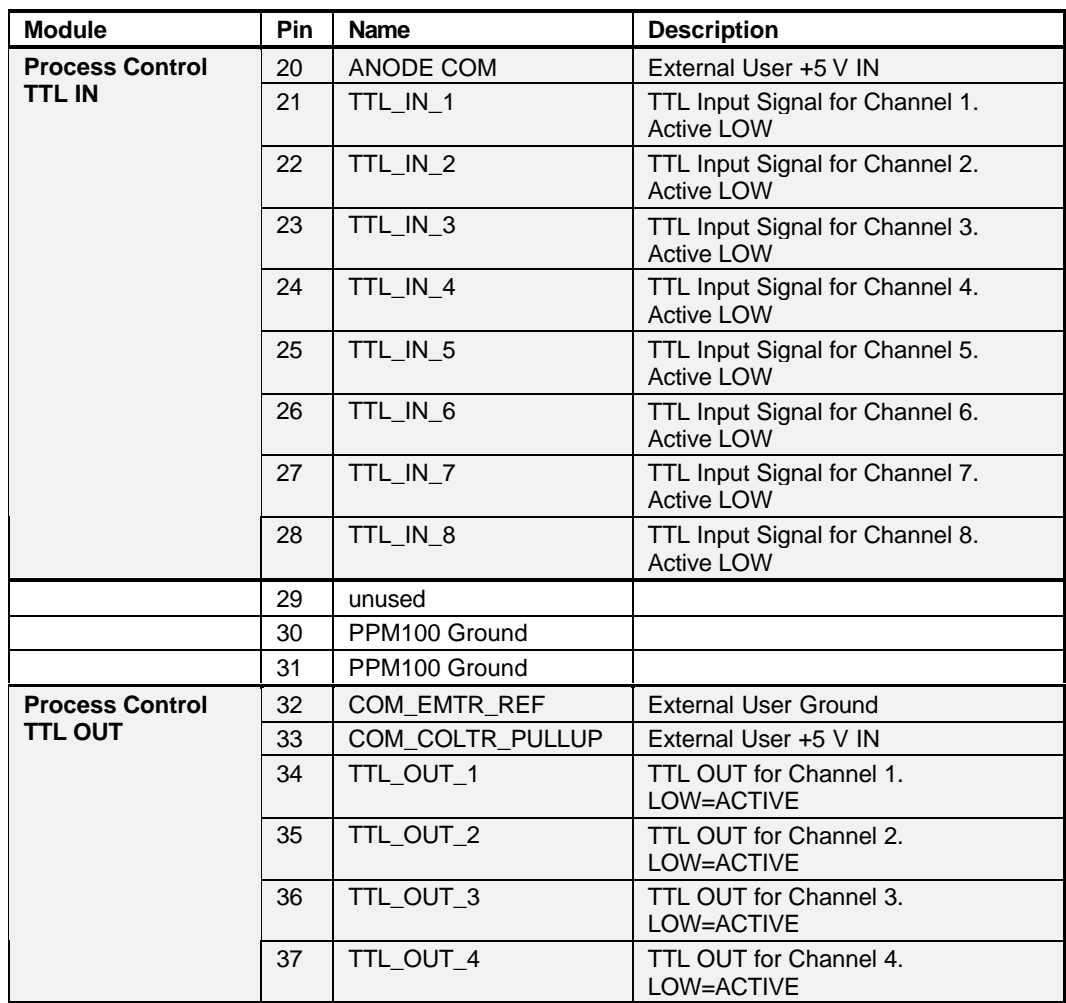

Note: ↓=HIGH-to-LOW, ↑=LOW-to-HIGH transition.

#### **Process Control TTL OUT**

These outputs are opto-isolated from the PPM100. For isolated operation of ALL outputs, connect pin 33 to the external +5 V supply and pin 32 to the external ground. For nonisolated operation of ALL outputs, connect pin 33 to PPM100 Vcc (pin 1 or 15) and pin 32 to PPM100 Ground (pin 30 or 31).

#### **Process Control TTL IN**

These inputs are opto-isolated from the PPM100. For isolated operation of ALL Process Control inputs, connect pins 2 and 20 to the external +5 V supply. Pull inputs to external ground for low inputs. For non-isolated operation of ALL Process Control inputs, connect pins 2 and 20 to PPM100 Vcc (pin 1 or 15) and pull inputs to PPM100 Ground (pin 30 or 31) for low inputs.

#### **Remote Control TTL IN**

These inputs are opto-isolated from the PPM100. For isolated operation of ALL Remote Control inputs, connect pins 2 and 20 to the external +5 V supply. Pull inputs to external ground for low inputs. For non-isolated operation of ALL Remote Control inputs,

connect pins 2 and 20 to PPM100 Vcc (pin 1 or 15) and pull inputs to PPM100 Ground (pin 30 or 31) for low inputs.

### **RGA RS-232 Connector**

The PPM100 includes a male DB9 connector (RS-232, DTE), labeled RGA RS-232, for serial communication with the RGA Head.

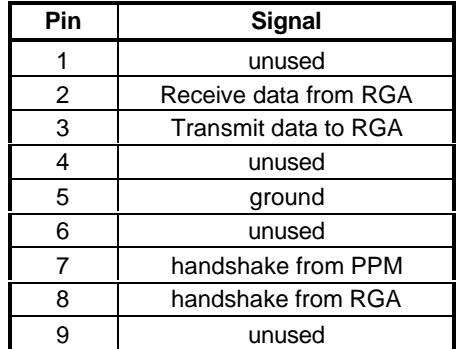

*Figure 2-7. The PPM100 DB9 RGA RS-232 connector.*

### **HOST RS-232 Connector**

The PPM100 includes a female DB9 connector (RS-232, DCE), labeled HOST RS-232, for serial communication with a host PC computer.

| Pin | Signal                 |  |
|-----|------------------------|--|
|     | unused                 |  |
| 2   | Transmit data to Host  |  |
| 3   | Receive data from Host |  |
| 4   | unused                 |  |
| 5   | ground                 |  |
| 6   | unused                 |  |
|     | handshake from Host    |  |
| 8   | handshake from PPM     |  |
|     | unused                 |  |

*Figure 2-8. The PPM100 DB9 RGA RS-232 connector.*

### **Analog I/O**

### **BNC Ports (AN1-4)**

Use these four BNC ports to input (or output) analog signals into (or out of) the controller.

All PPM100 controllers have four analog input/output ports (BNC connectors) on the back panel. The range is  $\pm 12$  V with 14-bit input resolution and 12-bit output resolution. The update rate is 2 Hz. Each individual port may be configured as an input or as an output for complete I/O flexibility.

#### **Inputs**

All inputs are logged in the Data Log, along with all pressure readings. These inputs may be displayed on the Pressure and AnalogIO Displays and are also available in either Table or Chart mode in the Data Log Display.

When used as inputs, these ports can read the output signals from standard capacitance manometers. The PPM100 will display the readings as pressures provided the full scale range (Pmax) of the gauge and CM Display: Linear are programmed into the controller.

Inputs may be linked to Process Control channels to control relays or TTL outputs.

#### **Outputs**

All output voltages may be set manually or linked logarithmically to a partial pressure reading.

When an output port is linked to a partial pressure (PP1 through PP8), the analog output behaves as follows:

> P (Torr) =  $10^{V-14}$  for  $10^{-13}$  Torr  $\leq P \leq 10^{-4}$  Torr 0 V indicates gauge off 12 V indicates gauge fault

#### **For More Information**

Consult Chapter 4 of this manual for a complete description of the Analog I/O capabilities of the PPM100, including specifications, connections, possible configurations, and capacitance manometer operation. Chapter 3 all menus required to configure the PPM100 for proper operation of its Analog I/O ports, including direct pressure display from capacitance manometers.

# **Maintenance and Service**

- 1. The PPM100 does not have any user-serviceable parts and requires minimum routine maintenance.
- 2. Do not perform any unauthorized service, adjustment or modification of the controller.
- 3. Do not install any substitute parts.
- 4. Consult the 'Damage Requiring Service' section of this manual for instructions on how to return the instrument for authorized service and adjustment.

# Chapter 3 **Displays and Menus**

The PPM100 has a menu driven, touchscreen user interface. To activate an on-screen button, simply touch the LCD display over the button area.

There are 7 main display screens – Pressure, Monitor, AnalogIO, MassSpec, Logging, Process Control and Menus. These displays are the primary interface to your vacuum system. The Pressure Display presents three pressures (partial or total) or analog input readings in a large, easy to read format. The Monitor Display shows up to eight partial pressure readings on a single display panel (including alarm information). It also provides access to the AnalogIO and MassSpec displays. The AnalogIO display shows the voltage levels at the analog I/O ports and also up to four capacitance manometer readings. The MassSpec display is used to graph mass spectra directly on the front panel of the controller. The Logging Display shows the stored Data Log in Table or Chart format. The Process Control Display shows the state of the 8 process control channels and relays. The Menu is used to setup various operating parameters of the PPM100 such as remote interfaces, screen, and time/date settings.

Displays are accessed via the QuickKeys displayed at the bottom of most displays. This allows fast access to the most critical information in the vacuum system. Within each display, the individual Data Boxes where the data is presented are also buttons. For example, touch a box in the Monitor Display to reconfigure a partial pressure data box.

Help for any button or box is available on screen by touching the [Help] QuickKey, then touch any button or box for help about its function. Touch [done] to exit help.

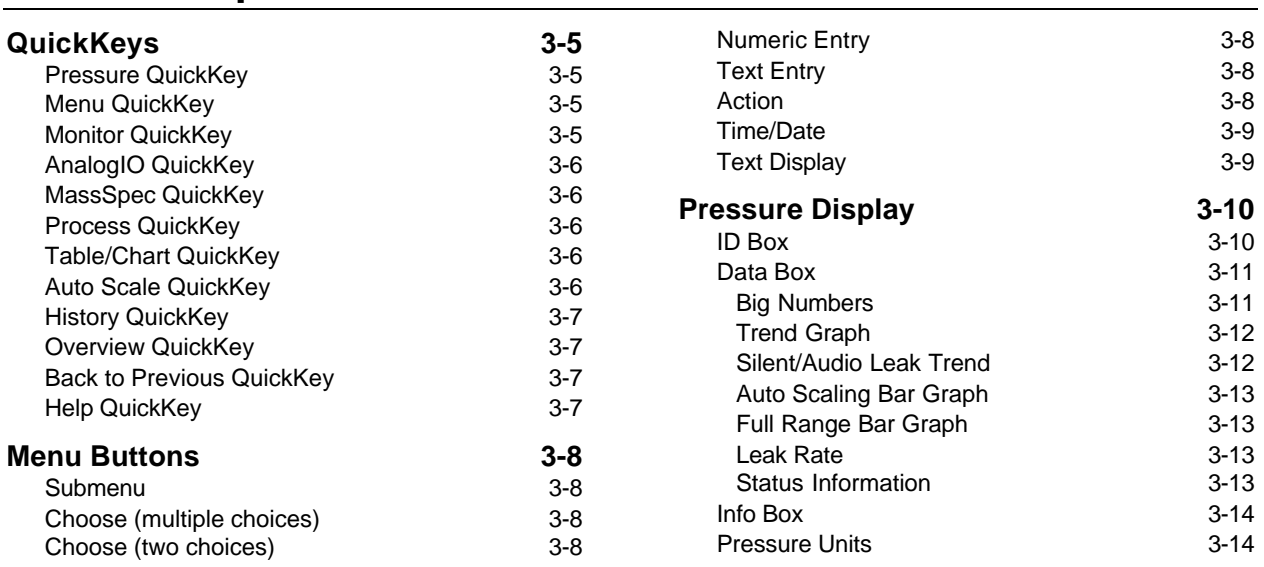

### **In This Chapter**

**3-1**

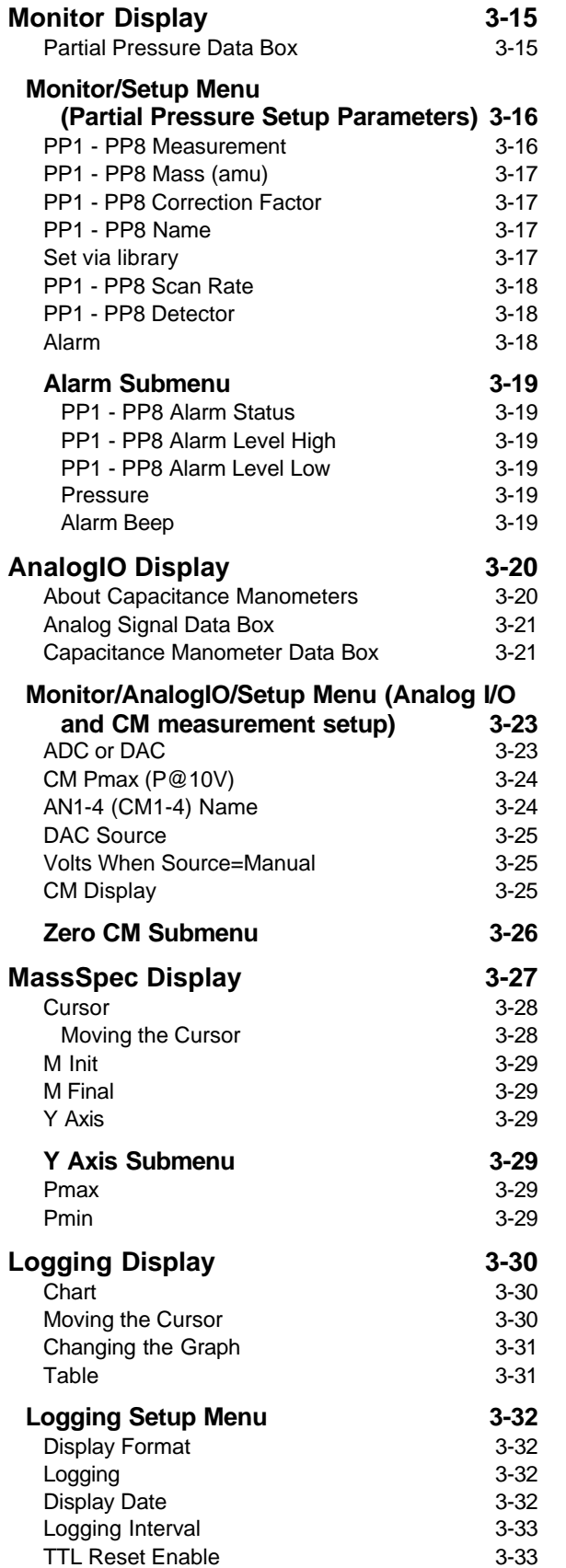

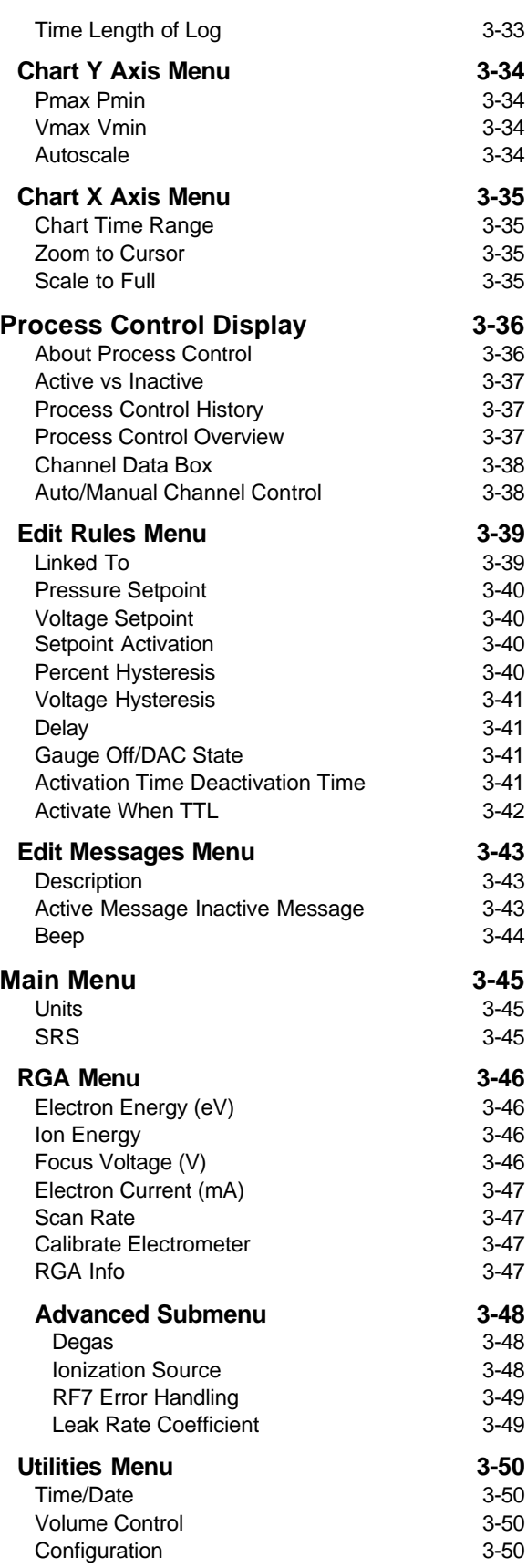

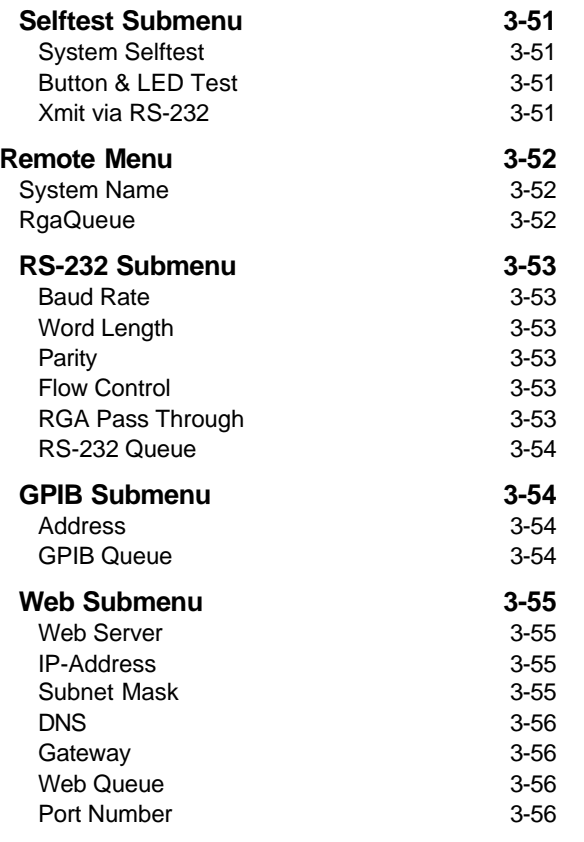

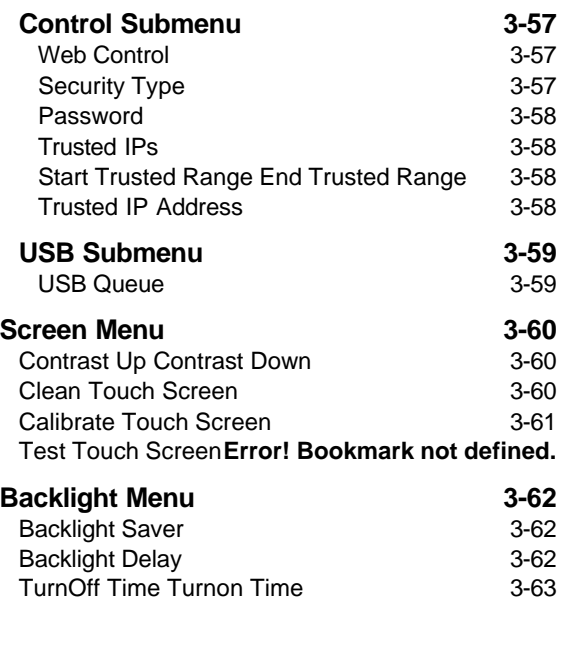

# <span id="page-84-0"></span>**QuickKeys**

Each display includes up to five QuickKeys lined up across the bottom of the screen. The QuickKeys presented in the main Pressure Display (below) provide fast access to the most important displays – Menu, Monitor, Process, Table/Chart and Help. Within any of these other displays, the QuickKeys may provide access to additional display modes. In each case, use the Pressure or Back QuickKeys to return to the Pressure Display.

**Use the Pressure Display as the main starting point in operating the PPM100.**

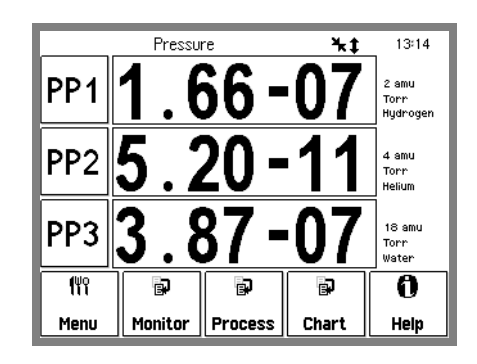

*Figure 3-1. Pressure Display.*

### **Pressure QuickKey**

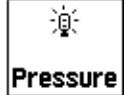

Show the main Pressure Display screen. The Pressure Display has three Horizontal Data Bars, each displaying a pressure (or analog input). Readings may be displayed in various formats and are updated twice a second.

The Pressure QuickKey is available in most displays other than the Pressure Display.

### **Menu QuickKey**

ſ۴f Menu Access the PPM100 Menu. Use the Menu to modify important PPM100 and RGA parameters such as units, communications, clock, touchscreen, backlight, audio, RGA ionizer settings, etc.

The Menu QuickKey is available *only* in the Pressure Display.

### **Monitor QuickKey**

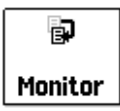

Access the Monitor Display. The Monitor Display shows up to eight partial pressure readings on a single screen including alarm and RGA status information. Touch an individual Partial Pressure Box (PP1-PP8) to modify its partial pressure measurement settings.

The Monitor QuickKey is available *only* in the Pressure display.

### <span id="page-85-0"></span>**AnalogIO QuickKey**

團 AnalogiO Show the AnalogIO Display. The AN Display consists of: (1) four data boxes for analog signals (top row, AN1-AN4) and (2) four data boxes for CM readings (bottom row, CM1- CM4). Touch an individual data box to modify its measurement parameters and/or the I/O properties of its port.

The AnalogIO QuickKey is available *only* in the Monitor display.

### **MassSpec QuickKey**

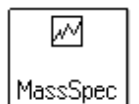

Access the Analog MassSpec Screen. The Analog Scan Screen provides the only way to display mass spectra generated by the SRS RGA Head directly on the front panel of the PPM100.

The MassSpec QuickKey is available *only* in the Monitor display and *only* displays spectra if *all* process control channels are in a manual state.

### **Process QuickKey**

勖 **Process**  Show the Process Control Display. The Process Control Display shows the current state of the eight (8) process control channels. Touch an individual Channel Data Box to control a channel or modify its configuration.

The Process QuickKey is available *only* in the Pressure display.

#### **Important**

Process Control is performed through an 8-channel Process Control board standard in all PPM100 controllers. Each channel includes a relay closure output, with corresponding opto-isolated TTL output. While in AUTO mode, each channel can be linked to any partial or total pressure reading, any analog input, the system clock, RGA status or a TTL input trigger signal through user-programmable Rules. The Process Control Display allows editing of channel Rules and Labels, as well as manual control of all channels.

### **Table/Chart QuickKey**

印 Chart Display the Data Log in either Table or Chart format. Use the [Setup] button to choose the Default Display format, Table or Chart, and other data logging parameters.

The Table/Chart QuickKey is available *only* in the Pressure Display.

All PPM100 controllers include Data Logging. When Data Logging is enabled, data from the RGA, capacitance manometers and analog inputs are stored in a circular memory buffer at the rate specified by the programmed logging interval.

### **Auto Scale QuickKey**

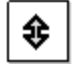

Autoscale the Y axis of the graph based on the data currently displayed.

### <span id="page-86-0"></span>**History QuickKey**

同 History Display the Process Control History log.

This key is available *only* in the Process Control display.

The PPM100 logs all important controller, RGA and process control related events (manual/auto, de/activation) in a memory buffer. Use the information stored in the log to track and diagnose system problems.

#### **Important**

The History log is preserved if the PPM100 is turned off using the front panel power button. However, all records are lost if power is removed by unplugging the unit from the wall .

### **Overview QuickKey**

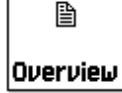

Display a complete Process Control Overview. Use the Overview to quickly review the state and rules for all process control channels in a single display screen.

The Overview QuickKey is *only* displayed in the Process Control display.

### **Back to Previous QuickKey**

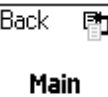

Return to the previous menu screen indicated in the button.

### **Help QuickKey**

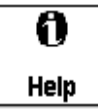

On-screen Help provides information on the operation of the PPM100. Help information is available for menus, buttons, displays and hardware.

To display help on an item...

- first... touch the Help QuickKey at the bottom-right corner of the screen. The button becomes highlighted.
- next... touch the button or box you wish to learn about. The screen changes to the Help Display Window and help text is displayed.
- then... use the [up] and [down] buttons to scroll through the text. Touch [done] to return to normal operation.
- or... touch [More] for a list of related topics. Choose a topic in the list to display its help.
- then... use [back] to display previous topics and [forward] to return to later topics.

# <span id="page-87-0"></span>**Menu Buttons**

The PPM100 uses various types of menu buttons identified by the icon in the upper right corner.

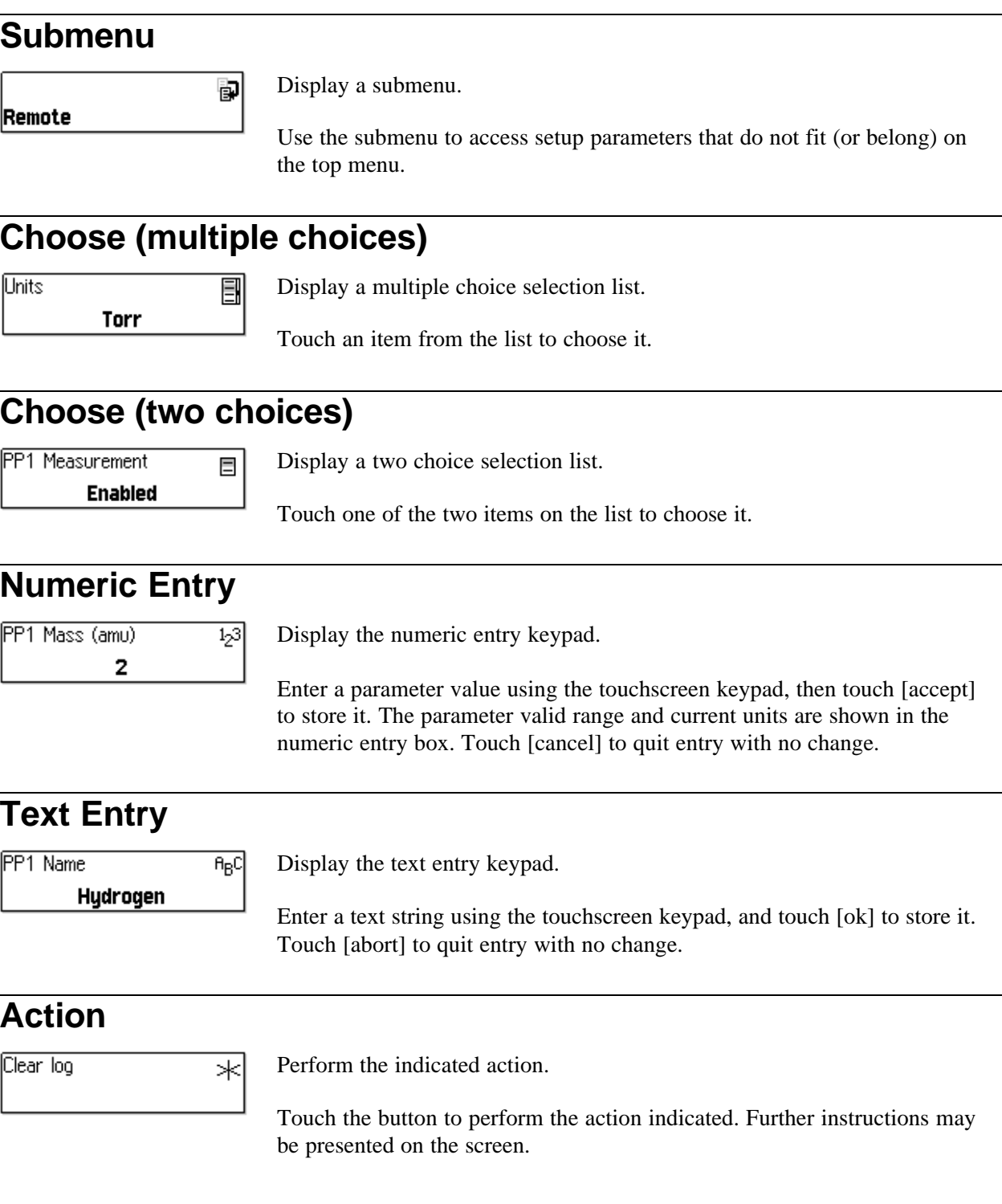

#### <span id="page-88-0"></span>**Time/Date** 11:05 AM ℚ Display the Time/Date entry keypad.  $11<sub>mar00</sub>$

Enter the new time and date and touch [accept] to store the new settings. Touch [cancel] to quit entry with no change.

The clock is used ...

- to log pressure readings (data log)
- to log process control events (process history)
- to log gauge activity (gauge history)
- to trigger process control events at specific times.

The clock requires adjustment after daylight savings corrections take place.

### **Text Display**

**Configuration** 

Display text data.

e i

Touch the button to display text data on the screen. The text display includes scroll up/down and page up/down buttons.

This button is used to display large amounts of text information, such as annotated Data Log event entries (Table display format) and PPM100 configuration information (Utilities submenu).

# <span id="page-89-0"></span>**Pressure Display**

**Use the Pressure Display as the main starting point in operating the PPM100. Use the [Pressure] or [Back to Pressure] QuickKeys to bring up the Pressure Display.**

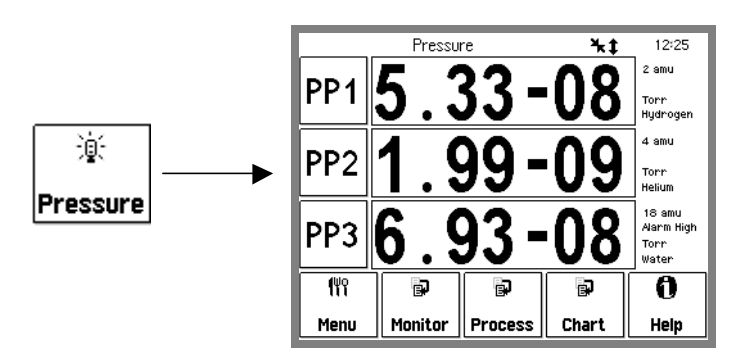

*Figure 3-2. Use the [Pressure] QuickKey to bring up the Pressure Display.*

This display has three horizontal Data Bars, each displaying a measurement from a preselected source (i.e. RGA, CM or analog signal). Readings may be displayed in various formats and are updated twice a second.

Customize a Data Bar by touching the ID Box (left), the Data Box (center) or the Info Box (right).

The QuickKeys presented in the main Pressure Display provide fast access to the most important displays – Menu, Monitor, Process, Table/Chart and Help. Within any of these other displays, new QuickKeys may provide access to additional displays. In each case, use the Pressure or Back QuickKeys to return to the Pressure Display.

### **ID Box**

РP

The ID Box identifies the source of the readings in the Data Bar. The data source can be the RGA, a capacitance manometer or an analog signal.

Touch the ID Box to display a list of available data sources - partial pressure: PP1-PP8, capacitance manometer: CM1-CM4 and analog signal: AN1-AN4. Select a data source for the Data Bar.

<span id="page-90-0"></span>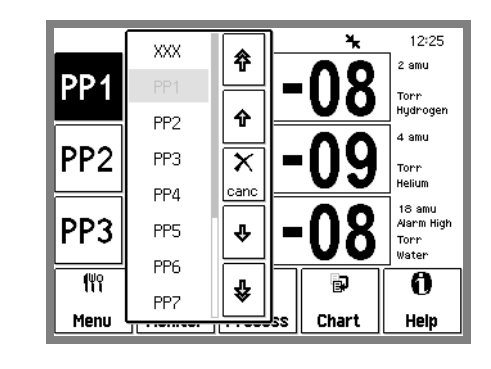

*Figure 3-3. Choosing a source for the top data bar.*

Important! Even though only three readings can be simultaneously displayed on the Pressure display, PPM100 constantly monitors and logs ALL analog I/O ports, ALL enabled partial pressure readings, and ALL enabled capacitance manometer readings..

### **Data Box**

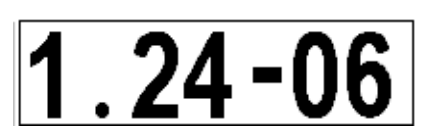

The Data Box displays the readings from the selected source.

Touch the Data Box to choose one of the eight display formats.

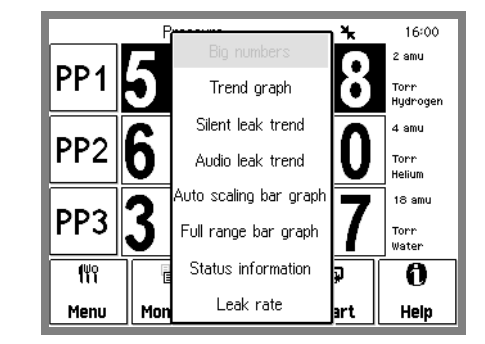

*Figure 3-4. Choosing a display format for the middle data bar.*

### **Big Numbers**

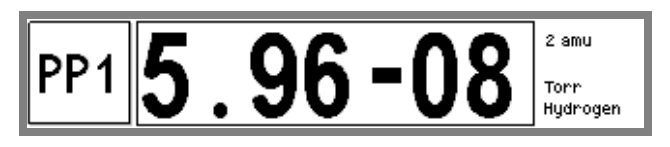

*Figure 3-5. Big Numbers data display.*

Best display for accurate, easy to view, pressure readings. Easily visible across the room.

#### <span id="page-91-0"></span>**Trend Graph**

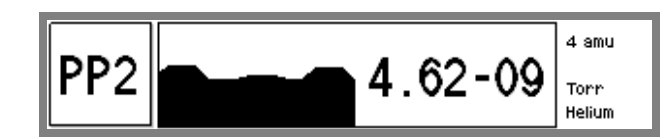

*Figure 3-6. Trend Graph display.*

Best display for trend analysis. A stamp-sized 'P vs. Time' plot of the most recent readings. It also includes a small instantaneous reading next to the plot. Use trend graphs to see pressure changes in time-dependent processes such as leak testing, pump downs, venting, bakeout, etc.

#### **Silent/Audio Leak Trend**

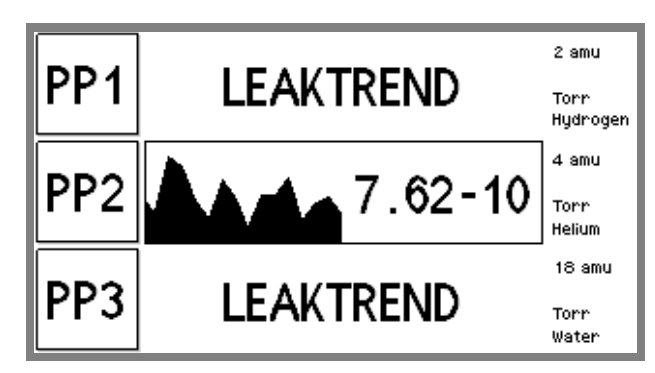

*Figure 3-7. Leak Trend Graph display.*

Best display for leak detection applications (see "Leak Testing with the PPM100" in Chapter 1). Use this display while leak testing components attached to the vacuum system. Use leak trend graphs to detect leaks as partial pressure transients while spraying the vacuum system components with a tracer gas such as helium or argon.

A stamp-sized 'Signal vs. time' plot of recent partial pressures for the selected mass is displayed. A small instantaneous partial pressure reading is also included next to the plot.

When 'Audio Leak Trend' is selected, an audio signal whose frequency is proportional to the partial pressure readings provides a means to "hear" pressure transients, eliminating the need to look at the front panel display while searching for leaks.

To provide optimum data acquisition rates at the selected mass, all other partial pressure readings and displays are disabled while in this display mode. The other Data Bars will show "LEAKTREND" until a non-LeakTrend display is chosen for this Data Bar.

#### **Warning!**

All process control channels must be in manual mode to be able to access the Silent Leak Test Display mode.

### <span id="page-92-0"></span>**Auto Scaling Bar Graph**

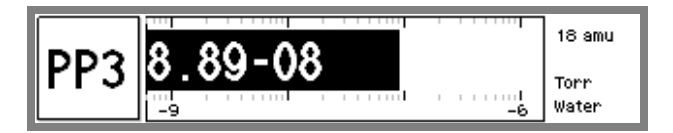

*Figure 3-8. Auto Scaling Bar graph.*

Best display to detect instantaneous changes in pressure readings. Three decade logarithmic bargraph display scaled about the current reading. Often used during leak testing procedures. This display preserves the 'feel' of the old analog needle displays preferred by some vacuum users.

#### **Full Range Bar Graph**

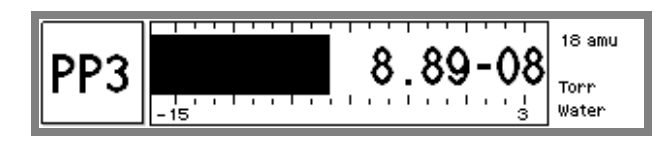

*Figure 3-9. Full Range Bar Graph display.*

Best display to view the overall status of your vacuum system at any given time. Fifteen decade logarithmic bargraph display, covering the entire useful range of the instrument  $(10^{-12}$  to  $10^3$  Torr). The scale covers the entire range from UHV to atmosphere.

#### **Leak Rate**

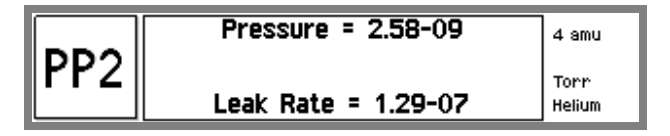

*Figure 3-10. Full Range Bar Graph display.*

Select this option to display leak rates calculated from the partial pressure reading and the system's user-specified Leak Rate Coefficient.

Leak Rate = Partial Pressure x Leak Rate Coefficient

#### **Status Information**

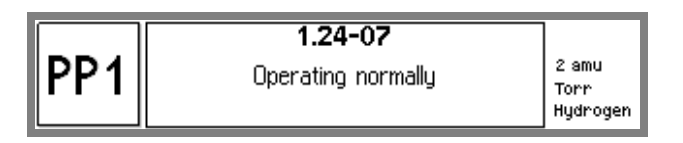

*Figure 3-11. Status Information display.*

Use this display to learn more about the state of a data source. This is especially useful if the gauge is in a fault or error condition.

### <span id="page-93-0"></span>**Info Box**

2 amu Torr Hudrogen The Info Box shows additional information related to the measurement.

Touch the Info Box to access the Measurement Setup Parameters for the displayed data. This allows easy access to all setup parameters for the displayed measurement. For example, touch the Info Box of a PP1 Data Bar to access its partial pressure measurement setup parameters (i.e. PP1 monitor/setup screen).

The Info Box includes ...

- gas mass (in amu)
- gas, gauge or port name
- units (pressure or voltage)
- CM Display
- Analog I/O mode

### **Pressure Units**

The factory default for pressure units is Torr  $(1$  Torr  $= 1$  mm Hg). To change the units of the Pressure Display, use the Menu QuickKey, then touch [Units] in the menu. Choose a units system – Torr, micron, bar, mbar, or Pascal. All three Data Bars use the same units system.

# <span id="page-94-0"></span>**Monitor Display**

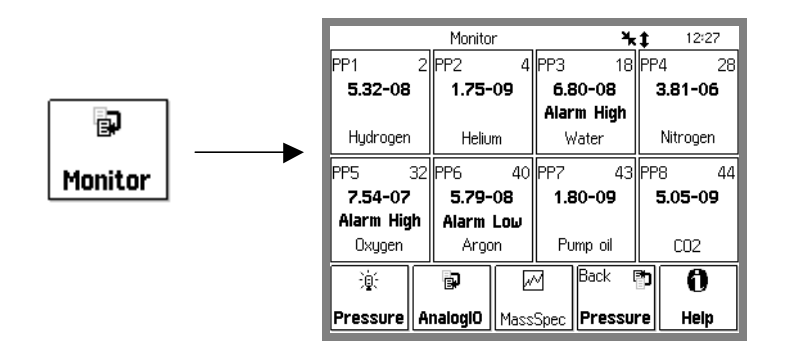

Use the [Monitor] or [Back to Monitor] QuickKey to bring up the Monitor Display.

*Figure 3-12. Monitor Display.*

The Monitor display consists of eight rectangular Partial Pressure Data Boxes (PP1-PP8), each displaying a single mass partial pressure measurement from the RGA Head. Gas name, gas mass (in amu), alarm status and important RGA status information are also included in each box.

Touch a Partial Pressure Box to access its Monitor/Setup menu, and display the Partial Pressure Setup parameters for that measurement.

### **Partial Pressure Data Box**

#### lPP6 40 5.79-08 Alarm Low Argon

Each Partial Pressure Data Box displays a single-mass partial pressure reading originating from the RGA head (and usually corresponding to the partial pressure contribution from a single gas to the mixture's total pressure.)

Each Partial Pressure Data Box contains four lines of information (top to bottom):

- ID Label: PP1-PP8 source identification labels (shared by both Monitor and Pressure Displays) and gas mass (amu units).
- RGA Reading/Status: Partial pressure reading or RGA Head status.

NO DATA is displayed when partial pressure measurements are disabled for the box.

LEAKTREND is displayed if any Data Bar in the Pressure Display is in Silent or Audio Leak Trend mode.

- Alarm/ Display Status: **Alarm High/Low** is displayed (and the controller beeps intermittently) when measurements and alarms are enabled and a level alarm condition is met. **Disabled** is displayed on this line when partial pressure readings are disabled for this box.
- Gas name: The name of the gas associated to the single mass being measured is displayed on this line.

Touch a Partial Pressure Data Box to display its Monitor/Setup menu, and edit its partial pressure setup parameters.

# <span id="page-95-0"></span>**Monitor/Setup Menu (Partial Pressure Setup Parameters)**

#### **WARNING!**

Read the entire **Safety and Preparation for Use** section of this manual before using the PPM100.

Read Chapter 1 for detailed instructions and safety information regarding the installation and connection of gauges.

Each partial pressure measurement (PP1-PP8) has its own setup menu and measurement parameters. Access the Monitor/Setup menu of a partial pressure measurement to modify its Setup Parameters: (1) from the Monitor Display, touch a Partial Pressure Data Box or (2) from the Pressure Display, touch the Info Box of the corresponding partial pressure Data Bar.

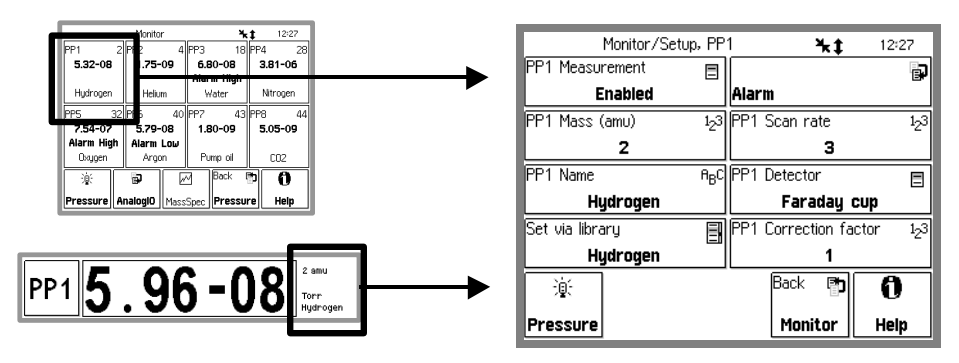

*Figure 3-13. Monitor Setup Menu.*

#### **For More Information**

Chapter 1 includes all the installation and setup information required to set up your PPM100 controller and its gauges.

### **PP1 - PP8 Measurement**

Enable or Disable the partial pressure measurement (and display) for the selected partial pressure data box (or data bar.)

When a partial pressure reading is disabled (i.e. skipped) 'NO DATA' is shown in place of the partial pressure readings. 'Disabled' is also shown in the partial pressure box in the Monitor Display.

#### **Tip**

PPM100 can display up to 8 independent partial pressures in its Monitor Display screen. However, not all partial pressure readings need to be enabled at all times. It is sometimes useful to limit the number of partial pressures continuously monitored and stored by the PPM100 to increase sampling frequency for the species of interest or to store partial pressure measurement settings for common gases not present in the current mixture.

### <span id="page-96-0"></span>**PP1 - PP8 Mass (amu)**

Enter the mass, in amu, for the selected partial pressure measurement. The minimum mass is 1 and the maximum is the mass range of the RGA head (100, 200 or 300).

The SRS RGA head can measure individual peak heights on the mixture's mass spectrum at any integer mass within its mass range. Peak height readings (i.e. ion currents) are transmitted back to the PPM100 and converted into partial pressure readings for the specified single mass.

#### **Warning**

Partial pressure measurements for the channel are disabled if the specified mass exceeds the mass range of the RGA head.

### **PP1 - PP8 Correction Factor**

Enter a Gas Correction Factor value (0.01 to 100) for the selected partial pressure measurement.

The SRS RGA head can measure individual peak heights on the mixture's mass spectrum at any integer mass within its mass range. Peak height readings (i.e. ion currents) are transmitted back to the PPM100 and converted into partial pressure readings for the specified single mass. A single sensitivity factor (calibrated for Nitrogen gas @28 amu) is used to convert all ion current readings into partial pressures. Use correction factors to display partial pressure readings for other gases- i.e. the Gas Correction Factor is used to convert nitrogen-equivalent pressure readings into direct readings for other gases. The nitrogen-equivalent pressure reading is **multiplied** by the gas correction factor and displayed as the partial pressure. Use a value of 1.0 when detecting nitrogen.

### **PP1 - PP8 Name**

Enter the gas name for the selected partial pressure measurement. This name is displayed in the partial pressure data boxes.

The SRS RGA head can measure individual peak heights on the mixture's mass spectrum at any integer mass within its mass range. Peak height readings (i.e. ion currents) are transmitted back to the PPM100 and converted into partial pressure readings for the specified single mass. Most often the single mass peak being monitored is associated to a single-gas, and the partial pressure readings track its contribution to the total pressure of the mixture.

### **Set via library**

Select a gas name from the list [Hydrogen, Helium, Water, Nitrogen, Oxygen, Argon, Pump Oil, CO<sub>2</sub>, Methane, Neon, Krypton].

Pre-loaded [gas name, mass] pairs are available for the most common residual gas components present in vacuum applications. Select a gas from the list to configure the partial pressure Name and Mass.

### <span id="page-97-0"></span>**PP1 - PP8 Scan Rate**

Choose a Scan Rate for the selected partial pressure measurement.

The Scan Rate sets the measurement time for the selected partial pressure measurement.

As a rule-of-thumb, a decrease in the Scan Rate setting results in (1) lower baseline noise, (2) better detection limits but (3) increased measurement time.

The Scan Rate setting is transmitted to the RGA Head prior to each partial pressure measurement.

Consult the SRS RGA Manual for complete details on the noise floor (NF) setting of the RGA Head (Scan rate  $= NF + 1$ ).

### **PP1 - PP8 Detector**

Choose Faraday cup or Electron Multiplier detector for the selected partial pressure measurement.

Use the Electron Multiplier to increase the RGA's sensitivity, improve its detection limit or simply provide faster readings. Limitations associated to the Electron Multiplier are: limited dynamic range, mass discrimination effects, gain instabilities and finite lifetime of the device.

Consult the SRS RGA Manual for full details on detector selection criteria.

### **Alarm**

Level alarm warnings can be programmed for each individual partial pressure measurement.

Alarm control and level settings are modified through the Alarm submenu.

When a Level Alarm is enabled, the PPM100 sounds an audible alarm, and displays an **Alarm** prompt in the appropriate partial pressure box, every time: (1) the pressure drops below the "Alarm level low" or (2) the pressure rises above the "Alarm level high".

#### **Important!**

*The alarm levels are independent from, and must not be confused with, the partial pressure limits used by process control rules.* However, process control channels can also be programmed to activate every time an alarm is tripped for any of the partial pressure measurements.

#### **Recommendation**

Use the Level Alarms to call attention to over/under-pressure conditions while you are not close to the controller.

### <span id="page-98-0"></span>**Alarm Submenu**

Display the Level Alarm Setup submenu for the selected partial pressure measurement.

### **PP1 - PP8 Alarm Status**

Select level alarms enabled or disabled for the selected partial pressure measurement.

Choose Disabled to interrupt alarm notification and beeping.

#### **Important**

Partial Pressure measurement level alarms are independent from, and must not be confused with, the partial pressure levels that can be associated to process control channels.

### **PP1 - PP8 Alarm Level High**

Enter a value (1e-14 to 1e+5) for the alarm level high.

When a Level Alarm is enabled, the PPM100 sounds an audible alarm, and displays an Alarm prompt in the appropriate partial pressure box, every time: (1) the pressure drops below the "Alarm level low" or (2) the pressure rises above the "Alarm level high".

### **PP1 - PP8 Alarm Level Low**

Enter a value (1e-14 to 1e+5) for the alarm level low.

When a Level Alarm is enabled, the PPM100 sounds an audible alarm, and displays an Alarm prompt in the appropriate partial pressure box, every time: (1) the pressure drops below the "Alarm level low" or (2) the pressure rises above the "Alarm level high".

### **Pressure**

The current partial pressure reading is displayed for convenience while setting the alarm levels.

### **Alarm Beep**

Enable or disable the alarm beep. When the alarm is on, a beep is sounded as long as the alarm condition is satisfied.

# <span id="page-99-0"></span>**AnalogIO Display**

#### **WARNING!**

Read the entire **Safety and Preparation for Use** section of this manual before using the PPM100.

Read Chapter 1 for detailed instructions and safety information regarding the installation and connection of gauges.

Access the AnalogIO Display from the Monitor Display by touching the AnalogIO [QuickKey].

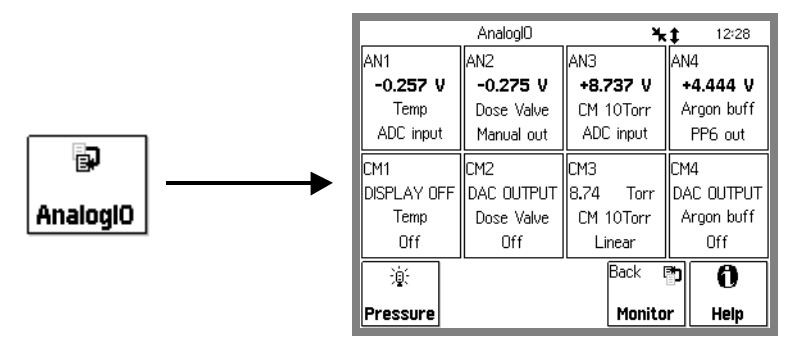

*Figure 3-14. AnalogIO Display.*

The AnalogIO display shows the voltage levels (input or output) at the four analog I/O ports and also up to four capacitance manometer pressure readings. It consists of two rows of four data boxes:

- (1) Top Row Analog Signals: AN1-AN4 Boxes
- (2) Bottom Row Capacitance Manometer Readings: CM1-CM4 Boxes

Touch a Data Box to display its Setup menu, and edit its measurement parameters.

### **About Capacitance Manometers**

Capacitance Manometers (CMs), also known as capacitance diaphragm gauges, are the most accurate devices for measuring absolute and differential pressures of gases and vapors at the gauge's operating temperature. CM gauge heads are specified by their full scale pressure (Pmax). The gauge output is a dc voltage linearly related to the pressure. By industry standard, the output is 10 Vdc at Pmax. Dynamic range is typically  $10<sup>4</sup>$ .

Most gauge heads require  $\pm 15$  Vdc (35 mA) to operate. Heated head assemblies require much higher power, and some models require higher voltages. Consult the gauge manual for power requirements and maximum pressure specifications. Most manufacturers list the maximum pressure, power requirements and connector pinouts right on the gauge body.

The PPM100 has a  $\pm 15$  Vdc (100 mA) output connector on the back panel to directly power standard (non-heated) capacitance manometers.

#### <span id="page-100-0"></span>**Using capacitance manometers**

The PPM100 is designed to read pressures from up to four capacitance manometers. To read CM pressures, the CM output signal must be connected to one of the four Analog I/O ports on the back panel. The analog port must be configured as an ADC input in the Analog I/O Setup menu. The full scale pressure of the CM (Pmax) must be set before pressure readings are correct. CM Display must be set to Linear to properly scale the pressure measurements.

CMs need to be periodically re-zeroed. A trim pot is built into most gauge heads for that purpose. However, if the trim pot is out of reach, use the Zero Manometer function in the Analog Setup menu.

#### **For More Information**

Chapter 1 includes all the basic information required to install and set up your PPM100 controller and its gauges, including capacitance manometers. Consult Chapter 4 of this manual for further details on the operation of capacitance manometers and their proper connection to Analog I/O ports.

### **Analog Signal Data Box**

AN1  $-0.257V$ Temp ADC input

Each Analog Signal Data Box (top row, AN1-AN4) displays a voltage level at an analog I/O port. For example, AN1 displays the voltage signal (input or output) at the ANALOG I/O port labeled 1 on the back panel of the PPM100

Each Analog Signal Data Box contains four lines of information (top to bottom):

- ID Label: AN1-AN4. For example, the AN1 Box displays voltage signals at the analog I/O port labeled 1 on the back plane of the PPM100.
- Voltage level: Voltage level (input or output, in Volts) at the port.
- Port Name: A unique name assigned to the physical port connection by the user.
- I/O Mode: Each port can be individually configured as input (ADC Input), manual output (Manual out) or PP1-PP8 linked output (PP1-8 out).

Touch an Analog Signal Data Box to display its Setup menu (Monitor/AnalogIO/Setup, AN1-4), and edit its measurement setup parameters.

### **Capacitance Manometer Data Box**

смз. 8.74 Torr CM 10Torr Linear

When properly configured, each Capacitance Manometer Data Box (bottom row, CM1-4) can display a total pressure calculated from the analog voltage measured at the corresponding ANALOG I/O port. For example, CM1 can be used to display CM Pressures calculated from the voltages measured at the AN1 Analog Port. Capacitance manometers must be connected to Analog I/O ports configured as inputs. For direct pressure readings program the full scale pressure (Pmax) and set CM Display to Linear.

Each CM Data Box contains four lines of information (top to bottom):

- ID Label: CM1-CM4. For example, the CM1 Data Box can display pressures calculated from the input voltage levels measured at the ANALOG I/O port labeled 1 on the back plane of the PPM100.
- Pressure reading/DISPLAY OFF/DAC OUTPUT: CM pressures are displayed if the analog port is set to ADC input, Pmax is properly programmed and CM Display is set to Linear or Log. DISPLAY OFF replaces the pressure readings if CM Display is set to OFF. DAC OUTPUT is displayed if the port I/O mode is set to DAC output.
- Gauge Name: A unique name can be assigned to each CM gauge by the user.
- CM Display: Linear, Log or Off. Linear is required to assure proper pressure calculations for Capacitance Manometers. Off indicates that no pressure calculations are performed from the analog voltages at that ANALOG I/O port. Log indicates that a logarithmic relationship between voltage and pressure is assumed for the calculation of pressures for the gauge connected to the port (this extends the use of the CM Data Boxes to display pressures from compact gauges with logarithmic pressure outputs).

Touch a Capacitance Manometer Data Box to display its Setup menu (Monitor/AnalogIO/Setup, AN1-4) and edit its measurement setup parameters.

# <span id="page-102-0"></span>**Monitor/AnalogIO/Setup Menu (Analog I/O and CM measurement setup)**

#### **WARNING!**

Read the entire **Safety and Preparation for Use** section of this manual before using the PPM100.

Read Chapter 1 for detailed instructions and safety information regarding the installation and connection of gauges.

Access the Monitor/AnalogIO/Setup menu from (1) the AnalogIO Display (touch an Analog Signal or Capacitance Manometer Data Box) or (2) from the Pressure Display (touch the Info Box of an Analog signal or a Capacitance Manometer Data Bar).

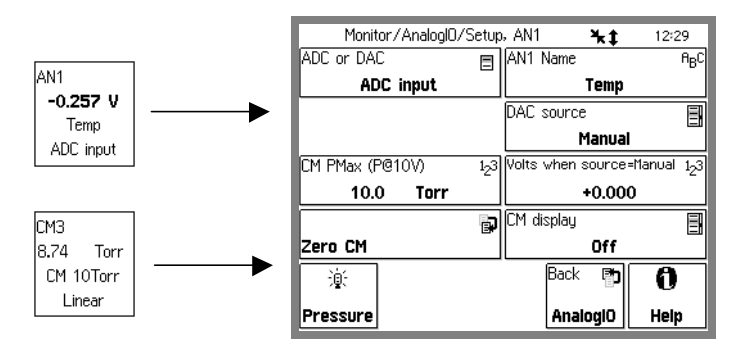

*Figure 3-15. AnalogIO Setup Menu.*

Each analog I/O port (AN1-AN4) and each Capacitance manometer (CM1-CM4) has its own setup menu. For any given port, both menus share the same settings.

### **ADC or DAC**

Configure the analog I/O port as either an ADC Input or a DAC Output.

#### **ADC Input**

When ADC Input is selected, the analog port is connected to a  $14$  bit,  $\pm 12$  V full-scale, Analog-to-Digital Converter updated at 2 Hz. Input signals can be monitored through the Pressure Display (choose ID: AN1-4 or CM1-4) or the AnalogIO Display (top row).

Inputs may be linked to Process Control channels to control relays or TTL outputs.

All inputs are logged in the Data Log, along with all partial pressure readings.

Use analog inputs to read voltages from additional vacuum equipment such as capacitance manometers, thermocouples, mass flow controllers, turbo pump controllers, etc.

<span id="page-103-0"></span>Capacitance manometers must be connected to Analog I/O ports configured as inputs. For direct pressure readings program the full scale pressure (Pmax) to match your gauge and set CM Display to Linear.

#### **DAC Output**

When DAC Output is selected, the analog port is connected to a 12 bit,  $\pm$ 12 V full-scale, Digital-to-Analog Converter updated at 2 Hz.

Each DAC port may be programmed manually or linked to the log partial pressure readings, PP1-PP8 (DAC Source). This provides logarithmic analog outputs compatible with programmable logic controllers and data loggers.

Use analog outputs to control auxiliary vacuum equipment such as heaters, actuators, ion sources and throttle controllers.

### **CM Pmax (P@10V)**

Enter the full scale range of the capacitance manometer (0-1000 Torr) connected to the port.

#### **Note**

The full scale ranges most commonly encountered in commercial CM gauges are 50 and 100 mTorr, and 1, 2, 10, 100 and 1000 Torr.

#### **Important**

Analog I/O ports connected to capacitance manometer signals must be configured as inputs (ADC Input) for pressure measurement to be possible. Direct pressure readings are possible only if PMax is programmed into the controller, and CM Display is set to Linear.

### **AN1-4 (CM1-4) Name**

Enter a unique name for the analog I/O port and the CM Gauge.

The PPM100 assigns a unique name (text string) for each signal port. Location names are displayed in the ID Box of the Pressure Display and also in the Data Boxes of the AnalogIO Display. The same name is shared by both the AN and CM Data boxes linked to a common port.

The default location is the name of the port ("AN1" or "CM1").

#### **Note**

Use the Location name to differentiate between identical gauges in multiple gauge setups. For example, consider a vacuum system with two identical CM gauges- one connected to the High Vacuum Chamber (and the AN1 port) and the other one connected to the Rough Line ( and the AN2 port). In this case, give the gauge connected to AN1 (CM1) the name "HiVac" and the CM2 gauge the name "Rough". This labels the two readings with meaningful names.

### <span id="page-104-0"></span>**DAC Source**

Link the DAC output to one of the partial pressure readings (PP1-PP8) or choose Manual for front panel output level control.

The analog outputs may be linked to the log of the partial pressure readings. These signals are often connected to devices such as programmable logic controllers, throttle valve controllers, and other common feedback controlled instruments.

When PP1-PP8 is the DAC source, the analog output follows these parameters.

P (Torr) =  $10^{V-14}$  for  $10^{-14}$  Torr  $\leq P \leq 10^{-4}$  Torr 0 V indicates gauge off 12 V indicates gauge fault

When Manual is the DAC source, the analog output is set with the [Volts when source=Manual] menu button.

### **Volts When Source=Manual**

Enter the voltage setting for the DAC Output when Source=Manual. The valid range is  $\pm 12$  V.

#### **Tip**

The actual output voltage is measured and displayed in the Analog Signal Data Box (AnalogIO Display).

### **CM Display**

Select a pressure calculation method for CM pressure readings. The options are: Linear, Log or Off.

Linear assumes a linear relationship between the pressure and the voltage output of the gauge. Pmax ( $P@10V$ ) is the pressure corresponding to 10 Vdc output signal, and is used to scale all pressure readings for the gauge. This mode **must** be selected for standard capacitance manometers with linear outputs.

 Log assumes a logarithmic relationship between the pressure and voltage output of the gauge. Pmax is the pressure corresponding to 10 V output, and a 1V/decade logarithmic relationship between voltage signal and pressure is assumed over the entire range of the gauge. This mode is compatible with many standard compact gauges with logarithmic voltage outputs and 1V/decade scaling.

Off turns pressure calculation off for that port. No CM pressure is displayed in the CM Data Box. This condition indicated in the fourth line of the CM Data box.

#### **Tip**

Use the Log mode to display pressures from compact gauges providing a logarithmic voltage output signal.

### <span id="page-105-0"></span>**Zero CM Submenu**

Adjust the Capacitance Manometer (CM) Zero indication.

Follow the on screen directions to adjust the zero of the capacitance manometer gauge.

Periodic Zero readjustments of the capacitance manometer readings, to compensate against background drift, are required for operation close to base pressures.

#### **Important**

Before making this adjustment, the CM must be connected to a vacuum system with a pressure lower than 0.01% of full scale (0.0001 x PMax).

#### **Trim Pot Zero Adjustment**

All capacitance manometers include a trim pot adjustment, used to adjust the output of the CM to zero at base pressure. Use the trim pot adjustment regularly to adjust the internal zero of the capacitance manometer head. The standard trim pot adjustment procedure is simple:

- 1. Connect the CM to a vacuum chamber with a pressure <0.01% of PMax
- 2. Switch the PPM100 to the AnalogIO Display.
- 3. If necessary, configure the analog port connected to the CM as an ADC input, set its CM Display to linear and program its Pmax setting to match that of the gauge.
- 4. Turn the trim pot until the voltage displayed in its Analog Signal Box is zero.
- 5. Perform a Zero CM operation to adjust the PPM100 zero.
- 6. The AnalogIO and CM readings should be zero at the base pressure conditions.

# <span id="page-106-0"></span>**MassSpec Display**

#### **WARNING!**

Read the entire **Safety and Preparation for Use** section of this manual before using the PPM100.

Read Chapter 1 for detailed instructions and safety information regarding the installation and connection of gauges.

Access the MassSpec Display from the Monitor Display by touching the MassSpec [QuickKey].

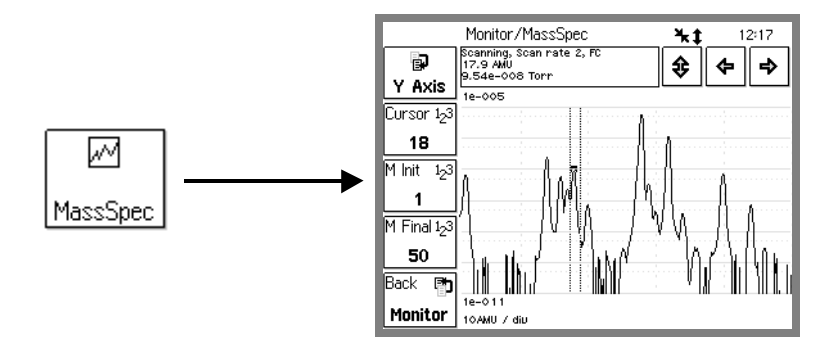

*Figure 3-16. RGA MassSpec Display.*

The MassSpec Display provides the only way to graph mass spectra, generated by the SRS RGA head, directly on the front panel of the PPM100.

Analog scanning is the most basic operation of the SRS RGA as a quadrupole mass spectrometer. During analog scanning the quadrupole mass spectrometer is stepped at fixed mass increments (0.1 amu) through a prespecified mass range. The ion current is measured after each mass-increment step and transmitted to the PPM100 over RS-232. Analog scanning simplifies the detection of mass peaks for individual component gases, and provides a direct view of the peak shapes and resolution of the instrument.

#### **WARNING!**

No single mass partial pressure readings take place while the PPM100 is in the MassSpec Display. As a result, all process control channels must be switched to a safe manual state before the MassSpec Display can be accessed. Partial pressure readings resume when the MassSpec Display is exited.

The MassSpec Display Screen consists of four main areas:

1. QuickKeys: Five QuickKeys located on the left side of the MassSpec Display provide fast access to important analog scan settings– Y Axis scaling, Cursor Position, Initial Scan Mass , Final Scan Mass, and Back button. Use the Back button to exit this display.

- <span id="page-107-0"></span>2. Info Box: A small rectangular box located above the mass spectrum graph area, displays [mass, partial pressure] reading pairs for mass peaks at the current cursor position and also provides relevant RGA status information.
- 3. Cursor and AutoScale Buttons: Press  $\boxed{\bigstar}$  to autoscale the Y axis based on the currently displayed data. Press  $\left( \bigoplus$  to move the mass spectrum cursor to the left or right (in 1 amu increments) and find the exact mass position and height of peaks throughout the spectrum.
- 4. Mass Spectrum Graph Area: This is the actual area where the mass spectrum is displayed. The mass range extends from Initial Mass to Final Mass. Logarithmic Y-Axis scaling takes full advantage of the large dynamic range of the RGA. Pmin and Pmax are displayed below and above the graph, respectively.

If not already on, press the FILAMENT button to establish electron emission and activate the acquisition and display of mass spectra.

Press the FILAMENT button again to turn off the filament and stop analog scanning. The most recent full mass spectrum is preserved on the screen for analysis.

#### **Electron Multiplier**

- **Wait for electron emission to be established in the RGA head before pressing the E. MULTIPLIER button.**
- Press the E. MULTIPLIER button to activate the electron multiplier detector during analog scans, and improve the detection limit of the SRS RGA.
- The electron multiplier can only be turned on if the filament is already on and emitting electrons.
- The electron multiplier is shut down if the filament is turned off during a scan.
- The electron multiplier is shutdown when the MassSpec Display is exited.

#### **Tip**

Use the Analog MassSpec Display mode to identify and select single masses during the Partial Pressure Measurement setup.

#### **Cursor**

Enter a new destination mass (in amu) for the cursor or track the location of the cursor while using the left and right cursor arrows.

#### **Moving the Cursor**

There are 3 ways to move the cursor:

- 1. Enter a destination mass with the Cursor button.
- 2. Move the cursor in 1 amu increments using the left and right cursor arrows.
3. Touch and select the Info Box above the graph and then touch the right half of the spectrum to move the cursor to the right, the left half to move it to the left. Touch close to the center to move slowly, at the edges to move quickly. Touch and hold to move continuously.

Every time the cursor is moved to a new position  $(+/- 1$  amu increments), the exact mass and pressure of maximum amplitude at that position is displayed in the info box. Use this feature to identify gas species and test the mass axis calibration of the RGA.

### **M Init**

Specify the initial mass value (in amu) for the analog scan.

The lower mass limit for this number is 1 amu. The upper mass limit depends on the SRS RGA model number: 100 for RGA100, 200 for RGA200 and 300 for RGA300.

### **M Final**

Specify the final mass value (in amu) for the analog scan.

The lower mass limit for this number is 1 amu. The upper mass limit depends on the SRS RGA model number: 100 for RGA100, 200 for RGA200 and 300 for RGA300.

### **Y Axis**

Logarithmic scaling of the mass spectra Y Axis in the MassSpec Display takes full advantage of the RGAs dynamic range.

Touch the Y Axis [QuickKey] in the MassSpec Display to access the Y Axis SubMenu.

#### **Note**

A new analog scan is triggered when exiting the Y Axis SubMenu.

### **Y Axis Submenu**

Display the Y Axis submenu for the MassSpec Display.

### **Pmax**

Set the pressure corresponding to the top of the mass spectrum.

Pmax is displayed above the mass spectrum graph area

### **Pmin**

Set the pressure corresponding to the bottom of the mass spectrum.

Pmin is displayed below the mass spectrum graph area

# **Logging Display**

Use the [Table] or [Chart] QuickKey to bring up the Logging Display. The data log is presented in either Table or Chart display formats. Select the format in the Logging Setup menu. This also changes the QuickKey between [Table] and [Chart].

The logged data for the three data bars in the Pressure Display are displayed in a single screen. All inputs are logged – to display different data, choose new sources in the Pressure Display (ID Boxes).

**Chart**

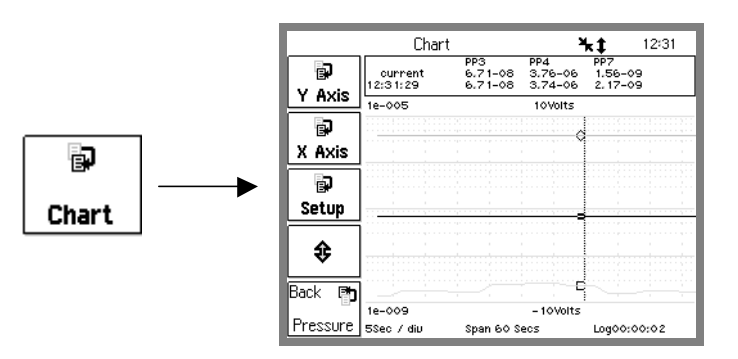

*Figure 3-17. Chart Display.*

Display the data log in graphical (P or V vs. Time) format.

The small table above the chart displays the most recent entry and the readings at the cursor position.

Pmax and Vmax are displayed above the graph, Pmin and Vmin below the graph.

The right edge is the most recent data point and the left edge is a Time Range ago. This resembles a chart recorder with new data appearing at the right edge. The X axis scale, span and logging interval are shown at the very bottom of the screen.

Touch [Setup] to display the Logging Setup menu. Touch [Y Axis] or [X Axis] to change the chart scales and time scale.

## **Moving the Cursor**

To move the cursor, first touch the cursor readout above the graph (it highlights with a box). Touch the right half of the chart to move the cursor to the right, the left half to move it to the left. Touch close to the center to move slowly, farther from center to move quickly. Touch and hold to move continuously.

# **Changing the Graph**

The chart scale parameters can be modified within the chart display. To adjust the graph scales, first touch the displayed scale parameter (it highlights with a box). For Pmax, Pmin, Vmax and Vmin, touch the upper half of the chart to adjust the parameter up, the lower half to adjust the parameter down. For the Time Range, touch the left half of the chart to increase the range, the right half to decrease the range. In both cases, touch close to the center to make small changes, farther from center for large changes.

Touch [Y Axis] or [X Axis] to change the chart scales and time range numerically. Touch [Setup] to display the Logging Setup menu.

## **Table**

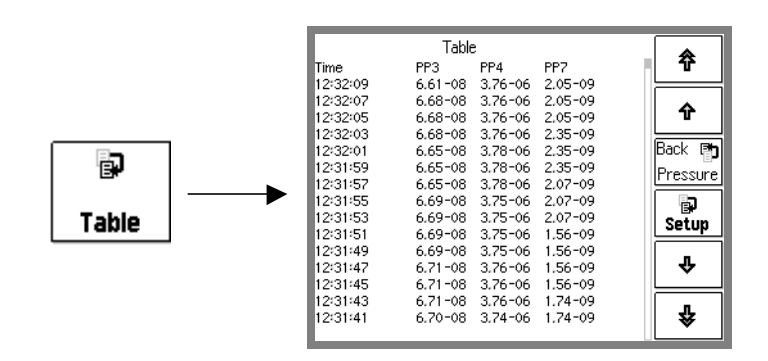

*Figure 3-18. Table Display.*

Column 1: The absolute time (and date) at which the readings were logged.

Columns 2, 3, 4: Pressure or voltage readings from the three Data Bars of the Pressure Display.

Use the up and down buttons to scroll through the entire log. Touch [Setup] to display the Logging Setup menu.

# **Logging Setup Menu**

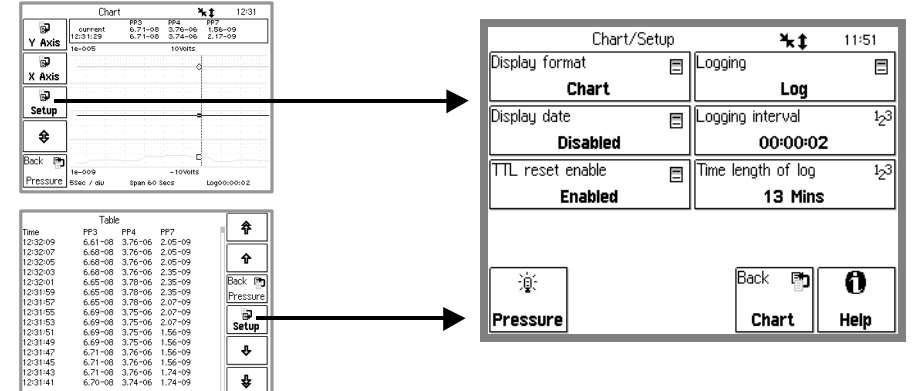

Touch [Setup] in either the Table or Chart Display to show the Logging Setup menu.

*Figure 3-19. Logging Setup Menu.*

## **Display Format**

Select the log display format (Table or Chart). This also changes between the [Table] and [Chart] QuickKeys.

#### **Important**

The PPM100 always stores readings from *all enabled* data sources in the data log. However, the chart and table only show data from the three measurements shown in the Pressure Display. To display other measurements, change sources in the ID Boxes of the Pressure Display.

# **Logging**

Enable data logging (Log) or disable data logging (Pause).

## **Display Date**

Enable or Disable the Date Display in the Table format.

Enabled means that the date will be included in the time stamp in the Table format display. This requires more lines per entry and fewer entries will be shown per page.

Disabled means that the date will not be included in the time stamp.

Enable this to keep track of the date through data logs that extend over more than one day.

# **Logging Interval**

Enter the Logging Interval.

The Logging Interval is the time between data log entries. For example, a 5 minute setting indicates that a complete set of pressure and analog input readings are added to the data log every 5 minutes.

The Logging Interval affects the time length of the log. The data log stores a fixed number of entries, thus the Time Length of the data log and the Logging Interval are directly related. Use a small Logging Interval to record closely timed data points over a short period of time. Use a large Logging Interval to record data over a long period of time.

## **TTL Reset Enable**

Enable or Disable data logging TTL Time Reset.

Enabled allows the Data Logging Time Reset input of the remote TTL control module to reset the data log.

Enable this to synchronize the start of the data log with an external event, such as the closing of a gate, the opening of a valve or the achievement of full speed in a turbo pump.

Disabled means that the Data Logging Reset input of the TTL control module does not have any effect on the data log.

## **Time Length of Log**

This box displays the Time Length of the data log. This parameter can not be entered directly. The data log stores a fixed number of entries, thus the Time Length is determined by the Logging Interval.

The Time Length is the length of time covered by the data log. After this amount of time, the earliest data in the log will be overwritten by the newest data.

# **Chart Y Axis Menu**

This button is only available from the Chart display.

## **Pmax Pmin**

Set the pressure corresponding to the top and bottom of the chart.

#### **Note**

All pressure readings are displayed with the *same* chart scale. The grid lines correspond to the values of Pmax and Pmin.

### **Vmax Vmin**

Set the voltage corresponding to the top and bottom of the chart.

#### **Note**

Voltage data from the analog I/O inputs is graphed according to Vmax and Vmin. *However, the grid lines correspond to the values of Pmax and Pmin.*

### **Autoscale**

Autoscale the graph based on the data displayed in the graph.

This changes the values of Pmax, Pmin (and Vmax, Vmin) to use the entire vertical space of the chart display.

# **Chart X Axis Menu**

This button is only available from the Chart display.

# **Chart Time Range**

Set the time span of the chart.

The right edge of the chart is the most recent point, the left edge is a Time Range ago. The data moves across the chart as newer points are recorded, resembling a chart recorder.

## **Zoom to Cursor**

Set the left edge of the chart to the cursor position. The right edge remains the most recent point.

## **Scale to Full**

Set the Time Range to display all data points.

# **Process Control Display**

Use the [Process] or [Back to Process] QuickKey to bring up the Process Control Display.

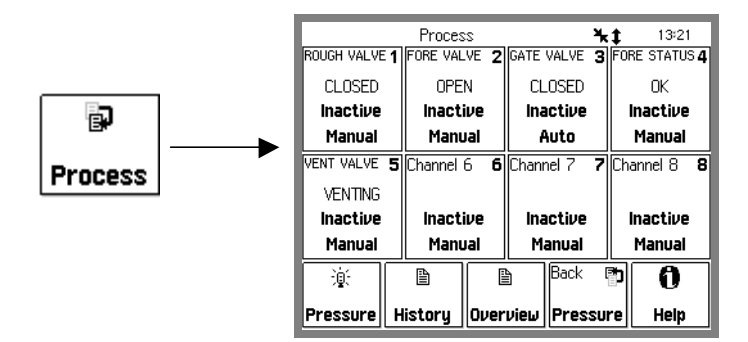

*Figure 3-20. Process Display.*

This display consists of eight rectangular Channel Data Boxes, each displaying state and mode information for a single process control channel. This display allows fast access to the state and configuration of all process control channels.

Touch a Channel Data Box to choose a channel state (Active, Inactive or Auto) or edit the channel rules and messages.

The 8 dedicated LEDs below the touchscreen provide across-the-room indication of channel output status ( $On = Active$ ).

#### **WARNING!**

Using process control channels in your vacuum system requires careful programming and thorough testing. Double check all logic and wiring and use manual activation to test the action of each and every channel. Test all scenarios in a safe manner before relying on automatic, unattended operation.

### **About Process Control**

The Process Control module provides eight channels of process control. Each channel has a relay closure output, with corresponding opto-isolated TTL signal, that may be linked to a variety of input sources with intuitive user-programmable rules. Channel rules include all variables required for full process automation, including input source selection, activation threshold (level, polarity and hysteresis), delay settings and audio and text notification. The available input sources include any partial pressure or analog input, the system clock, RGA status or a TTL input trigger signal.

This option also includes 7 opto-isolated TTL level inputs for triggering RGA\_Remote\_Enable, RGA\_Filament on/off, RGA\_Degas on/off, RGA\_Fil\_lockout, RGA\_Keypad\_Lockout, datalog reset and touchscreen enable/disable.

During process control, the output status of all eight channels can be monitored directly from the Process Control Display or remotely via the computer or web interfaces. In addition, the 8 dedicated LEDs below the touchscreen provide across-the-room indication of channel status.

Manual override is available for all channels, making it possible to control channel relays and TTL output levels directly from the front panel.

With its Process control module, the PPM100 can operate as a stand alone controller, capable of manual or automatic operation of any standard vacuum system.

All process control events are time stamped and recorded to be reviewed at any time. The process control log is also accessible remotely through the computer or web interfaces.

### **Active vs Inactive**

When a process control channel is ACTIVE, the corresponding relay is powered, connecting the Common and Active (N.O.) relay pins, and the TTL output pin is logic low. INACTIVE means that the relay is unpowered, connecting the Common and Inactive (N.C.) relay pins, and the TTL output pin is logic high.

When a process control channel is in Auto mode, it becomes Active when the conditions specified by its rule's parameters are met. Rule parameters include setpoint, hysteresis, polarity (above or below), and delay.

Manual control of the channel output is also possible.

### **Process Control History**

### è **History**

All process control events (channels active/inactive/auto) and some RGA related events are time stamped and logged in the Process/History log. Touch the [History] QuickKey to display the contents of the process control event log.

Each line of the log is a change in either State or Mode of a process channel. For state changes (Active/Inactive), the bitfield shows the state of all channels (1=Active, 0=Inactive) starting with channel 1. For mode changes (Auto/Manual), the bitfield shows the mode of all channels (1=Auto, 0=Manual) starting with channel 1.

#### **Important**

History event logs are preserved if the unit is turned off using the front panel power switch. However, all records are lost if power is removed by unplugging the unit from the wall.

## **Process Control Overview**

### B Overview

Touch the [Overview] QuickKey to obtain a complete summary report of status and configuration information (including Rules) for all channels in a single screen.

### **Channel Data Box**

```
GATE VALVE 1
 OPEN
 Active
Manual
```
A Process Control Data Box displays the state (Active/Inactive), mode (Auto/Manual) and message for a single process control channel. Touch the Data Box to access the channel's rules and messages or to manually control its output.

Each Data Box contains four lines of information (top to bottom):

- Channel Number and Description.
- Channel Active/Inactive Message.
- Output status (Active or Inactive).
- Mode (Manual override or Auto).

Touch a Channel Data Box and choose an option to:

- Switch to Auto mode (channel controlled by its Rules).
- Deactivate the channel (manual override).
- Activate the channel (manual override).
- Edit the channel's Rules (for Auto mode).
- Edit the channel's Messages.

### **Auto/Manual Channel Control**

To control a channel state manually, touch a Channel Data Box and choose 'Active' or 'Inactive'.

To switch a channel to Auto mode (controlled by its Rules), touch a Channel Data Box and choose 'Auto'.

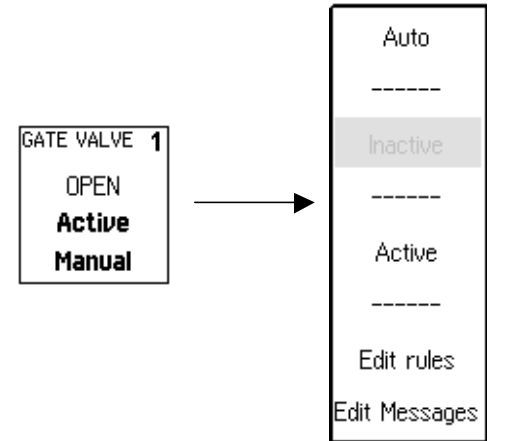

*Figure 3-21. Manual Channel control.*

#### **Tip**

All process channels must be set to a safe manual state, either Active or Inactive, prior to:

- accessing the MassSpec Display
- calibrating the RGA electrometer
- degassing the RGA
- changing the Silent/Audio Leak Trend mode in the Monitor Display

# **Edit Rules Menu**

Access the Edit Rules menu from the Process Control Display (touch a Channel Data Box) and choose 'Edit Rules'.

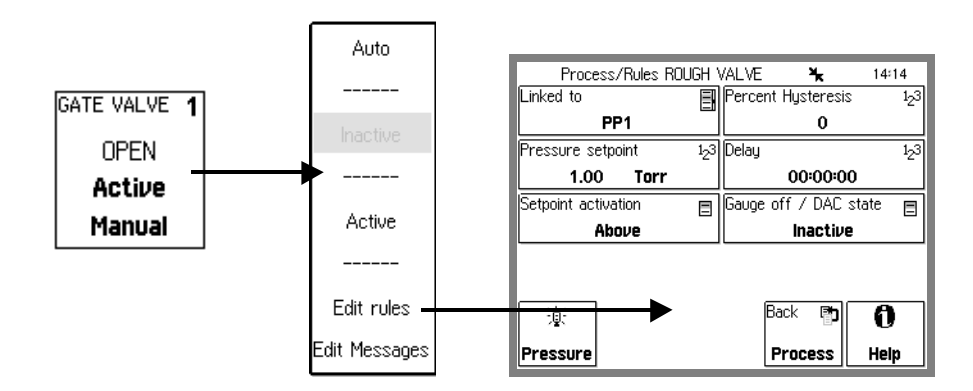

*Figure 3-22. Edit Rules Menu.*

Each process channel has its own rules. These rules determine the channel state when the channel is in Auto mode.

## **Linked To**

A process control channel can be linked to

- any partial pressure (PP1-8) or capacitance manometer (CM1-4) - specify the pressure setpoint, hysteresis, delay and polarity
- any analog input port  $(AN1-4)$ – specify the voltage setpoint, hysteresis, delay and polarity
- the partial pressure monitor alarm notification system (ALARM) – specify the delay
- the system clock (CLOCK) – specify the activation and deactivation times
- its corresponding TTL channel input (TTL PIN)
	- specify the polarity and delay

For example, select PP1 to link the channel state to the PP1 partial pressure readings from the SRS RGA Head.

Select ALARM to link a process control channel to the alarm notification system. This process control channel becomes active if **ANY** partial pressure monitor alarm is tripped. Use this as a fail safe rule, to activate the channel if any partial pressure goes beyond acceptable limits.

### **Pressure Setpoint**

Enter the channel Pressure Setpoint (Torr) when the Channel Source is an RGA partial pressure measurement or capacitance manometer gauge (PP1-8 or CM1-4).

The Pressure Setpoint is the pressure threshold at which the channel becomes Active or Inactive. Set the Setpoint Activation to choose Active above or below this threshold. The Setpoint determines the exact level at which channel switching occurs. Use the channel Delay to ignore acceptable pressure transients.

## **Voltage Setpoint**

Enter the channel Voltage Setpoint (Volts) when the Channel Source is an analog input  $(AD1-4).$ 

The Voltage Setpoint is the voltage threshold at which the channel becomes Active or Inactive. Set the Setpoint Activation to choose Active above or below this threshold. The Setpoint determines the exact levels at which channel switching occurs. Use the Setpoint Delay to ignore transient voltages.

### **Setpoint Activation**

Select the Setpoint Activation for the channel (Above or Below).

#### **Above**

The channel becomes ACTIVE when the pressure, or voltage, goes ABOVE the Setpoint.

The channel becomes INACTIVE when

the pressure goes BELOW {Setpoint / (1+Hysteresis\_%/100)}

or

the input voltage goes BELOW {Setpoint – Hysteresis\_V}.

#### **Below**

The channel becomes ACTIVE when the pressure, or voltage, goes BELOW the Setpoint.

The channel becomes INACTIVE when

the pressure goes ABOVE {Setpoint  $x(1+Hysteresis_% / 100)$ }

or

the input voltage goes ABOVE {Setpoint + Hysteresis\_V}.

### **Percent Hysteresis**

Enter the Percent Hysteresis for the channel (0 to 999 %). Percent Hysteresis applies when the channel is linked to a pressure reading (PP1-8 or CM1-4). See 'Setpoint Activation' above for more information.

Hysteresis allows the process control channel to ignore normal, slow variations or drift in the readings. Use the Delay setting to ignore transient events.

### **Voltage Hysteresis**

Enter the Voltage Hysteresis for the channel (0-12V). Voltage Hysteresis applies when the channel is linked to an analog input (AN1-4). See 'Setpoint Activation' above for more information.

Hysteresis allows the process control channel to ignore normal, slow variations or drift in the readings. Use the Delay setting to ignore transient events.

### **Delay**

Enter the Setpoint Delay time.

The Setpoint Delay is the amount of time that a channel switching condition must be present before channel switching actually takes place.

Use the Setpoint Delay in systems known to experience brief pressure or voltage transients during normal operation. The addition of the delay eliminates unnecessary channel switching.

### **Gauge Off/DAC State**

Specify the channel state (Active or Inactive) when the pressure gauge is turned off, disconnected or in a fault condition (RGA) or when the analog input port is overloaded or (accidentally) switched into DAC Output mode (while linked to CM or AnalogIO).

For Channel Sources PP1-8, specify the desired channel state when the filament emission is turned off or a fault exists (no pressure readings available) or the measurement is disabled.

For Channel Sources CM1-4, specify the desired channel state when its Analog I/O port is switched to DAC Output mode or the input is overloaded (no pressure readings available), or the CM Display is set to Off.

For Channel Sources AN1-4, specify the desired channel state when port is switched to DAC Output mode or the input is overloaded (no voltage readings available).

## **Activation Time Deactivation Time**

Enter the Channel Activation/Deactivation Time when the Channel Source is Clock.

The Activation Time is the exact time at which the channel switches to ACTIVE.

The Deactivation Time is the exact time at which the channel switches to INACTIVE.

All times are represented in 24hr format (18:30 is 6:30pm). The current time is displayed at the top of the screen in most displays.

Use the clock to control scheduled operations such as overnight system bakeouts. The channel Activation Time can start unattended system bakeout an hour after everybody leaves. Use the channel Deactivation Time to stop the bakeout, and allow the system to cool down, three hours before arriving in the morning.

## **Activate When TTL**

Select the TTL Activation mode (High or Low).

Each channel has a dedicated TTL input pin (see Chapter 5). When the Channel Source is TTL, the level of this input controls the channel.

Activate When High means the channel is ACTIVE when the TTL input level is HIGH (and INACTIVE when LOW).

Activate When Low means the channel is ACTIVE when the TTL input level is LOW (and INACTIVE when HIGH).

## **Edit Messages Menu**

Access the Edit Messages menu from the Process Control Display (touch a Channel Data Box) and choose 'Edit Messages'.

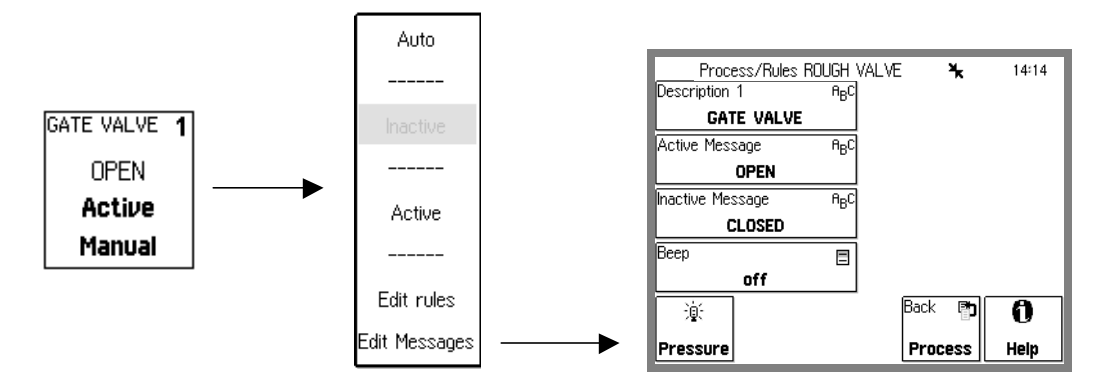

*Figure 3-23. Edit Channel Messages Menu.*

Each process channel has its own description and messages shown in the Channel Data Boxes. The messages are updated whenever the channel changes state.

### **Description**

Enter a Channel Description.

The PPM100 assigns a Description (text string) to each process control channel. The Description is displayed at the top of each Channel Data Box (next to the channel #).

Assign Description to all channels used for process control. Descriptions such as "heater", or "gate valve" make it easier to visualize and control a system and minimize the chances of errors.

#### **Recommendations**

Combine Descriptions and Active/Inactive Messages to provide useful information about the status of your system. For example, for a channel controlling a gate valve  $(ACTIVE =$ valve open), use "gate valve" as the Description, "open" for the Active Message and "closed" for the Inactive Message. The Channel Data Box would then display "gate valve/open" or "gate valve/closed" depending on the state of the channel.

### **Active Message Inactive Message**

Enter the channel Messages.

The Active Message is displayed in the Channel Data Box whenever the channel is ACTIVE. The Inactive Message is displayed whenever the channel is INACTIVE.

#### **Recommendations**

Combine Descriptions and Active/Inactive Messages to provide useful information about the status of your system. For example, for a channel controlling a gate valve  $(ACTIVE =$ valve open), use "gate valve" as the Description, "open" for the Active Message and "closed" for the Inactive Message. The Channel Data Box would then read "gate valve / open" or "gate valve / closed" depending on the state of the channel.

### **Beep**

Enable the Channel Beep (On or Off).

On means that a beep is sounded every time the channel changes states.

Off means that no beep is sounded.

# **Main Menu**

Use the [Menu] or [Back to Main] QuickKey to bring up the Main Menu. This menu can only be accessed from the Pressure Display.

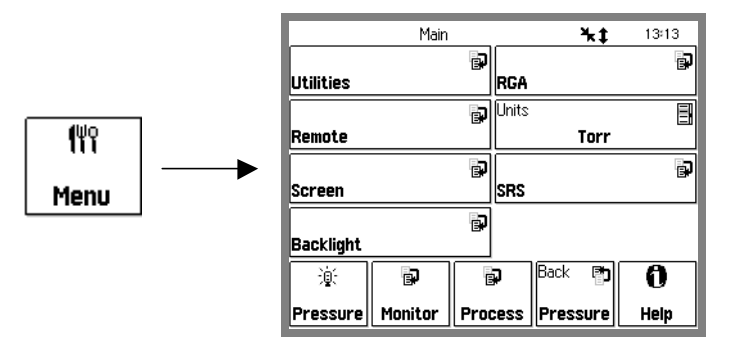

*Figure 3-24. Main Menu.*

The Main Menu provides access to many important PPM100 internal parameters and settings.

### **Units**

Display the Units selection list.

Select from Torr, Micron, Bar, mbar or Pascal.

This units system is global to the PPM100. All pressure readings in the Pressure Display and data logs use the same units. All pressure parameters in menus use these units.

This button is also available in the numeric entry keypad of pressure parameters.

## **SRS**

Display contact information about Stanford Research Systems, Inc.

## **RGA Menu**

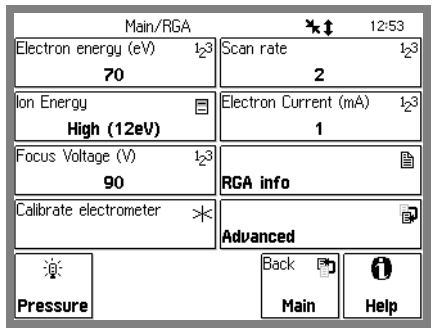

Touch [RGA] in the Main Menu to display and/or modify the RGA Setup parameters.

*Figure 3-25. Main/RGA menu.*

The RGA Setup menu includes all ionizer and detector settings required to configure the RGA head, as well as some advanced settings for specialized applications of RGAs.

The ionizer settings are used by all partial pressure and scanning measurement modes of the PPM100/RGA system.

#### **Important**

The detector settings are only used by the Analog Scanning mode (MassSpec Display) since partial pressure readings have individualized detector settings.

## **Electron Energy (eV)**

Adjust the electron impact ionization energy of the ionizer. The parameter represents the desired electron ionization energy in units of eV. The available range is 25 to 105 eV.

The default value is 70 eV.

### **Ion Energy**

Adjust the ion energy to one of two possible settings: Low (8 eV) or High (12 eV).

The default value is High (12 eV).

### **Focus Voltage (V)**

Adjust the focus plate voltage. The available range is 0 to 150 V.

The default value is 90 V.

#### **Note**

Careful adjustment of the focus voltage results in optimum coupling of the ion beam into the quadrupole mass filter and maximum sensitivity.

## **Electron Current (mA)**

Adjust the electron emission current in the ionizer. This parameter represents the desired electron emission current in units of mA.

The available range is 0 to 3.5 mA.

The default value is 1.0 mA.

### **Scan Rate**

Adjust the detector's scan rate for analog scanning.

The available range is 1 to 8 (integers only).

The default is 3.

The scan rate parameter represents the desired averaging for the detection and defines the scanning rate and detection limit for mass measurements during analog scans. The scan rate setting is used to set the noise floor (NF) of the RGA during analog scanning (Scan Rate =  $NF + 1$ ).

In general, smaller scan rates result in reduced background noise, increased signal to noise ratios, improved detection limits and slower scan updates.

## **Calibrate Electrometer**

Perform a complete recalibration of the RGA's electrometer response.

A complete electrometer calibration takes approximately one minute and cannot be interrupted. A count-down timer shows the calibration progress.

The electrometer is designed for maximum long-term stability, however, it is good practice to recalibrate it periodically, particularly in the presence of a large change in the operating temperature or humidity around the RGA Head.

#### **Note**

No partial pressure readings can take place while electrometer calibration is in progress. Hence, all process control channels must be switched to a safe manual state before electrometer calibration may be performed.

### **RGA Info**

Display a complete report of all important calibration and timing parameters stored in the RGA head, including error byte values. Use this display to query the RGA head during diagnostic procedures. Have this information handy when contacting SRS for support.

### **Advanced Submenu**

Display the RGA/Advanced submenu.

| Main/RGA/Advanced   | ¥t                    | 13:57 |
|---------------------|-----------------------|-------|
| Degas               | Leak rate coefficient | 1,3   |
| off                 | 50                    |       |
| lonization source   |                       |       |
| <b>RGA Filament</b> |                       |       |
| RF7 error handling  |                       |       |
| Warn on RF7         |                       |       |
| Last RGA err        |                       |       |
|                     |                       |       |
| 蜜                   | Back                  |       |
| <b>Pressure</b>     | RGA                   | Help  |

*Figure 3-26. Main/RGA/Advanced menu.*

### **Degas**

Touch this button to Degas the RGA ionizer by heating and electron stimulated desorption. The Degas time is 3 minutes and a count-down timer shows the progress.

#### **Note**

- The filament must already be turned on before degas may be initiated.
- Press the abort button to stop the degas process early.
- No partial pressure readings can take place while RGA degas is in progress. Hence, all process control channels must be switched to a safe manual state before degas may be performed.

### **Ionization Source**

Use this button to select where the ions are formed.

Select RGA Filament to allow partial pressure measurements and analog scanning only if filament emission is present.

Select External to allow partial pressure measurement and analog scanning even in the absence of filament emission.

#### **Tip**

Select External if you wish to use the RGA to monitor ions originating somewhere other than the ionizer region, or from an ionization method different from electron impact.

### **RF7 Error Handling**

Select Ignore to ignore RF7 Errors reported by the RGA head.

Select Warn to acknowledge RF7 error reports and prevent the RGA from operating under conditions where unreliable measurements are possible.

#### **Tip**

Select Ignore for RGA300 models where RF7 errors are common while the unit is warming up. Consult the RGA's Operating Manual for details on the causes/troubleshooting of RF7 error reports.

## **Leak Rate Coefficient**

Enter a Leak Rate Coefficient for your system. The range is 1 to 3000 and the default is 50.

The Leak Rate Coefficient is used by the PPM100 to calculate and display leak rates (i.e. gas throughput) from partial pressures in the Pressure Display (choose Leak Rate for the data bars).

Leak Rate = (Partial Pressure) x (Leak Rate Coefficient)

#### **Tip**

The Leak Rate Coefficient is often interpreted as the effective pumping speed of the vacuum system for the single gas being measured. For example: If helium is the gas being measured during leak testing and the effective pumping speed of the vacuum system for He is 50 L/sec, a partial pressure of  $10^{-10}$  Torr of He would be displayed as a leak rate of  $5x10^9$  Torr $L·s^{-1}$  into the vacuum system. This value is displayed directly in the Pressure Display if the Data Bar for helium is set to Leak Rate.

# **Utilities Menu**

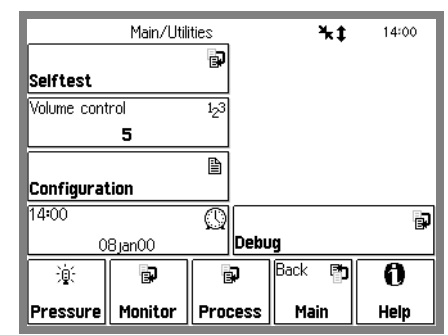

Touch [Utilities] in the Main menu to display the Utilities menu.

*Figure 3-27. Main/Utilities menu.*

### **Time/Date**

Adjust the time and date settings of the PPM100.

The clock is used to ...

- log pressure and voltage readings (data log).
- log process control events (process history).
- to trigger process control events at specific times.

All times are represented in 24hr format (18:30 is 6:30pm). The current time is displayed at the top of the screen in most displays.

The clock requires adjustment after daylight savings corrections take place.

## **Volume Control**

Adjust the speaker volume (0 to 10).

The PPM100 speaker is used for different purposes, such as user interface feedback, alarm sounding (during process control and over/under pressure events), or audio leak testing.

### **Configuration**

Display the Configuration Report.

The Configuration Report shows a complete listing of all internal modules detected when the unit was turned on.

## **Selftest Submenu**

Display the Selftest menu.

# **System Selftest**

Touch this button to perform the power-on test again. This also displays the firmware version and date.

## **Button & LED Test**

Touch this button to test the BLACK hardware keys, the 8 process LEDS and the 2 RGA LEDS.

# **Xmit via RS-232**

Transmit the string "SRS PPM100" over the RS-232 interface.

### **Tip**

Use this button to test your RS-232 connection and settings.

# **Remote Menu**

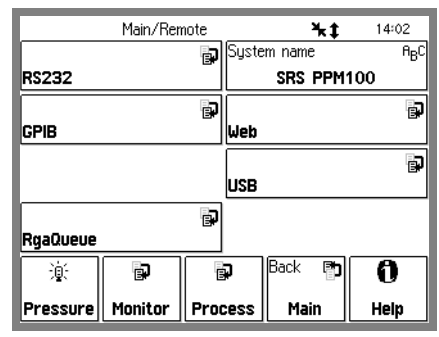

Touch [Remote] in the Main menu to display the Remote menu.

*Figure 3-28. Main/Remote menu.*

### **System Name**

Enter a system name for this PPM100.

The system name identifies this unit over the remote interfaces. In addition, the name is displayed on all web pages served by this unit.

### **RgaQueue**

Display the RGA RS-232 transmit and receive buffers. The PPM100 buffers the most recent characters received and transmitted over the RGA RS-232 interface, and corresponding to all communications between the PPM100 controller and RGA Head. The Queue display shows the interface history.

The Queue display may slow down communications and should be displayed only when testing or debugging a host program.

Press any QuickKey (other than Help) to exit from this display.

The lower half of the Remote Queue display is the Transmit Queue. These are the most recent commands which have been placed in the output buffer.

The upper half of the Remote Queue display is the Receive Queue. These are the most recent characters which have been received by the PPM100 (displayed in UPPER case) and transmitted from the RGA Head. The RGA sends back both ASCII text and binary characters (not printable as text) . The PPM100 user needs to see both to be able to interpret/debug the responses from the RGA head. Each character from the RGA is actually displayed as a three characters set: First the character is displayed (we show a dot if unprintable), this is followed by the two-digit hex representation for it. For example, the sequence ".00.00.00.00" is four bytes of zeros, and the sequence "R52G47A41" is the 3-letter string "RGA" (all upper case, and printable).

### **RS-232 Submenu**

Display the RS-232 configuration menu for the HOST RS-232 interface port..

### **Baud Rate**

Select the RS-232 (Serial) interface Baud Rate [300 – 115.2k].

The available baudrates are: 300, 1200, 2400, 9600, 19200, 28800, 38400, 57600 and 115200.

# **Word Length**

Select the RS-232 (Serial) interface Word Length [7 bits, 8 bits]. 8 bits is standard.

### **Parity**

Select the RS-232 (Serial) interface Parity [None, Even, Odd]. None is standard.

### **Flow Control**

Select the RS-232 (Serial) interface Flow Control [None, Xon/Xoff, Hardware].

None is standard. At high baud rates (>19200), flow control may be necessary to prevent data loss. Check the host serial interface for the type of flow control in use.

## **RGA Pass Through**

Select Pass Through RGA to activate the RS-232 Pass Through Mode of the PPM100.

Select Normal Operation (default) to exit the Pass Through Mode and resume normal PPM100 operation.

While in Pass Through Mode, the PPM100 RS-232 interface passes all data from the host computer directly to the RGA head and all data from the RGA head is passed directly back to the host computer. *The PPM100 RS-232 port uses serial communication parameters identical to the RGA head, not the parameters previously set in this menu.*

#### **WARNINGS!**

- All PPM100 Partial Pressure and analog MassSpec measurements are suspended while in the Pass Through Mode.
- All RS-232 communication parameters must be manually restored when the PPM100 is switched back to Normal Operation.
- No partial pressure readings are performed by the PPM100 while in Pass Through Mode. All process control channels must be set to a safe manual state before Pass Through mode is chosen.

#### **Tips**

- Pass Through Mode is indicated by the 'P/T RGA connection icon in the upper right portion of the screen.
- Use the Pass Through Mode to communicate with directly with the RGA head, through the PPM100, with a host computer running RGA Windows. In this case, RGA Windows operates as if the host were connected directly to the RGA head.

# **RS-232 Queue**

Display the transmit and receive buffers for the PPM100 HOST RS-232 port. The PPM100 buffers the most recent characters received and transmitted over the interface. The Queue display shows the interface history.

The Queue display may slow down communications and should be displayed only when testing or debugging a host program.

Press a QuickKey to exit from this display.

The upper half of the Remote Queue display is the Receive Queue. These are the most recent characters which have been received by the PPM100 (displayed in UPPER case). Commands which have already been executed are shown in normal text. Commands which have not yet been executed are shown with a gray background. Command errors are shown in inverse text.

The lower half of the Remote Queue display is the Transmit Queue. These are the most recent characters which have been placed in the output buffer. Characters which have already been sent over the interface are shown in normal text. Characters which are waiting to be sent are shown with a gray background.

### **GPIB Submenu**

Display the GPIB (IEEE-488) configuration menu.

This menu also includes a Rx/Tx display button which shows receive/transmit activity on the GPIB port.

## **Address**

Set the PPM100 Device Address.

Before attempting to communicate with the PPM100 over the GPIB interface, the PPM100's device address must be set.

### **GPIB Queue**

Display the GPIB transmit and receive buffers. The PPM100 buffers the most recent characters received and transmitted over the interface. The Queue display shows the interface history.

The Queue display may slow down communications and should be displayed only when testing or debugging a host program.

Press any QuickKey (other than Help) to exit from this display.

The upper half of the Remote Queue display is the Receive Queue. These are the most recent characters which have been received by the PPM100 (displayed in UPPER case). Commands which have already been executed are shown in normal text. Commands which have not yet been executed are shown with a gray background. Command errors are shown in inverse text.

The lower half of the Remote Queue display is the Transmit Queue. These are the most recent characters which have been placed in the output buffer. Characters which have already been sent over the interface are shown in normal text. Characters which are waiting to be sent are shown with a gray background.

### **Web Submenu**

Display the Web server configuration menu.

The parameters in this menu must be entered in order to use the web interface. See Chapter 7 'Embedded Web Server' for step-by-step information on configuring the PPM100 for the internet.

### **Web Server**

Enable or Disable the web server.

#### **Important!**

Use the web security measures in the Web/Control menu to prevent unauthorized control of the PPM100 via the web. Disable the server to prevent ALL web access to the PPM100.

## **IP-Address**

Enter the IP Address for the PPM100 web server.

Obtain a valid IP Address from your network administrator. Entering invalid addresses may disrupt your network.

When accessing the PPM100 from your browser, enter this IP address in the address box to display the web pages. Make a 'favorite' to provide one click access.

### **Subnet Mask**

Enter the Subnet Mask for the network. Obtain the appropriate Subnet Mask from your network administrator.

## **DNS**

Enter a DNS Address for the PPM100 web server.

Obtain a valid Domain Name Server (DNS) Address from your network administrator.

The DNS is used by the web server's e-mail notification feature. The DNS allows e-mail addresses to be entered using full domain names.

### **Gateway**

Enter a Gateway Address for the PPM100 web server.

Obtain a valid Gateway Address from your network administrator. The Gateway is used by the web server's e-mail notification feature.

# **Web Queue**

Display the web transmit and receive buffers. The PPM100 buffers the most recent characters received and transmitted over the interface. The Queue display shows the interface history.

Press any QuickKey (other than Help) to exit from this display.

The upper half of the Remote Queue display is the Receive Queue. These are the most recent characters which have been received by the PPM100. The lower half of the Remote Queue display is the Transmit Queue. These are the most recent characters which have been placed in the output buffer. As long as the web server is enabled and functioning properly, there will be continuous traffic on this queue.

## **Port Number**

Change the HTTP port number of the web server. The default port is 80 and should **NOT** be changed except in the following situations.

- 1. You are using multiple PPM100's in a network behind a NAT (network address translation) router. In this case, all of the PPM100's will appear at the same IP address to the outside world (they will have different IP addresses on the local network). Each PPM100 needs to be on a different port and the router must be configured to forward port requests to the correct PPM100. From the outside, each PPM100 is accessed at its own port number (but the same IP address).
- 2. If you are experiencing attacks on port 80 that block access to the PPM100. In this case, change the port to something else (like 8080). You will need to specify this port in your browser address window as 208.123.123.32:8080 where 208.123.123.32 is the IP address of the PPM100 and 8080 is the port number.

For more information about NAT routers and ports, see your network administrator.

Wait at least 30 seconds after changing the port number for the change to take effect.

## **Control Submenu**

Display the Web/Control submenu.

The web server can disallow any user from controlling the PPM100 via the web. In this case, only monitoring is allowed from the web.

If web control is required, there are two types of security. Password security requires the user to enter the password from their browser and Trusted IP allows control only to those IP addresses entered in this menu. Both types can be used together.

See Chapter 7 'Embedded Web Server' for more information on configuring the PPM100 for the internet.

## **Web Control**

Enable or Disable web control of the PPM100.

Disabled prevents any user from controlling the PPM100 via the web. In this case, only monitoring is allowed on the web. This provides the most security but only allows monitoring.

Enabled allows both monitoring and control of the PPM100.

#### **Important**

There are two types of security. Password security requires the user to enter the password from their browser and IP Checking allows access only to those IP addresses entered in this menu. Both types can used together. The PPM100 requires the use of at least one type of security.

## **Security Type**

Choose the type of web security (Password, IP Checking or Both)

Password requires the entry of the Web Password from the user's browser before accessing any PPM100 web pages.

IP Checking only allows computers with trusted IP's to access the web server. Only users with static IP addresses can use this feature. Do not use this if you use a dial-up account or DHCP account to access the internet. These accounts have dynamic (i.e. temporary) addresses.

Both requires the password AND a trusted IP address checking before web access to PPM100 is allowed.

The default is Both. Change this setting to Password when using a dial-up connection.

### **Password**

Enter a password for web access.

When accessing the PPM100 web server from your browser, it will ask for this password before any pages will be displayed.

## **Trusted IPs**

Enter trusted IP addresses. When IP Checking security is enabled, the web server only allows access to those IP addresses entered in this menu.

A trusted range of IP addresses allows all users on a local network (or subnet) to access the web server. Use this in a laboratory environment where groups of computers and users are on a single subnet.

Enter individual IP addresses for remote users with static IP addresses outside the trusted range.

IP Checking can not be used with users who have dial-up accounts. These accounts do not have a static, or permanent, IP address.

## **Start Trusted Range End Trusted Range**

Enter the Start and End of the Trusted IP Range.

## **Trusted IP Address**

Enter individual Trusted IP addresses. Up to four individual addresses can be stored in the controller.

### **USB Submenu**

Display the USB (Universal Serial Bus) submenu.

### **Queue**

Display the USB transmit and receive buffers. The PPM100 buffers the most recent characters received and transmitted over the interface. The Queue display shows the interface history.

The Queue display may slow down communications and should be displayed only when testing or debugging a host program.

Press a QuickKey to exit from this display.

The upper half of the Remote Queue display is the Receive Queue. These are the most recent characters which have been received by the PPM100 (displayed in UPPER case). Commands which have already been executed are shown in normal text. Commands which have not yet been executed are shown with a gray background. Command errors are shown in inverse text.

The lower half of the Remote Queue display is the Transmit Queue. These are the most recent characters which have been placed in the output buffer. Characters which have already been sent over the interface are shown in normal text. Characters which are waiting to be sent are shown with a gray background.

# **Screen Menu**

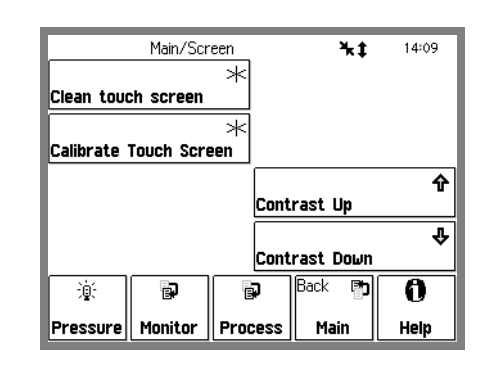

Touch [Screen] in the Main menu to display the Screen menu.

*Figure 3-29. Main/Screen menu.*

## **Contrast Up Contrast Down**

Adjust the screen contrast according to your viewing needs.

## **Clean Touch Screen**

Display the Touchscreen Cleaning display with countdown timer. This allows the user to clean the screen without turning the power off.

The cleaning display has no touch sensitive areas and can be wiped clean without changing any instrument settings. The touchscreen should be cleaned according to the procedure below and only while the Touchscreen Cleaning display is on (or the unit is off). The timer indicates the time remaining before returning to the menu.

#### **Cleaning procedure**

For best results, use a clean, non-abrasive cloth towel and a commercial window cleaner to regularly clean the screen. The cleaning solution should be applied to the towel, NOT the surface of the touchscreen. Fluid may seep behind the panel if it is not cleaned properly.

#### **WARNINGS**

Do not operate the touchscreen with the tips of pens or sharp objects that might permanently stain or damage the screen surface.

The surface of the touchscreen should be kept free of dirt, dust, fingerprints and other materials that could degrade its optical properties. Long term contact with abrasive materials will scratch the front surface and harm image quality.

# **Calibrate Touch Screen**

Display the Touchscreen Calibration window.

If there is consistent misalignment between the LCD buttons and their touchsensitive areas, follow this calibration procedure to realign the LCD and touchscreen.

#### **Tip**

Use the eraser on the end of a pencil to touch the screen. This ensures the best alignment of the LCD and the touchscreen.

# **Backlight Menu**

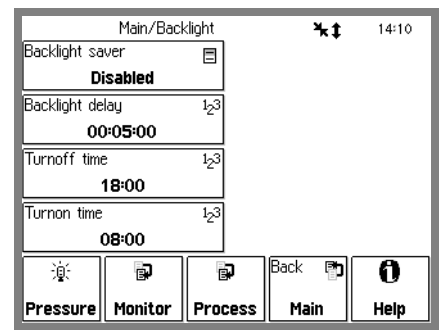

Display the Backlight saver submenu.

*Figure 3-30. Main/Backlight menu.*

The PPM100 has a back-lit LCD display. Backlighting is supplied by a fluorescent tube. Use the Backlight Saver feature to extend its useful lifetime by automatically turning it off after hours. Using the Backlight Saver can double the lifetime of the fluorescent tube.

All PPM100 controller functions remain functional while the backlight is off.

## **Backlight Saver**

Select the Backlight Saver mode (Enabled or Disabled).

Disabled means that the backlight will never be turned off.

Enabled means that, between the Turnoff and Turnon times, the display backlight will turn off if the touchscreen is inactive for a period longer than the Backlight Delay. All PPM100 controller functions remain functional while the backlight is off.

#### **Important**

Touch the LCD screen to restart the backlight.

#### **Recommendation**

Use the Backlight Saver to extend the life of the screen's backlight. Enable the backlight saver mode and program the on/off/delay times to shut off the light overnight.

### **Backlight Delay**

Enter the Backlight Delay time.

If the Backlight Saver is enabled and the time of day is between the Turnoff and Turnon times, then the display backlight turns off if the touchscreen is inactive for the Backlight Delay time.

## **TurnOff Time Turnon Time**

Enter the backlight Turnoff/Turnon Time.

If the Backlight Saver is enabled and the time of day is between the Turnoff and Turnon times, then the display backlight turns off if the touchscreen is inactive for the Backlight Delay time.

#### **Recommendation**

Set the Turnoff time to the time at which you leave the lab at night. Set the Turnon time to just before you return in the morning. There is no need to keep the light on when nobody is looking at the screen.
## Chapter 4

# **Analog Input/Output Ports**

This chapter includes a complete description of the Analog I/O capabilities of the PPM100, including specifications, connections, possible configurations, and capacitance manometer operation.

## **In This Chapter**

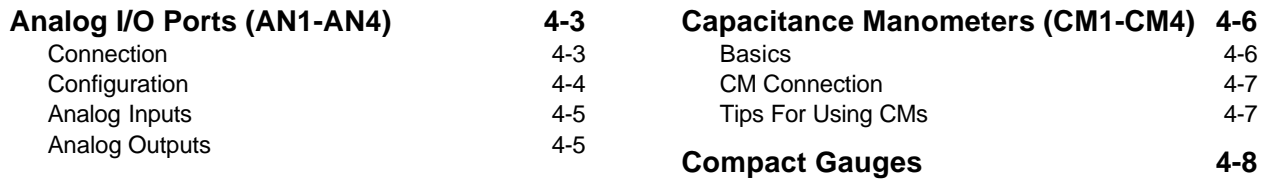

## <span id="page-146-0"></span>**Analog I/O Ports (AN1-AN4)**

All PPM100 controllers have four analog input/output ports (BNC connectors) on the back panel. Each port can be individually configured as an input or an output from the front panel or through the computer interface.

The specifications are identical for the four ports

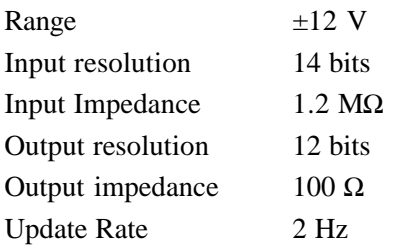

## **Connection**

The four Analog I/O ports are located on the back panel of the PPM100 and are easily identified as the vertical row of four BNC connectors, labeled ANALOG I/O 1 through 4.

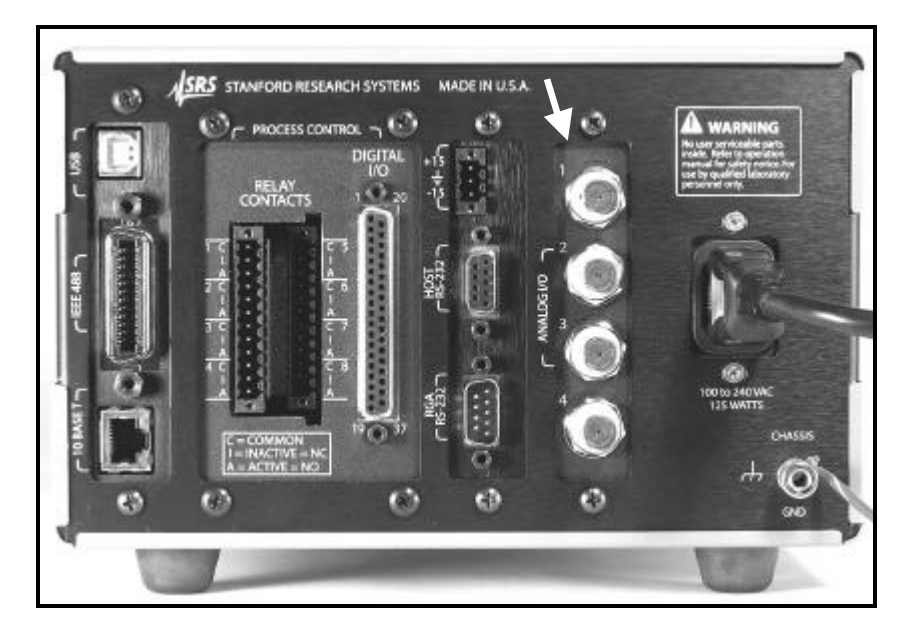

*Figure 4-1. Rear panel Analog I/O ports.*

The BNC connectors are wired in the standard fashion, with the center pin connected to the signal (input or output) and outer shield connected to the signal return (ground).

## <span id="page-147-0"></span>**Configuration**

Each individual Analog I/O port may be programmed to perform one of many possible functions. To configure a port, touch the [Monitor] QuickKey to bring up the Monitor Display. Once in the Monitor Display, touch the [AnalogIO] QuickKey to access the AnalogIO Display. Touch an analog port Data Box (AN1-AN4) to display the Analog Port's Setup menu.

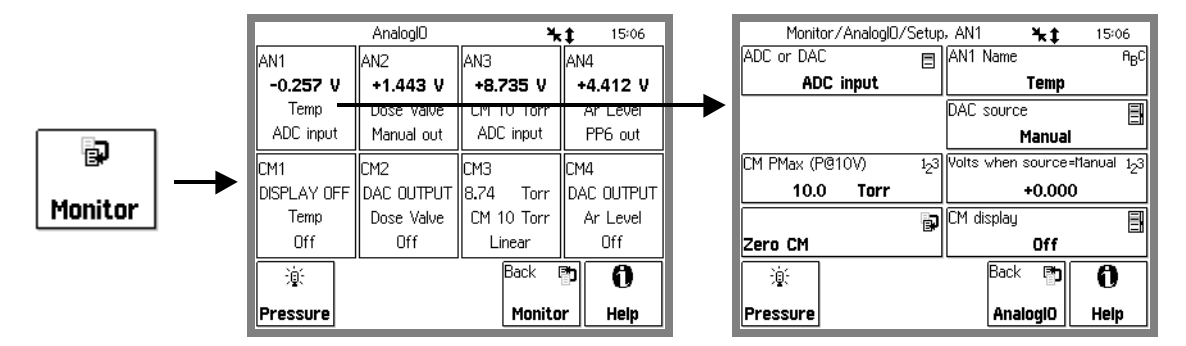

*Figure 4-2. Analog I/O Port Setup.*

The first, and most important, configuration option is selection of I/O mode, ADC Input (Analog to Digital Converter) or DAC Output (Digital to Analog Converter).

For each analog port connected to a capacitance manometer, CM Pmax must be programmed to the full scale range of the gauge and CM Display must be set to Linear, for CM pressure readings to be properly calculated and displayed in the bottom row of the AnalogIO Display.

For compact gauges, with DC voltage outputs related to the log of the pressure, Pmax must be programmed to the pressure corresponding to 10V output, and CM Display must be set to Log. A 1V/decade relationship between voltage and pressure is assumed over the entire useful pressure range of the gauge.

The level of a DAC output can be set manually (Volts When Source=Manual) or remotely (through the computer interface), or may be linked to the log partial pressure PP1-PP8 (DAC Source).

The PPM100 allows you to assign a descriptive Location name (text string) to each analog port and each capacitance manometer reading. Locations are displayed in the Info Box of the Pressure Display screen, and in the AnalogIO and CM Data Boxes of the AnalogIO Display. This makes it easy to identify the signal source.

#### **For More Information**

The menus used for Analog I/O port configuration are described in detail in the Gauges Display section of Chapter 3.

## <span id="page-148-0"></span>**Analog Inputs**

When an analog port is configured as an ADC Input, its signal levels (dc voltage or CM pressure) can be displayed on the front panel (Pressure and AnalogIO Display Screens) and/or monitored remotely through the computer and/or web interfaces.

When Data Logging is enabled, all analog input voltages are stored in memory as part of the data log.

Voltage levels beyond the ±12V range display the message 'OVERLOAD'.

Process Control Channels can be linked to ADC Input ports. Channel activation takes place above or below a user specified input signal level. For example, use the amplified voltage readings from a thermocouple gauge to prevent overheating of your sample during inductive heating.

#### **Recommendation**

Use Analog I/O ports as inputs to read voltages from additional vacuum equipment such as capacitance manometers, thermocouples, mass flow controllers, turbo pump controllers, throttle valve controllers, etc.

#### **For More Information**

Consult the Process Control Display section in Chapter 3 of this manual for information on how to link process control channels to analog input ports.

### **Analog Outputs**

The level of a DAC output can be set manually (Volts When Source=Manual) or remotely (through the computer interface), or may be linked to the log partial pressure PP1-PP8 (DAC Source).

When PP1-PP8 is the DAC source, the analog output follows these parameters.

P (Torr) =  $10^{V-14}$  for  $10^{-13}$  Torr  $\leq P \leq 10^{-4}$  Torr 0 V indicates gauge off 12 V indicates gauge fault

#### **Recommendation**

Use analog outputs to control auxiliary vacuum equipment such as heaters, actuators, ion sources and throttle controllers. Connect analog output signals to Programmable Logic Controllers to perform sophisticated process control.

## <span id="page-149-0"></span>**Capacitance Manometers (CM1-CM4)**

### **Basics**

Capacitance manometers (CMs) are very accurate devices for measuring both absolute and differential pressures. They measure all gases and materials that are vapors at the gauge's operating temperature. Gauge heads are specified by their full scale range, Pmax (10,000 Torr - 0.1 Torr), and have a dynamic range of approximately 4 decades. The standard output is a dc analog voltage, independent of the gas, linear with pressure, and equal to 10 V at Pmax. Gauge volume is small, and response is fast. Capacitance manometers commonly offer accuracies of 0.25%, while high-accuracy products can offer 0.08%. Capacitance manometers are so accurate that gauge-head temperature variation is a critical source of error. The long-term accuracy of capacitance manometers (better than 1%) justifies their use as secondary standards and transfer gauges.

For critical applications where repeatability, precision, and composition independent readings are required, a capacitance manometer gauge should be used to monitor and control the process pressure! This is particularly true if complex or changing gas mixtures are involved.

#### **Note**

Capacitance manometers may be ordered from several commercial sources. Gauge heads can be purchased with two ports for differential measurements, or with an evacuated reference side for absolute pressure measurements.

Heated capacitance manometers, maintained at temperatures above ambient, are used extensively in chemical processes, gas handling systems, and semiconductor processing systems operating under two sets of conditions:

- 1. ambient temperature undergoes large fluctuations
- 2. system contains vapors that would otherwise condense on the sensor

Heated CMs are used in measuring pressures found in (1) chemical processes containing water vapor and organic materials that boil at modest temperatures, and (2) semiconductor manufacturing processes, particularly aluminum etching where  $AICI_3$ vapor exists.

When heated sensor heads are used, the temperature of the sensor usually is greater than that of the chamber whose pressure is to be measured. The pressure reading will be a few percent high under some conditions due to an effect known as thermal transpiration.

#### **For More Information**

For additional information on CMs and the thermal transpiration effect consult :

- 1. "Foundations of Vacuum Science and Technology", Ed. J. M. Lafferty, John Wiley and Sons, NY, 1998, p. 384.
- 2. R. W. Hyland and R. L. Shaffer, "Recommended Practices for the Calibration and Use of Capacitance Diaphragm gauges as transfer standards", J. Vac. Sci. Technol. A 9 (1991) 2843.

## <span id="page-150-0"></span>**CM Connection**

The standard PPM100 controller can display pressures measured from standard capacitance manometers (CMs). Up to four independent CM readings can be monitored simultaneously using the four Analog I/O ports. Pressure readings are updated at 2 Hz. The PPM100 precisely measures the 0 to 10 Vdc linear output signal from the CM to determine pressure. Direct pressure readings are accurate only if the full scale range (PMax) of the gauge is programmed, and CM Display is set to Linear in the controller. Full-scale ranges up to 1000 Torr are supported by the controller. Simultaneous display of voltage and pressure levels in the AnalogIO display provides a convenient way to check proper configuration of the CM measurements.

An 'OVERLOAD' message is displayed when the output signal from the CM exceeds 12 V.

For added convenience, the PPM100 also supplies an auxiliary  $\pm 15$  Vdc/100 mA power output. This power is usually sufficient to operate a pair of standard (i.e. non-heated) capacitance manometers.

#### **For More Information**

Chapter 1 includes all the basic information required to install and set up your PPM100 controller and its gauges, including capacitance manometers. Chapter 3 describes, in detail, all menus required to configure the IPPM100 to display pressure readings from capacitance manometer gauges.

## **Tips For Using CMs**

- 1. Avoid overpressurizing the gauge head. Use pressure relief and isolation valves whenever required. Alway vent pressure safely. If working with toxic gases, vent to a hood or approved outlet. Never vent toxic gas to the room air.
- 2. Maintain a stable temperature around non-heated gauges.
- 3. Allow long warm up times for heated gauge heads. Consult manufacturer's recommendations.
- 4. Avoid contamination and particulate buildup inside the gauge since that could affect diaphragm motion. Some gauge designs offer special features to avoid such buildup.
- 5. Avoid mechanical vibrations.
- 6. Eliminate any chances of mechanical stress to the gauges. Use bellows if necessary.
- 7. Recalibrate frequently. Rezero often.

## <span id="page-151-0"></span>**Compact Gauges**

Compact Gauges are becoming increasingly popular in vacuum applications and share some standard characteristics: (1) the measurement and control electronics are integrated into a small package (mounted directly on the gauge head), (2) a modest DC power supply is required to operate the gauge and its electronics, and (3) pressure data is directly read via an output voltage proportional to the pressure. In its most popular implementation, the voltage output is related to the log of the pressure and the typical scaling factor is 1V/decade of pressure (Torr).

Most compact gauges can be connected directly to the ANALOG I/O ports of the PPM100. The controller includes a logarithmic scaling mode for the CM pressure calculations which makes it possible to display compact gauge pressures directly on its front panel. A 1V/decade relationship between voltage output and pressure is the only requirement for compatibility. To implement this pressure display mode: (1) program Pmax to the pressure corresponding to a 10V gauge output signal, (2) set CM display=Log. The pressure readings are displayed in the CM Data box (or Data Bar) associated to the analog port connected to the gauge.

It is also common for Compact Gauges to bracket their useful pressure related output between 2 and 10Vdc. Voltages below 1V indicate a Gauge Off Condition and voltages greater than 10V indicate a Fault condition. These conditions are detected (by Default) by the PPM 100 when CM Display=Log is selected.

Consult the manufacturer's power requirements for the compact gauge. It is often possible to use the +/- 15Vdc auxiliary output provided by the PPM100 to power compact gauges as well as capacitance manometers.

## Chapter 5

## **Process Control**

This chapter provides the basic guidelines required to successfully interface and program the automation features built into the Process Control module of the PPM100 controller.

## **In This Chapter**

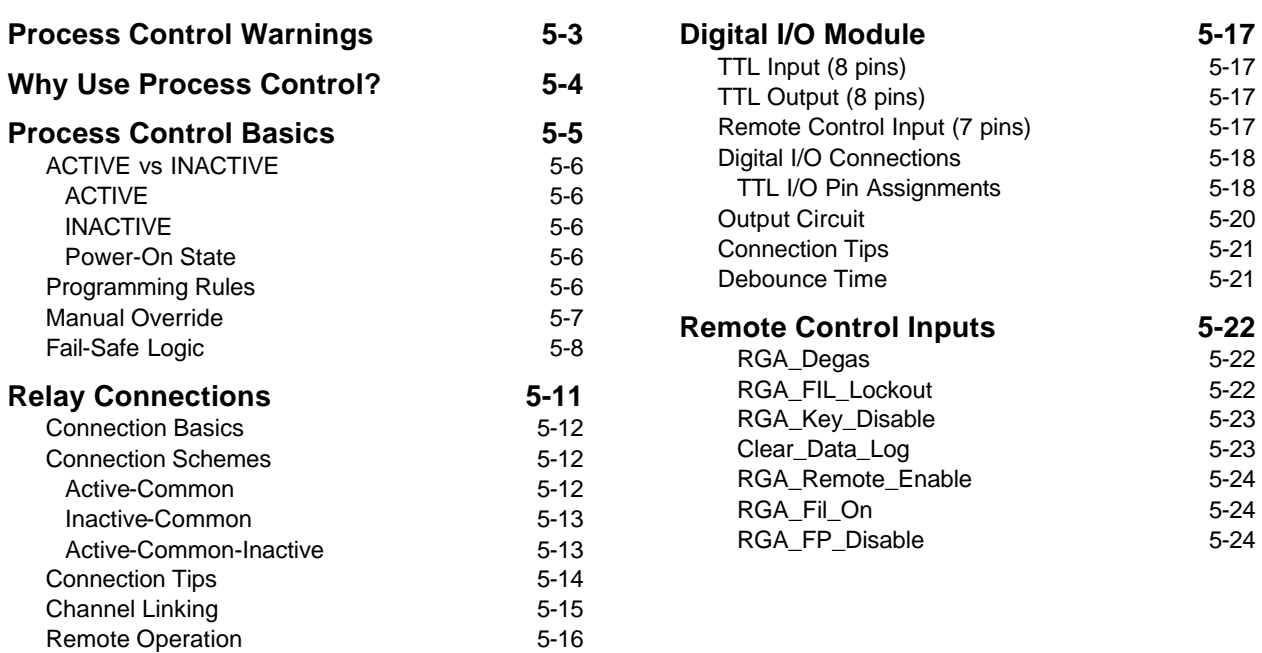

## <span id="page-154-0"></span>**Process Control Warnings**

- It is the user's responsibility to ensure that the automatic control signals provided by the process control module of the PPM100 are always used in a safe manner.
- Carefully check the programming of the system, and test every individual channel connection under MANUAL control, before switching to AUTO Mode operation.
- When an equipment failure or power shutdown condition could cause a hazardous situation, always provide fail-safe precautions. As an example, a pressure relief check valve should be used in conjunction with an automated backfill valve when the risk of dangerous overpressure is possible.
- Even if the control logic seems simple and obvious, we recommend that you always develop a logic diagram (flowchart) of the process control function you wish to implement.
- To minimize programming and connection errors, prepare a Specification Table which lists the rule parameters, measurement sources, and connection scheme for each channel.
- Keep a copy of the circuit schematic, which illustrates how each piece of equipment is connected to the process control module, in this manual.
- Carefully consider the response of your process control setup during and after power losses. A properly wired setup should protect the system and operators from hazardous conditions whenever power is lost, and should remain in a safe state after power is reestablished.
- Keep in mind that all process control channels are set to Manual Mode, INACTIVE, every time the PPM100 controller is powered up (this should be considered a Fail-safe state). You must switch the appropriate channels to Auto Mode to restart automated operation after every power up.
- No process control actions take place based on RGA readings while the spectrometer is establishing emission current, while the ionizer is degassing or while in the MassSpec Display (performing analog scans).
- To prevent relay arcing, use transient absorbers when connecting inductive loads, such as motors or solenoids, to the process relays. It may be necessary in some cases to use an external power relay driven by a process relay to switch a device on and off.
- No single-mass partial pressure readings are performed while the MassSpec display is active. As a consequence, all partial pressure related process control events are frozen while mass spectra are being displayed. Partial pressure readings and related process control resume when the MassSpec display is exited.
- All process channels must be set to a safe manual state, either Active or Inactive, prior to:
	- accessing the MassSpec Display
	- calibrating the RGA electrometer
	- degassing the RGA
	- changing the Silent/Audio Leak Trend mode in the Monitor Display

## <span id="page-155-0"></span>**Why Use Process Control?**

Fully automatic vacuum system operation is universally recognized as the most effective way to provide:

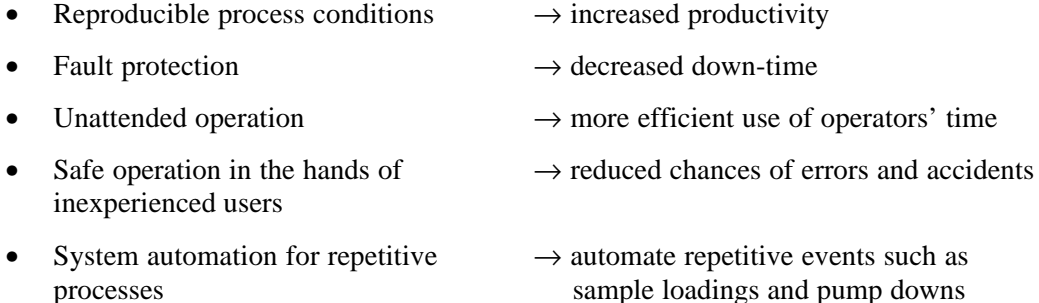

One of the best ways to improve process yield and reduce system failure is through automation. Process automation is most important in complex systems or in systems operated by inexperienced personnel. The process control capabilities of the PPM100 make it unnecessary for the operator to be physically present to operate valves and/or actuate switches at the right time. In fact, a PPM100 with its embedded web server provides remote control capabilities from anywhere in the world.

The PPM100 Process Control Module is commonly used to,

- Automatically control vacuum components such as valves, heaters, power supplies, shutters and other process equipment.
- Interlock process control operations with external signals that are related to time, pressure, temperature, gauge status, system status, TTL logic levels and other parameters.
- Automatically control pumpdown, venting and load-lock procedures.
- Signal when a process is complete or alert operators to system conditions that require their attention.
- Link process control channels together to create powerful system logic to control a wide variety of functions.
- Automate repetitive operations.
- Use e-mail notification to warn operators about possible system problems over the internet.
- Control a system remotely through the computer or web interfaces.

## <span id="page-156-0"></span>**Process Control Basics**

A PPM100 box fitted with a Process Control Module, is a powerful and versatile vacuum system controller. The process control module provides eight independent channels for system automation. Each channel has a relay closure output, and associated opto-isolated TTL output logic signal, that may be linked to a variety of input sources through user-programmable rules.

When in AUTO mode, the state of a channel is linked to the readings from an input source. This input source can be:

- any partial/total pressure measurement or analog input
- the system clock
- a dedicated TTL input pin

Channel Rules define the exact conditions under which channels change state during automated operation. The parameters required to fully specify a rule include:

- input source
- setpoint (level, polarity and hysteresis)
- setpoint delay
- channel description and labels
- audio alerts

Process control programming is fast, straight-forward and designed for nonprogrammers. A complete listing of the Rule editing menus can be found in Chapter 3 of this manual, and will not be reproduced in this chapter.

During automated operation, the output status of all eight channels can be monitored in real time from the front panel (see Process Control Display in Chapter 3). Also, eight dedicated Process Control LEDs (located below the screen) and programmable audio alarms are available to announce process control events.

Manual Override is available for all channels. This allows channel relays and their TTL outputs to be operated directly from the front panel.

All process control events are automatically time stamped and recorded in the Process Control Log. Use the [History] QuickKey in the Process Control Display to review the log. Note that the log is erased when the power is turned off.

The Process Control module also includes 7 opto-isolated TTL inputs. These inputs can be used to remotely control various controller functions including:

- remote enable
- filament on/off
- degas on/off
- RGA Filament lockout
- RGA Keypad disable
- Data Log reset
- touchscreen disable

## <span id="page-157-0"></span>**ACTIVE vs INACTIVE**

The state of a process control channel is either ACTIVE or INACTIVE.

**ACTIVE**

When a process control channel is ACTIVE,

- its TTL output is logic low
- its relay is energized or on the Common and Active (normally open, N.O.) pins are connected together
- its channel LED on the front panel is ON

#### **INACTIVE**

When a process control channel is INACTIVE,

- its TTL output is logic high
- its relay is de-energized or off the Common and Inactive (normally closed, N.C.) pins are connected together
- its channel LED on the front panel is OFF

When a process control channel is in Auto mode, it becomes ACTIVE when the conditions specified by its rule's parameters are met.

Manual operation of the channel output is possible using Manual Override from the front panel or over a computer interface.

#### **Power-On State**

All process control channels are set to Manual Mode and INACTIVE, when the PPM100 is powered up. The user must switch the required channels back to Auto Mode to restart automated operation every time the unit is powered up.

### **Programming Rules**

The process control board provides eight independent channels for system automation. Each channel has a relay closure output and associated opto-isolated TTL output signal.

The channel state may be controlled (1) manually (Manual Override below) or (2) automatically, by linking its state to an input source through user-programmable rules.

While in AUTO mode, the state of a channel can be linked to the readings from (1) any partial or total pressure measurement or analog input, (2) the system clock, (3) a dedicated TTL input pin or (4) an alarm notification.

Channel Rules define the exact conditions under which channel state activation or deactivation takes place during automated operation. The parameters required to fully specify a rule include (1) input signal (source), (2) activation setpoint (level, polarity and hysteresis), (3) delay and (4) audio alerts. For channels linked to partial/total pressure

<span id="page-158-0"></span>measurements, the user must also specify a channel state for when the RGA/gauge is off or in a fault condition.

Process control programming is fast, straight-forward and designed for non-programmers. Rule editing menus do not require any prior programming experience, and present choices in a simple format.

The variety of signal sources available to every channel provides process control versatility that extends beyond what has been traditionally expected from vacuum gauge controllers. For example, one channel could open the main gate valve every time the PP1 readings from the main chamber drop below a user-specified level, while the next channel controls overnight bakeouts, by using the clock to power a heating envelope during off-hours.

#### **For More Information**

Consult Chapter 3 of this manual for a complete description of the Process Control menus, parameters and displays used to program, monitor and control the process control module. See Chapter 7 for information about controlling the process channels over a remote computer interface.

### **Manual Override**

Manual Override is available for all channels, making it possible to manually operate channel relays and TTL outputs directly from the front panel.

Manual control of the channels is performed from the Process Control Display.

Use the [Process] or [Back to Process] QuickKey to bring up the Process Control Display screen. This display consists of eight Channel Data Boxes, each displaying state and configuration information for a process control channel.

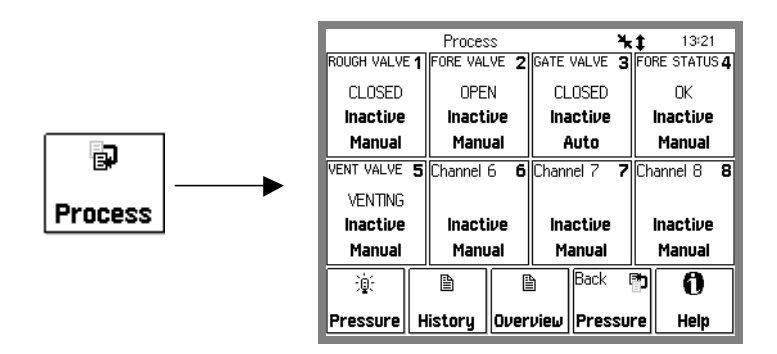

*Figure 5-1. Process Control Display.*

Touch a Channel Data Box to choose a channel state (Active, Inactive or Auto) or edit the channel rules and labels.

<span id="page-159-0"></span>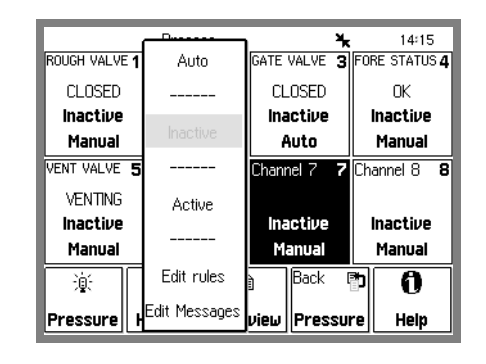

*Figure 5-2. Channel Options.*

Choose...

'Inactive' to manually DEACTIVATE the channel

'Active' to manually ACTIVATE the channel

'Auto' to switch the channel to Auto mode - its state is now controlled by the channel rules

'Edit Rules' to edit the channel rules

'Edit Labels' to edit the text and audio options for the channel

#### **Recommendations**

Always use Manual Operation to test your process control connections before switching to (and relying on) Automatic mode for channel operation.

Use Manual Override to quickly switch an automated procedure to manual control in an emergency.

Use Channel Labels to display real system names and states for each channel. This eliminates confusion over which channel is connected to which device.

All process control channels default to Manual Mode, INACTIVE, when the PPM100 controller is first turned on. *This must be regarded as the Fail Safe state of the system.*

#### **For More Information**

Consult the Process Control sections of Chapter 3, including descriptions of the Process Control Display, Channel Data Boxes and Rules Editing menus.

### **Fail-Safe Logic**

#### **WARNING!**

When equipment malfunction or power loss could cause a hazardous situation, always provide fail-safe operation.

Fail-Safe logic must be very carefully planned, designed and tested before reliance on process automation is allowed.

PPM100 users must carefully consider the behavior of their process control setup during, and after

- system failures
- equipment malfunctions
- operator errors
- power losses

Typical "unsafe" situations that must be anticipated and accounted for in logic designs, include,

- Gauges and RGAs, used as input sources for process control channels, can turn off in the middle of a process due to overpressure, electronics failure or operator error.
- Input Analog I/O ports, used as channel sources, can overload or be mistakenly switched into outputs in the middle of a process.
- Complete power loss can result in total system shutdown.

A properly designed process control setup must respond to all of the above conditions by immediately shifting the system into a fail-safe state.

A carefully wired and programmed fail-safe state should be available to protect the equipment and operators from danger under any one of the potentially dangerous events described above.

*Fail-Safe logic must be very carefully planned, designed and tested before reliance on process automation is allowed.*

#### **The following guidelines MUST be considered during fail-safe logic design,**

- Channels linked to gauge readings include the "Gauge-Off/DAC State" rule*. This must be specified* to provide the proper fail-safe response in case the RGA or gauge shuts down and no pressure readings are available to the channel.
- Channels linked to analog input readings (AN1-4 and CM1-4) also include the "Gauge Off/DAC State" rule. *This must be specified* to provide the proper fail-safe response in case the analog port is mistakenly switched into an output and no voltage or capacitance manometer readings are available to that channel. This rule also applies when the analog input is in overload.
- During a power shutdown all relays are de-energized and in the INACTIVE state - Common and Inactive pins connected. *This must be carefully considered* during the design and implementation of your process control setup, to assure proper fail-safe operation during power loss and after power recovery.
- The PPM100 controller *does not automatically turn back on* once power is re-established after power loss. Instead, the user must turn the unit back on manually. During this time, all relays are de-energized and in the INACTIVE state (fail-safe state).
- *When the PPM100 is turned on, all channels are set to Manual Mode and INACTIVE. This is considered the fail-safe operating mode.* The user must

set the required process control channels back to Auto to restart automated process control every time the PPM100 controller is turned on.

## <span id="page-162-0"></span>**Relay Connections**

Each process control channel has an associated relay. The relay specifications are:

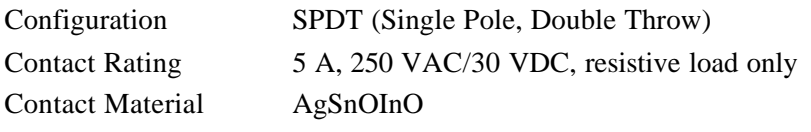

Use the two 12-Position Terminal Block Plugs located on the back panel to connect to the eight process control relays. Relay pins are labeled I (Inactive), C (Common) and A (Active) for easy association to channel states.

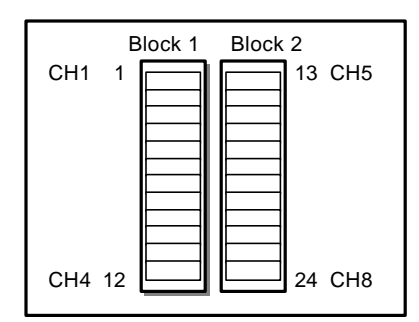

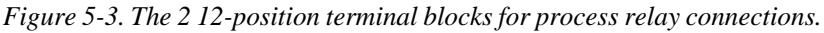

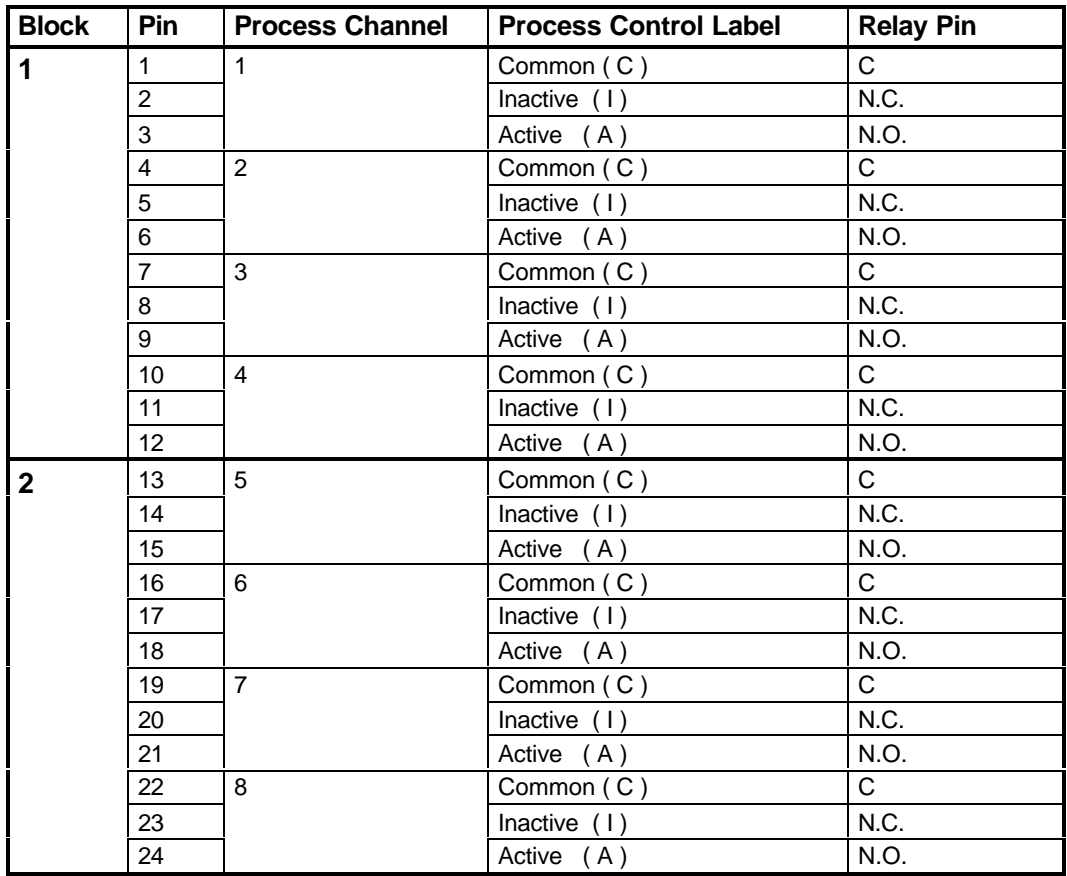

Note: Block #2 must be removed in order to be able to access its side screws.

## <span id="page-163-0"></span>**Connection Basics**

When a process control channel is ACTIVE its relay is energized, or on, connecting the Common and Active (N.O.) pins. Active Pins are labeled 'A' on the back panel, and correspond to the Normally Open pin of the SPDT relay.

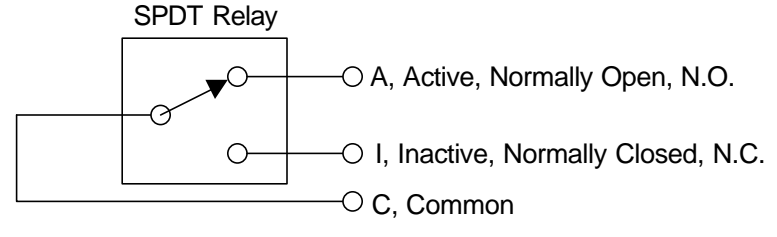

*Figure 5-4. Active relay connection.*

When a process control channel is INACTIVE its relay is de-energized, or off, connecting the Common and Inactive pins. Inactive Pins are labeled 'I' on the back panel, and correspond to the Normally Closed pin of the SPDT relay.

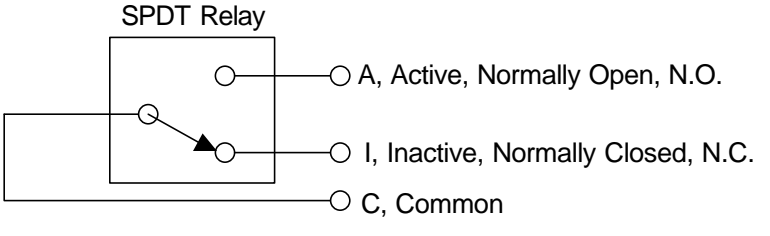

*Figure 5-5. Inactive relay connection.*

### **Connection Schemes**

Process control relays have three pins and three connection schemes are possible.

### **Active-Common**

The relay is wired as a single throw switch, with connections to the Active and Common pins only. Contact closure takes place during the ACTIVE state of the channel. Contact is open during the INACTIVE state of the channel and during power shutdowns. For example, use this connection to turn a heater on and off, using the relay as a power switch. Heat is available only when the channel state is ACTIVE.

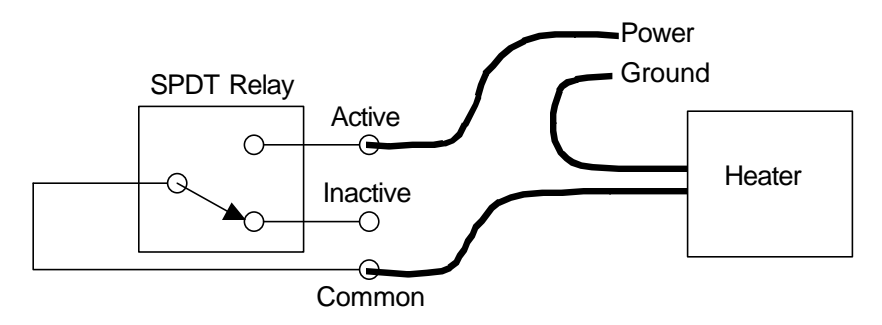

*Figure 5-6. Using a relay as a power switch. (Shown in Inactive state.)*

<span id="page-164-0"></span>In this case, the Active and Common connections may be swapped. Connecting as shown prevents power from appearing on the Inactive pin when the channel is Inactive.

#### **Inactive-Common**

The relay is also wired as a single throw switch, but with connections to the Inactive and Common pins. Contact closure takes place during the INACTIVE state of the channel. Contact between the pins is also established during power shutdowns (fail-safe state). For example, use this connection scheme to turn an auxiliary power supply on after a main power failure. As the main power shuts down, the relay is deactivated, delivering backup power to the experiment. In general, use this connection scheme whenever you need a contact to open during the active state of the channel.

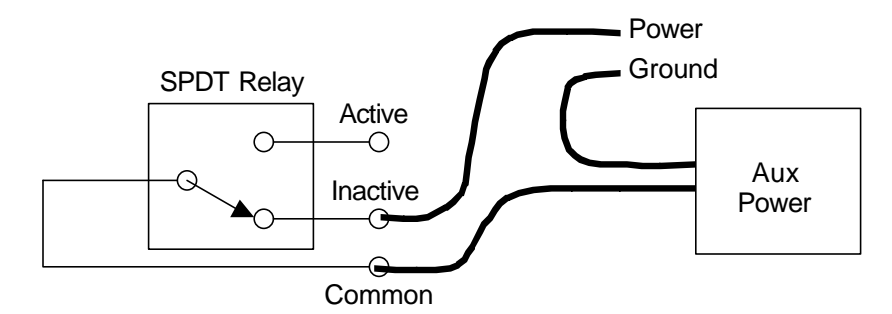

*Figure 5-7. Using a relay as a back-up power switch. (Shown in Inactive, power-off state.)*

In this case, the Inactive and Common connections may be swapped. Connecting as shown prevents power from appearing on the Active pin when the channel is Active.

#### **Active-Common-Inactive**

The relay is used as a true double throw switch, with connections to its three pins. As an example, consider a system where an electrical power source is shared between two instruments (#1 and #2), but only one instrument is powered at a time (sequential operation). In this scheme, the supply wire is connected to the Common pin and the Active and Inactive pins are connected to the power input pins of instruments #1 and #2, respectively. Switching the channel state between ACTIVE and INACTIVE redirects the power from instrument #1 to instrument #2.

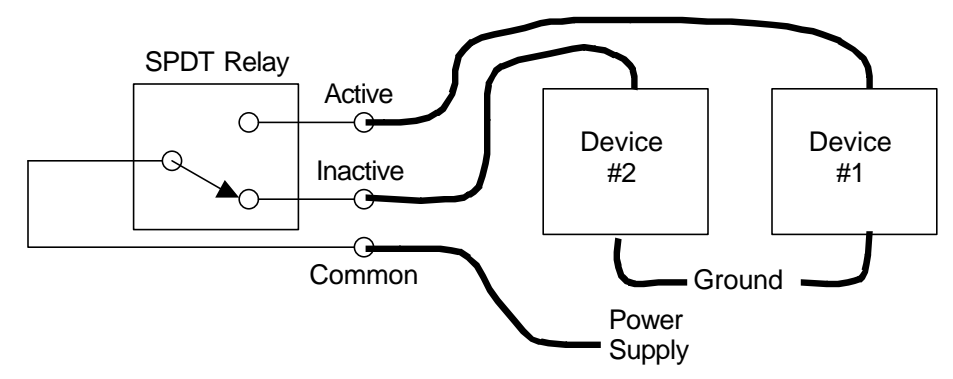

*Figure 5-8. Using a relay as a power multiplexer. (Shown in Inactive, power-off state.)*

<span id="page-165-0"></span>A similar scheme could be used to monitor (sequentially) two separate sensors from a single-input reader (signal multiplexing). In this case, the reader's input is connected to Common, and sensors 1 and 2 connect to pins A and I of the relay, respectively. Activate the channel to monitor sensor 1, or deactivate the channel to switch to sensor 2.

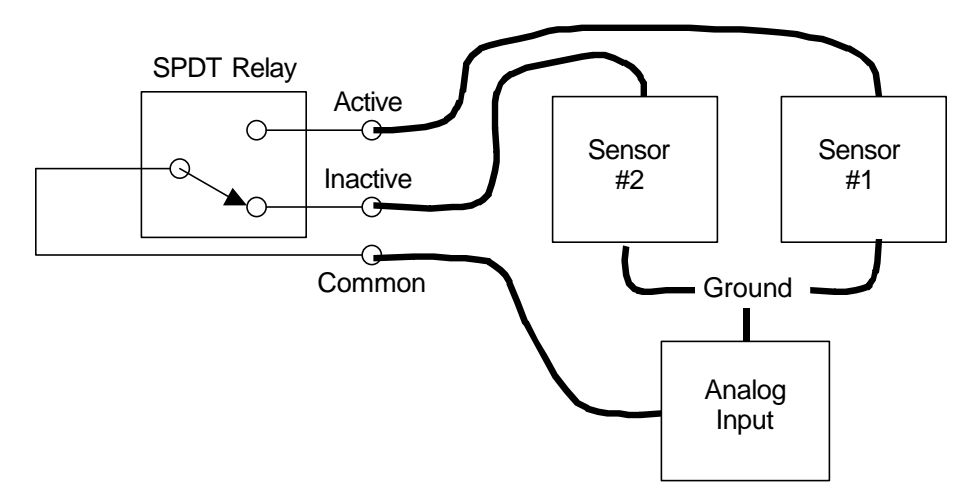

*Figure 5-9. Using a relay as a signal multiplexer. (Shown in Inactive, power-off state.)*

### **Connection Tips**

- Both Terminal Block Plugs can be disconnected from the back panel, making it possible to transfer the controller to a different location without having to undo the relay connections. Spare Terminal Blocks are also available from Stanford Research Systems for lab environments where more than one wire connection scheme is required.
- Make sure all wire ends are securely fastened to the Terminal Block Plugs, always tighten the wire-lock screws.
- Block #2 (Relays 5-8) must be disconnected from the process control board in order to be able to access its side wire-lock screws. Gently pry the block out with a small screwdriver using the access slots in the panel above and below the connector.
- Relays are used in vacuum systems for many different purposes:
	- Power distribution/switching to system components such as gate valve actuators, heating jackets, etc.
	- Interlocking. Many pump controllers include relay closure detection ports designed for interlocking purposes.
	- Signal multiplexing. For example, it is not unusual to multiplex a single input temperature reader between two temperature sensors.
	- Sound alarms on/off.
	- Start/stop processes
- In order to prevent costly mistakes, label every cable connected to the process control relays with an unambiguous name. Include the pin#, pin label, and channel# in case the cable comes loose and needs to be reattached to the controller.
- <span id="page-166-0"></span>• Do not exceed the relay ratings: 5 A/250 VAC/30 VDC, resistive load, during operation.
- Use transient absorbers when connecting inductive loads, such as motors or solenoids, to the process relays. It may be necessary in some cases to use an external power relay driven by a process relay to switch a device on and off.
- Ensure that all process control channels are under manual control, and in the desired state, prior to connecting a wired terminal block plug into the process control board's receptacle.
- During a power shutdown, all relays are de-energized and switch to their INACTIVE state - i.e. Common and Inactive pins connected. This must be carefully considered during the design of your process control setup, to assure proper fail-safe operation during and after power losses.

### **Channel Linking**

Process control relays can be linked together to create powerful system logic and control complicated functions. As an example, consider the implementation of an overnight bakeout system with over-temperature protection. Since heating jackets have been known to runaway and cause serious system damage, it is always a good precaution to add a safeguard system that will shut down the heating power if the temperature generated by the heater exceeds the maximum allowed threshold. This is easily implemented with the PPM100 if a thermocouple is attached to the vacuum system and its amplified voltage signal is monitored through one of the Analog I/O ports of the controller. A straightforward implementation of this function might be: (1) link channel 1 to the clock and program its activation period throughout the middle of the night, (2) link channel 2 to the AN1 thermocouple readings and program it to activate at voltage readings below the maximum allowed temperature value, (3) connect the channel 1 and channel 2 relays in series, using the Active-Common connection described above, and use the dual-switch combination as a power switch for the heater's power cord. Under this configuration, heating is only possible if channel 1 AND Channel 2 are both simultaneously Active. If the temperature exceeds the maximum specified value (channel 2 deactivated), or the bakeout time expires (channel 1 deactivated), no electrical power can flow into the heating jacket and the bakeout is interrupted.

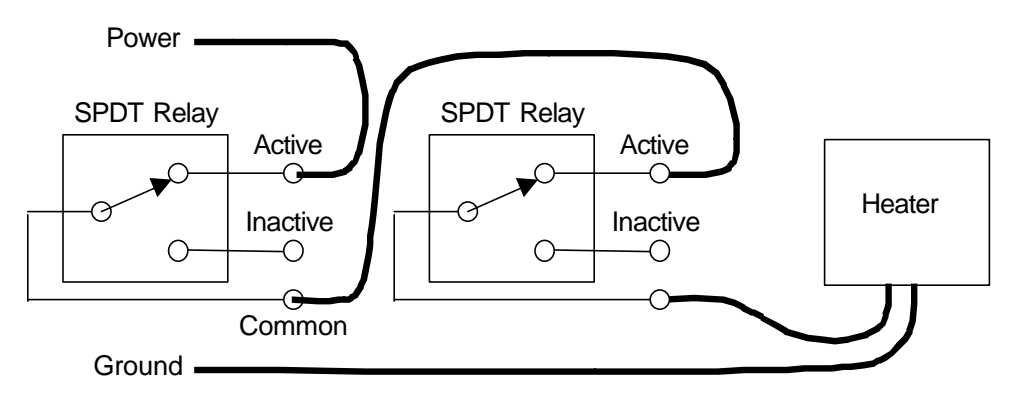

*Figure 5-10. Using two relays in series to provide an interlock function. (Both relays shown in Active state.)*

## <span id="page-167-0"></span>**Remote Operation**

Channel relays can be operated remotely through the computer (RS-232, GPIB or USB) and web interfaces. Use this convenient feature to control experiments or processes from anywhere in the world. For example, turn off your bakeout jackets from home before leaving for work, so that the system can cool down during your commute and is ready to start an experiment as you get into the lab.

| PPM100 - Microsoft Internet Explorer |                                                     |                              |                                    |                  |                  |  |  |
|--------------------------------------|-----------------------------------------------------|------------------------------|------------------------------------|------------------|------------------|--|--|
| Elle Edit View Fgyaites Tools Help   |                                                     |                              |                                    |                  |                  |  |  |
|                                      | Function : MONITOR                                  |                              |                                    |                  |                  |  |  |
|                                      | Last Reading : 15jul03 at 13:31                     |                              |                                    |                  |                  |  |  |
| WSRS                                 | Gauges                                              |                              |                                    |                  |                  |  |  |
| Web-Enabled PPM100                   | Gauge<br>Reading<br>PP <sub>1</sub><br>1.68-07 Torr |                              | Name<br>Hydrogen                   |                  |                  |  |  |
| Name: SRS PPM100                     |                                                     |                              |                                    |                  |                  |  |  |
|                                      | PP <sub>2</sub>                                     | 5.31-09 Torr                 | Helium                             |                  |                  |  |  |
|                                      | PP <sub>3</sub>                                     | 2.71-07 Torr                 | Water                              |                  |                  |  |  |
| Functions                            | PP4                                                 | 2.44-06 Torr                 | Nitrogen                           |                  |                  |  |  |
|                                      | PP <sub>5</sub>                                     | 4.87-07 Torr                 | Охудел                             |                  |                  |  |  |
| Monitor                              | PP6<br>4.05-08 Torr                                 |                              | Argon                              |                  |                  |  |  |
| <b>Get Readings</b>                  | PP7                                                 | 8.10-09 Torr                 | Pump oil                           |                  |                  |  |  |
|                                      | PP <sub>8</sub>                                     | 1.21-07 Torr                 | CO2                                |                  |                  |  |  |
| Show Stored Flot                     | AN1                                                 | $+6.822V$                    | FLOW CONTROLLER                    |                  |                  |  |  |
|                                      |                                                     | $+5.319V$<br>AN <sub>2</sub> |                                    | PULSED VALVE     |                  |  |  |
|                                      | AN3<br>AN4                                          | $-0.212V$<br>$+7.984V$       | HEATING JACKET<br>THROTTLING VALVE |                  |                  |  |  |
| Auto Monitor                         |                                                     |                              |                                    |                  |                  |  |  |
| GetUserlag                           | Relay Status                                        |                              |                                    |                  |                  |  |  |
| Process History                      | Channel                                             | $\mathbf{1}$                 | $\overline{2}$                     | 3                | 4                |  |  |
|                                      | Description                                         | <b>GATE VALVE</b>            | HEAT JACKET                        | <b>TURBO PWR</b> | WATER LINES      |  |  |
|                                      | E-moil Status                                       |                              | <b>INACTIVE</b>                    | <b>INACTIVE</b>  | <b>INACTIVE</b>  |  |  |
|                                      | <b>Current State</b>                                | MANUAL                       | MANUAL                             | MANUAL           | MANUAL           |  |  |
| Get Datalog.                         |                                                     |                              |                                    |                  |                  |  |  |
|                                      |                                                     |                              |                                    |                  |                  |  |  |
| Pressures V                          | Channel                                             | 5                            | 6                                  | 7                | 8                |  |  |
| A/D Voltages                         | Description                                         | DETECTOR                     | DIFF PUMP PWR                      | PULSED VALVE     | <b>MECHPUMPS</b> |  |  |
| Relay States                         |                                                     |                              |                                    |                  |                  |  |  |
| TTL Levels F                         | <b>Current State</b>                                | <b>INACTIVE</b>              | <b>INACTIVE</b>                    | <b>INACTIVE</b>  | <b>INACTIVE</b>  |  |  |
| Get Web Output @                     |                                                     | MANUAL                       | MANUAL                             | MANUAL           | MANUAL           |  |  |
| Get CSV Output C                     |                                                     |                              |                                    |                  |                  |  |  |
| Control                              |                                                     |                              |                                    |                  |                  |  |  |
| Request Cantrol                      | Bunning on a Xessm Web-Donbsiter                    |                              |                                    |                  |                  |  |  |
| Get Chart Type                       |                                                     |                              |                                    |                  |                  |  |  |

*Figure 5-11. PPM100 web page showing relay status and control via the internet.*

## <span id="page-168-0"></span>**Digital I/O Module**

The DIGITAL I/O module included with the Process Control board supports three types of logic signals. The TTL signals are opto-isolated from the PPM100 chassis. The inputs may be electrically floated as a group. The outputs may be electrically floated as a group, separate from the inputs.

## **TTL Input (8 pins)**

Each process control channel has a dedicated TTL input pin. While in AUTO mode, channel control can be linked to this TTL input. The logic level (TTL HIGH or LOW) responsible for channel activation must be specified by the user (factory default setting is active low, meaning that the channel is ACTIVE when the logic level on the pin is LOW.)

## **TTL Output (8 pins)**

Each process control channel has a dedicated TTL output signal. Following common industry standards, all process control TTL output signals are Active Low - when a process control channel is ACTIVE, the corresponding TTL output is logic LOW. INACTIVE means the channel's TTL output pin is logic high.

## **Remote Control Input (7 pins)**

The Process Control module also includes 7 TTL logic inputs for remote logic control of various controller functions.

- RGA remote enable
- RGA Filament On/Off
- Degas On/Off
- RGA Filament lockout
- RGA keypad disable
- Data log clear/reset
- Front Panel disable

#### **Recommendation**

Use the Remote Control TTL inputs to control important PPM100 functions remotely, without the need for a computer interface. A common application is clearing the data logging buffer to synchronize the start of the data log with a particular event, such as (1) the opening of a gate valve or (2) the achievement of full speed by a turbo pump. Gate valve and turbo pump controllers often provide logic outputs compatible with the remote control module. Remote control inputs can also be interfaced with Programmable Logic Controllers' signals.

## <span id="page-169-0"></span>**Digital I/O Connections**

Use the female DB37 port located on the back panel of the PPM100 controller (labeled DIGITAL I/O) to connect to the (1) eight PC TTL Output, (2) eight PC TTL input, and (3) 7 Remote Control TTL input pins of the Process Control Board.

#### **Note**

A Male DB37 connector is included with every PPM100 controller shipped directly from Stanford Research Systems to facilitate interfacing of the TTL I/O port to your system.

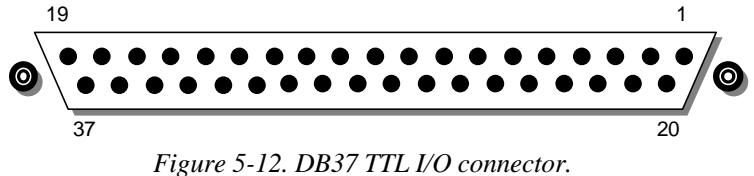

### **TTL I/O Pin Assignments**

Unconnected inputs are HIGH.

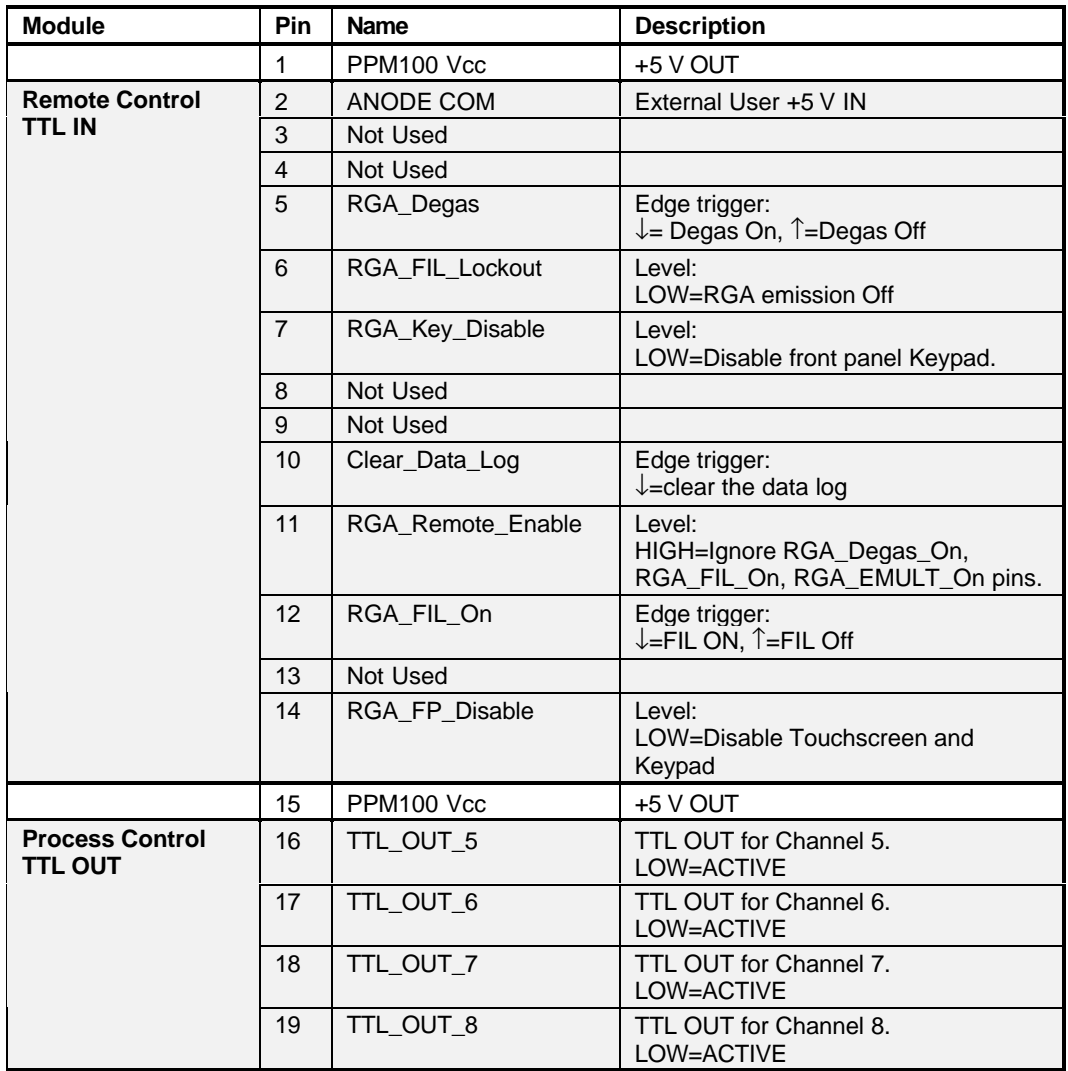

| <b>Module</b>                            | Pin | <b>Name</b>      | <b>Description</b>                                   |
|------------------------------------------|-----|------------------|------------------------------------------------------|
| <b>Process Control</b>                   | 20  | ANODE COM        | External User +5 V IN                                |
| <b>TTL IN</b>                            | 21  | TTL_IN_1         | TTL Input Signal for Channel 1. Active<br><b>LOW</b> |
|                                          | 22  | TTL_IN_2         | TTL Input Signal for Channel 2. Active<br><b>LOW</b> |
|                                          | 23  | TTL_IN_3         | TTL Input Signal for Channel 3. Active<br><b>LOW</b> |
|                                          | 24  | TTL IN 4         | TTL Input Signal for Channel 4. Active<br><b>LOW</b> |
|                                          | 25  | TTL_IN_5         | TTL Input Signal for Channel 5. Active<br><b>LOW</b> |
|                                          | 26  | TTL_IN_6         | TTL Input Signal for Channel 6. Active<br><b>LOW</b> |
|                                          | 27  | TTL_IN_7         | TTL Input Signal for Channel 7. Active<br><b>LOW</b> |
|                                          | 28  | TTL IN 8         | TTL Input Signal for Channel 8. Active<br>LOW        |
|                                          | 29  | unused           |                                                      |
|                                          | 30  | PPM100 Ground    |                                                      |
|                                          | 31  | PPM100 Ground    |                                                      |
| <b>Process Control</b><br><b>TTL OUT</b> | 32  | COM EMTR REF     | <b>External User Ground</b>                          |
|                                          | 33  | COM_COLTR_PULLUP | External User +5 V IN                                |
|                                          | 34  | TTL OUT 1        | TTL OUT for Channel 1.<br>LOW=ACTIVE                 |
|                                          | 35  | TTL_OUT_2        | TTL OUT for Channel 2.<br>LOW=ACTIVE                 |
|                                          | 36  | TTL OUT 3        | TTL OUT for Channel 3.<br>LOW=ACTIVE                 |
|                                          | 37  | TTL_OUT_4        | TTL OUT for Channel 4.<br>LOW=ACTIVE                 |

Note: ↓=HIGH-to-LOW, ↑=LOW-to-HIGH transition.

## <span id="page-171-0"></span>**Input Circuit**

The TTL inputs are opto-isolated from the PPM100. The schematic of a TTL input is shown below.

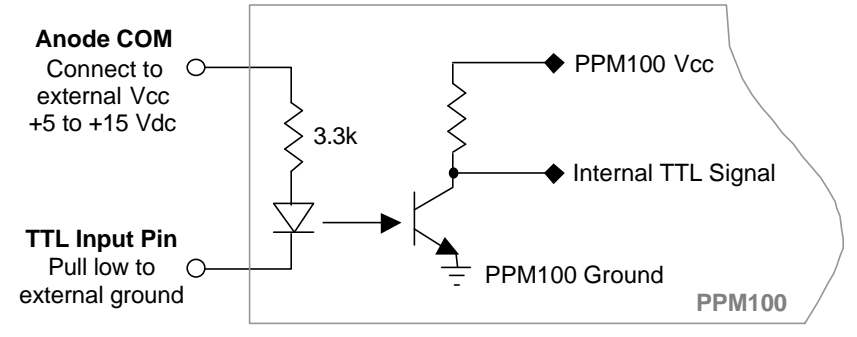

*Figure 5-13. TTL input pin schematic.*

For isolated operation of ALL TTL inputs, connect ANODE\_COM (pins 2 and 20) to the external Vcc supply  $(+5 \text{ to } +15 \text{ Vdc})$ . Pull inputs to external ground for low inputs.

For non-isolated operation of ALL TTL inputs, connect ANODE\_COM (pins 2 and 20) to PPM100 Vcc (pin 1 or 15) and pull inputs to PPM100 Ground (pin 30 or 31) for low inputs.

In both cases, leaving an input unconnected or open is equivalent to a HIGH input.

### **Output Circuit**

The TTL outputs are opto-isolated from the PPM100. The schematic of a TTL output is shown below.

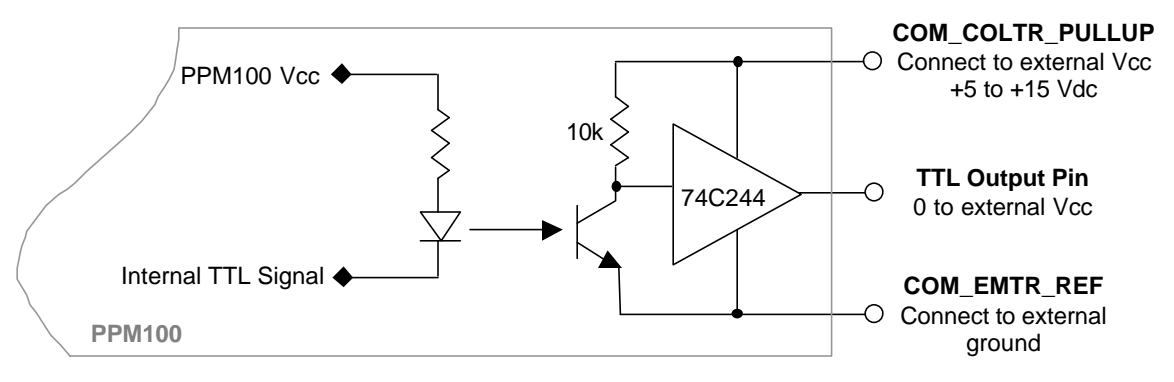

*Figure 5-14. TTL output pin schematic.*

For isolated operation of ALL TTL outputs, connect COM\_COLTR\_PULLUP (pin 33) to the external Vcc supply  $(+5 \text{ to } +15 \text{ Vdc})$  and COM\_EMTR\_REF (pin 32) to the external ground. The TTL output will be external 0 V or Vcc (low or high).

For non-isolated operation of ALL TTL outputs, connect COM\_COLTR\_PULLUP  $(pin 33)$  to PPM100 Vcc  $(pin 1$  or 15) and COM EMTR REF  $(pin 32)$  to PPM100 Ground (pin 30 or 31). The TTL output will be external 0 V or 5 V (low or high).

## <span id="page-172-0"></span>**Connection Tips**

- All TTL inputs may be connected to respond to relay closure signals, such as those provided by the mechanical position indicators of gate valves, or full speed indicators of turbomolecular pump controllers.
- Input and output pins can be linked together to create powerful system logic and control a wide variety of system functions. For example, Process Control TTL outputs can be connected to Remote Control TTL inputs and used to control functions such as powering gauges on/off or clearing the Data Log.
- The use of external TTL logic circuitry to provide additional logic manipulation of the TTL I/O signals complements the process control capabilities of PPM100. For example, connect the TTL I/O pins to an external PLC (programmable logic controller) or a home-built logic circuit to extend the capabilities of the process control ports.
- Use the TTL output signals to operate external relays, with ratings exceeding those of the built-in relays.
- Use the TTL outputs to indicate the status of the individual process control channels to external devices such as computers, logic analyzers and PLCs.

## **Debounce Time**

A 50 ms debounce time is standard for ALL TTL inputs (Process Control and Remote Control). This prevents spurious glitches on the TTL lines from triggering process control events or controller functions.

For a level-triggered input, the debounce time is the minimum amount of time the input signal must remain unchanged, at the new logic level, before that level is recognized by the PPM100 and triggers a process control event or controller function.

For an edge-triggered Remote Control input, the debounce time is the length of time during which the input signal must remain unchanged following a level transition, before the edge is validated by the PPM100 and triggers a controller function.

## <span id="page-173-0"></span>**Remote Control Inputs**

#### **RGA\_Degas**

Pin: Trigger mode: Edge,  $\downarrow$  = ON,  $\uparrow$  =OFF Debounce time: 50 ms

Prerequisites:

- RGA filament is turned on
- RGA\_Remote\_Enable is logic LOW
- RGA\_Fil\_Lockout is logic HIGH

Pulling the RGA\_Degas control line LOW, after it has been high for at least 50 ms, and holding the line LOW for at least 50 ms, starts the degassing process on the RGA's ionizer. The input must remain LOW for the duration of the degas process. Degassing takes place for a period of 3 minutes (default degas time).

Degas can be terminated before the Degas Time has elapsed through the remote input by

- Switching the RGA\_Degas input HIGH after it has been LOW for at least 50 ms
- Turning the RGA filament off
- Pulling the RGA\_FIL\_Lockout pin LOW.

#### **RGA\_FIL\_Lockout**

Pin: 6 Trigger mode: Level. LOW = RGA Filament locked off,  $HIGH$  = Normal RGA filament operation. Debounce time: 50 ms

Prerequisites:

• RGA\_Remote\_Enable is logic LOW

HIGH allows normal RGA operation (unconnected default).

LOW forces the RGA Filament to turn off, and stay off - any request to turn the RGA Filament on is denied as long as the RGA\_FIL\_Lockout line remains LOW. This applies to requests from the front panel keys, the computer interfaces and the web server.

#### **Recommendation**

RGA\_FIL\_Lockout is one of the most useful remote control lines and is often used to interlock RGA Filament emission. For example, the RGA\_FIL\_Lockout line is often connected to the logic output of the mechanical position indicator of a load lock's vent valve. If the vent valve is opened (indicating that high pressure is present in the load lock chamber), the RGA Filament shuts down, and any attempt to turn it back on is denied, effectively protecting its filament.

#### <span id="page-174-0"></span>**RGA\_Key\_Disable**

Pin:

Trigger mode: Level, LOW = Disable front panel RGA Keypad (i.e. black buttons). Debounce time: 50 ms

Prerequisites:

• None

HIGH allows full manual control of the RGA from the front panel RGA Keypad (FILAMENT and EMULT black buttons).

If unconnected, this pin will be HIGH and the RGA Keypad is fully operational (default).

LOW locks out some of the RGA Keypad functionality: the FILAMENT and E. MULTIPLIER keys cannot be used to turn the filament or electron multiplier on as long as this line remains LOW. Turning off is unaffected.

The Power (red) button is unaffected by this pin.

#### **Recommendation**

Use this pin to protect the filament or electron multiplier during a process.

#### **Clear\_Data\_Log**

Pin: 10 Trigger mode: Edge,  $\downarrow$  = Clear the data log. Debounce time: 50 ms.

Pulling the Clear\_Data\_Log control line LOW after it has been high for at least 50 ms, and holding the line LOW for at least 50 ms, clears and resets the data log.

#### **Recommendation**

Use this input to synchronize the start of data logging with an important event such as a gate valve closing, a turbo pump achieving full rotational speed or a heating cycle getting started. For example, connect the Clear\_Data\_Log line to the logic output of your gate valve's mechanical position indicator to restart the data log buffer every time the gate valve is opened. This is useful for the collection of pump down curves. Connect the Clear\_Data\_Log line to a logic signal from your temperature controller indicating the start of a heating ramp, to monitor the entire temperature profile of a TPD experiment.

#### <span id="page-175-0"></span>**RGA\_Remote\_Enable**

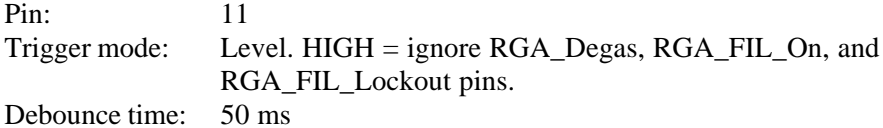

Prerequisites:

• None

The RGA\_Remote\_Enable line must be LOW for the PPM100 Remote Control Module to acknowledge the edge triggers from the RGA\_Degas and RGA\_FIL\_On and the level of the RGA\_FIL\_Lockout pins.

If unconnected, this pin will be HIGH and remote control is disabled (default).

#### **Recommendation**

This pin is often used to enable/disable Remote Control of RGA functions. For example, it might be useful to lock the remote control signals during an electrically noisy process to prevent logic glitches from accidentally affecting RGA operation.

### **RGA\_Fil\_On**

Pins: 12 Trigger mode: Edge,  $\downarrow$  = ON,  $\uparrow$  =OFF Debounce time: 50 ms

Prerequisites:

- RGA\_Remote\_Enable is logic LOW
- RGA\_FIL\_Lockout is logic HIGH

Pulling the RGA\_Fil\_On control line LOW after it has been high for at least 50 ms, and holding the line LOW for at least 50 ms, activates filament emission in the RGA Ionizer. The input must remain LOW until it is required to turn the filament off.

### **RGA\_FP\_Disable**

Pins: 14 Trigger mode: Level, LOW = Disable front panel touch screen LCD and keys. Debounce time: 50 ms

HIGH allows normal operation of the front panel touch screen display and keys (unconnected default).

LOW locks the front panel touch screen LCD and keys. The front panel **(including the Power Button)** does not respond to touches.

#### **Recommendation**

The RGA\_FP\_Disable signal is often used to lock the front panel and block unauthorized changes to the controller during a process or experiment

## Chapter 6

## **Remote Programming**

## **In This Chapter**

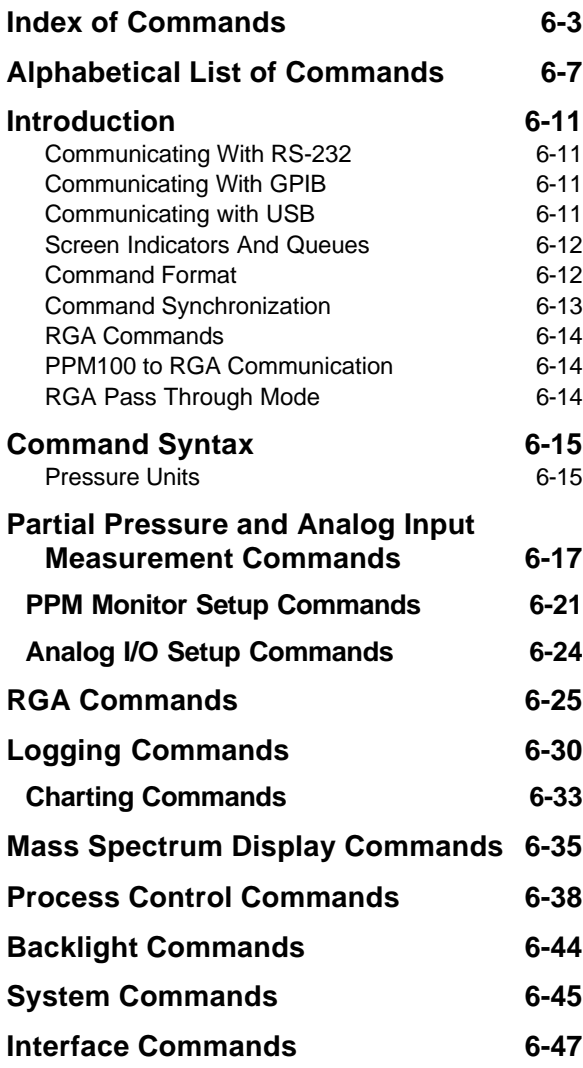

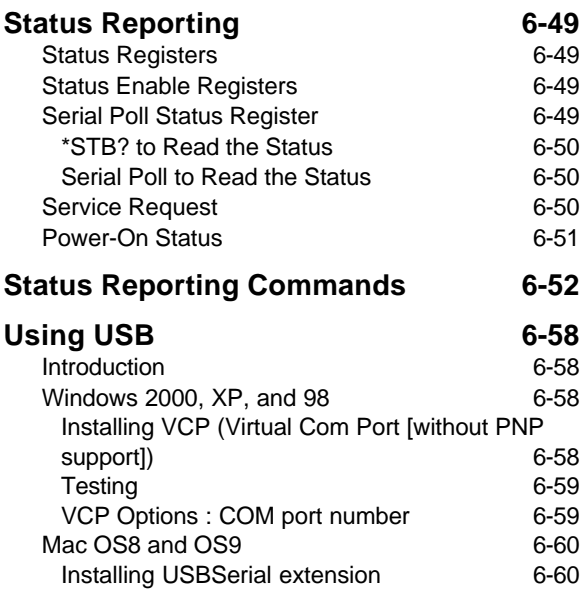

## <span id="page-178-0"></span>**Index of Commands**

#### **Important**

Always use the GPMU command at the start of a program to ensure that the desired units are in effect.

Use VERB 0 to set the RS-232 interface to terse mode for computer programs. Use VERB 1 to use verbose mode for console communications.

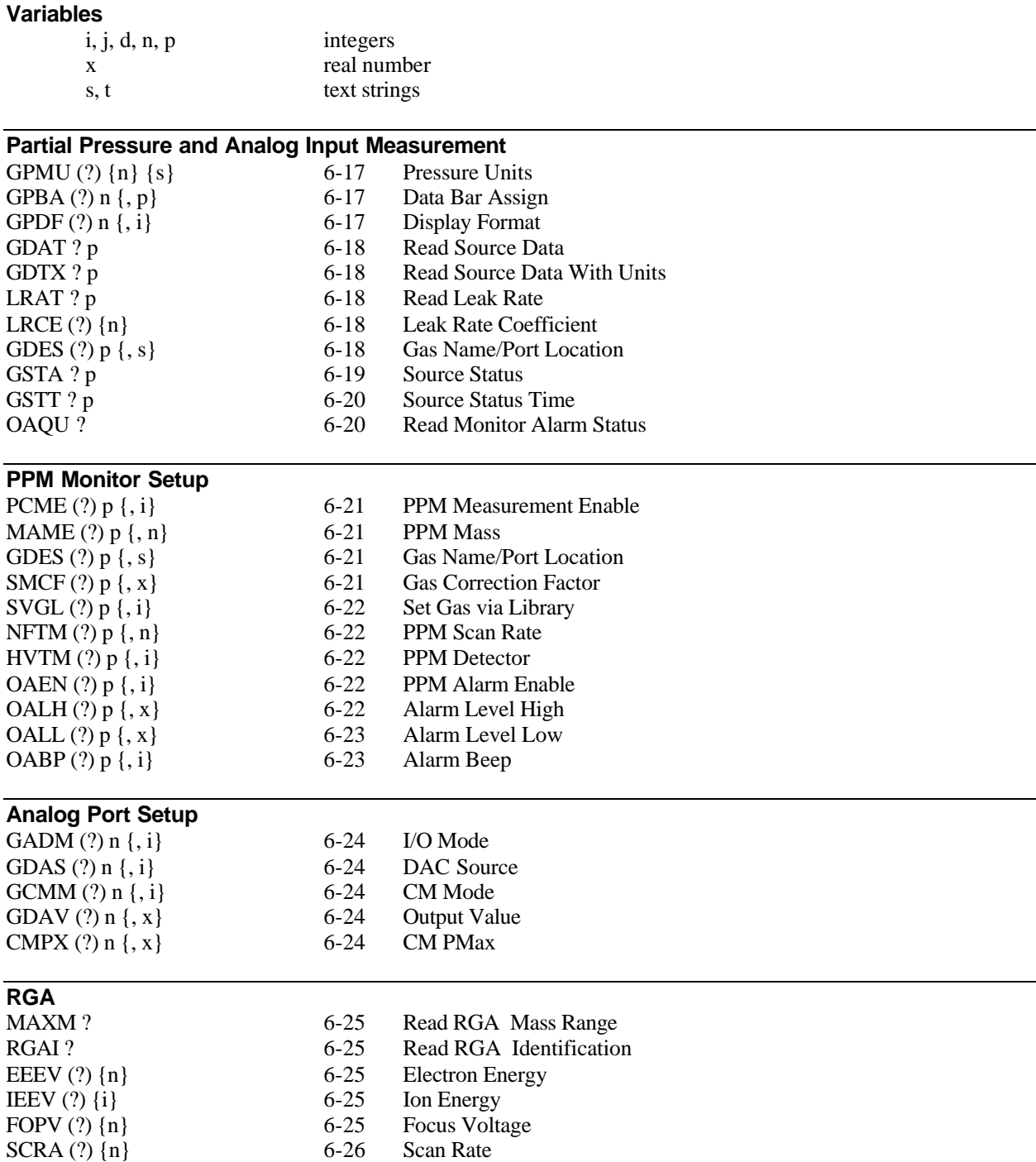

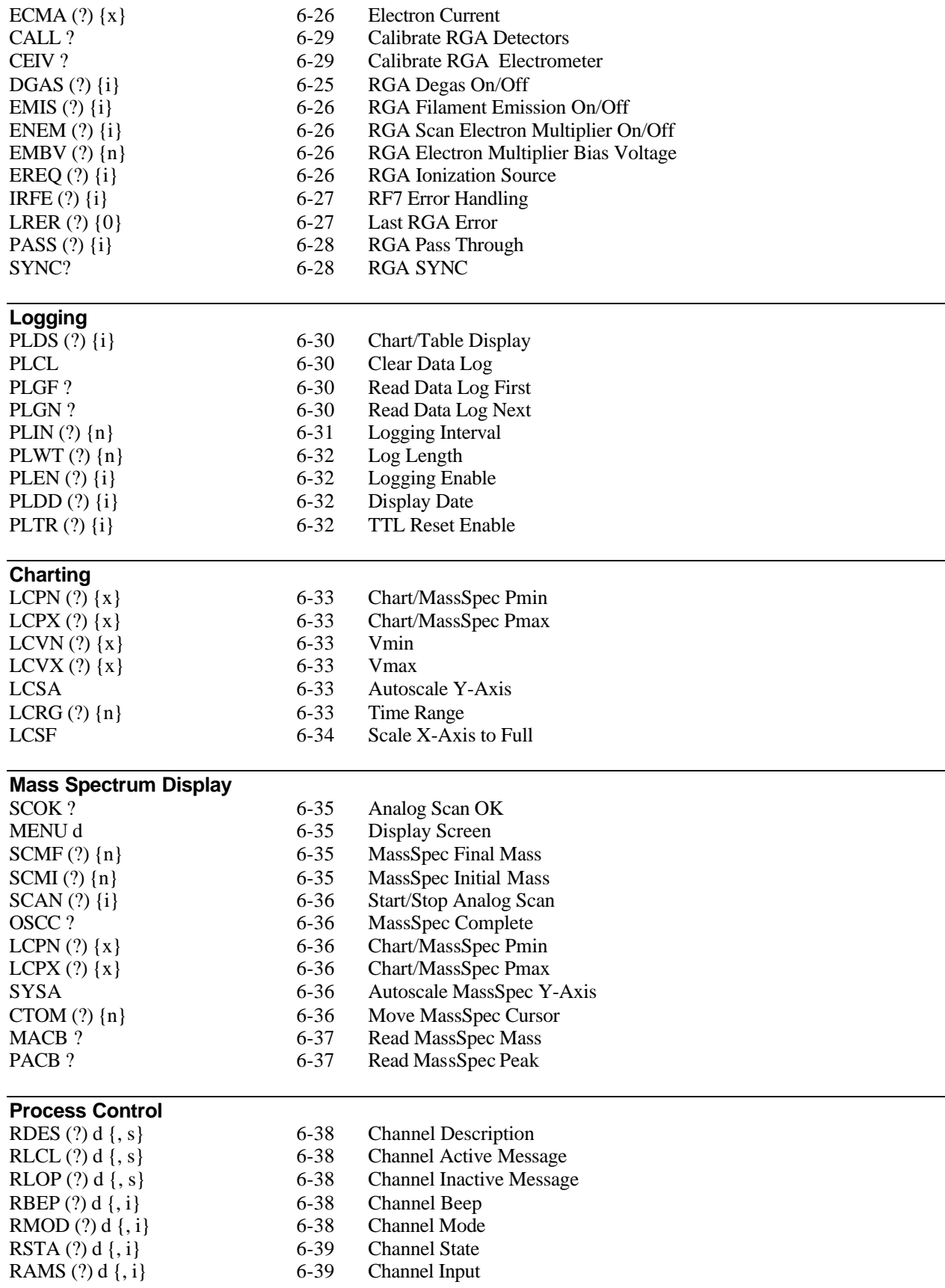
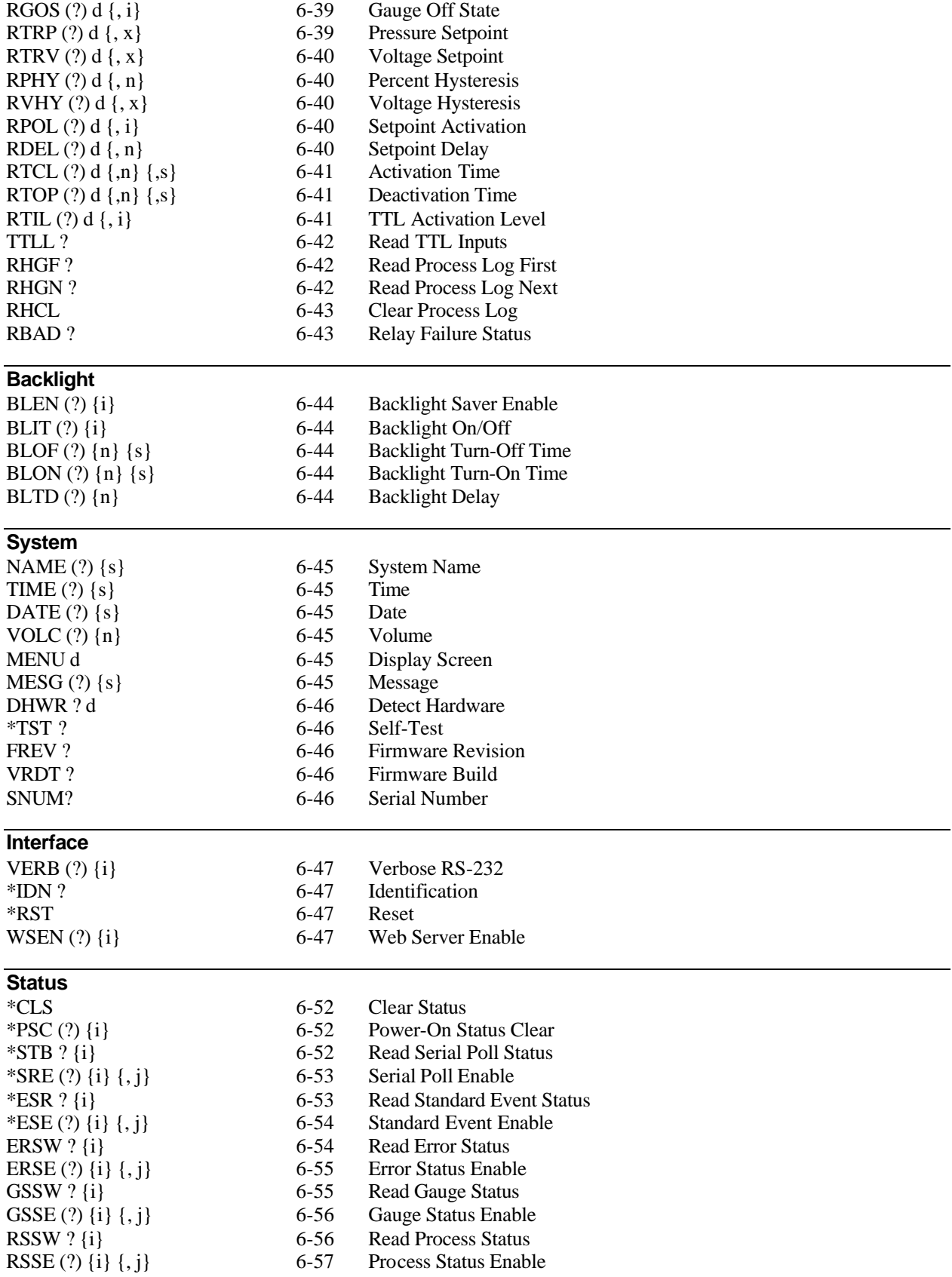

# **Alphabetical List of Commands**

#### **Important**

Always use the GPMU command at the start of a program to ensure that the desired units are in effect.

Use VERB 0 to set the RS-232 interface to terse mode for computer programs. Use VERB 1 to use verbose mode for console communications.

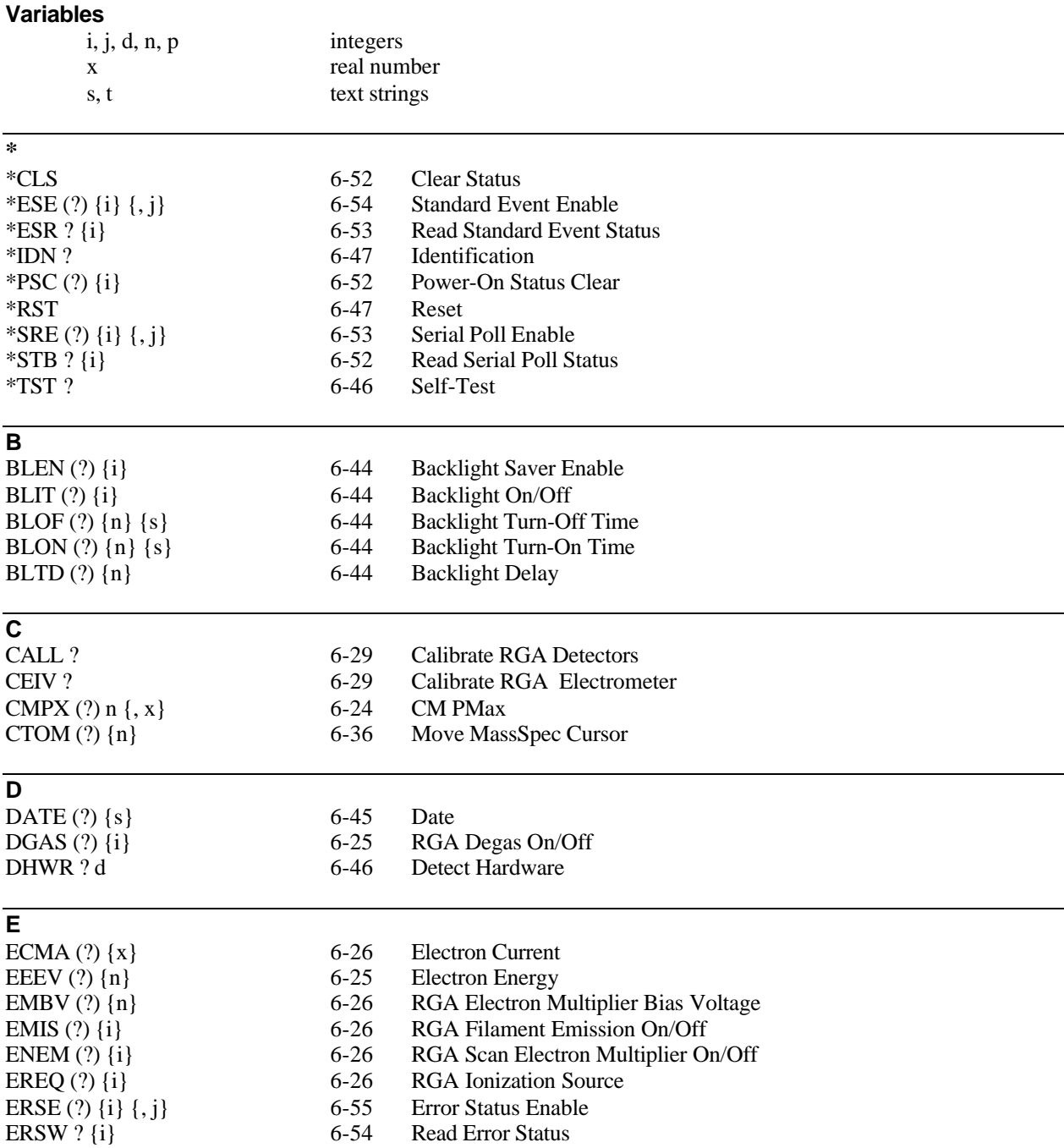

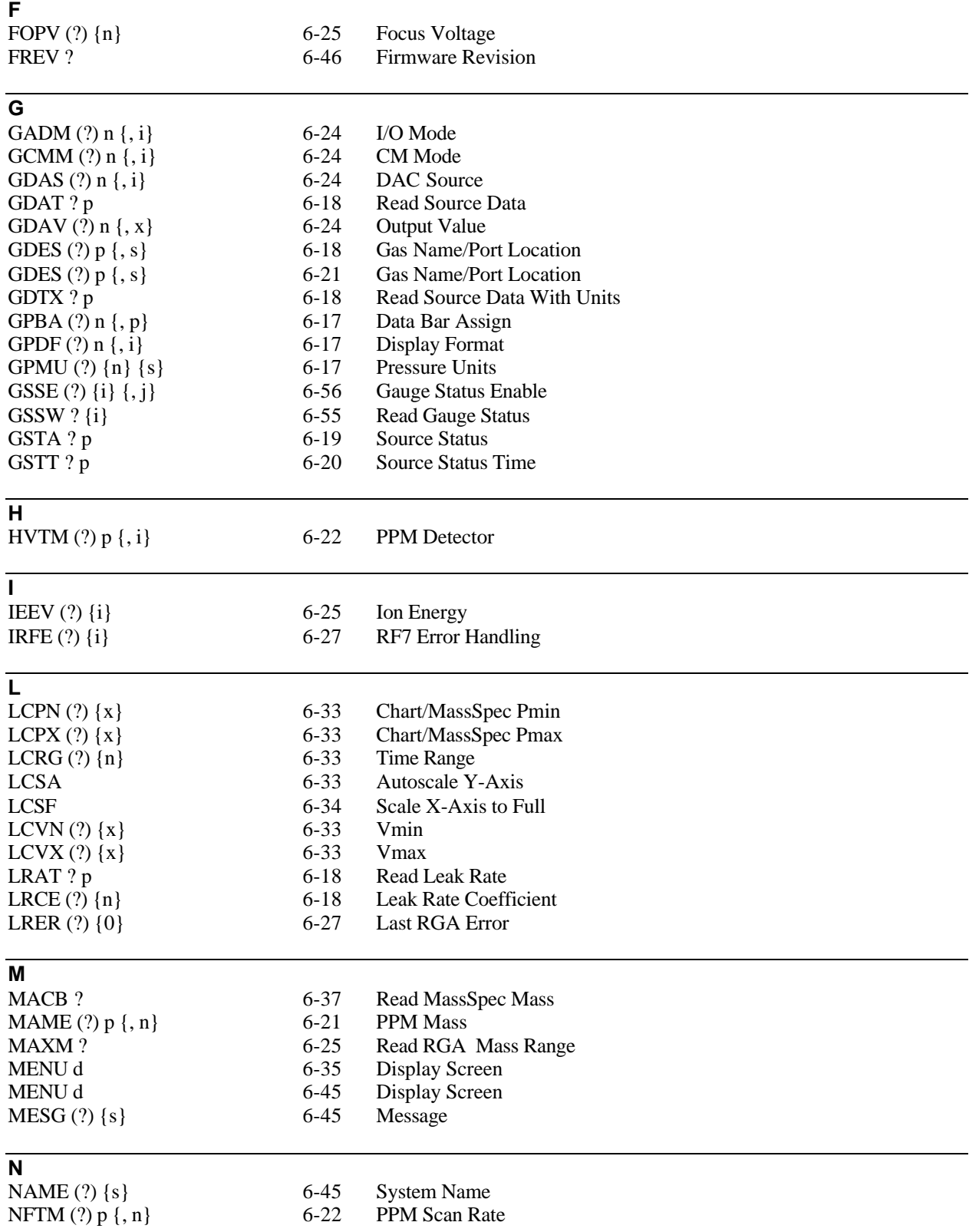

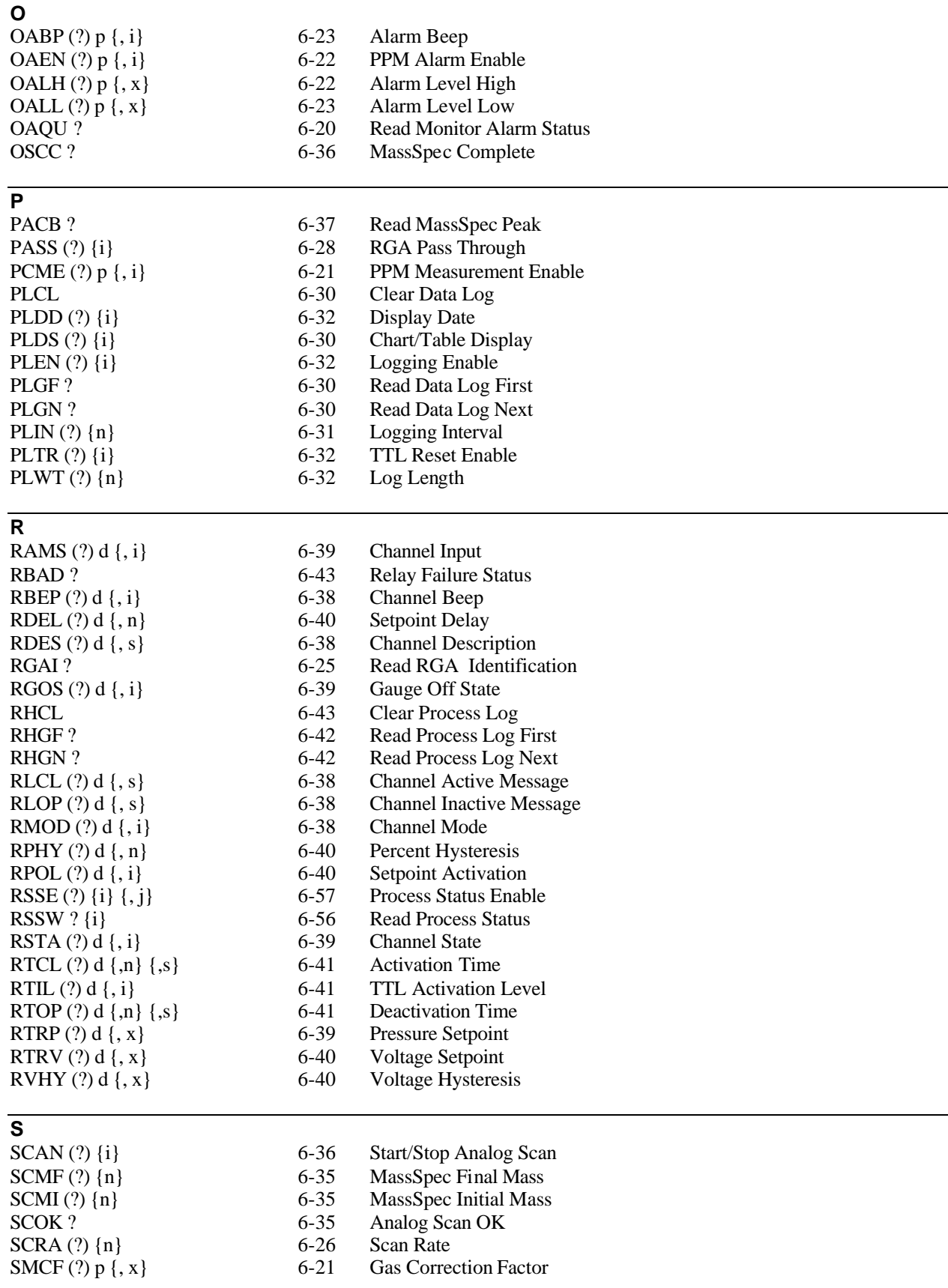

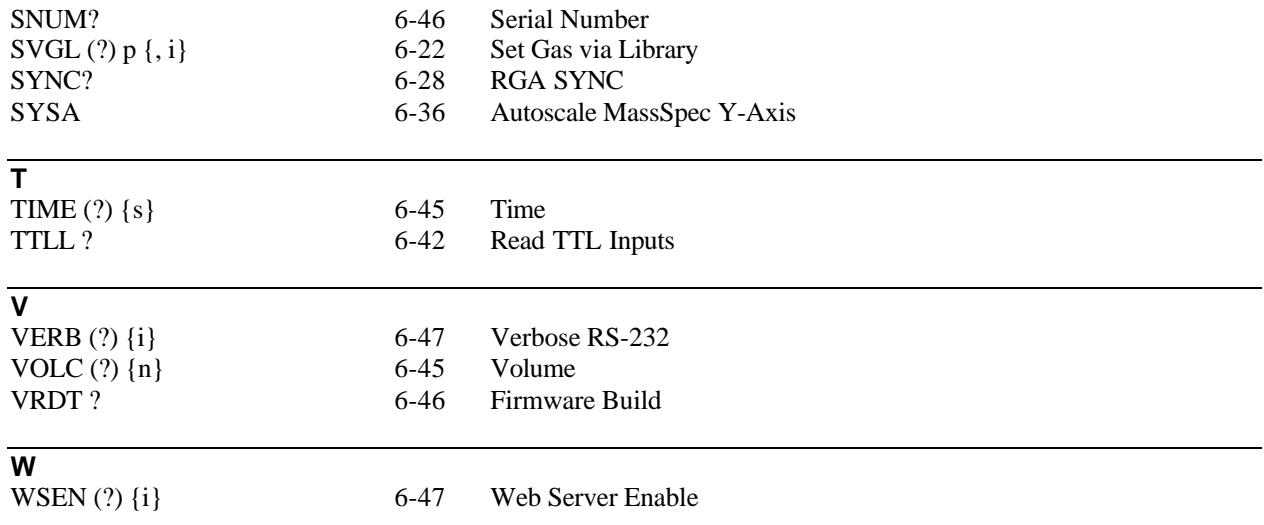

# **Introduction**

The PPM100 Partial Pressure Monitor may be remotely programmed via its standard (1) RS-232 serial (HOST RS-232), (2) GPIB (IEEE-488) or (3) USB (Universal Serial Bus) interfaces. Any computer supporting one of these three interfaces may be used to program the PPM100. All installed interfaces are active at all times.

### **WARNING!**

The SYNC? query is used when beginning a remote session. SYNC? forces the settings of the PPM100 to match those of the RGA. This is important if the RGA settings have been changed without the PPM100 knowing about it. If the RGA has only been under PPM100 control, then SYNC? is unnecessary. The SYNC? query takes up to 30 seconds to complete. SYNC? returns the value of the RGA status byte (see the RGA manual for details).

### **Communicating With RS-232**

The PPM100 uses a female DB9 connector (labeled HOST RS-232) for RS-232 serial communications. The female DB9 connector is configured as a DCE (transmit on pin 2, receive on pin 3) device and supports CTS/DTR hardware handshaking. The CTS signal (pins 1, 6 and 8) is an output indicating that the PPM100 is ready, while the DTR signal (pin 7) is an input that is used to control the PPM100's data transmission. Ground is pin 5. If desired, the handshake pins may be ignored and a simple 3 wire interface (pins 2, 3 and 5) may be used. The RS-232 interface Baud Rate, Word Length, Parity and Flow Control must be set in the Main/Remote/RS-232 menu.

#### **WARNING!**

The VERB command sets the instrument's RS-232 verbosity. When controlling the PPM100 from a computer program, set VERB to 0 for terse return values and error messages. When using a terminal program, set VERB to 1 for descriptive return values and error messages. *Set VERB0 first when connecting via an RS-232 program.*

# **Communicating With GPIB**

PPM100 supports the IEEE-488.1 (1978) interface standard. It also supports the required common commands of the IEEE-488.2 (1987) standard. Before attempting to communicate with the PPM100 over the GPIB interface, the PPM100's Device Address must be set in the Main/Remote/GPIB menu.

## **Communicating with USB**

PPM100 supports USB (Universal Serial Bus) communication with PCs. The USB interface makes setup and communication very simple. Simply connect the USB cable between the PPM100 and USB port on the computer, download the required drivers into your computer, power up the PPM100, and hardware setup is finished.

Consult the USB Setup section at the end of this chapter for details.

### **Screen Indicators And Queues**

To assist in programming, the PPM100 has an interface activity indicator displayed in the upper right corner of the screen (next to the time). The arrow symbol  $\uparrow$  flashes whenever there is interface activity (transmit or receive). The **X** symbol indicates a computer interface error has occurred, such as an illegal command or out of range parameter is received. The **SRQ** indicator is on when the PPM100 generates a GPIB service request. **SRQ** stays on until a GPIB serial poll is completed.

To help find program errors, the PPM100 can display the interface buffers on the screen. This screen is accessed by touching [Queue] in the Main/Remote/RS-232, GPIB or USB menus. The Queue display may slow down communications and should be displayed only when testing or debugging a host program. Press a QuickKey to exit from this display.

The upper half of the Queue display is the Receive Queue. These are the most recent characters which have been received by the PPM100 (displayed in all UPPER case). Commands which have already been executed are shown in normal text. Commands which have not yet been executed are shown with a gray background. Command errors are shown in inverse text.

The lower half of the Queue display is the Transmit Queue. These are the most recent characters which have been placed in the output buffer. Characters which have already been sent over the interface are shown in normal text. Characters which are waiting to be sent are shown with a gray background.

### **Command Format**

Communications with the PPM100 uses ASCII characters. Commands may be in either UPPER or lower case. A command to the PPM100 consists of a four character command mnemonic with optional ?, arguments if necessary, and a command terminator. The command, arguments and terminator may be separated by spaces. The terminator must be a linefeed <lf> or carriage return <cr> on RS-232 and USB, or a linefeed <lf> or EOI on GPIB. No command processing occurs until a terminator is received. Commands function identically on all interfaces whenever possible. Command mnemonics beginning with an asterisk '\*' are IEEE-488.2 (1987) defined common commands. These commands also function identically on RS-232 and USB whenever possible. Commands may require one or more parameters. Multiple parameters are separated by commas (,).

Multiple commands may be sent on one command line by separating them with semicolons (;). In this case, no commands are executed until a terminator is received.

There is no need to wait between commands. The PPM100 has a 256 character input buffer and processes commands in the order received. If the buffer fills up, the PPM100 will hold off handshaking on the GPIB and attempt to hold off handshaking on RS-232. Similarly, the PPM100 has a 256 character output buffer to store output until the host computer is ready to receive it. If either buffer overflows, both buffers are cleared and an error reported.

The present value of a particular parameter may be determined by querying the PPM100 for its value. A query is formed by appending a question mark '?' to the command mnemonic and omitting the desired parameter from the command. Values returned by the PPM100 are sent as a string of ASCII characters terminated by a carriage return  $\langle cr \rangle$  on RS-232 and USB and by a line-feed <lf> on GPIB. If multiple query commands are sent on one command line (separated by semicolons, of course), the answers will be returned individually, each with a terminator.

Examples of Commands

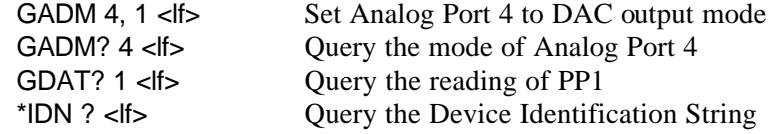

### **Command Synchronization**

IFC (Interface Ready, bit 7) in the Serial Poll status signals that the PPM100 is ready to receive and execute a command. When a command is received, this bit is cleared, indicating that command execution is in progress. No other commands will be processed until this command is completed. Commands received during this time are stored in the buffer to be processed later. Only GPIB serial polling will generate a response while a command is in progress. When all pending commands have executed, the IFC bit is set again. By checking IFC with serial polls, a host computer can ensure that all previously sent commands have finished before sending a new command.

Since most commands execute very quickly, the host computer does not need to continually check the IFC bit. Commands may be sent one after another and they will be processed immediately.

However, some commands may require a long time to execute. In addition, the host program may need to check that these operations executed without error. In these cases, after the command is sent, the status should be queried.

When using the GPIB interface, serial polling may be used to check the IFC bit in the Serial Poll status while an operation is in progress. After the IFC bit becomes set, signaling the completion of the command, then the ESB (Event Status) bit may be checked to verify successful completion of the command.

If the RS-232 or USB interface is used, or serial polling is not available, then the \*STB? query command may be used to read the Serial Poll status word. However, \*STB *NEVER* returns the IFC bit set (since \*STB is itself a command).

Since the PPM100 processes one command at a time, status queries will not be processed until the previous operation is finished. Thus a response to a status query in itself signals that the previous command is finished. The query response may then be checked for various errors.

### **RGA Commands**

The PPM100 is capable of detecting and handling all native RGA commands. For more information on RGA commands, see the SRS *RGA Operation and Progamming Manual*.

Once a valid RGA command is received by the PPM100 (over any interface), it is immediately transmitted to the RGA (through the RGA RS-232 port) without any changes. The responses from the RGA are also detected by the PPM100 and sent back to the host computer over the same computer interface.

### **PPM100 to RGA Communication**

#### **Pending Commands**

Many PPM100 commands cause the PPM100 to send commands to the RGA head (via the RGA RS-232 port). Since the PPM100 can receive commands from the host computer via an interface which is faster than the RGA RS-232 connection, it is possible that the PPM100 will start to accumulate a backlog of commands for the RGA.

The RCC bit (bit 3) in the Serial Poll Status register is cleared when the PPM100 has pending commands for the RGA. A safe way of using GPIB commands is to serial poll until RCC becomes set between PPM100 commands to make sure that the RGA is keeping up.

#### **No Communication with RGA**

The RGA\_Com bit (bit 0) of the Gauge Status word is set whenever the PPM100 detects a problem with the communication link to the RGA head. This includes the RGA head power being turned off or the cable to the RGA being disconnected.

### **RGA Pass Through Mode**

When RGA Pass Through is enabled, the PPM100 will pass *ALL* commands received via the Host RS-232 port directly to the RGA and all responses from the RGA will be transmitted from the Host RS-232 port. The Host RS-232 port is also set to emulate the serial port on the RGA itself. This allows the host computer to run RGA Windows (or other direct RGA software) without changing any serial cables.

*Once Pass Through is enabled, the PPM100 will not recognize any PPM100 commands it receives via the Host RS-232 port. Only native RGA commands should be sent!*

After using Pass Through mode, the SYNC command should be used to synchronize the PPM100 with the RGA.

#### **Important**

The PPM100 will not perform any RGA-related activity while in Pass Through mode. Only measurements related to the Analog ports continue.

# **Command Syntax**

The four letter mnemonic (shown in CAPS) in each command sequence specifies the command. The rest of the sequence consists of parameters. Parameters shown in  $\{ \}$  are not always required. Generally, parameters in  $\{\}$  are required to set a value in the PPM100. Multiple parameters are separated by commas. Multiple commands may be sent on one command line by separating them with semicolons (;).

The present value of a parameter may be determined by sending a query command.

- Commands that MAY be queried show a question mark in parentheses (?) after the mnemonic.
- Commands that are ONLY queries have a '?' after the mnemonic, with no parentheses.
- Commands that MAY NOT be queried have no '?'.

A query is formed by including the question mark ? after the command mnemonic and omitting the queried parameter from the command. The query parameters shown in { } are NOT sent with a query. The query returns the value of these parameters. Values are returned as a string of ASCII characters (unless otherwise noted).

Do NOT send ( ) or { } as part of the command.

For example, the command sequence GADM  $(?)$  i  $\{ , \}$  is used as follows.

GADM 1, 0 Set the Analog Port 1 to ADC Input mode. GADM ? 1 Query the mode of Analog Port 1.

Variables are defined as follows.

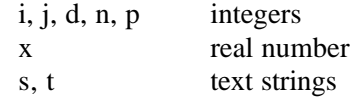

Commands to set values which may be different for each port require the p parameter. These values must be queried separately for each port.

All numeric variables may be expressed in integer, floating point or exponential formats (i.e. the number five can be either 5, 5.0, or 0.5E1). Strings are sent as a sequence of ASCII characters.

### **Pressure Units**

The entire PPM100 operates with a **SINGLE** units system. All commands that query or set pressure parameters use the global units system of the PPM100. The units may be changed in the Main Menu or with the GPMU command.

For example, if the PPM100 units are Torr, all commands that query pressures will return values in Torr. All commands that set pressures must send values in Torr.

All pressure parameters have minimum and maximum allowed values. These values are converted to the current units and may not be exceeded in a command. These limits are displayed in the entry screen when entering new values from the front panel.

#### **WARNING!**

Always use the GPMU command at the start of a program to ensure that the desired units are in effect.

# <span id="page-192-0"></span>**Partial Pressure and Analog Input Measurement Commands**

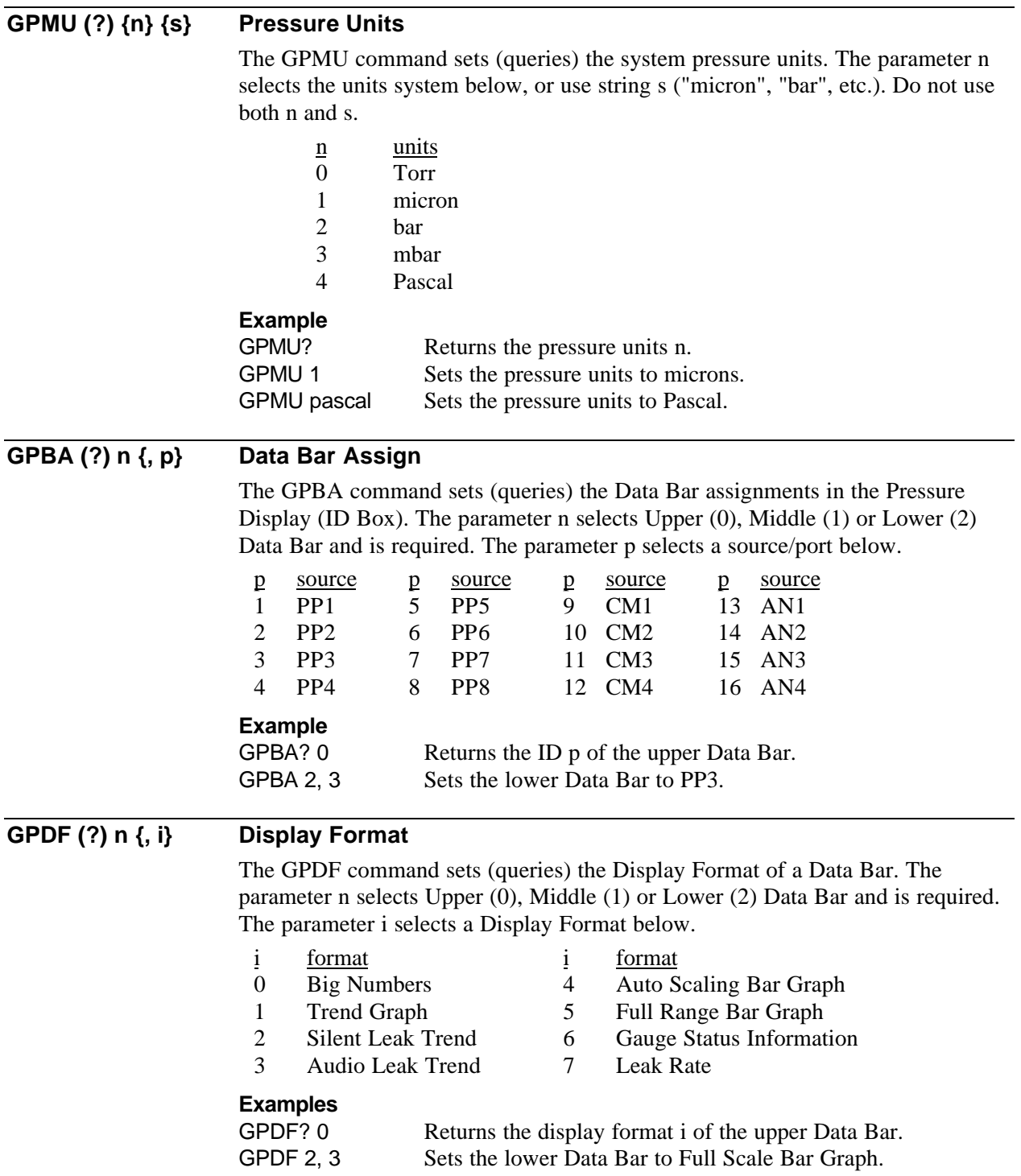

<span id="page-193-0"></span>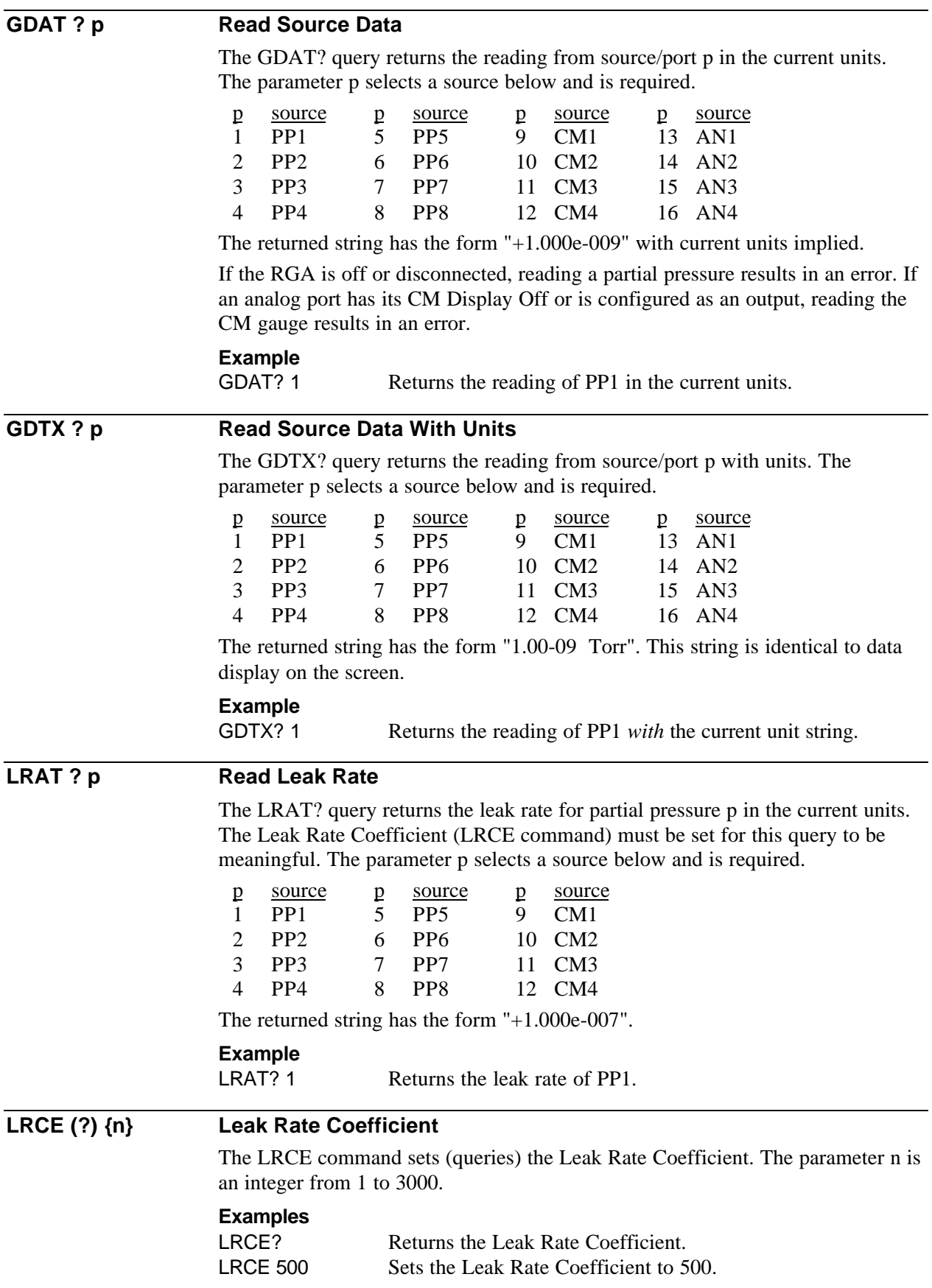

#### <span id="page-194-0"></span>**GDES (?) p {, s} Gas Name/Port Location**

The GDES command sets (queries) the gas name or port location string. The parameter p selects a source below and is required. The string s is the name or location string.

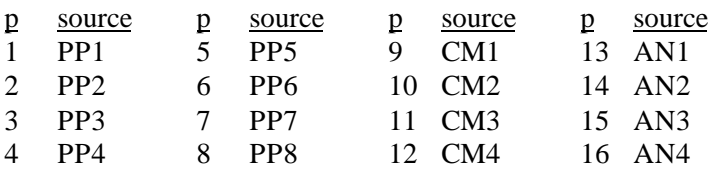

#### **Examples**

GDES 3, WATER Sets the gas name of PP3 to "WATER". GDES? 3 Returns the gas name of PP3 ("WATER" in this case).

#### **GSTA ? p Source Status**

The GSTA? query returns the status of source/port p. The parameter p selects a source below and is required.

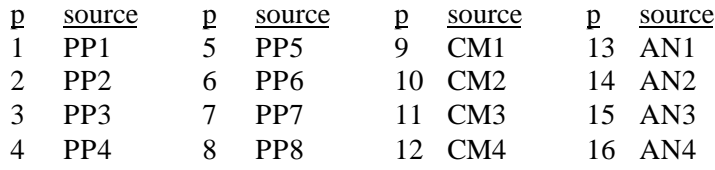

The returned value is an integer n described below.

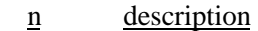

0 The gauge is operating normally.

- 2 The reading is underrange.
- 3 The reading is overrange.
- 4 The reading is not yet accurate.
- 5 There is no data from this DAC source.
- 7 PPM100 is scanning and is not measuring partial pressures.
- 8 Another source is displaying Leak Trend, this source is disabled.
- 9 Source is disabled.
- 10 ADC is overloaded.
- 11 The A/D is in DAC output mode. CM gauge not running.
- 12 External gauge is off (Voltage < 1V).
- 13 External gauge shows fault condition (Voltage > 10V).
- 15 There is no data to display.
- 16 RGA filament is off.
- 18 No RGA detected.
- 19 A TTL port was used to turn the source/port off.
- 20 No measurement RS232 port is in RGA Pass Through Mode
- 21 The controller detected a fault.
- 22 There is no hardware to run the source/port.

See the GSTT? command.

#### **Example**

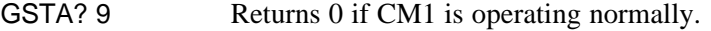

<span id="page-195-0"></span>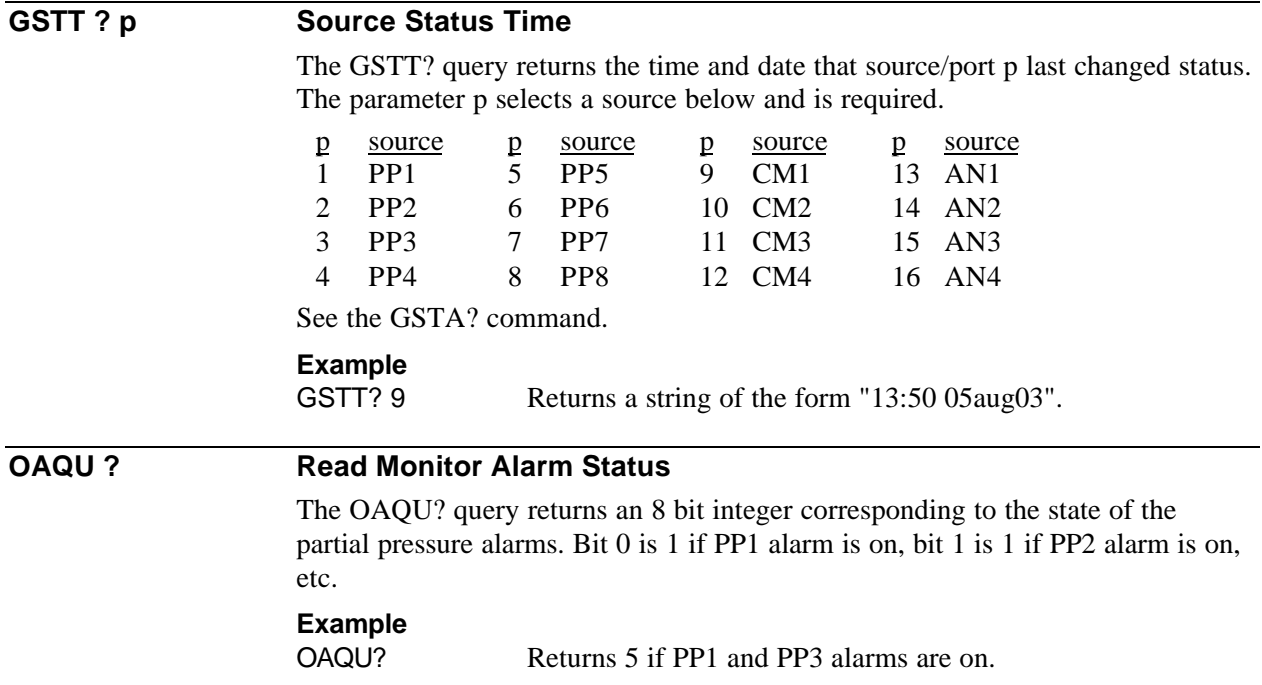

# <span id="page-196-0"></span>**PPM Monitor Setup Commands**

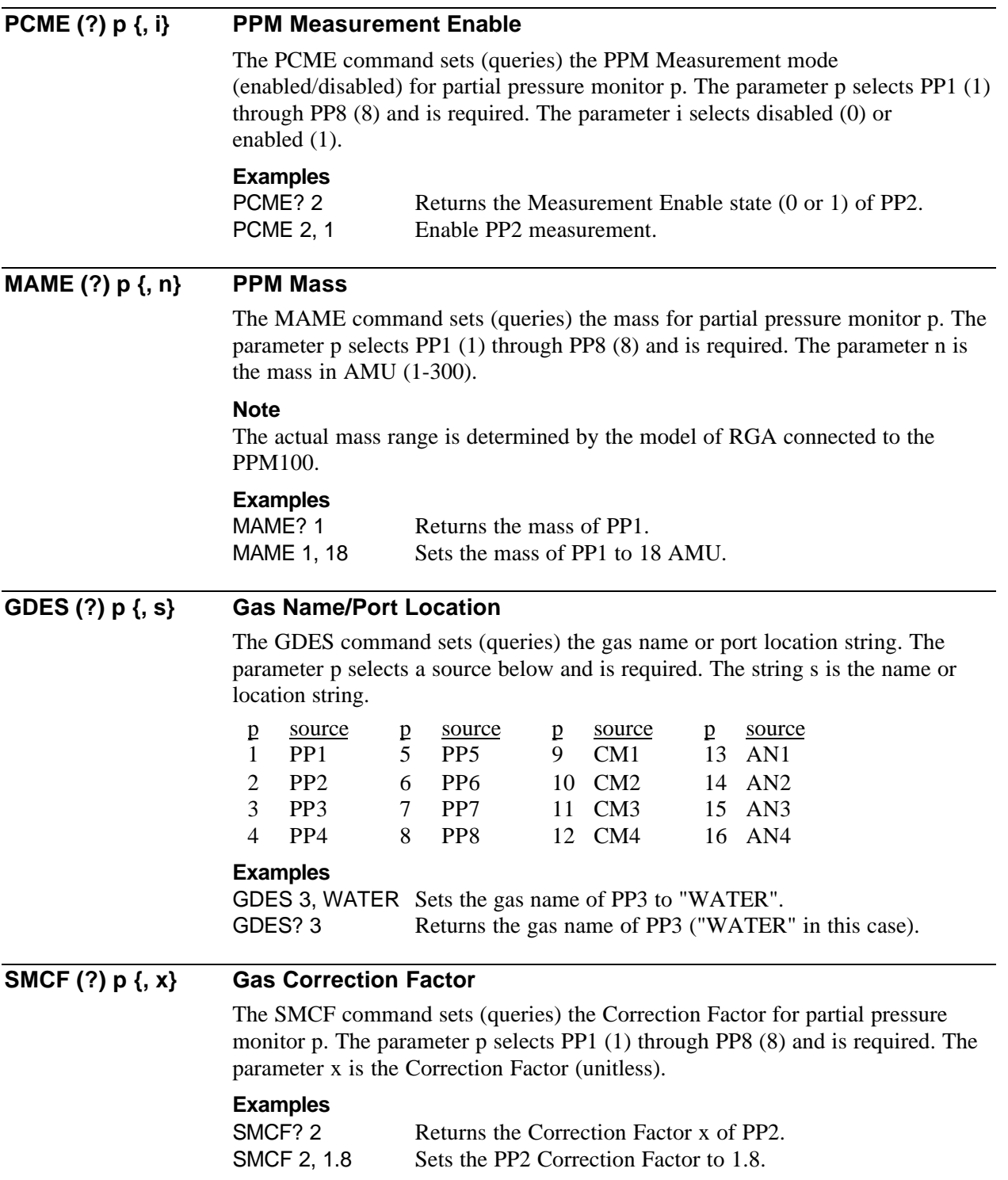

<span id="page-197-0"></span>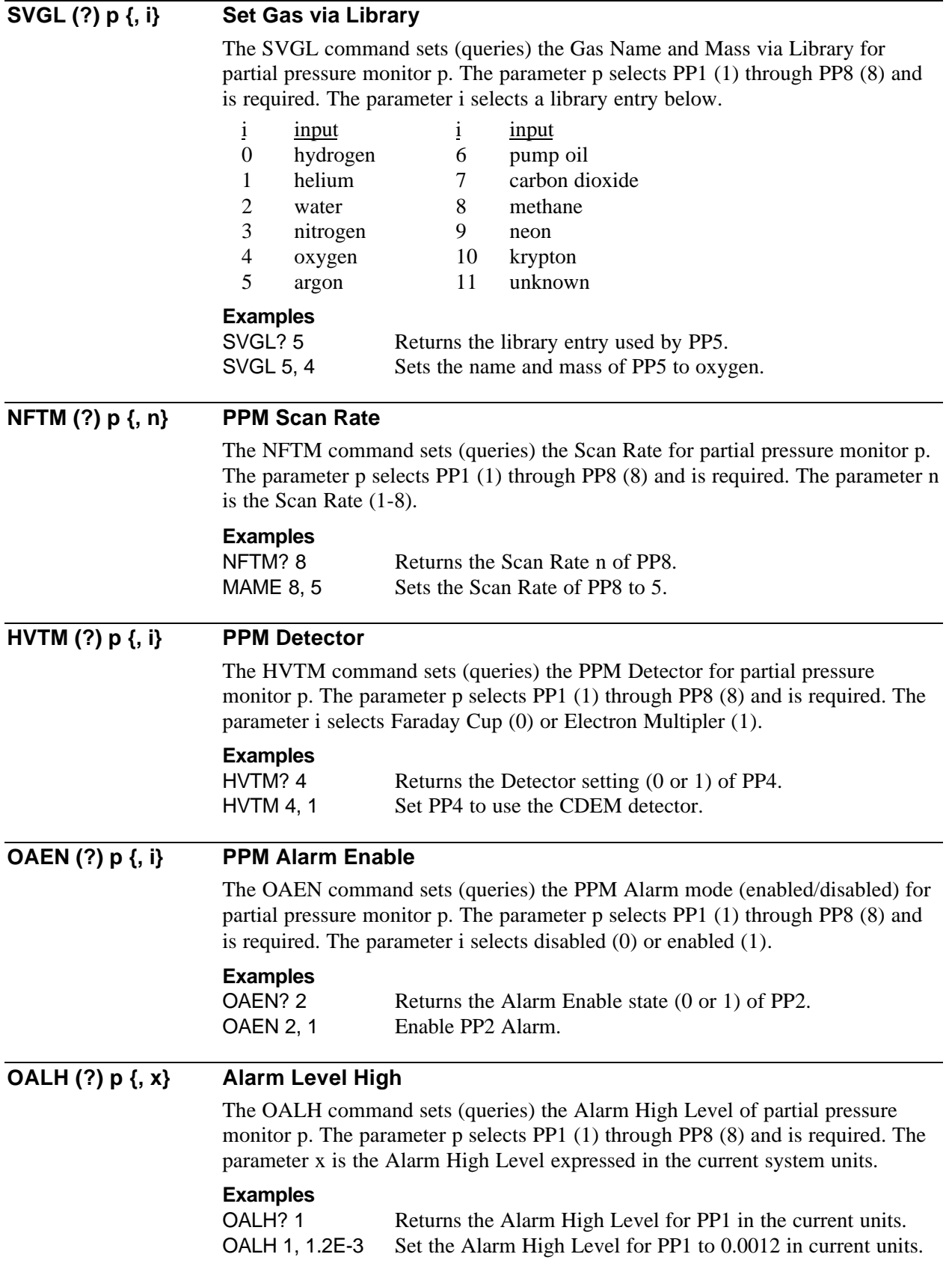

<span id="page-198-0"></span>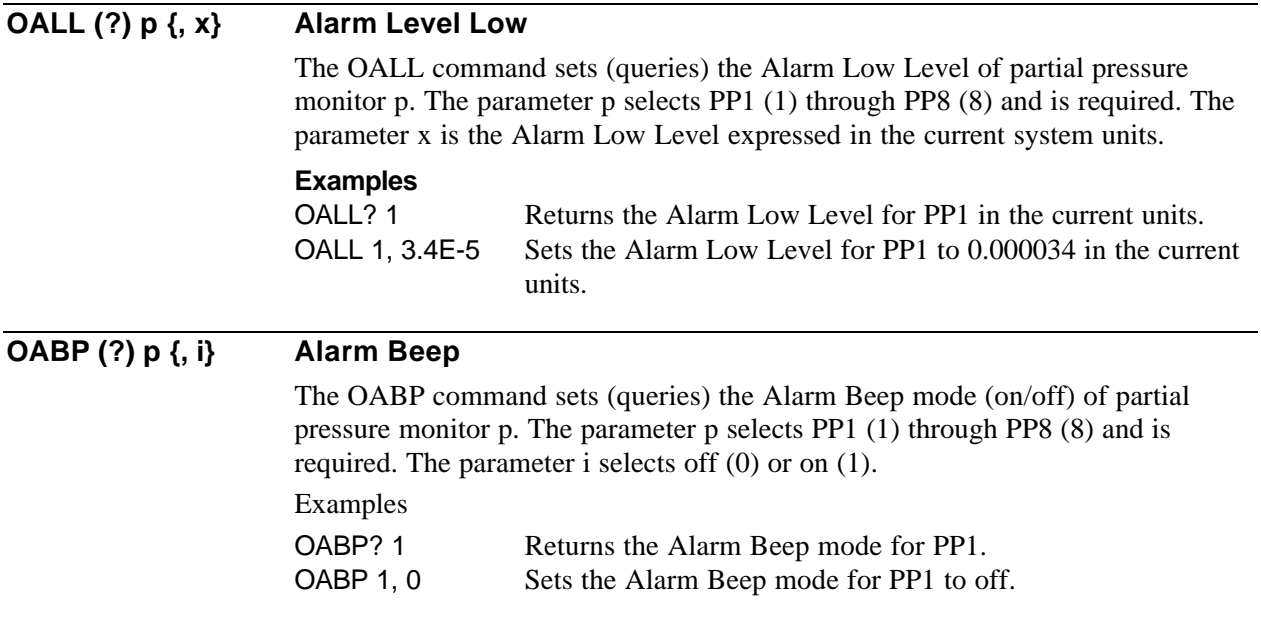

# <span id="page-199-0"></span>**Analog I/O Setup Commands**

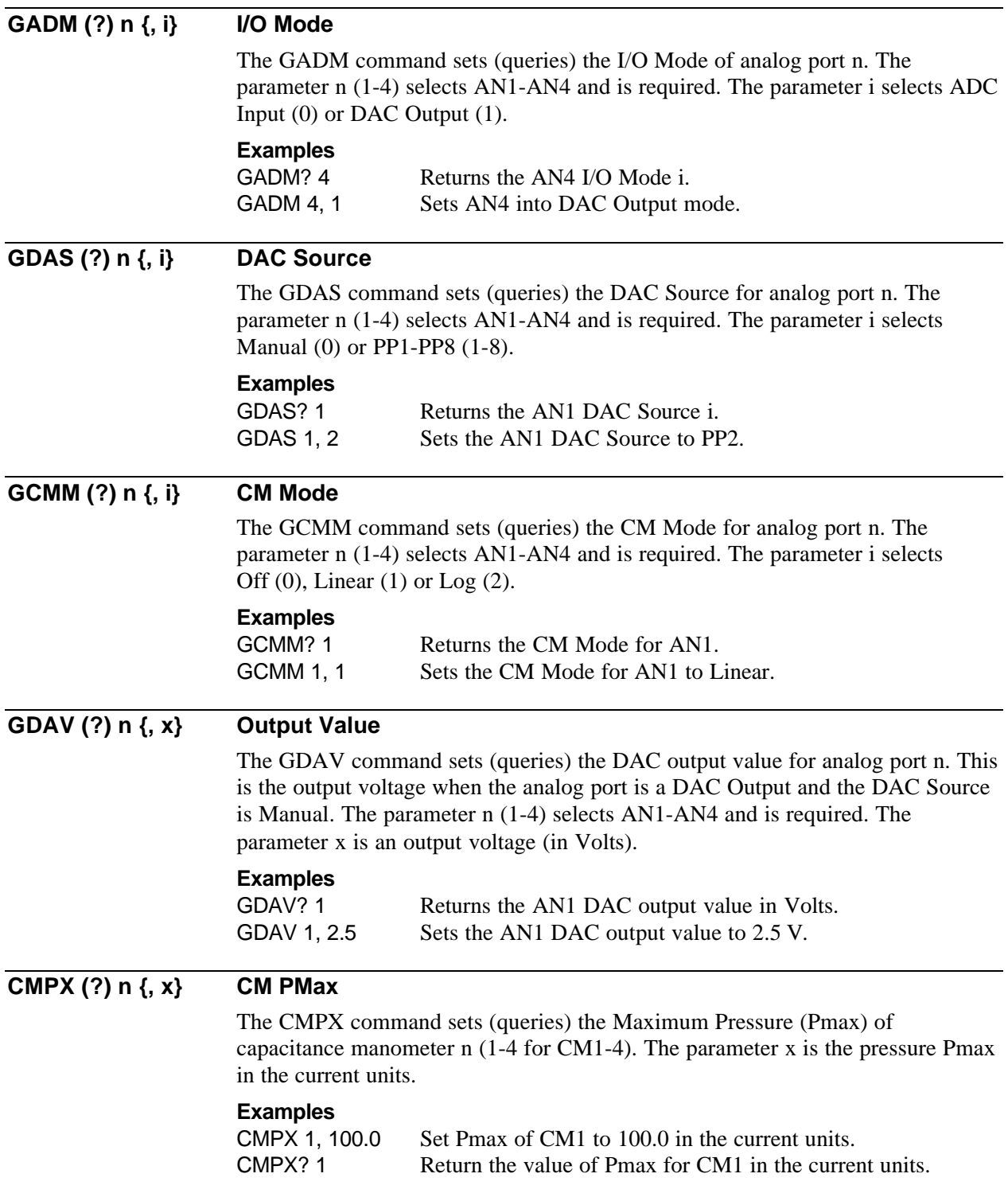

# <span id="page-200-0"></span>**RGA Commands**

These commands set and query settings inside the RGA head. For more information about these parameters, please see the RGA manual. Communication between the PPM100 Controller and the RGA head may be slower than the host PC interface to the PPM100 so allow time for these commands to execute. Sending many RGA commands in quick succession may cause the RGA to fall behind and the PPM100 to abort pending commands.

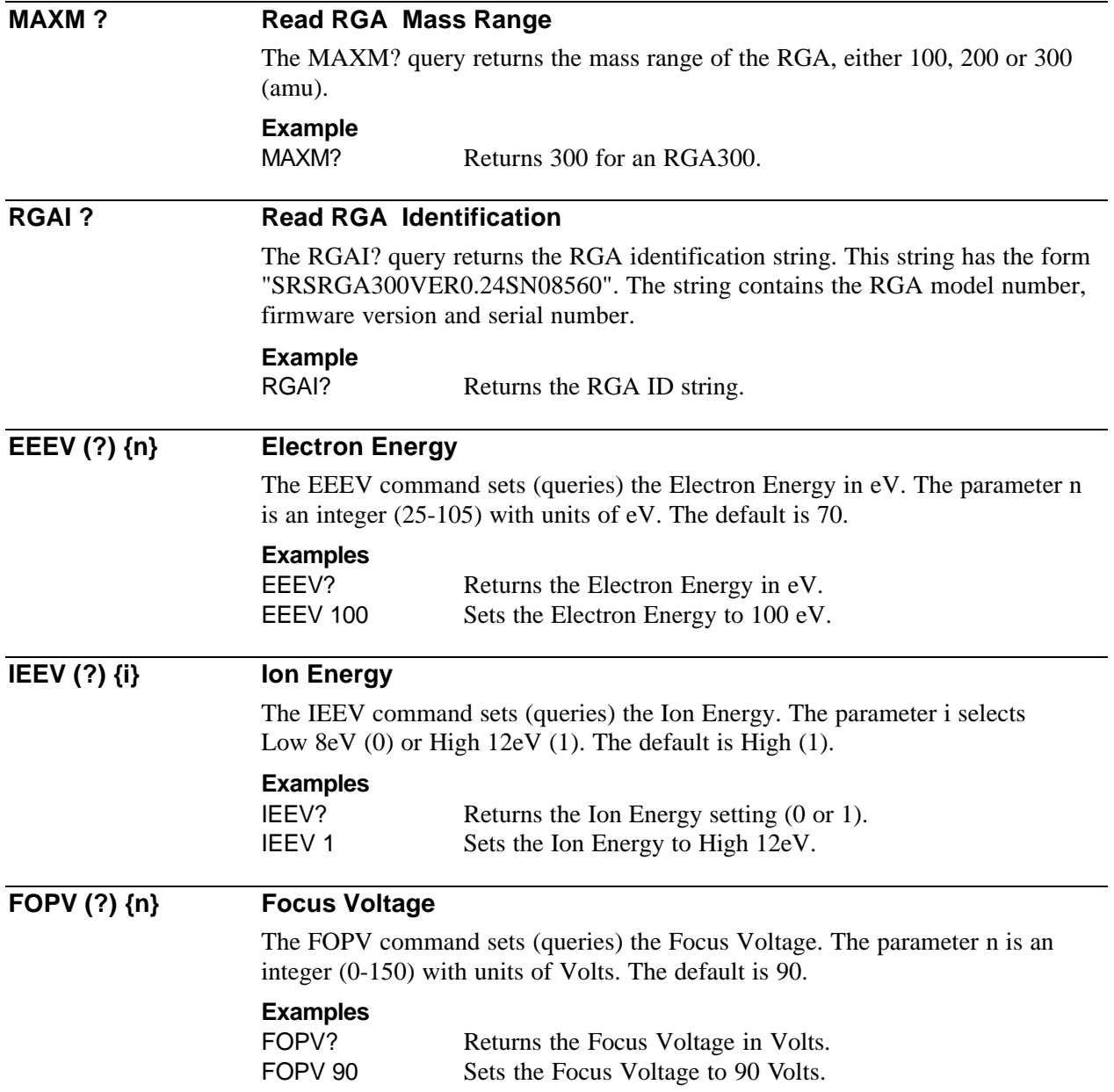

<span id="page-201-0"></span>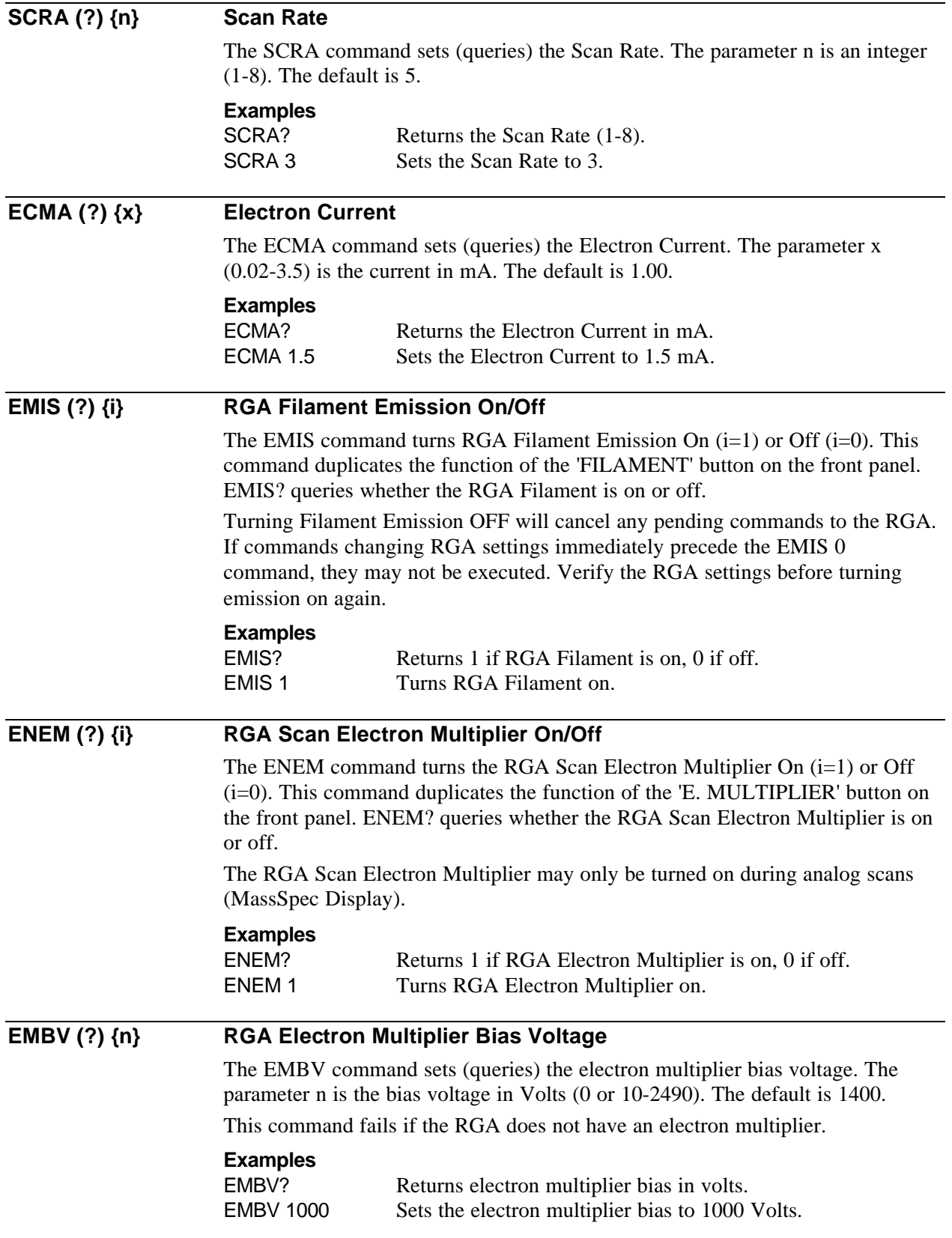

<span id="page-202-0"></span>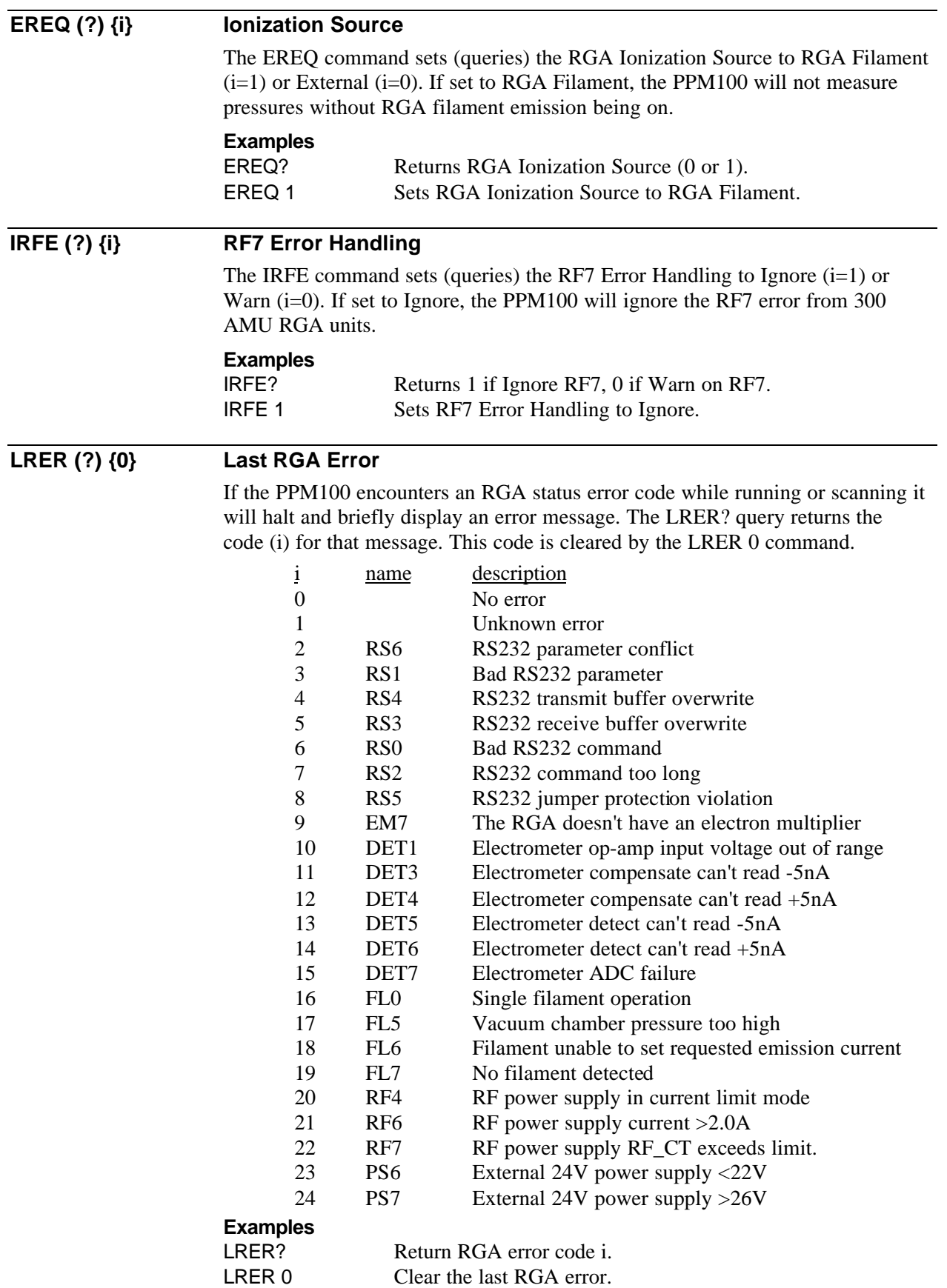

<span id="page-203-0"></span>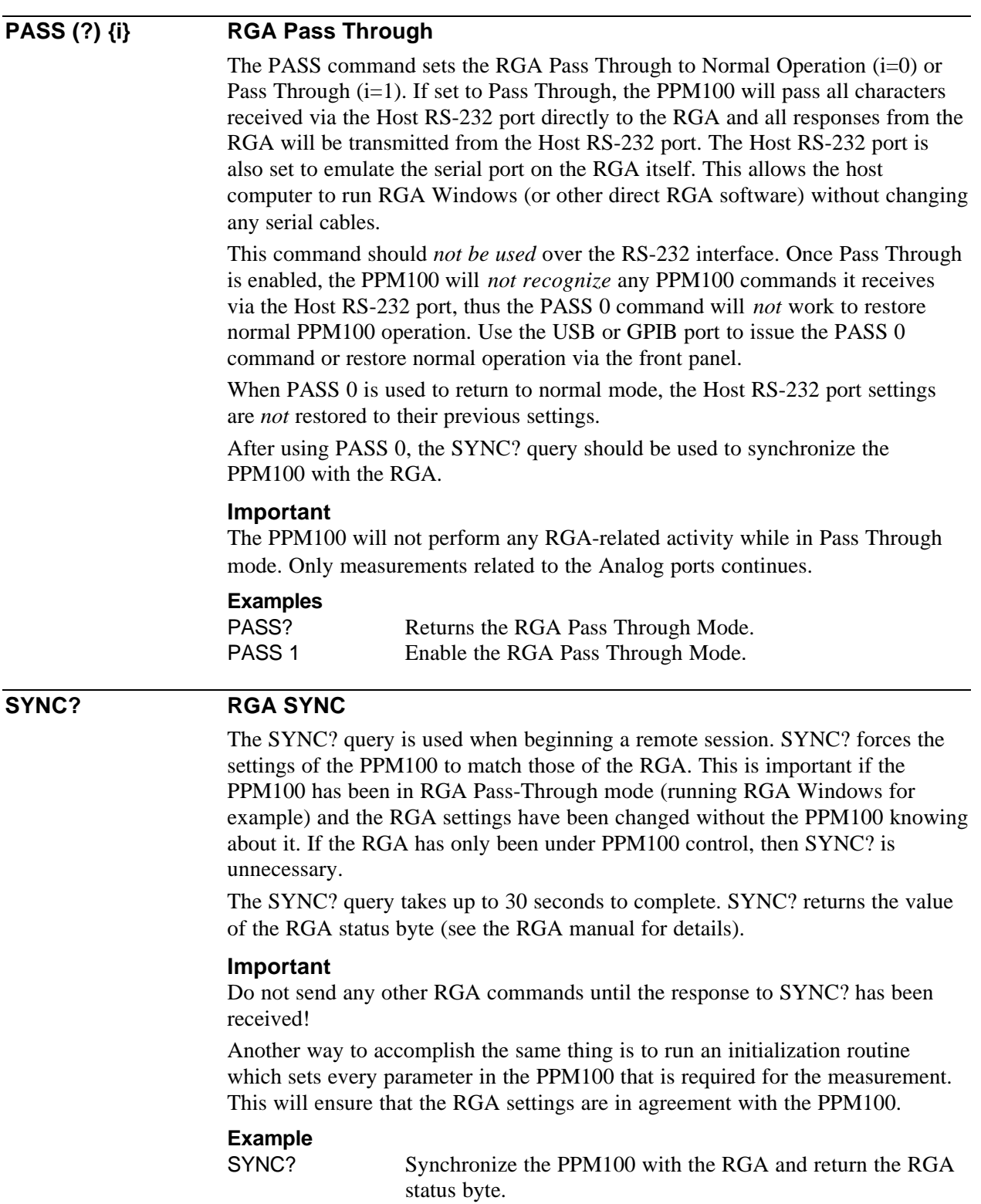

<span id="page-204-0"></span>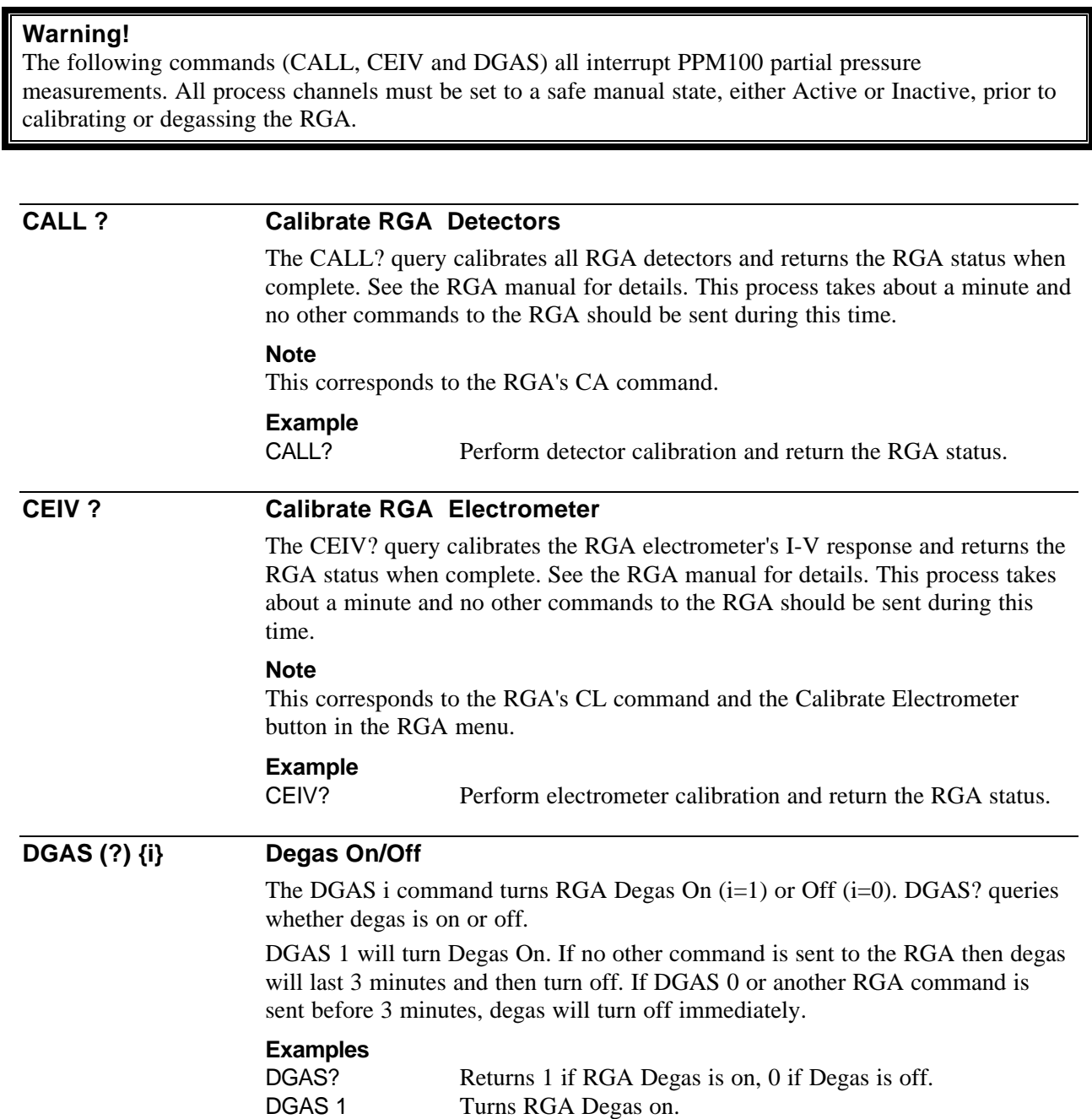

# <span id="page-205-0"></span>**Logging Commands**

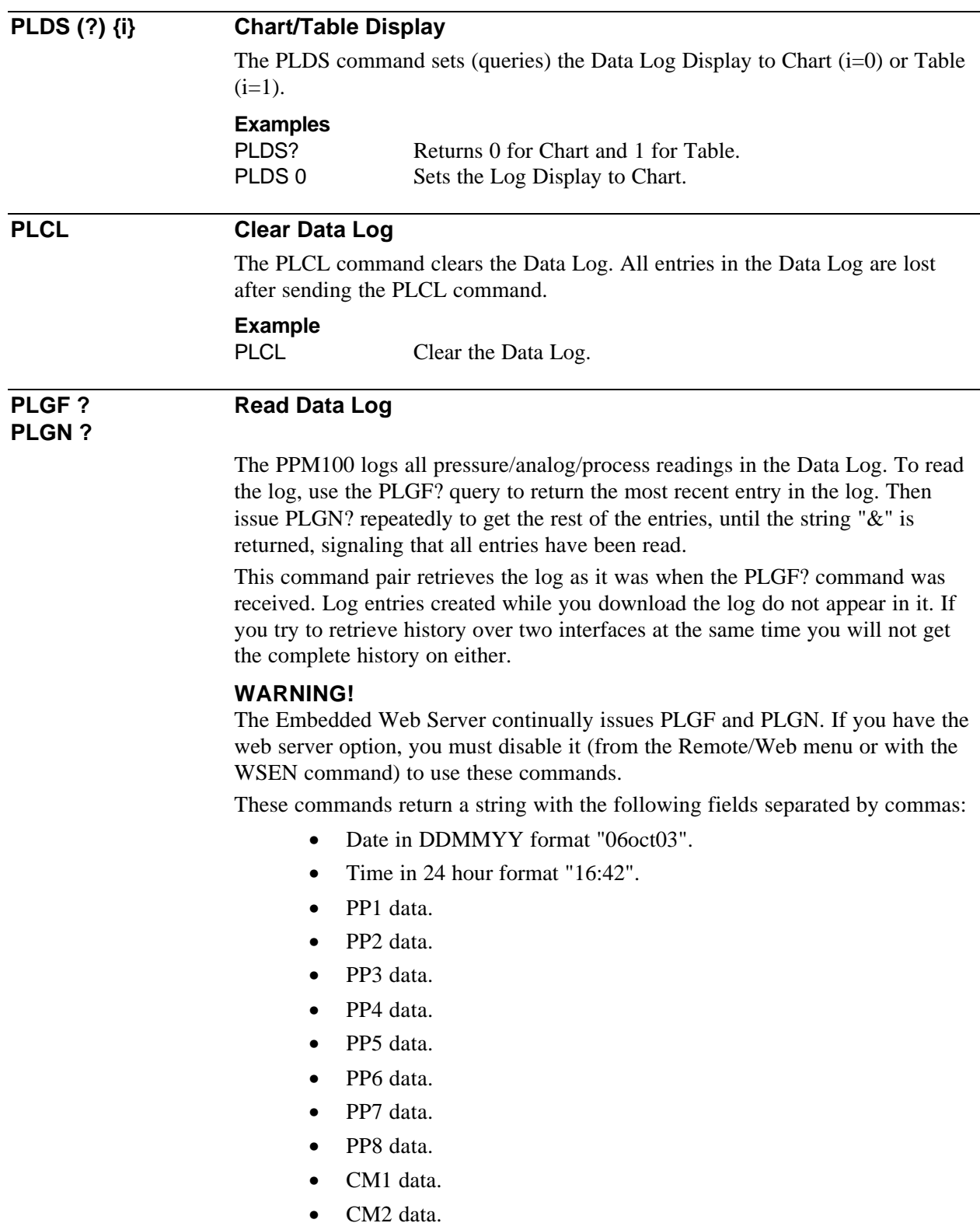

- <span id="page-206-0"></span>CM<sub>3</sub> data.
- CM4 data.
- AN1 data.
- AN2 data.
- AN3 data.
- AN4 data.
- Process control bitfield. The first digit is channel 8, the last digit is channel 1. A '1' means the channel is active, '0' means inactive.
- TTL input bitfield. The first digit is channel 8, the last digit is channel 1. A '1' means the input is high, '0' means low.

Data that isn't available shows up as an asterix '\*'.

All pressure readings are expressed in the current units. All ADC inputs are in Volts.

#### **Example**

The returned string

```
"06oct03, 16:42, 1.64-06, **2.34-01, ***,*,1.2-02,*,*,*0.046,7.34,-0.029,-0.029,
00000100,1111111"
```
has the following interpretation:

- This data was sampled at 4:42 PM on October 6, 2003.
- PP1 read 1.64e-6 in the current units.
- PP2 and PP3 were off (no data available).
- PP4 read 2.34e-1 in the current units.
- PP5 through PP8 were off.
- CM1 read 1.2e-3 in the current units.
- CM2 through CM4 were off.
- AN1 read  $0.046V$ .
- AN2 read 7.34 V.
- AN3 and 4 read  $-0.029$  V
- Process control channel 3 is active, all others are inactive.
- All Process TTL inputs are high (inactive).

#### **PLIN (?) {n} Logging Interval**

The PLIN command sets (queries) the Logging Interval. The parameter n is the Logging Interval in milliseconds. This command will change the Log Length as well.

#### **Note**

Times are stored in milliseconds, but this timer is only accurate to within a second.

#### **Examples**

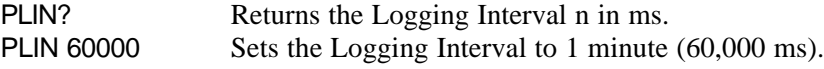

<span id="page-207-0"></span>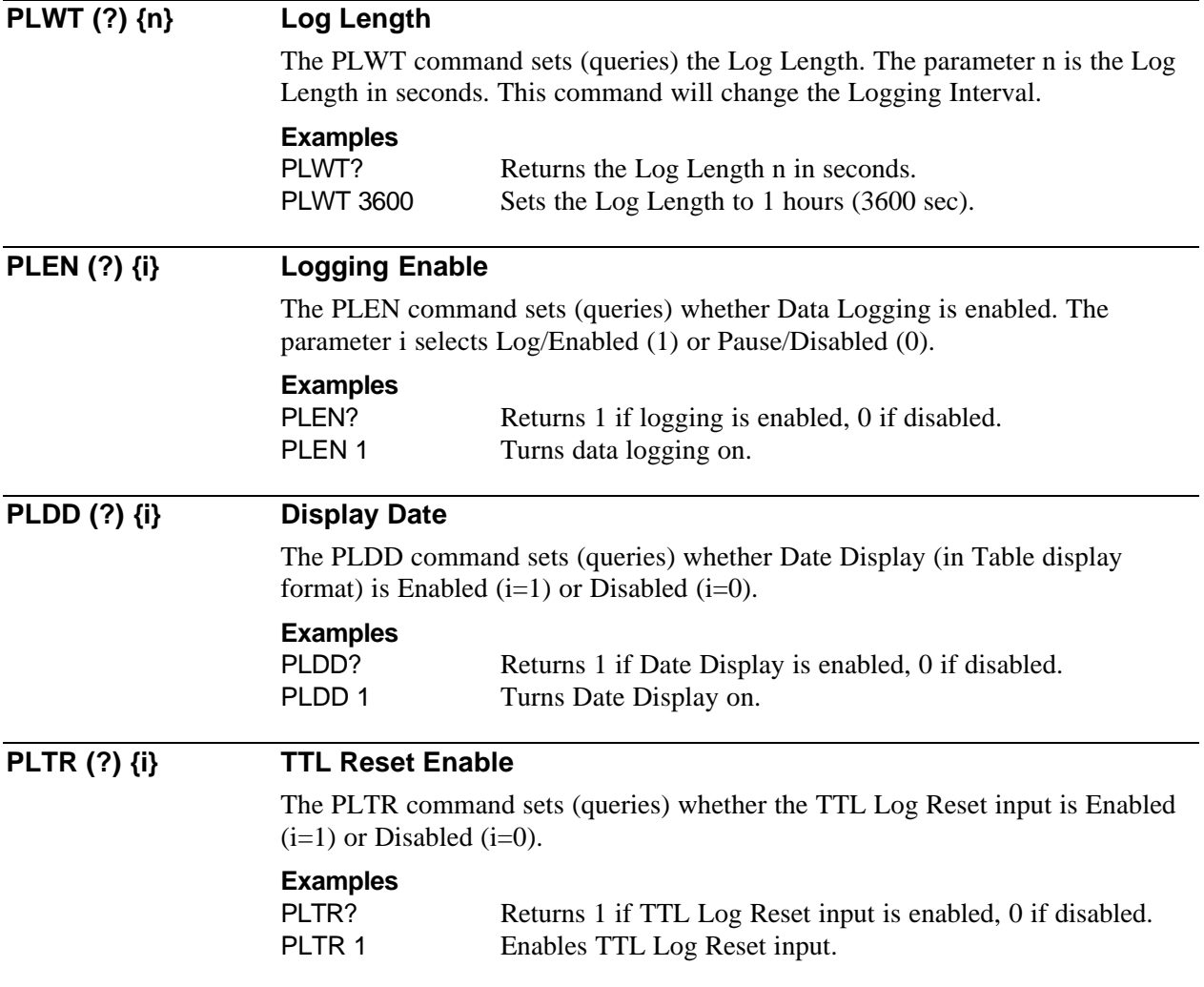

# <span id="page-208-0"></span>**Charting Commands**

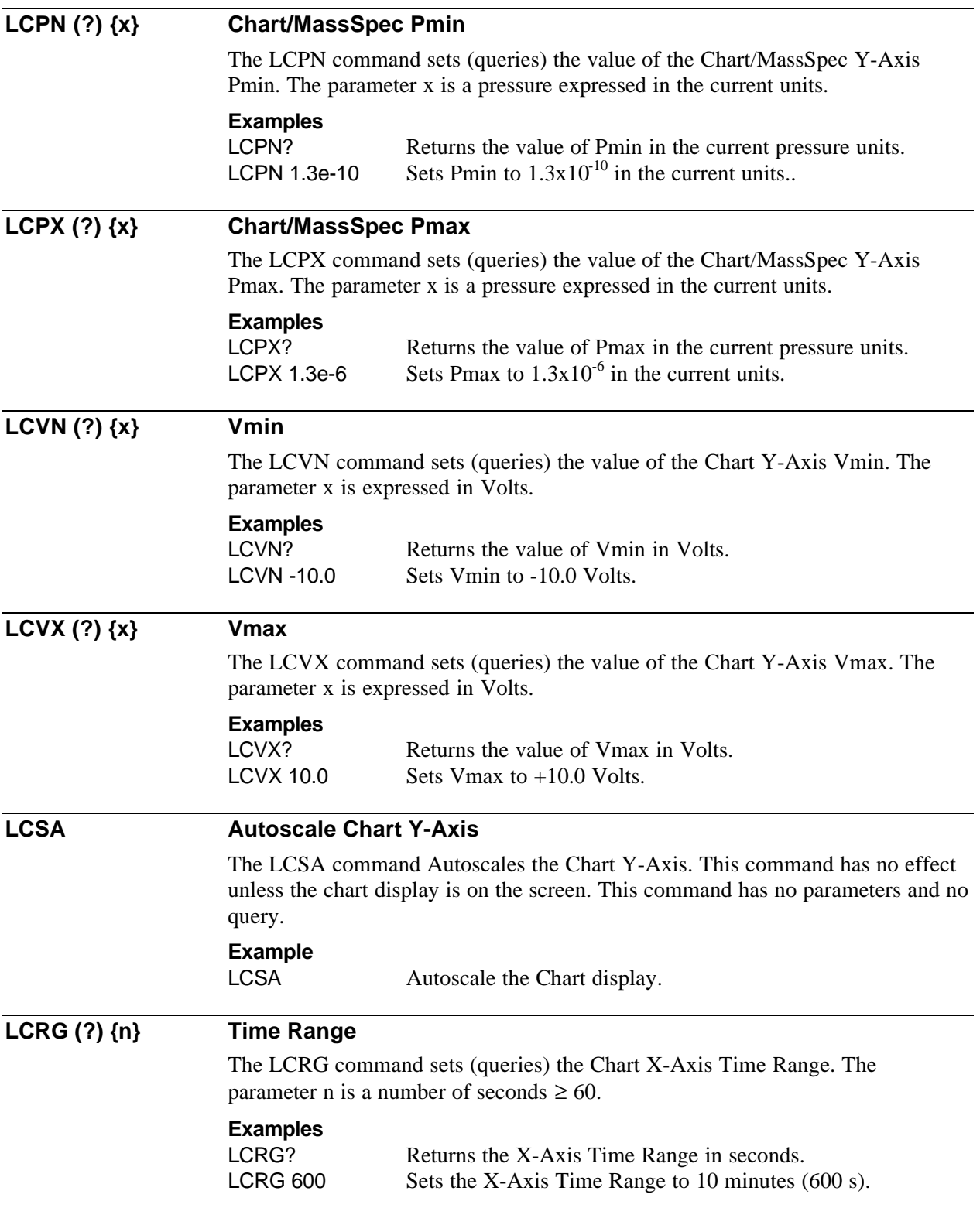

#### <span id="page-209-0"></span>**LCSF Scale X-Axis to Full**

The LCSF command Scales the X-Axis to Full. This sets Time Range to display all of the data in the log. This command has no effect unless the chart display is on the screen. This command has no parameters and no query.

#### **Example**

LCSF Set the X-Axis to the full log.

# <span id="page-210-0"></span>**Mass Spectrum Display Commands**

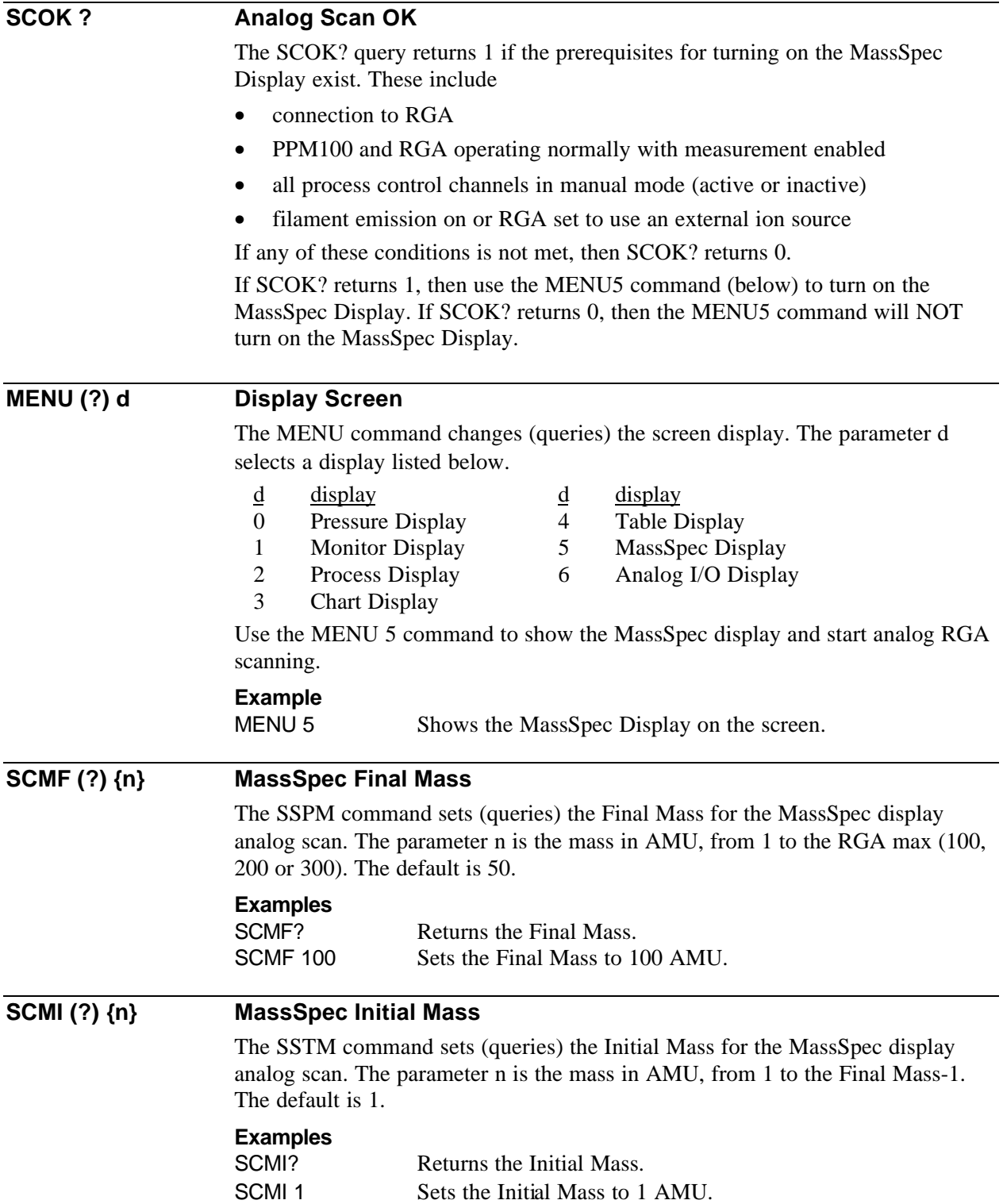

<span id="page-211-0"></span>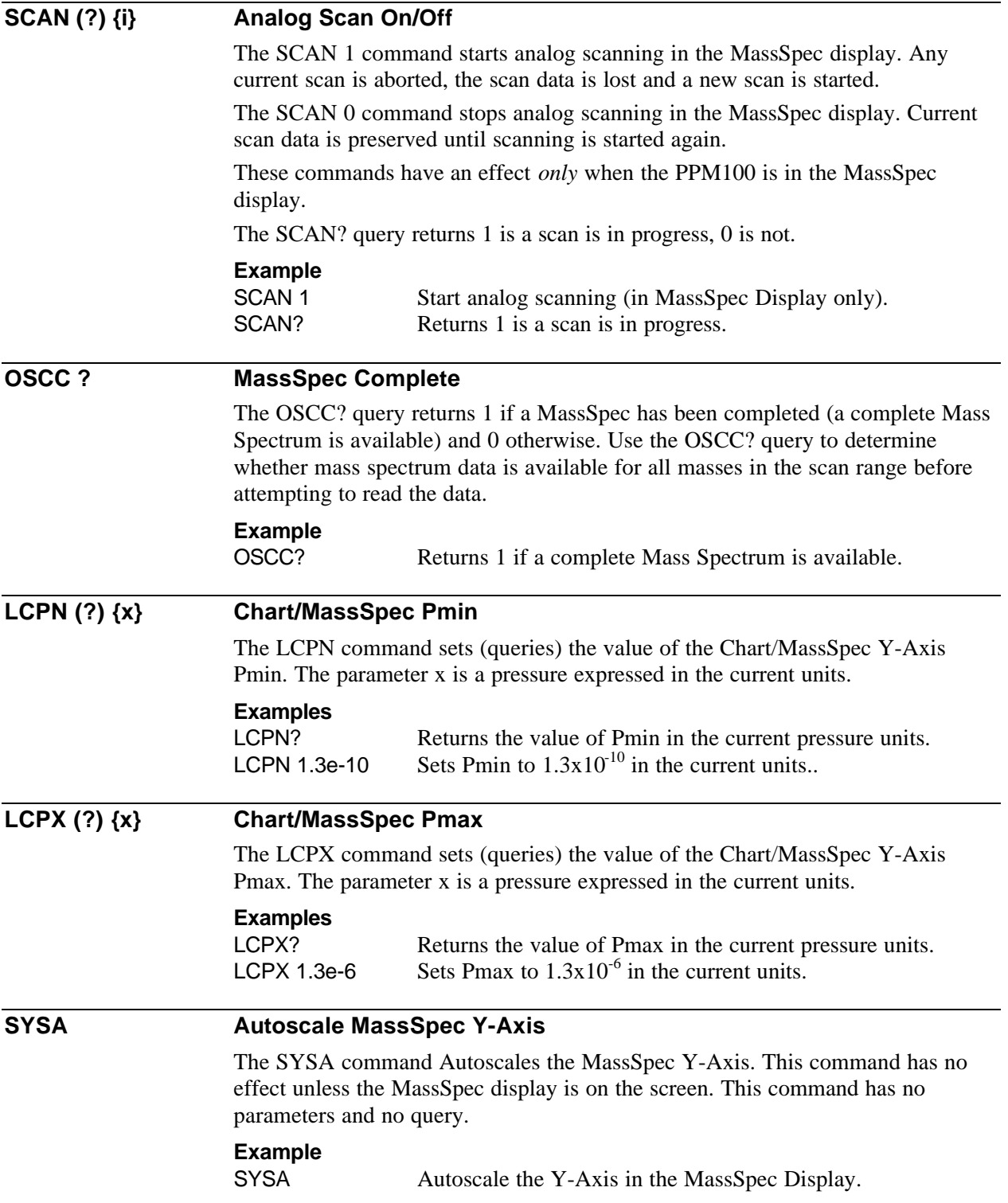

<span id="page-212-0"></span>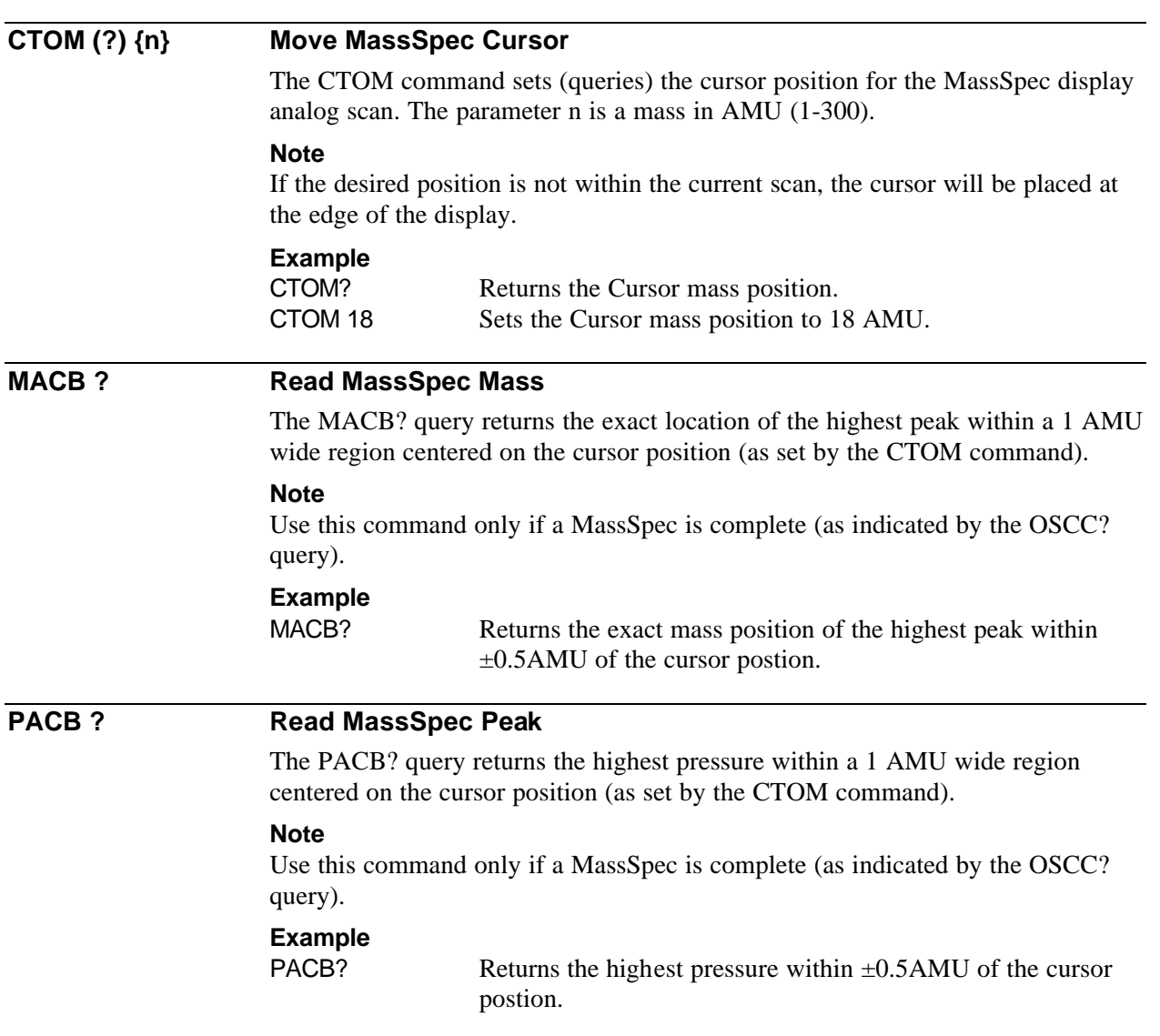

# <span id="page-213-0"></span>**Process Control Commands**

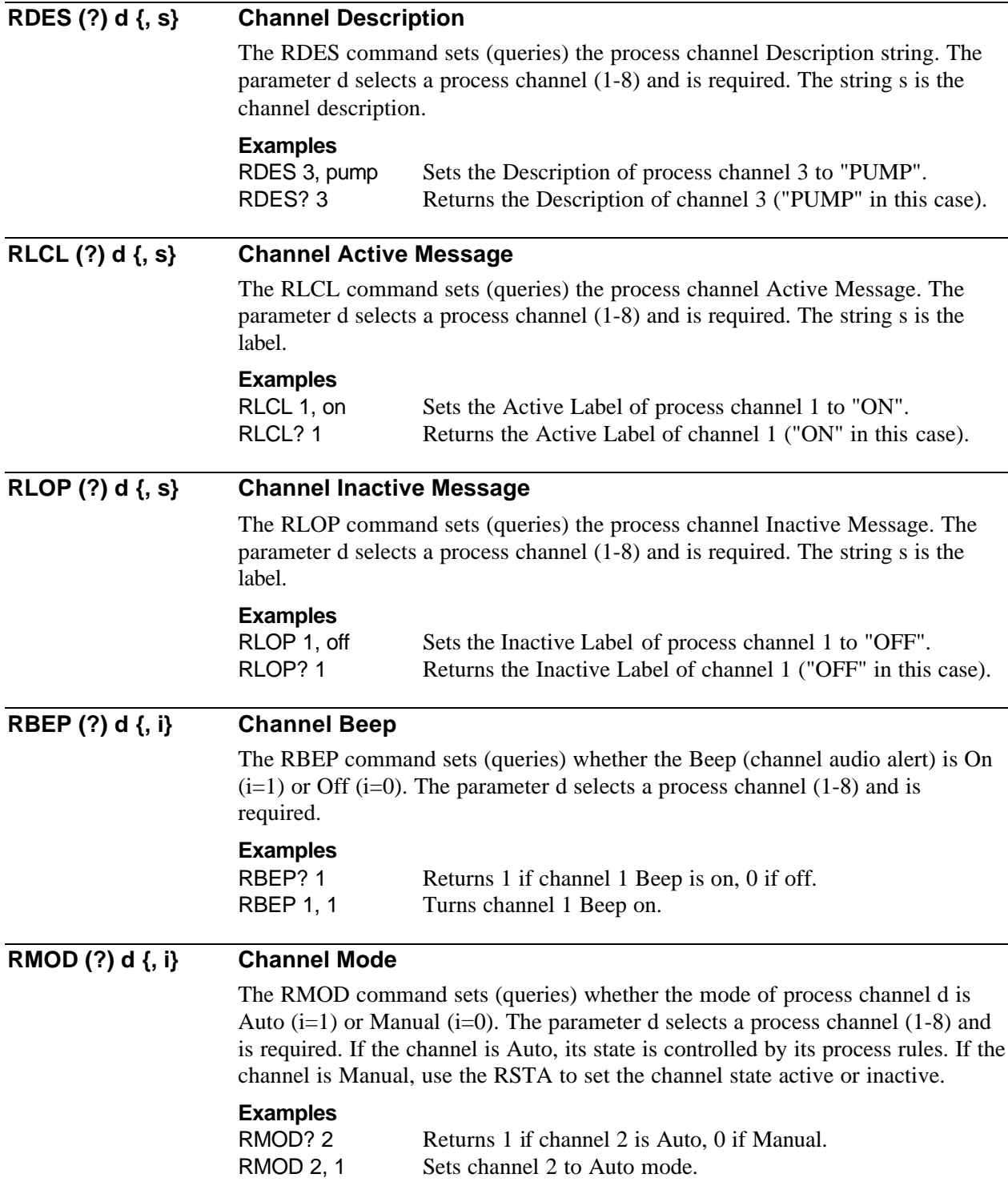

<span id="page-214-0"></span>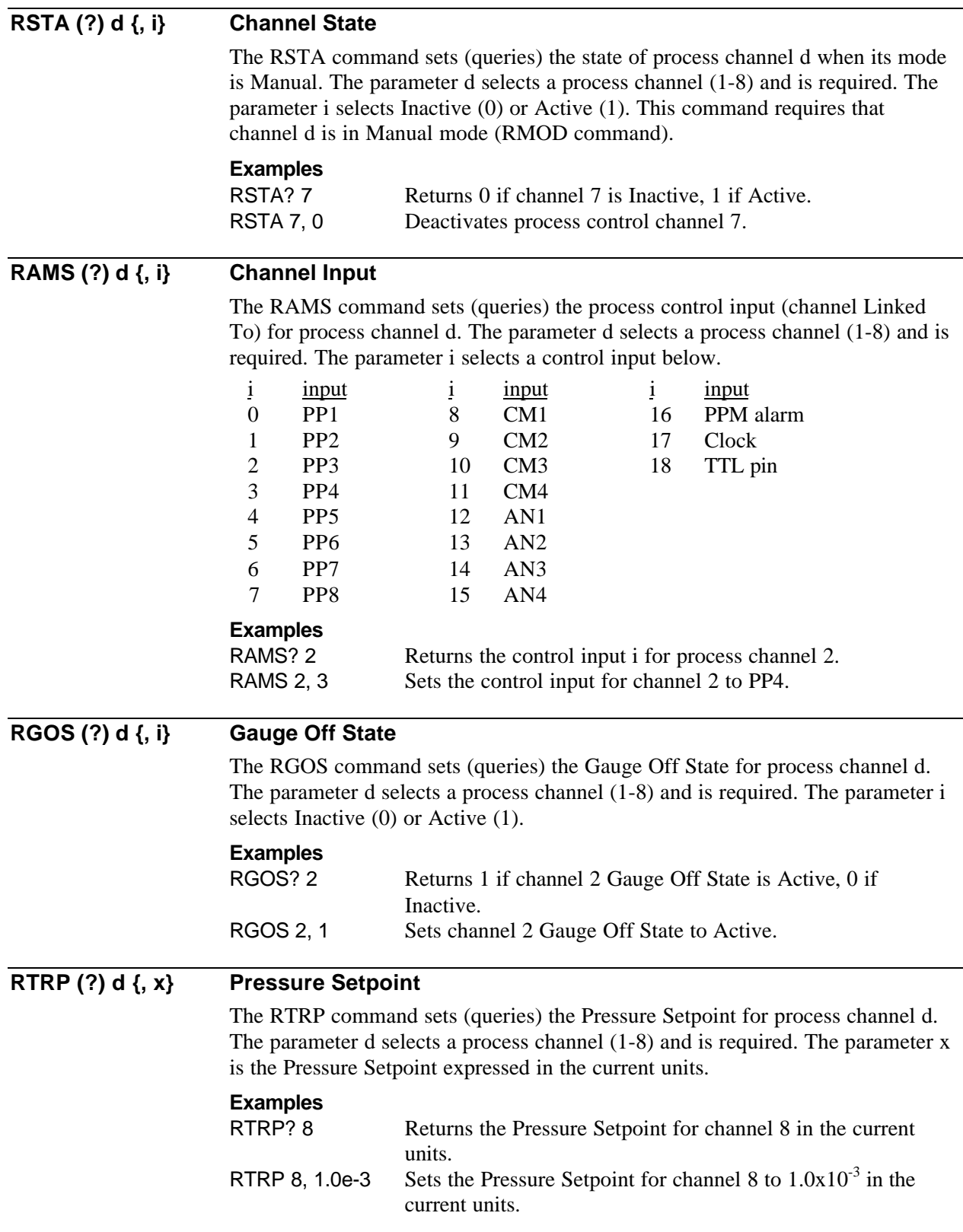

<span id="page-215-0"></span>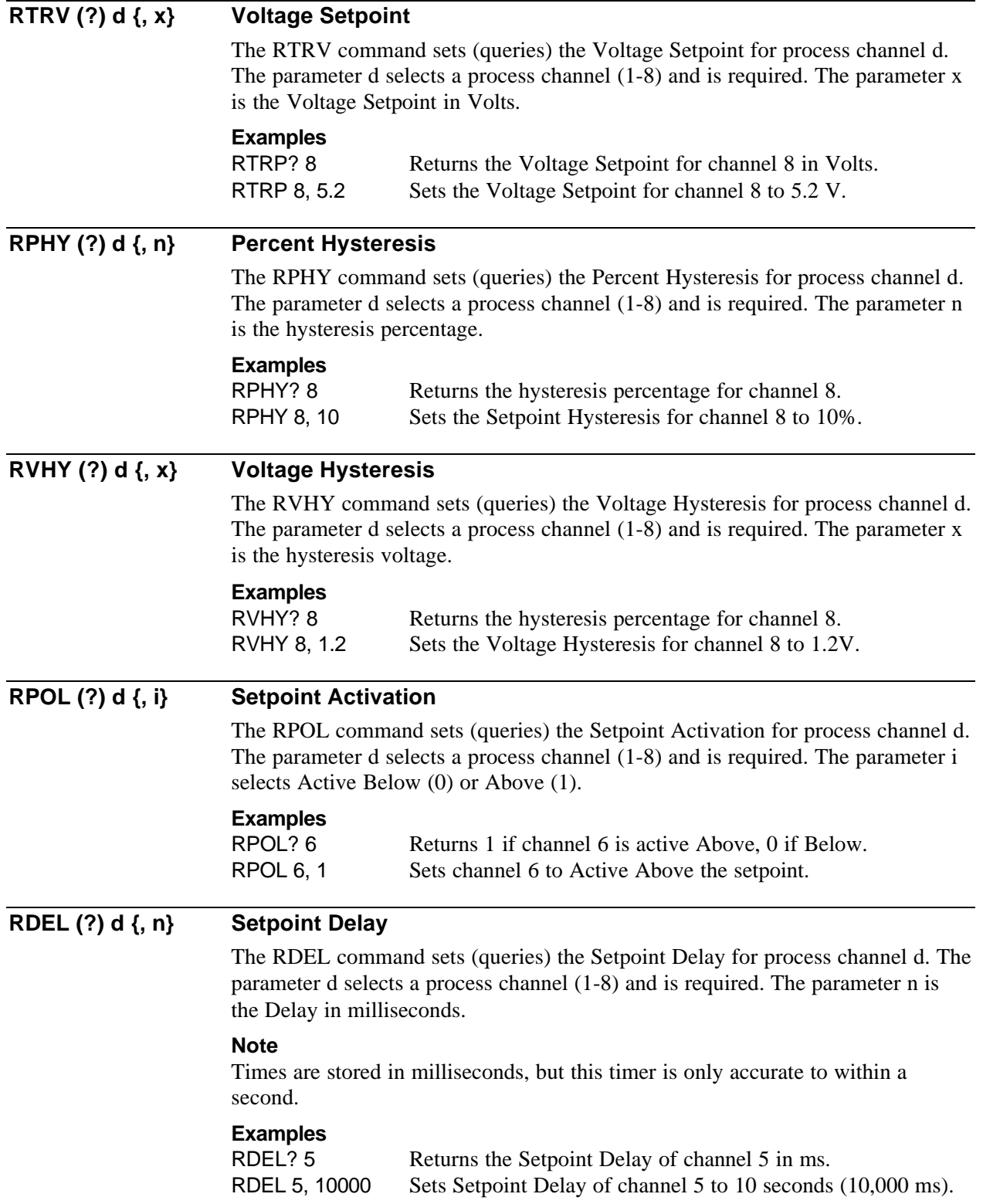
#### **RTCL (?) d {,n} {,s} Activation Time**

The RTCL command sets (queries) the Activation Time of day for process channel d. The parameter d selects a process channel (1-8) and is required. The parameter n is the time of day in milliseconds from midnight or the string s is the time in the format "9:30PM". Do not use both n and s in the command. The RTCL? query returns the value n in ms.

#### **Examples**

RTCL? 4 Returns the Activation Time of channel 5 in ms. RTCL 4, 9:30pm Sets the Activation Time of channel 4 to 9:30 PM. RTCL 4,77400000 Sets the Activation Time of channel 4 to 77,400,000 ms after midnight (9:30 PM).

#### **RTOP (?) d {,n} {,s} Deactivation Time**

The RTOP command sets (queries) the Deactivation Time of day for process channel d. The parameter d selects a process channel (1-8) and is required. The parameter n is the time of day in milliseconds from midnight or the string s is the time in the format "9:30PM". Do not use both n and s in the command. The RTOP? query returns the value n in ms.

#### **Examples**

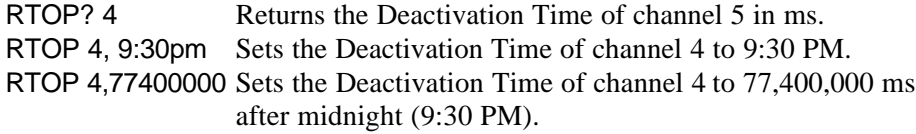

**RTIL (?) d {, i} TTL Activation Level** The RTIL command sets (queries) the TTL Activation Level for process channel d. The parameter d selects a process channel (1-8) and is required. The parameter i selects Active when TTL input Low (0) or High (1). **Examples** RTIL? 3 Returns 1 if channel 3 is active when TTL Input High, 0 if Low.

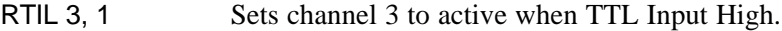

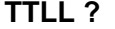

#### **Read TTL Inputs**

The TTLL? query returns the decimal value of a 24 bit binary number representing the state of the process control TTL Inputs as listed below. Each bit is 0 if the input is TTL low, and 1 if the input is TTL high. All unused bits are 0.

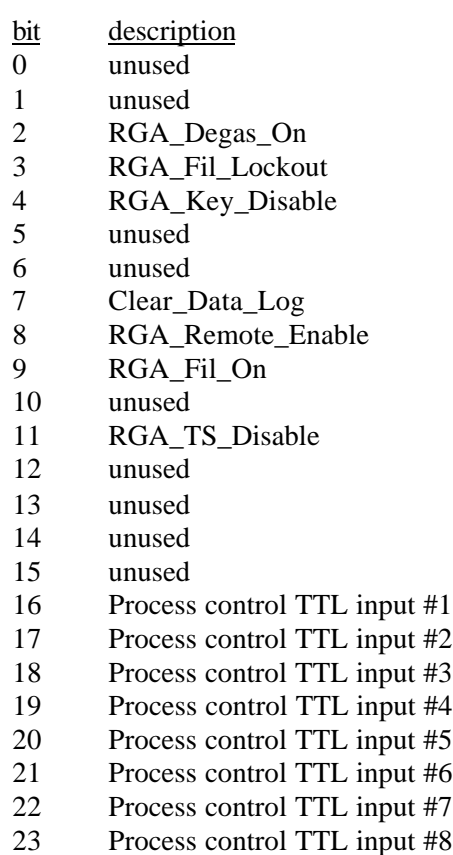

#### **Example**

If the returned value is 197136, the hex equivalent is 030210H indicating that all bits are low except bits 4, 9, 16 and 17.

#### **RHGF ? Read Process Log**

**RHGN ?**

The PPM100 logs all process control events. To read the process log, use the RHGF? query to return the most recent entry in the log. Then issue RHGN? repeatedly to get the rest of the entries, until the string "&" is returned, signaling that all entries have been read.

This command pair retrieves the log as it was when the RHGF? command was received. Log entries created while you download the log do not appear in it. If you try to retrieve history over two interfaces at the same time you will not get the complete history on either.

#### **WARNING!**

The Embedded Web Server continually issues RHGF and RHGN. If you have the web server option, you must disable it (from the Remote/Web menu or with the WSEN command) to use these commands.

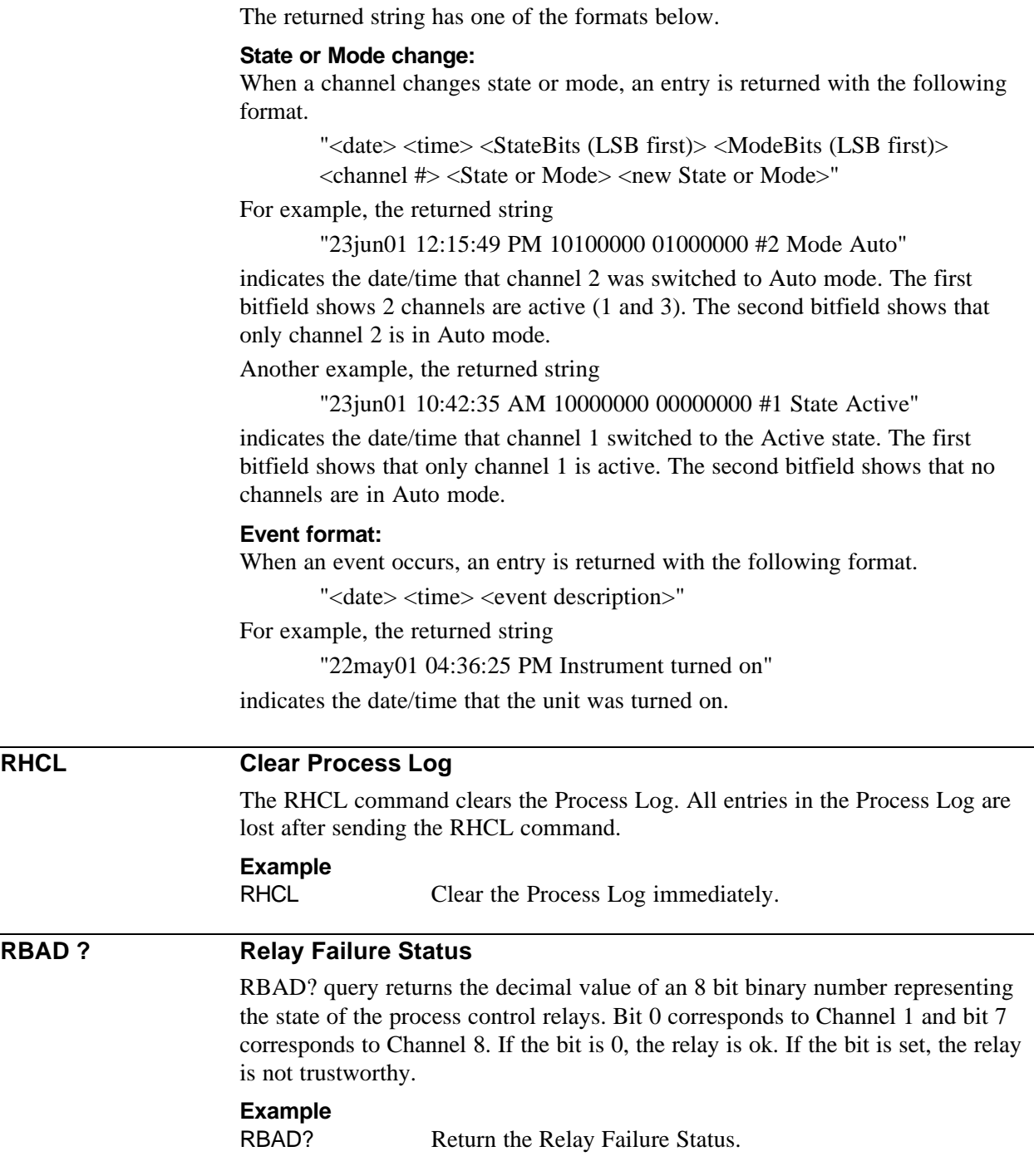

# **Backlight Commands**

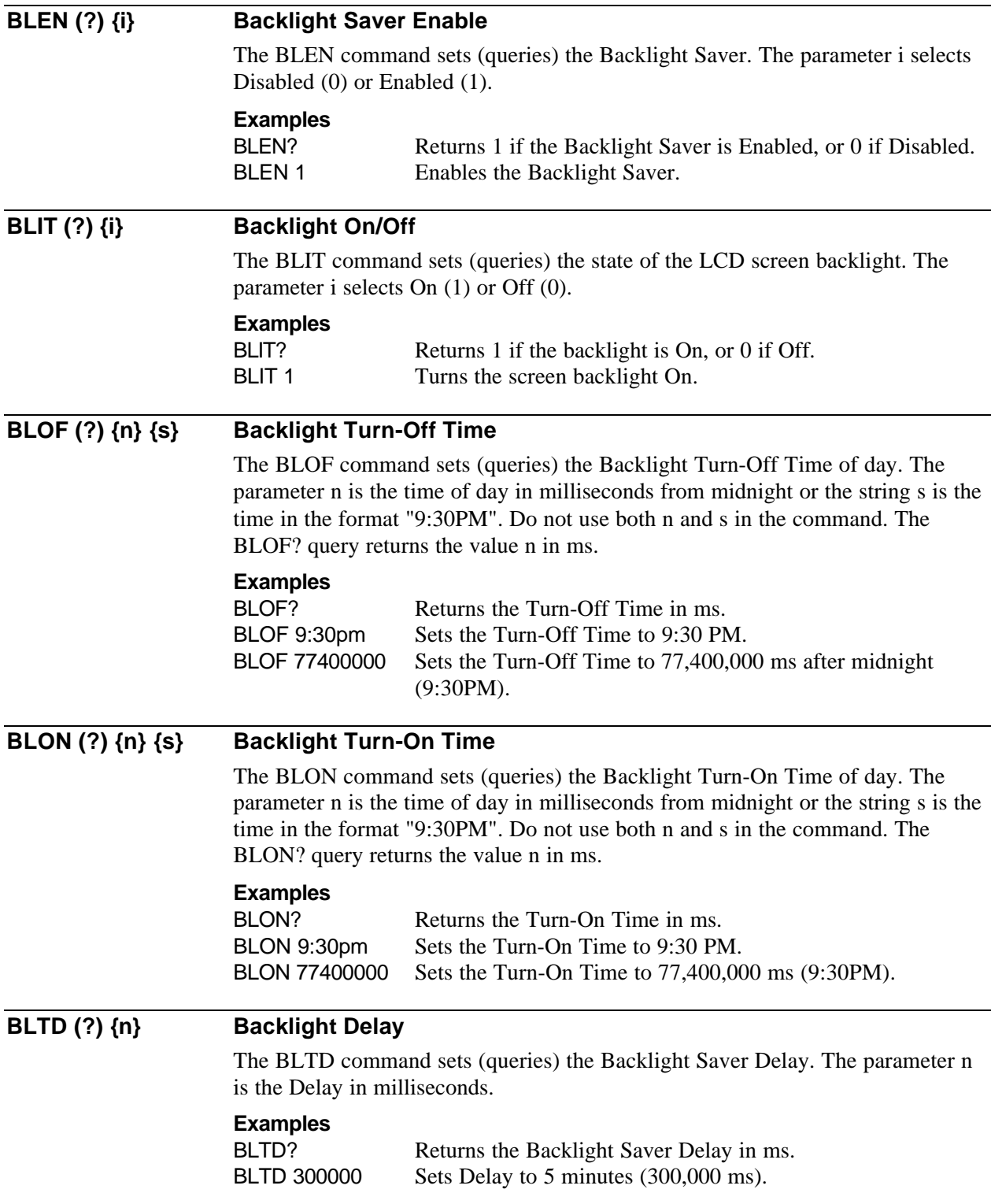

# **System Commands**

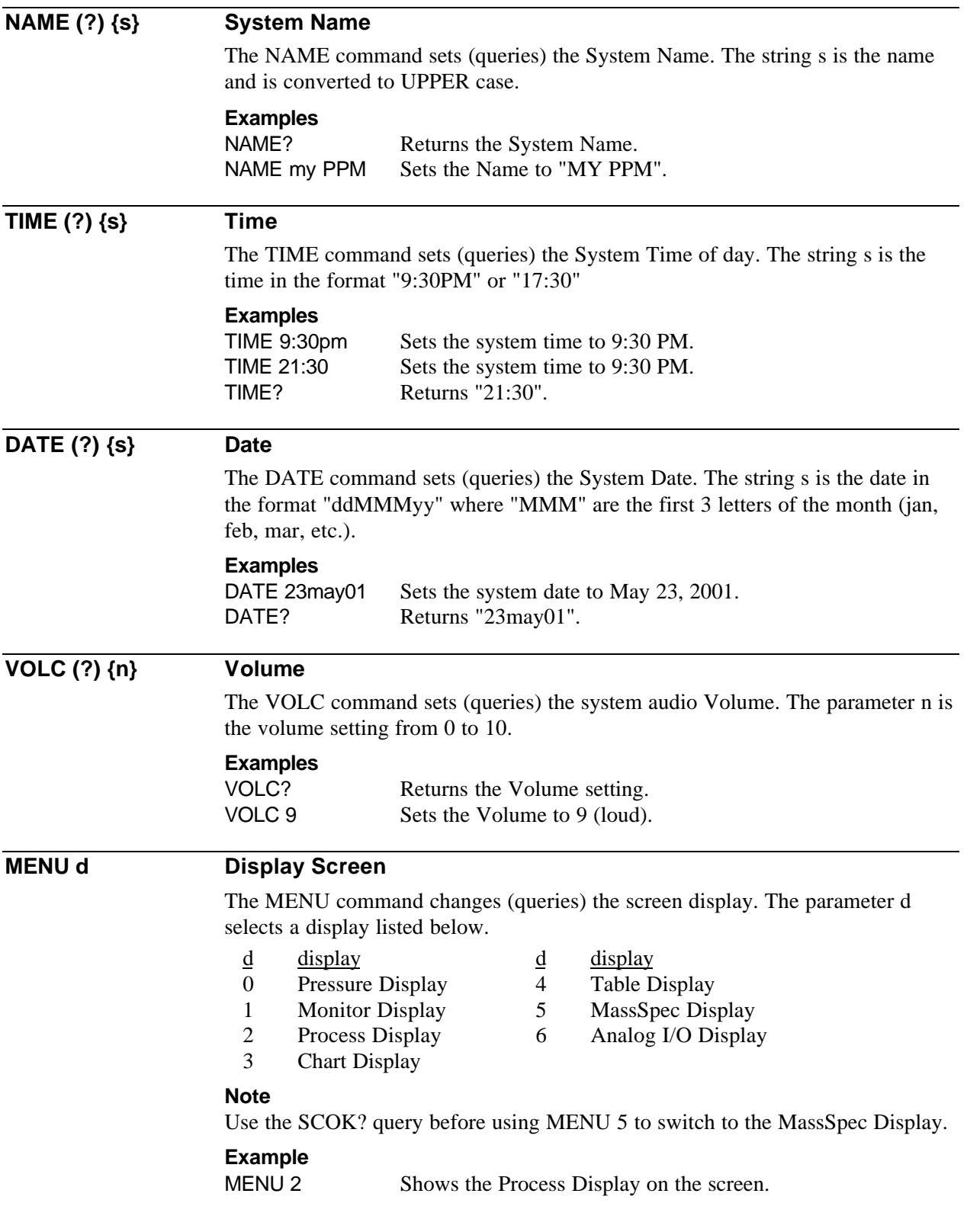

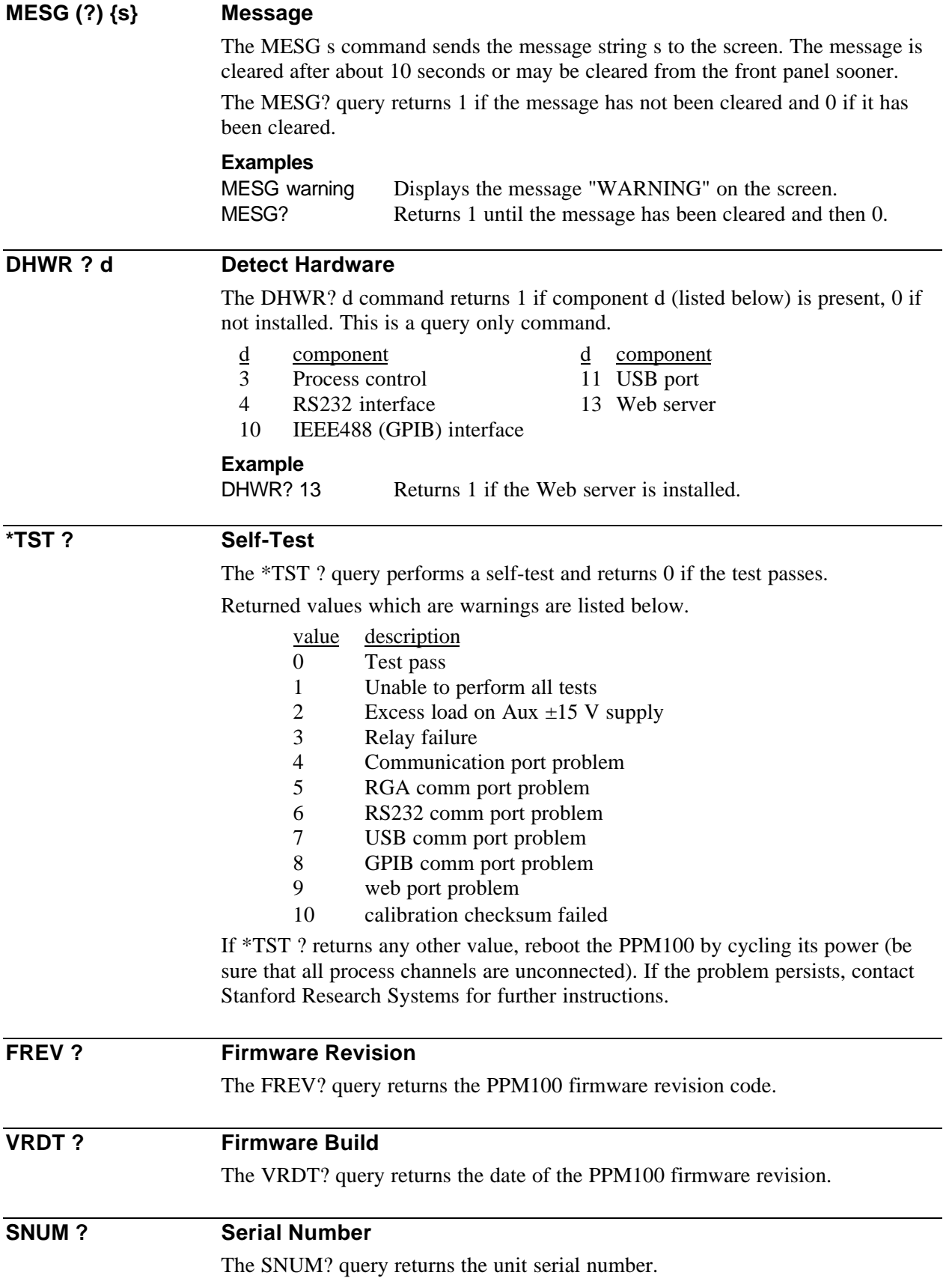

# **Interface Commands**

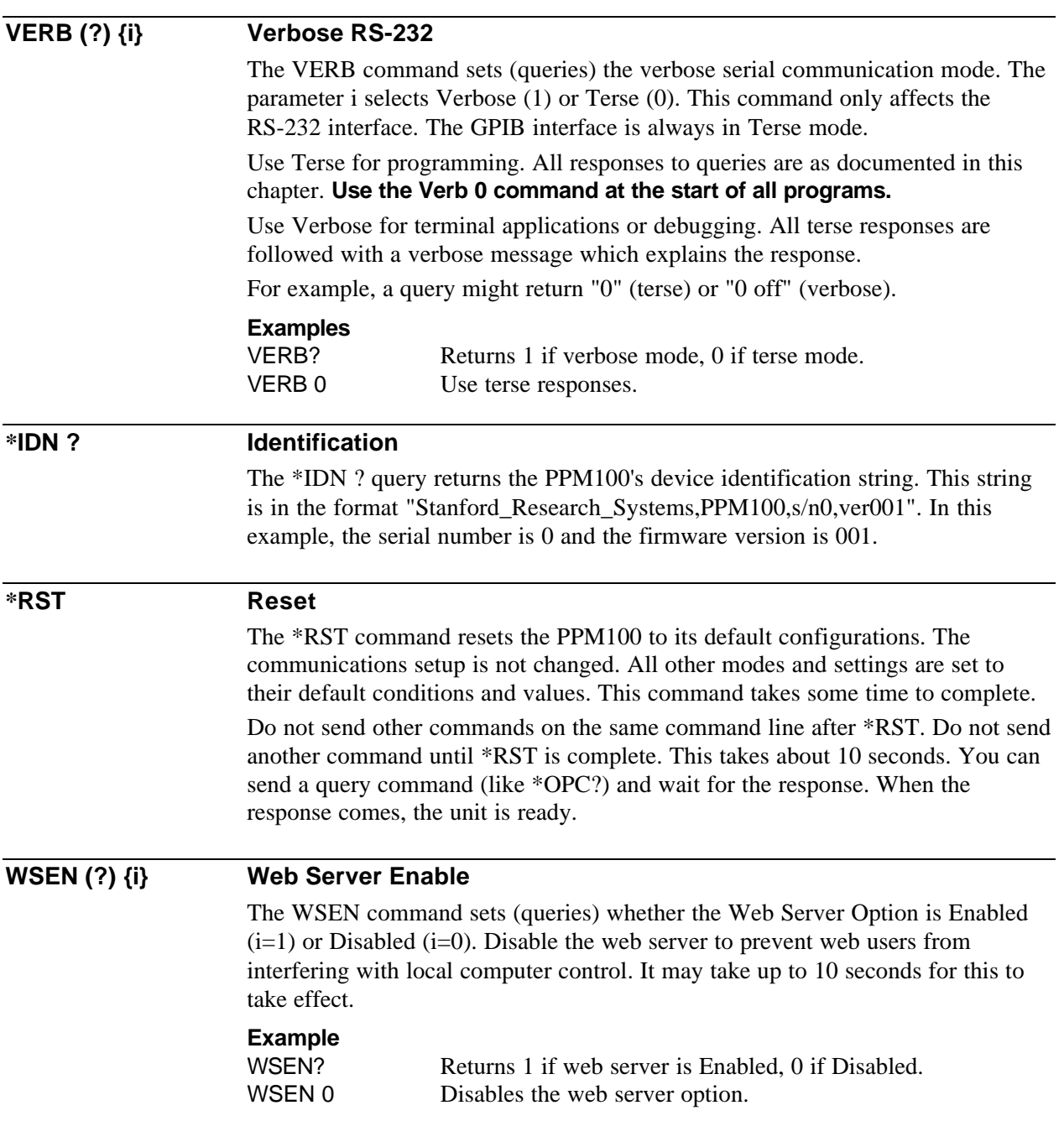

# **Status Reporting**

The PPM100 reports on its status by means of five status registers: the Serial Poll, Standard Event, Error, Gauge and Process Control status registers.

# **Status Registers**

In the PPM100, a status register is a read-only, 16 bit word where the state of each bit indicates a specific instrument state or condition.

Bits in status registers are set when their corresponding condition or status is met. *Except for the Serial Poll status bits*, once a status bit is set, it remains set until cleared by a read with the appropriate status reporting command. *Whenever a status bit is set, it remains set until read.*

Some status bits report that a bit is set in another status register.

Resetting the PPM100, turning it off, or issuing \*RST do not clear the status registers. Reading the status registers or issuing \*CLS clears the status registers. Powering-up with \*PSC enabled also clears the status registers.

This instrument extends the IEEE-488 specification by allowing you to check and clear individual bits in a status register.

## **Status Enable Registers**

Status enable registers let you decide which conditions you care about and check them all with one \*STB? query or GPIB serial poll.

The Standard Event, Error, Gauge and Process status registers all have a corresponding status enable register. Each bit in the enable register matches with a bit in the corresponding status register. Bits in the enable registers are set with the status enable commands. The enable bits do not affect the value of the status register and are not affected by status reads.

When a bit in *BOTH* a status register *AND* its enable register are set, then a bit in the Serial Poll Status register will become set. This mechanism reports underlying status conditions to a single status register (Serial Poll Status).

# **Serial Poll Status Register**

The Serial Poll Status register is a special status register. It is a single byte (8 bits) and contains bits corresponding to the other four status registers. When a status bit (in another status register) *and* the matching enable bit (in its corresponding enable register) are *both* set, a bit is set in the Serial Poll Status register. This allows a single read of the Serial Poll Status to determine if any enabled bits in *all* of the other status registers is set. These bits in the Serial Poll Status *are not* cleared by reading. They remain set as long as the enabled bit in the other status register is set. Read the other status registers to determine which bit(s) are set and clear them.

The Serial Poll Status register has a matching Serial Poll Enable register. When a bit in *both* becomes set, the Service Request, or SRQ, bit will be set. This causes an IEEE-488 bus service request. When an enabled Serial Poll bit becomes set, a single service request is generated.

### **\*STB? to Read the Serial Pol Status**

The Serial Poll Status register is *NOT* cleared by reading the status using \*STB?. A bit stays set as long as the status condition exists. This is true even for bit 6 (SRQ). Bit 6 will be set whenever the same bit in the Serial Poll Status *AND* Serial Poll Enable registers is set.

### **Serial Poll to Read the Status**

Except for SRQ, a bit in the Serial Poll Status is *NOT* cleared by GPIB serial polling the status register. A bit stays set as long as the status condition exists.

When reading the status using a GPIB serial poll, the SRQ bit signals that the PPM100 is requesting service. The SRQ bit will be set the *first* time the PPM100 is polled following a service request. The serial poll automatically clears the service request. Subsequent serial polls will return SRQ cleared until another service request occurs. Polling the status word and reading it with \*STB? can return different values for SRQ. When serial polled, SRQ indicates a service request has occurred. When read with \*STB?, SRQ indicates that an enabled Serial Poll Status bit is set.

# **Service Request**

A GPIB service request (SRQ) will be generated whenever a bit in both the Serial Poll Status register *AND* Serial Poll Enable register is set. Use \*SRE to set bits in the Serial Poll Enable register.

A service request is only generated when an enabled Serial Poll Status bit becomes set (changes from 0 to 1). An enabled status bit which becomes set and remains set will generate a single SRQ. This prevents a single, persistent condition, such as overload, from generating an endless stream of service requests.

If another service request from the same status bit is desired, the requesting status bit must first be cleared. In the case of the PCSQ, GERR, IERR and ESB bits, this means clearing the enabled bits in the Process, Gauge, Error or Standard Event Status registers (by reading them) or clearing the appropriate bits in the corresponding enable registers. Multiple enabled bits in these status registers will generate a single SRQ. Another SRQ (from PCSQ, GERR, IERR or ESB) can only be generated after clearing the PCSQ, GERR, IERR or ESB bits in the Serial Poll Status.

The controller should respond to the SRQ by performing a serial poll to read the Serial Poll Status to determine the requesting status bit. Bit 6 (SRQ) will be reset by the serial poll. The controller should then investigate the appropriate status register to find the requesting status bit. The SRQ handler should deal with the actual problem (e.g. removing an overload condition), NOT just clear the bit and continue. This can lead to repeated SRQ events.

# **Power-On Status**

Powering on does not clear the status registers. Reading status registers or issuing \*CLS clears status registers.

Upon power-on, the PPM100 may either clear all of its status *enable* registers or maintain them as they were on power-off. The \*PSC command determines which action will be taken.

# **Status Reporting Commands**

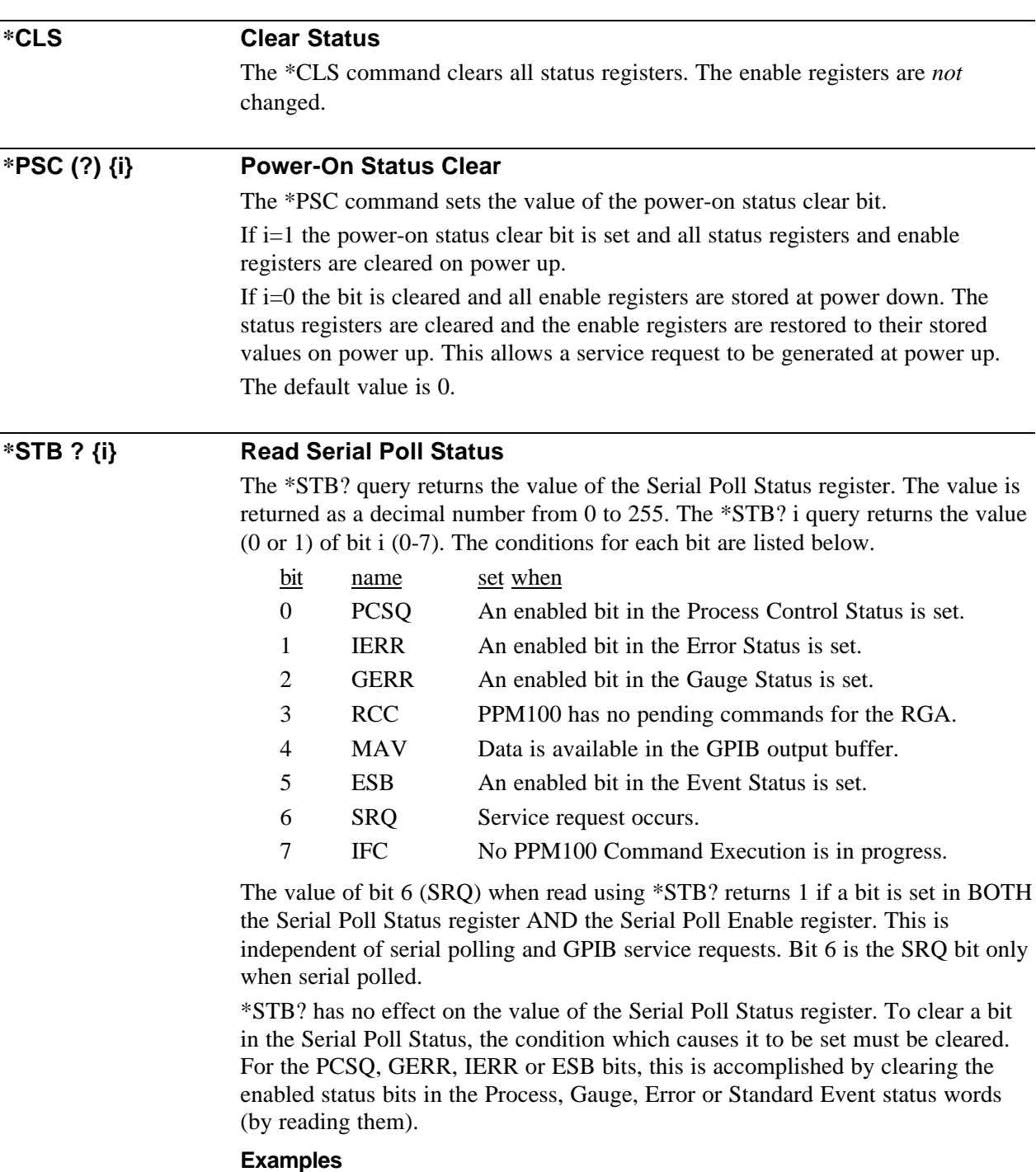

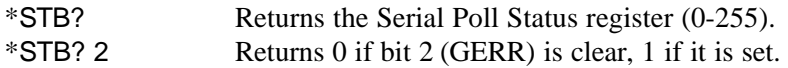

### **\*SRE (?) {i} {, j} Serial Poll Enable**

The \*SRE i command sets the Serial Poll Enable register to the decimal value i  $(0-255)$ . The \*SRE i, j command sets bit i  $(0-7)$  to j  $(0 \text{ or } 1)$ .

The \*SRE? query returns the value (0-255) of the Serial Poll Enable register. The \*SRE? i query returns the value (0 or 1) of bit i (0-7).

When a bit becomes set in BOTH the Serial Poll Status register AND the Serial Poll Enable register, an SRQ (GPIB service request) is generated. The SRQ is cleared by performing a serial poll. The bit in the Serial Poll Status which caused the SRQ must be cleared before this bit can cause another SRQ. To clear this bit, the condition which causes it to be set in the Serial Poll Status needs to be cleared. For the PCSQ, GERR, IERR or ESB bits, this is accomplished by clearing the enabled status bits in the Process, Gauge, Error or Standard Event status words (by reading them).

#### **Examples**

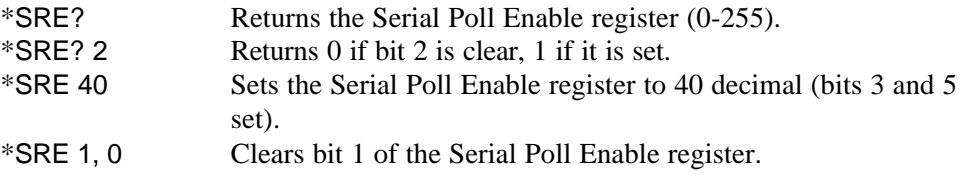

#### **\*ESR ? {i} Read Standard Event Status**

The \*ESR? query returns the value of the Standard Event Status register. The value is returned as a decimal number from 0 to 255. The \*ESR? i query returns the value  $(0 \text{ or } 1)$  of bit i  $(0-7)$ .

\*ESR? clears the entire register while \*ESR? i clears just bit i.

The conditions for each bit are listed below.

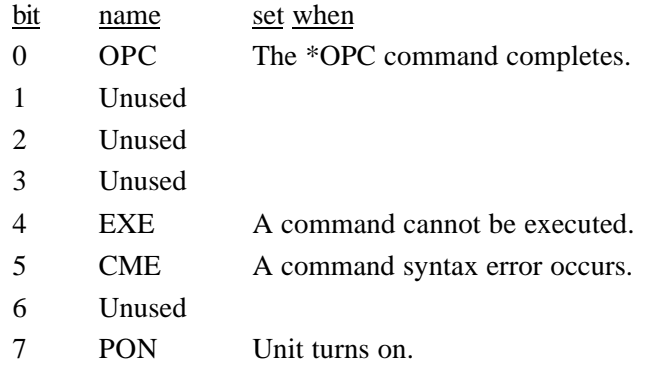

The Standard Event Status is defined by IEEE-488.2 (1987) and is used primarily to report errors in commands received over the interface. These bits remain set until read, cleared by \*CLS or power-up with \*PSC enabled.

#### **Examples**

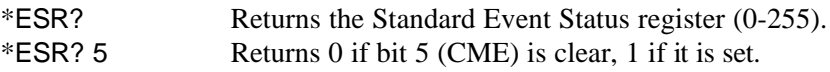

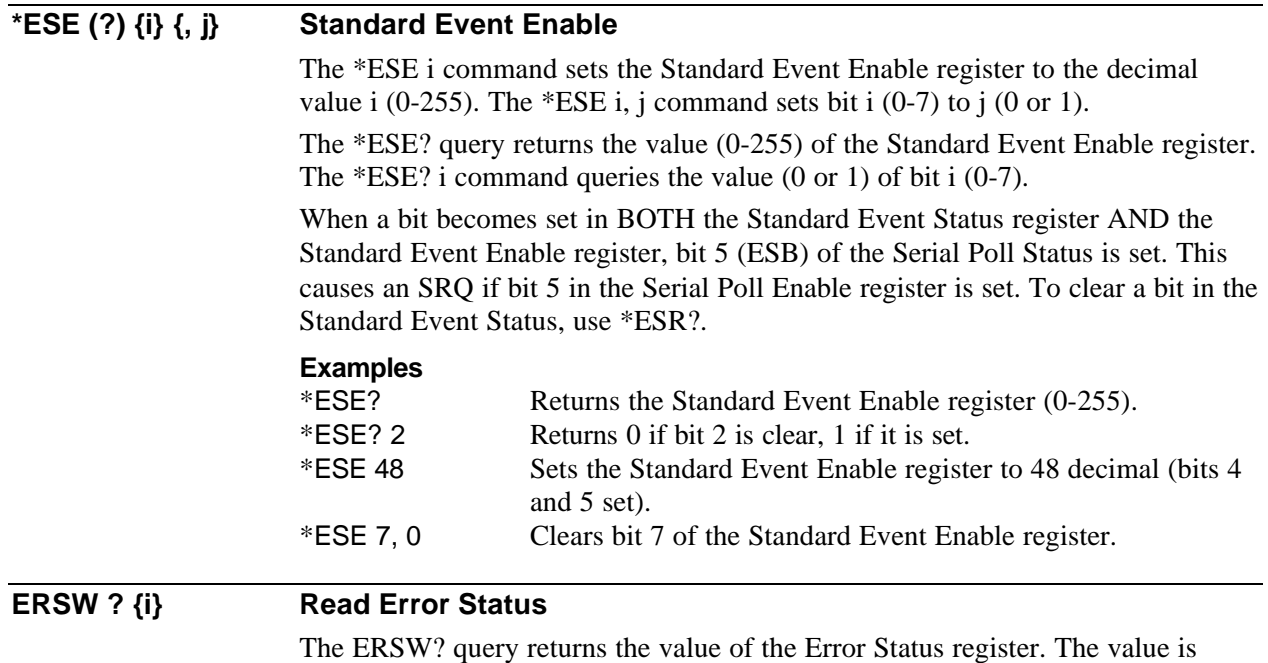

returned as a decimal number from 0 to 65535. The ERSW? i query returns the value  $(0 \text{ or } 1)$  of bit i  $(0-15)$ .

ERSW? clears the entire register while ERSW? i clears just bit i.

The conditions for each bit are listed below.

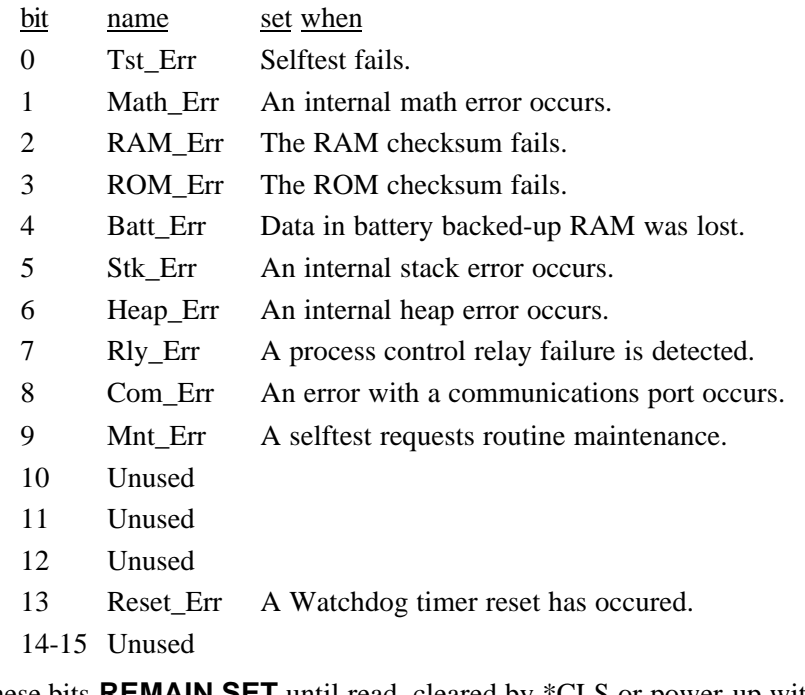

These bits **REMAIN SET** until read, cleared by \*CLS or power-up with \*PSC enabled.

#### **Examples**

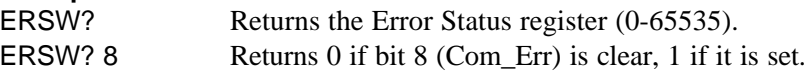

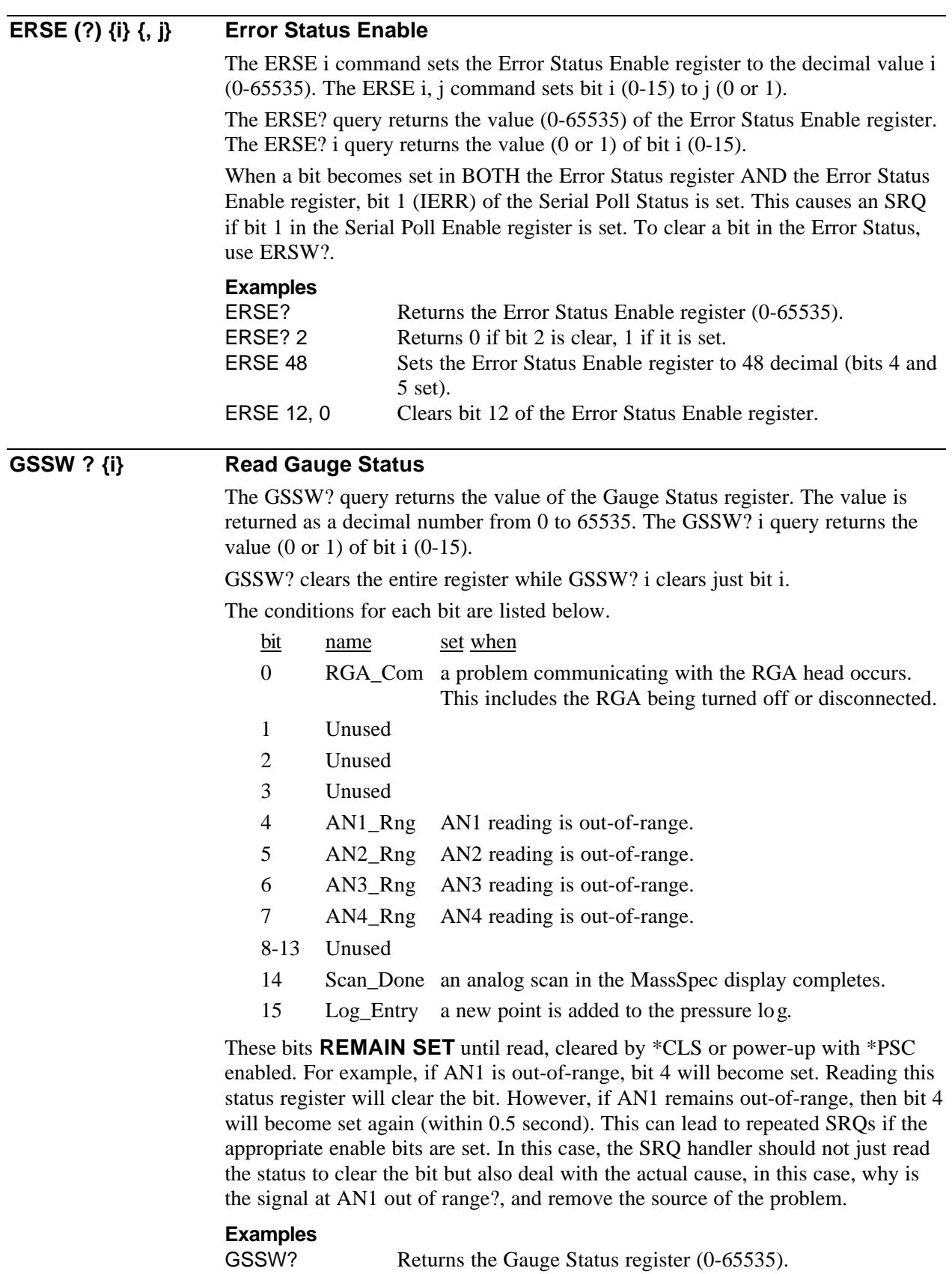

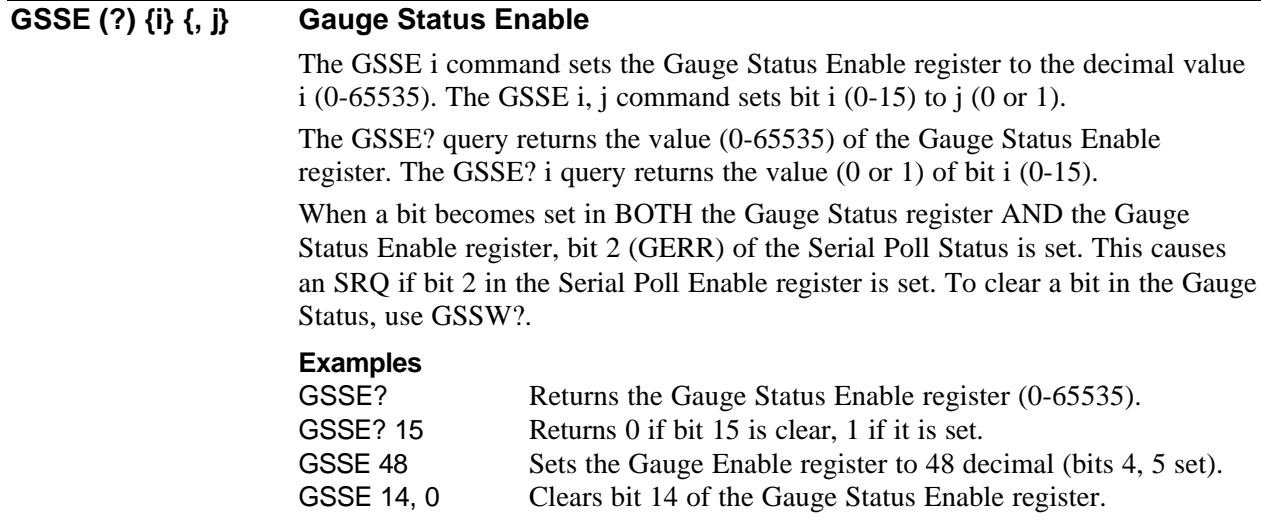

### **RSSW ? {i} Read Process Status**

The RSSW? query returns the value of the Process Status register. The value is returned as a decimal number from 0 to 65535. The RSSW? i query returns the value  $(0 \text{ or } 1)$  of bit i  $(0-15)$ .

RSSW? clears the entire register while RSSW? i clears just bit i.

The conditions for each bit are listed below.

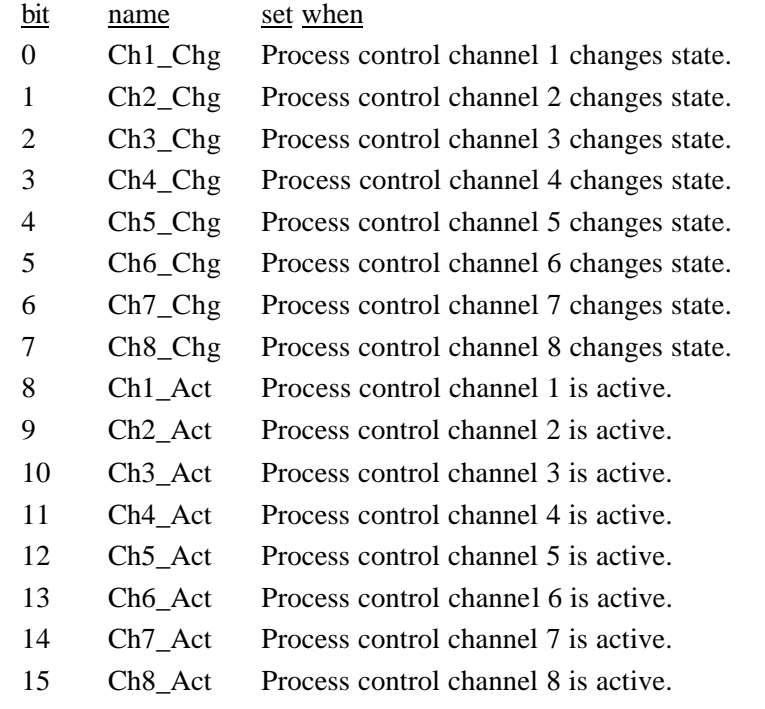

The Process Control Status reflects the current process control state and indicates channels that have changed state (1 or more times) since the last time the status was read.

The lower 8 bits are set when a channel changes state and **REMAIN SET** until read, \*CLS executes, or power-on with \*PSC enabled. These bits can be enabled to generate an SRQ. Reading this register will clear these bits and they will remain cleared until the relay changes state again.

The upper 8 bits always reflect the state of the process control channels **at the time this status is read.** These bits should **NOT** be enabled to generate an SRQ. Reading this register will clear these bits but if the relay remains active, the bit will immediately be reset and generate another SRQ.

#### **Examples**

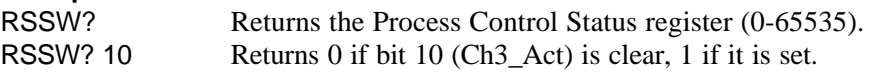

#### **RSSE (?) {i} {, j} Process Status Enable**

The RSSE i command sets the Process Status Enable register to the decimal value i  $(0-65535)$ . The RSSE i, j command sets bit i  $(0-15)$  to j  $(0 \text{ or } 1)$ .

The RSSE? query returns the value (0-65535) of the Process Status Enable register. The RSSE? i query returns the value (0 or 1) of bit i (0-15).

When a bit becomes set in BOTH the Process Status register AND the Process Status Enable register, bit 0 (PCSQ) of the Serial Poll Status is set. This causes an SRQ if bit 0 in the Serial Poll Enable register is set. To clear a bit in the Process Status, use RSSW?.

#### **Examples**

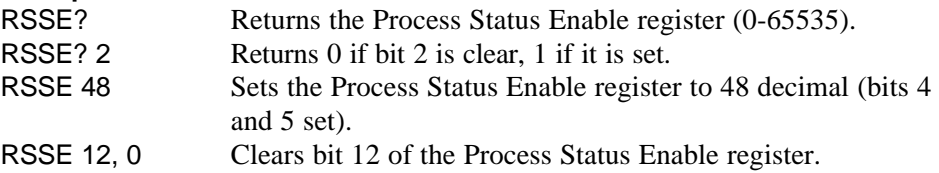

# **Using USB**

# **Introduction**

Remote control of the PPM using USB requires:

- An OS that supports USB (Windows 2000, XP, 98, Mac OS 8 or OS 9, Linux).
- Application software (your own Labview, C++, etc. program or a terminal emulator such as HyperTerm) that can access a COM port.
- USB driver for your OS.
- USB hardware on your computer.
- A USB cable.

SRS supplies the Virtual COM Port (VCP) driver from FTDI (ftdi.com) for Windows and Mac OS. Once installed, VCP makes an attached USB device appear as if it were connected via a normal serial port (COM port). Programmatic control is possible in Windows using LabView, the Windows VCOMM API, or a 3rd party COM library. RealBasic and LabView can be used on a Mac.

The baud rate, start, stop, and parity are ignored by VCP. The port number (COM1, COM2, etc) can be manually set in the VCD driver page of the Windows device manager. Linux users should follow the link from the FTDI Driver Download page for Linux drivers.

# **Windows 2000, XP, and 98**

### **Installing VCP (Virtual Com Port [without PNP support])**

- Download the Windows driver set from http://www.thinkSRS.com (remember where you put it).
- Unzip it into a temporary directory.
- If the FTDI driver is already installed, uninstall it using Uinstal.exe.
- Plug the PPM100 into the PC USB port and turn the unit on. Windows will prompt, "a new device has been found" and "Building Driver Information Database" followed by the Add New Hardware Wizard. If Windows asks to search for the driver, click OK.
- Windows should find the file that you just unzipped. If not, navigate to the correct directory. Select Next.
- To confirm that the installation has completed successfully look under Device Manager of the System Properties screen. The device should have installed as a USB Serial Port (COMx) attached to USB High Speed Serial Converter.

## **Testing**

It's a good idea to test the COM port installation before attempting to write a program to communicate with your PPM100.

- Open Hyperterminal from the Start Menu: Programs/Accessories/Communications/Hyperterminal
- Enter a name (e.g. PPM on COM5) at the New Connection dialog.
- Choose the COM port that VCP installed to in the Connect To dialog.
- Ignore the COMx settings page just click OK.

If the PPM is connected and turned on, you should be able to type in \*IDN? <Enter> and get the instrument identification string in response. You can modify the terminal settings to improve the readability of your session as follows:

- Select Call/Disconnect from the Hyperterminal menu.
- Select File/Properties and click on the Settings Page tab.
- Click on ASCII setup and check the "Echo typed characters locally" and "append line feeds to incoming line ends" boxes.
- Click OK and OK again to finish the Properties dialog.
- Select File/Save to save your HyperTerminal configuration for later use.

This HyperTerminal setup will allow you to try out the PPM commands before you include them in your program. However, only one application can be connected to a COM port at a time. If HyperTerminal is running, your program will fail to open the COM port. Likewise, HyperTerminal will not be able to use the COM port if your program is running.

### **VCP Options : COM port number**

Some Applications (e.g. HyperTerminal) can only use COM ports within a certain range (e.g. COM1 through COM4). If this is the case, you may want to manually select the COM port number that VCP uses. To change the virtual COM port properties

- Open the Device Manager
- Select the USB Serial Port
- Click Properties.
- Select Port Settings.
- Select Advanced.
- Click the drop down arrow on COM Port Number and scroll to the required COM port.
- Select OK.

Be sure not to select a COM port which is already in use. When you return to the Device Manager Screen you will see that the USB Serial Port installation has been changed to the desired COM number.

# **Mac OS8 and OS9**

### **Installing USBSerial extension**

- Download the mac drivers from http://www.thinkSRS.com
- Unstuff it.
- Drag it into the System/Extensions folder.
- Reboot.
- Open AppleWorks and Open a new Comm Module.
- Select USBSerial (instead of modem)
- Begin a session and check "echo locally" and "carriage return on line feed"

If the PPM is connected and turned on, you should be able to type in \*IDN? <Enter> and get the instrument identification string in response.

# Chapter 7

# **Embedded Web Server (EWS)**

The embedded web server (EWS) provides an ethernet connection between the PPM100 and a network. The EWS allows monitoring and control of the PPM100 from a local network or the world wide web.

The EWS allows you to

- Monitor and control the PPM100 from virtually anywhere in the world.
- View vacuum system data using a standard web browser.
- Get log data from the PPM100 without writing a custom program.

# **In This Chapter**

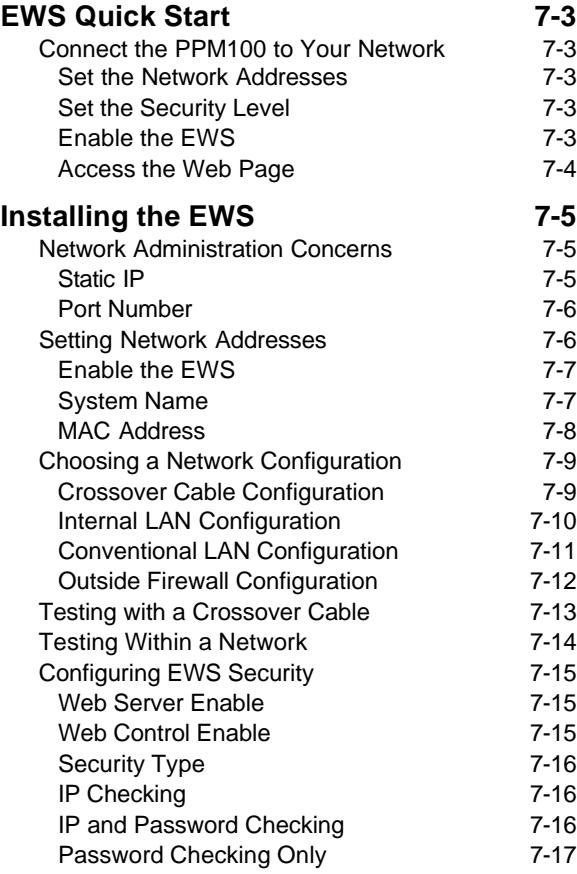

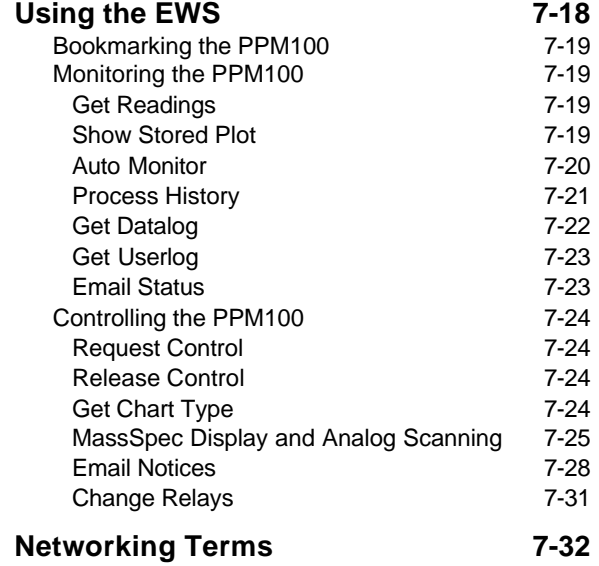

# <span id="page-238-0"></span>**EWS Quick Start**

If you are comfortable with networking and wish to get your EWS up and going as quickly as possible, use the Quick Start instructions here. Please read the rest of this chapter for a more complete description of the EWS features and capabilities.

# **Connect the PPM100 to Your Network**

### **Warning!**

- Connecting your vacuum system to the world-wide-web can expose it to unauthorized access, resulting in harm to personnel as well as equipment.
- Network security is a serious matter. Consult your network administrator for more information about using web-enabled instruments in your lab.

Use a CAT5 ethernet cable to connect your hub or switch to the ethernet connector on the back of the PPM100 (with EWS installed). *Do not use a crossover cable*.

Bring up the Web setup menu by pressing the [Menu] QuickKey (in the Pressure Display), choosing [Remote] and then [Web].

### **Set the Network Addresses**

For full use of the EWS, you will need a static IP (Internet Protocol) address, subnet mask, DNS (Domain Name Server) address, and gateway address. See your network administrator to obtain addresses appropriate for your network environment. If you already know the IP address you will be using, you may be able to find your subnet mask and gateway by typing "ipconfig" from your workstation's command line prompt.

Enter these values in the Main/Remote/Web menu of the PPM100.

### **Set the Security Level**

To quickly allow access to all EWS features, go to the Main/Remote/Web/Control submenu and set Web Control to Enabled and Security Type to Password. The default password is "PPM100".

Read the section 'Configuring EWS Security' later in this chapter for a complete description of EWS security features.

### **Enable the EWS**

Return to Main/Remote/Web and set Web Server to Enabled. Your EWS stores the network addresses into non-volatile memory, then gathers data on your PPM100 setup (gauge and relay descriptions, etc.). Allow the EWS about 30 seconds before continuing.

To make sure the EWS is functioning, touch the [Web Queue] button. If commands are streaming across the display, the EWS is communicating with the PPM100.

## <span id="page-239-0"></span>**Access the Web Page**

Start your web browser and in the location (URL) bar, type the IP address you assigned to the EWS. Make sure JavaScript is not disabled in your browser. You should see a web page similar to below.

| PPM100 - Microsoft Internet Explorer   |                                   |                                                      |                  |                  |                                |                 |  |
|----------------------------------------|-----------------------------------|------------------------------------------------------|------------------|------------------|--------------------------------|-----------------|--|
| Ele Edit View Fgynties Tools Help      |                                   |                                                      |                  |                  |                                |                 |  |
|                                        |                                   |                                                      |                  |                  |                                |                 |  |
| MSRS                                   |                                   | Function : MONITOR<br>Last Reading: 15jul03 at 13:31 |                  |                  |                                |                 |  |
|                                        |                                   |                                                      |                  |                  |                                |                 |  |
|                                        |                                   |                                                      |                  |                  |                                |                 |  |
|                                        | Gauges                            |                                                      |                  |                  |                                |                 |  |
|                                        | Gauge                             | Reading                                              | Name             |                  |                                |                 |  |
| Web-Enabled PPM100<br>Name: SRS PPM100 | PP 1                              | 1.68-07 Torr                                         | Hydrogen         |                  |                                |                 |  |
|                                        | PP <sub>2</sub>                   | 5.31-09 Torr                                         | Helium           |                  |                                |                 |  |
|                                        | PP <sub>3</sub>                   | 2.71-07 Torr                                         | Water            |                  |                                |                 |  |
| Functions                              | PP4                               | 2.44-06 Torr                                         | Nitrogen         |                  |                                |                 |  |
|                                        | PP <sub>5</sub>                   | 4.87-07 Torr                                         | Oxygen           |                  |                                |                 |  |
| Monitor                                | PP6                               | 4.05-08 Torr                                         | Argon            |                  |                                |                 |  |
| <b>Get Readings</b>                    | PP7                               | 8.10-09 Torr                                         | Pump oil         |                  |                                |                 |  |
|                                        | PP <sub>8</sub>                   | 1.21-07 Torr                                         |                  | CO2              |                                |                 |  |
| Show Stored Flot                       | AN1                               | $+6.822V$                                            | FLOW CONTROLLER  |                  |                                |                 |  |
|                                        | AN <sub>2</sub>                   | $+5.319V$                                            | PULSED VALVE     |                  |                                |                 |  |
|                                        | AN3                               | $-0.212V$                                            | HEATING JACKET   |                  |                                |                 |  |
| Auto Monitor                           | AN4                               | $+7.984V$                                            | THROTTLING VALVE |                  |                                |                 |  |
| GetUserlog<br>Process History          | Relay Status<br>Channel           | $\mathbf{1}$                                         | $\overline{2}$   | з                |                                | 4               |  |
|                                        |                                   |                                                      |                  |                  |                                |                 |  |
| E-moil Status                          | Description                       | <b>GATE VALVE</b>                                    | HEAT JACKET      | <b>TURBO PWR</b> | WATER LINES<br><b>INACTIVE</b> |                 |  |
|                                        | <b>Current State</b>              | <b>INACTIVE</b>                                      | <b>INACTIVE</b>  | <b>INACTIVE</b>  |                                |                 |  |
| Get Detalog.                           |                                   | MANUAL                                               | MANUAL           | MANJAL           |                                | MANUAL          |  |
|                                        |                                   |                                                      |                  |                  |                                |                 |  |
| Pressures V                            |                                   |                                                      |                  |                  |                                |                 |  |
| A/D Voltages                           | Channel                           | 5                                                    | 6                | 7                | 8                              |                 |  |
| Relay States                           | Description                       | DETECTOR                                             | DIFF PUMP PWR    | PULSED VALVE     | <b>MECHPUMPS</b>               |                 |  |
| TTL Levels I                           |                                   | <b>INACTIVE</b>                                      | <b>INACTIVE</b>  | <b>INACTIVE</b>  |                                | <b>INACTIVE</b> |  |
| Get Web Output @                       | <b>Current State</b>              | MANUAL                                               | MANUAL           | MANUAL           |                                | MANUAL          |  |
| Get CSV Output C                       |                                   |                                                      |                  |                  |                                |                 |  |
| Control                                |                                   |                                                      |                  |                  |                                |                 |  |
|                                        |                                   |                                                      |                  |                  |                                |                 |  |
| Request Control                        | Running on a Xessm Web Controller |                                                      |                  |                  |                                |                 |  |
|                                        |                                   |                                                      |                  |                  |                                |                 |  |
| Get Chart Type                         |                                   |                                                      |                  |                  |                                |                 |  |
|                                        |                                   |                                                      |                  |                  |                                |                 |  |

*Figure 7-1. EWS web page.*

# <span id="page-240-0"></span>**Installing the EWS**

This section covers the network installation and configuration of the Embedded Web Server. While this adds powerful functionality to the PPM100, *connecting your vacuum system to the world-wide-web can expose it to unauthorized access, resulting in harm to personnel as well as equipment.*

### **Warning!**

Network security is a serious matter. Consult your network administrator for more information about using web-enabled instruments in your lab.

# **Network Administration Concerns**

Your network administrator has a difficult job. In addition to making sure your network is always running smoothly, she also needs to keep track of which IP addresses are assigned to which machines. This prevents IP address collisions (where more than one computer has the same IP address), as well as maintains the security of the network.

Your administrator may have a limited number of free IP addresses, and may show concern about having an instrument on the network in the first place.

Some of the first questions she may ask include:

- Why does an instrument need an IP address?
- Why does it need a static IP address?
- What happens if everyone in the department wants instruments with IP addresses?
- What is the MAC address for this instrument?
- What kind of security measures are in place?

These are all very valid concerns. You will need to explain what you want to do, and allow your administrator enough leeway to accomplish your goals while still satisfying hers. Some of the information in this chapter may help you both.

### **Static IP**

The reason your instrument needs a static IP address is because it is a *server*. You need your server to be at the *same* address all the time, so you always know where to point your browser. It is likely that once your instrument is running, it will remain on 24 hours a day, 7 days a week. This makes using a dynamic IP address (one that changes with each power up sequence) somewhat infeasible. Note that the EWS does not use a conventional file system; data is generated on the fly for dynamic pages and static pages are stored in flash memory. This makes the server less prone to common security risks.

### <span id="page-241-0"></span>**Port Number**

The default port is 80 and should **NOT** be changed except in the following situations.

- 1. If IP addresses are scarce in your network environment, consider using a network address translation (NAT) router. With such a device, several PPM100's can 'share' a single IP address. Each PPM100 is assigned a 'fictitious' IP address and the router presents a single IP address to the rest of the world. In this case, all of the PPM100's will appear at the same IP address to the outside world (they will have different IP addresses on the local network). Each PPM100 needs to be on a different port and the router must be configured to forward port requests to the correct PPM100. From the outside, each PPM100 is accessed at its own port number (but the same IP address).
- 2. If you are experiencing attacks on port 80 that block access to the PPM100. In this case, change the port to something else (like 8080). You will need to specify this port in your browser address window as 208.123.123.32:8080 where 208.123.123.32 is the IP address of the PPM100 and 8080 is the port number.

For more information about NAT routers and ports, see your network administrator.

### **Setting Network Addresses**

To enter network addresses into the PPM100, press the [Menu] QuickKey from the Pressure Display, then choose [Remote] from the Main Menu. Finally, choose [Web] in the Remote Menu.

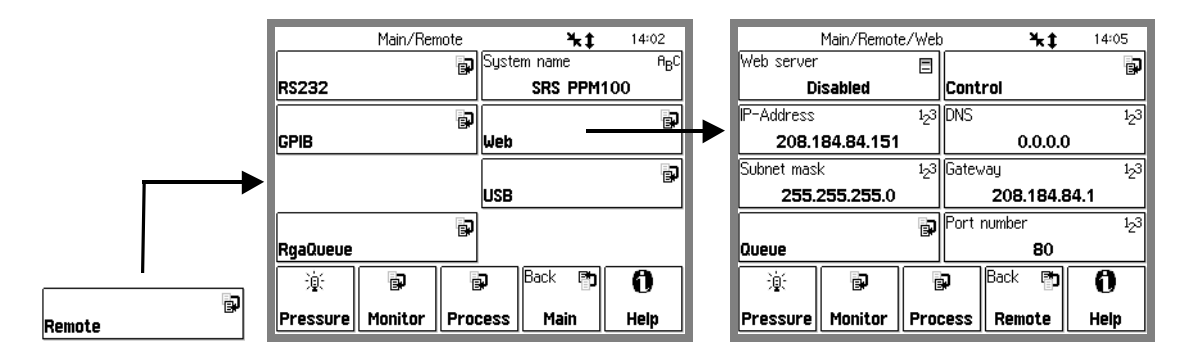

*Figure 7-2. Getting to the Web menu.*

In order to use the EWS, you will need to have a connection to the internet and some information about your network environment.

The best source of information about your network environment is your network administrator. Here is a list of information you will need from that person:

- 1) An IP (Internet Protocol) address for the instrument
- 2) The IP address of a domain name server (DNS)
- 3) The IP address of the gateway
- 4) The address of a simple mail transfer protocol (SMTP) server
- 5) The Subnet mask

<span id="page-242-0"></span>An IP address is made up of four bytes. It is often expressed as a set of three digit numbers separated by a '.' such as 209.239.160.084. The Internet protocol maps each machine's individual media access control (MAC) address to an IP address. Every page you are served from the world wide web is actually from a machine with a particular IP address.

People have a difficult time remembering and using long strings of numbers, so domain name servers (DNS) are in use. You can think of these machines as a kind of telephone book; they associate a particular IP address (209.239.160.084) with a string of characters (www.thinksrs.com). A DNS is not required to use the EWS, but it can make your life a little easier.

Next we need to consider the gateway. The gateway is simply the machine that connects your network to the outside world. It is the link between two networks, routing data traffic between those networks. For this reason, a gateway is sometimes referred to as a router. Its IP address is required for you to be able to send email from the EWS. If you will not be using the email notices feature of the EWS, and you will always be contacting the EWS from a machine on the same network, this IP address is not required.

A simple mail transfer protocol (SMTP) server often has one purpose in life: to relay email from one machine to another. It follows some simple rules for how the information that makes up the email is exchanged between the machine sending the email and the machine that will relay the message to its destination. This address is not required if you will not be using the email feature of the EWS.

Lastly, the subnet mask is required. In a network, there are quite often sub-networks. The subnet mask is required to let the EWS know which subnet it will be on.

### **Enable the EWS**

After entering network addresses, set the Web Server to Enabled. Your EWS stores the network addresses into non-volatile memory, then gathers data on your PPM100 setup (gauge and relay descriptions, etc.). Allow the EWS about 30 seconds before continuing.

To make sure the EWS is functioning, touch the [Web Queue] button. If commands are streaming across the display, the EWS is communicating with the PPM100.

#### **Important**

Whenever network setup information is changed, the new addresses are read and burned into flash memory, then the EWS is re-started. You must wait at least 5 seconds for the changes to take effect.

### **System Name**

The System Name (Menu/Remote/System Name) identifies this PPM100 on the web. This is important if your setup includes multiple web-enabled PPM100's. The system name is displayed in the web pages to identify the source of the data.

# <span id="page-243-0"></span>**MAC Address**

Your administrator may want to know the media access control (MAC) address of your instrument. The MAC is a unique address used at a lower layer of the internet protocol. Each IP address is mapped to a unique MAC address. Administrators often like to know this address as a crosscheck for the IP address (both should be unique). Knowing the MAC address also provides some extra security; if the administrator finds a MAC address that isn't listed in their directory, it could be an unauthorized user. When you put a server on a network, you are essentially inviting people to come and get information. Your administrator will want to make sure that this server doesn't create a security risk for the rest of the network.

To find the MAC address of your PPM100 from a standalone PC use a crossover cable to connect the PPM100 to the PC. Type in the PPM100's IP address (and port if not 80) in your browser's address window. This should bring up the PPM100 web page. Click on "Get Userlog" on the left. This displays the network settings of the PPM100 including its MAC address.

# <span id="page-244-0"></span>**Choosing a Network Configuration**

This section illustrates some possible network configurations for the EWS. This may help in choosing the best network configuration for your EWS.

## **Crossover Cable Configuration**

This setup uses a crossover ethernet cable that allows the EWS to connect to a single computer without a network. A crossover cable is wired differently than regular network cables. A normal ethernet cable is wired 'straight through' (Tx to Tx, Rx to Rx), while a crossover cable connects transmit to receive (Tx to Rx, Rx to Tx). *To use this configuration, make sure you use a crossover cable!*

This configuration will **NOT** allow email, use of a DNS, or access from more than one computer. It will **NOT** allow the computer connected to the PPM to connect to the internet. However, it does allow you to use a standard web browser to monitor, control and receive data from the PPM100.

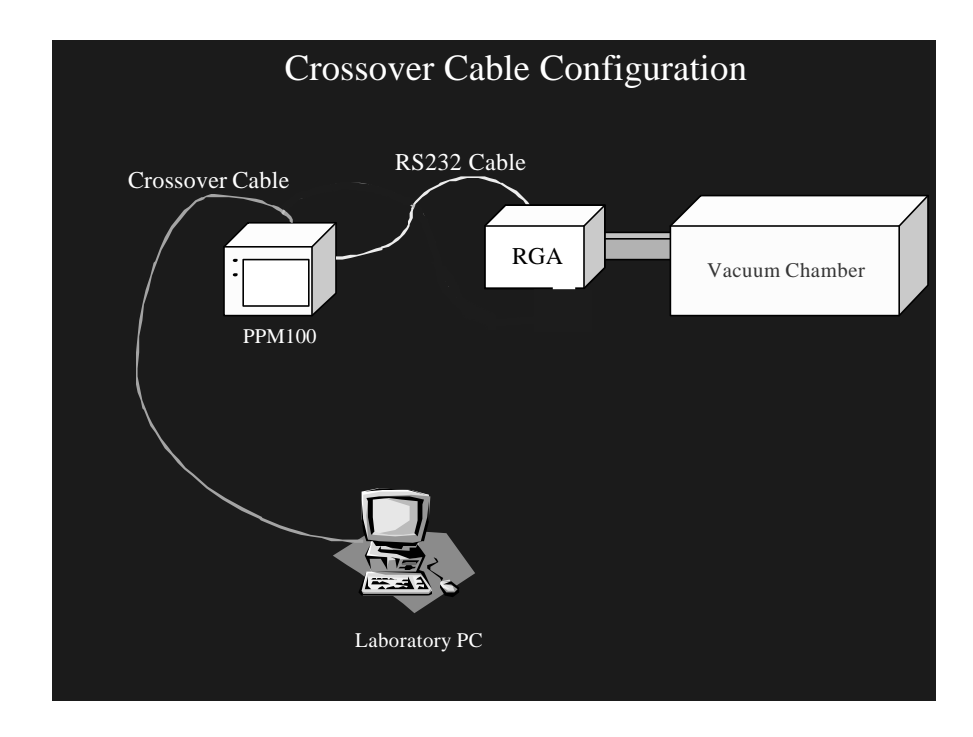

*Figure 7-3. Crossover Cable Configuration*

This configuration does **NOT** allow access to the PPM100 from the outside world. However, if security is a concern, this limitation is a strong reason for its use. The only security question to ask is "who will have access to this computer?". Since there is no intermediate connection, or dependence on outside hardware, this is also a very reliable connection. Furthermore, since the EWS will not actually be on the internet, you do not need a 'real' IP address. The crossover cable forms a 'network' of one PC to one instrument. Since you have created your own enclosed network, you can use any IP addresses you wish; use the same subnet mask for both the PC and the PPM100. See the section below entitled "Testing with a crossover cable" for more details.

## <span id="page-245-0"></span>**Internal LAN Configuration**

You can retain the security of the crossover connection and still allow more than one computer to access the PPM100. An ethernet hub will allow you to make a local area network (LAN) that can use fictitious IP addresses in order to access the instrument (as well as other computers on the LAN). The figure below shows a conceptual diagram of this configuration. While the IP addresses are fictitious, other networking parameters are still required and your network administrator can help you set up this type of LAN.

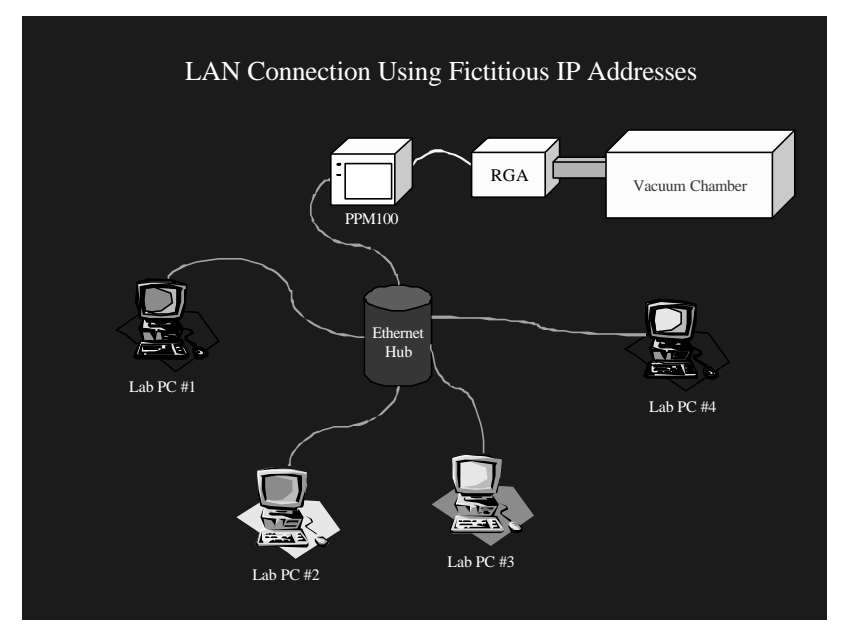

*Figure 7-4. Internal LAN Configuration*

Note that no connection to the internet is made in this LAN. The network is completely within your laboratory or plant floor, so security from an outside attack on this LAN is not a concern. Of course this also means that *you* cannot access the LAN outside of the workplace. However, the PPM100 *can* be accessed from other computers on the same LAN.

### <span id="page-246-0"></span>**Conventional LAN Configuration**

Chances are good that you are currently using a LAN with real IP addresses that is also connected to the internet through a firewall. A firewall is a piece of hardware designed to exclude unwanted data traffic coming from the outside world. A gateway is often employed in order to allow data traffic from the LAN to reach the outside world. Within a LAN that is using real IP addresses, you need to contact your network administrator in order to set up your EWS. For details, see the section 'Network Administration Concerns'.

This configuration allows anyone on your LAN to use the EWS. With a gateway in place, it also allows the EWS to send out email to a computer which is outside the LAN. However, this configuration may not allow you to monitor or control your vacuum system from outside your workplace. Talk with your network administrator for their advice on setting up this configuration to allow outside access to the PPM100. To maintain the security of the LAN, your administrator may wish to place the PPM100 outside the firewall, as described in the next section.

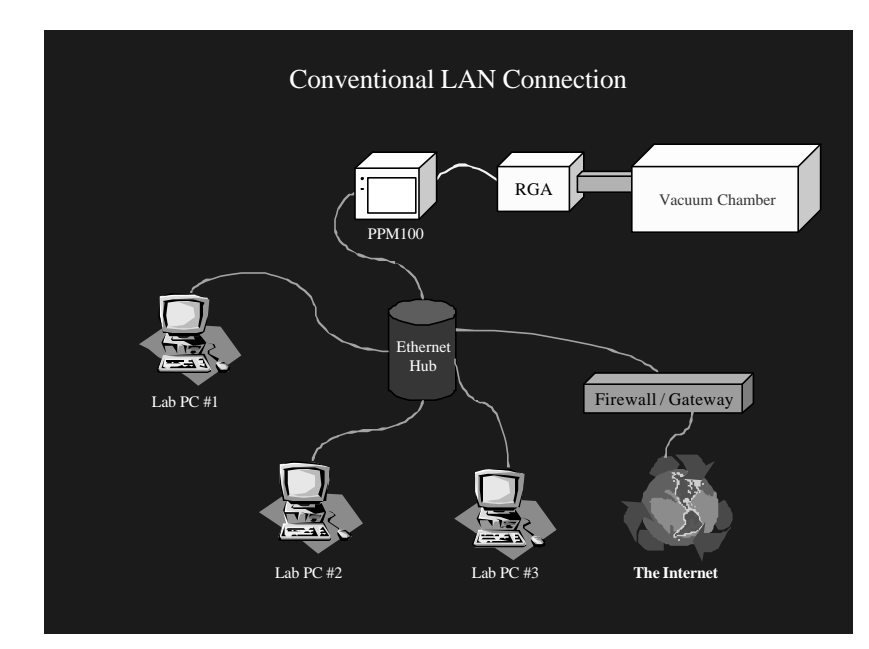

*Figure 7-5. Conventional LAN Configuration*

# <span id="page-247-0"></span>**Outside Firewall Configuration**

Here, the PPM100 is connected to the world wide web via a router outside the workplace firewall. This connection requires setting up real network parameters (as discussed in the previous sections) and your network administrator should work with you to set up this type of connection. This configuration allows you to interact with your instrument from any computer, anywhere on the internet, via a standard browser. You can monitor your data, control relay states, and even receive email notification about relay state changes, from any location. There is a trade-off for all this flexibility and power. Once your instrument is accessible throughout the world, security issues must be addressed. See 'Configuring EWS Security' later in this chapter.

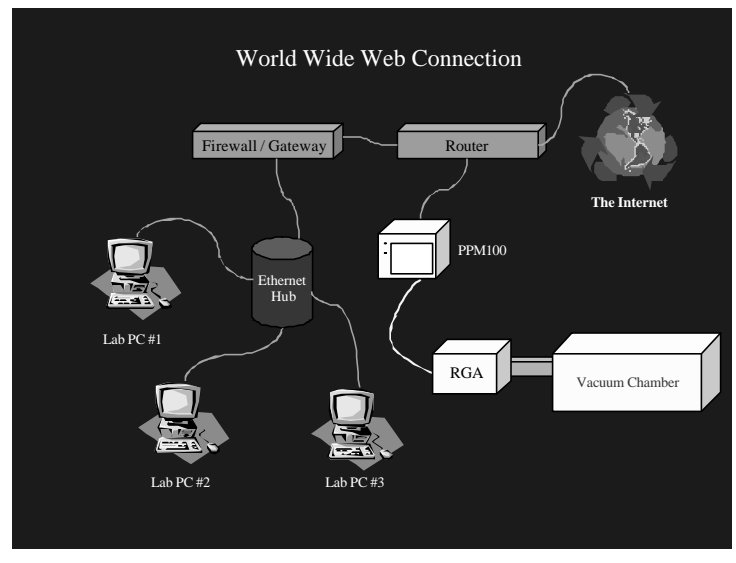

*Figure 7-6. Outside Firewall Configuration*

# <span id="page-248-0"></span>**Testing with a Crossover Cable**

Before putting your instrument on the web, it is best to test it via a direct PC to instrument connection. You will need an ethernet crossover cable, and a computer with a network card, already configured with network parameters. If you need to set up a computer for networking, contact your network administrator. Please do not contact SRS for support of your network. A workstation attached to the same network you wish to use the EWS with is ideal for this test. If the computer is already hooked up to a network, make sure disconnecting it will not cause problems for others on that network.

In this crossover configuration, real networking parameters (Subnet mask, DNS, Gateway) are not required.

- 1) Make sure the PPM100 is powered up and running normally.
- 2) Disconnect the computer from its ethernet network.
- 3) Connect the PPM100 EWS to the computer using a crossover cable.
- 4) From the command line prompt of your workstation, enter the command 'ipconfig'. This command will report the workstation's IP address.
- 5) On the PPM100, go to the Main/Remote/Web menu. Make sure the EWS is Disabled.
- 6) For this test, the IP address can be 'fictitious'. Set the EWS to use a fictitious address by subtracting one from the IP address of your workstation. For example, if your workstation IP address was reported as 111.111.111.111, use 111.111.111.110 for your fictitious EWS IP address. This is the only networking parameter required for this crossover test.
- 7) In the PPM100 Main/Remote/Web menu, set EWS to Enabled. This sets the IP addresses in the EWS and starts the EWS.
- 8) Under Main/Remote/Web, touch [Web Queue]. This screen should show web server activity as it queries the PPM for information. Allow the web server to gather information from the PPM for several seconds.
- 9) Run a web browser on your workstation. At the browser's "http://" prompt, type the fictitious IP address you set on the PPM100 front panel and hit the return key. In a moment, you should see the opening screen of the web page.

If you did not see the opening screen within a few seconds, make sure of the following:

- The web server is enabled. Check Main/Remote/Web/Web Queue (see above) for activity.
- When the cable is plugged in and the server is enabled, a green activity light on the ethernet connector on the rear panel should be illuminated. Verify this light is on. If it does not light, there may be a hardware problem with the crossover cable or your PC network card.
- The IP address on the front panel of the PPM100 matches the IP address you typed in on your browser.
- The crossover cable is connected directly from the PC to the PPM (no hub or switch is in the path).
- <span id="page-249-0"></span>The cable is wired as a crossover cable.
- If the web page display seems garbled or if parts are incomplete, try waiting a few seconds and reloading the page in your browser. The most likely cause for this problem is that the web server has not had time to initialize.

# **Testing Within a Network**

In order to test your EWS with a real network, you will need an IP address from your network administrator. You will also need the subnet mask, and IP address of the default gateway machine. You can get these addresses from the administrator. If you wish to use electronic mail, you may also wish to obtain the address of a domain name server (DNS).

- 1) Make sure the EWS is Disabled (Go to the Main/Remote/Web menu on the PPM100 if necessary).
- 2) Set the IP address.
- 3) Set the gateway address and subnet mask.
- 4) Connect the PPM100 EWS to a hub (or other network connection) with a standard ethernet network cable. *Do not use a crossover cable*.
- 5) In the PPM100 Main/Remote/Web menu, set EWS to Enabled. This sets the IP addresses in the EWS and starts the EWS.
- 6) Under Main/Remote/Web, touch [Web Queue]. This screen should show web server activity as it queries the PPM for information. Allow the web server to gather information from the PPM for several seconds.
- 7) Run a web browser on your computer. At the browser's "http://" prompt, type the IP address you entered on the PPM100 front panel and hit the return key.

If you did not see the opening screen within a few seconds, make sure of the following:

- The web server is enabled. Check Main/Remote/Web/Web Queue (see above) for activity.
- When the cable is plugged in and the server is enabled, a green activity light on the ethernet connector on the rear panel should be illuminated. Verify this light is on. If it does not light, there may be a hardware problem with the crossover cable or your PC network card.
- The IP address on the front panel of the PPM100 matches the IP address you typed in on your browser.
- The ethernet cable is connected from the PPM100 to a hub or other ethernet port (not directly to a PC).
- The cable is *NOT* a crossover cable.
- If the web page display seems garbled or if parts are incomplete, try waiting a few seconds and reloading the page in your browser. The most likely cause for this problem is that the web server has not had time to initialize.

#### <span id="page-250-0"></span>**Note**

Your local network environment may prohibit your ability to get web pages from the EWS from outside your facility. See the section below entitled 'Network Configurations' and consult your network administrator for possible solutions.

# **Configuring EWS Security**

You must decide if the PPM100/EWS offers enough security for your application. The EWS employs a number of security measures, however*, no network can be made entirely secure!* All security measures are implemented from the front panel of the PPM100 and cannot be changed via the web interface. This ensures that only authorized users set security levels.

Monitoring of the PPM100 through the EWS is allowed for all users. The security measures are designed to prevent unauthorized users from making changes to the PPM100 settings.

### **Web Server Enable**

If you use your EWS only during certain hours, simply disable it when not in use. No web monitoring or control of the PPM100 is possible when the EWS is disabled. This setting can only be changed from the front panel.

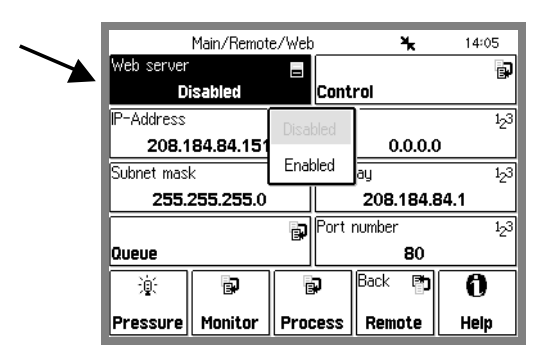

*Figure 7-7. Web server enable/disable.*

### **Important**

Whenever network setup information is changed, you must wait at least 5 seconds for the changes to take effect.

### **Web Control Enable**

If you only wish to monitor your vacuum system from the web, you should disable Web Control. Web Control of the PPM100 includes setting relay states, running scans, and configuring email. When control is disabled, the EWS does not allow changes to the PPM100 settings. If you allow web control, make sure that the security features below are enabled.

Touch [Control] in the Main/Remote/Web menu to access the control and security features of the EWS.

<span id="page-251-0"></span>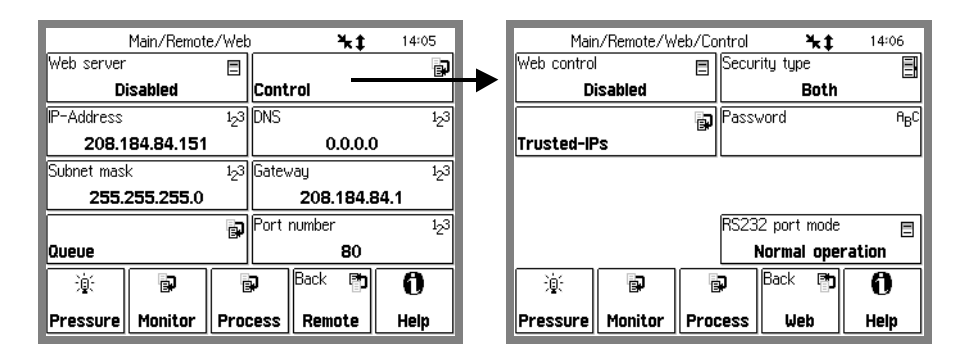

*Figure 7-8. Web Control menu.*

### **Security Type**

The PPM100 offers a choice of security options when web control is enabled.

# **IP Checking**

Within a networking environment in which the IP addresses do not change (the IP addresses are static), you can limit who has access to the instrument by checking the IP address of users asking for data.

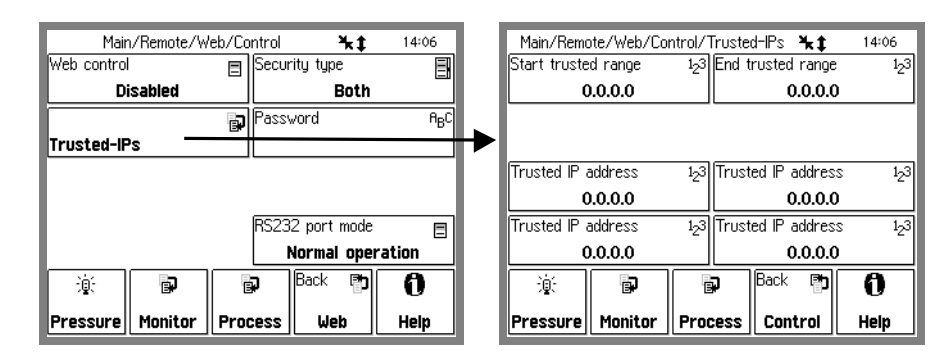

*Figure 7-9. Trusted-IP setup menu.*

The PPM100 allows you to specify the IP addresses that will be allowed to access the instrument over the web. You may specify a range of addresses as well as four addresses that are outside that range. The addresses outside the range are for trusted users outside the local network with static IP addresses. If your network uses dynamic IP addresses, but they always fall in the same range, you can still use IP checking security. If you do not require control of the EWS via a dial-up connection, this is the security measure to use.

Note that no password is required - if the IP address is trusted, control access is granted.

## **IP and Password Checking**

As an extra measure of security in addition to IP checking, you can also assign a password to gain access to control of the PPM100. If you have set special parameters that are to remain unchanged even by in-house personnel, this is this measure to use.
### **Password Checking Only**

This is the lowest level of security for the PPM100's control functions. However, if you require access to the control functions over a dial-up connection to the instrument, this is the method to use. A dial-up connection almost always assigns a different IP address to your connection each time you log on to your internet service provider (ISP). This means IP checking is not a feasible option.

### **Note**

*The password exchange is not encrypted*. This means that if someone is monitoring your communication with the EWS, they will see your password.

## **Using the EWS**

To view the EWS web pages, simply type the IP address of the EWS into your web browser.

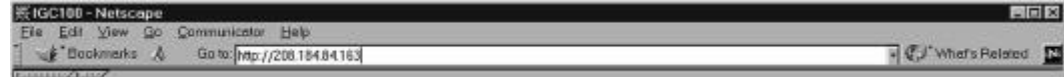

|                     |                        | Function: MONITOR               |                    |                 |                       |
|---------------------|------------------------|---------------------------------|--------------------|-----------------|-----------------------|
|                     |                        | Last Reading : 15jul03 at 13:31 |                    |                 |                       |
| MSRS                | Gauges                 |                                 |                    |                 |                       |
| Web-Enabled PPM100  | Gauge                  | Reading                         | Name               |                 |                       |
| Name: SRS PPM100    | PP <sub>1</sub>        | 1.68-07 Torr                    | Hydrogen           |                 |                       |
|                     | PP <sub>2</sub>        | 5.31-09 Torr                    | Helium             |                 |                       |
|                     | PP <sub>3</sub>        | 2.71-07 Torr                    | Water              |                 |                       |
| Functions           | PP4                    | 2.44-06 Torr                    | Nitrogen           |                 |                       |
| Monitor             | PP <sub>5</sub><br>PP6 | 4.87-07 Torr<br>4.05-08 Torr    | Охудеп<br>Argon    |                 |                       |
|                     | PP7                    | 8.10-09 Torr                    | Pump oil           |                 |                       |
| <b>Get Readings</b> | PP <sub>8</sub>        | 1.21-07 Torr                    | CO2                |                 |                       |
|                     | AN1                    | $+6.822V$                       | FLOW CONTROLLER    |                 |                       |
| Show Stored Plot    | AN <sub>2</sub>        | $+5.319V$                       | PULSED VALVE       |                 |                       |
|                     |                        |                                 |                    |                 |                       |
|                     | AN3                    | $-0.212V$                       | HEATING JACKET     |                 |                       |
| Auto Monitor        | AN4                    | $+7.984V$                       | THROTTLING VALVE   |                 |                       |
| <b>GetUserlog</b>   | Relay Status           |                                 |                    |                 |                       |
| Process History     | Channel                | $\mathbf{1}$                    | $\overline{a}$     | з               | 4                     |
| E-moil Status       | Description            | <b>GATE VALVE</b>               | <b>HEAT JACKET</b> |                 | TURBO PWR WATER LINES |
|                     | <b>Current State</b>   | <b>INACTIVE</b>                 | <b>INACTIVE</b>    | <b>INACTIVE</b> | <b>INACTIVE</b>       |
| Get Datalog:        |                        | MANUAL                          | MANUAL             | MANUAL          | MANUAL                |
| Pressures V         |                        |                                 |                    |                 |                       |
| A/D Voltages        | Channel                | 5                               | 6                  | 7               | 8                     |
| Relay States        | Description            | <b>DETECTOR</b>                 | DIFF PUMP PWR      | PULSED VALVE    | <b>MECH PUMPS</b>     |
| TTL Levels I        |                        | <b>INACTIVE</b>                 | <b>INACTIVE</b>    | <b>INACTIVE</b> | <b>INACTIVE</b>       |
| Get Web Output @    | <b>Current State</b>   | MANUAL                          | MANUAL             | MANUAL          | MANUAL                |
| Get CSV Output C    |                        |                                 |                    |                 |                       |
| Control             |                        |                                 |                    |                 |                       |
| Request Control     |                        |                                 |                    |                 |                       |

*Figure 7-10. Enter the PPM100's IP address into your browser.*

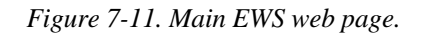

## **Bookmarking the PPM100**

You can add a bookmark to the PPM100 in your browser. Be sure to rename the bookmark to something meaningful. If you are accessing multiple PPM100's, make sure each bookmark is unique.

## **Monitoring the PPM100**

The simplest use of the EWS is to monitor your data. The EWS offers four distinct ways to monitor.

- Display a page with all active gauges and current relay states
- Monitor selected parameters in an automatically updated window
- Display the data log to see how your system is behaving over time.
- Display a graph of partial pressure versus time or partial pressure versus mass (MassSpec Display).

### **Get Readings**

Get Readings reports the value of all inputs that are not in an error state as well as the process control relay states. If a gauge reading does not appear, use the Auto Monitor function described below to display the error state of the gauge. Note that all analog ports which can be converted to capacitance manometer readings are listed twice; the display shows both the analog voltage and the corresponding pressure value.

The system name (default "SRS PPM100") can be changed in the Main/Remote menu of the PPM100. This is important if you are monitoring multiple units.

This screen only updates when you click Get Readings. For continuous updates, use Auto Monitor.

### **Show Stored Plot**

Show Stored Plot exists to allow examination of a pressure graph after it is acquired. If the system the PPM is sampling shows unusual yet transient behavior, performing the scan again at a later time may not reveal the problem. Any plot (analog scan, pressure versus time chart or voltage versus time chart) is automatically stored in the EWS memory after it is acquired. If desired, a technician can inform a supervisor at a remote location to look at the unusual scan through Show Stored Plot. Note that only one plot can be stored at any given time. If a new plot is acquired, it overwrites the old one. Access of the stored plot is allowed by all users, even those without control privileges.

### **Auto Monitor**

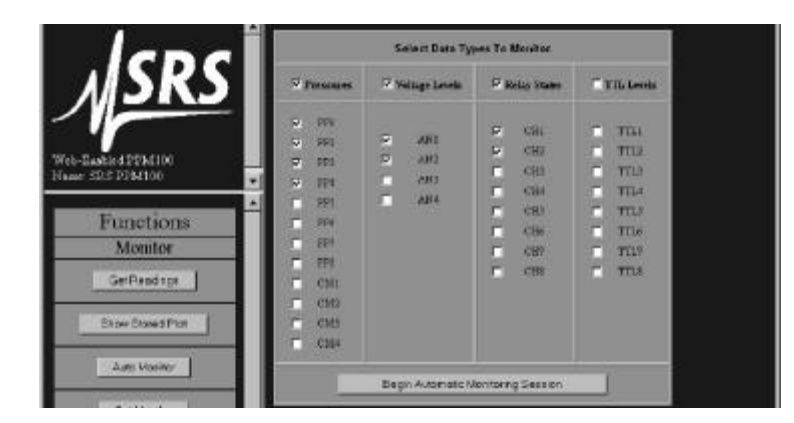

*Figure 7-12. Auto Monitor menu.*

This function allows automatic monitoring of specific inputs or values. Select the quantities you wish to monitor from the menu and how often you wish the display to update. A new browser window will be created displaying only the selected data. This window will refresh every 20 seconds (depending upon network availability). The auto monitor function will show the status of a gauge that cannot report a value.

The auto monitoring window can be on your desktop while you work, allowing you to keep tabs on critical parameters (see below). You can create multiple windows to group critical parameters by type, or use a single window and look at several types of data at once. This feature can be especially useful when a relay state is tied to a pressure reading; you can make absolutely sure that the relays are functioning correctly with the given pressure input. These same ideas can be applied to the analog inputs to monitor parameters such as temperature.

|                 |                                | File Edit View Favorites Tools Help |  |  |  |
|-----------------|--------------------------------|-------------------------------------|--|--|--|
|                 | Data taken at 12feb03 at 15:42 |                                     |  |  |  |
|                 | Gauge Type Gauge Reading       | <b>Gauge Name</b>                   |  |  |  |
| PP1             | 9.30-09 Torr                   | Hydrogen                            |  |  |  |
| PP <sub>2</sub> | 3.96-10 Torr                   | Helium                              |  |  |  |
| PP3             | 1.32-08 Torr                   | Water                               |  |  |  |
| PP4             | 1.67-07 Torr                   | Nitrogen                            |  |  |  |
| AN1             | $-0.247$ V                     | FLOW CONTROLLER                     |  |  |  |
| AN2             | $+6.163$ V                     | <b>ARGON OUT</b>                    |  |  |  |
| CH <sub>1</sub> | ON                             | <b>GATE VALVE</b>                   |  |  |  |
| CH <sub>2</sub> | OFF.                           | <b>HEATING JACKET</b>               |  |  |  |

*Figure 7-13. Auto Monitor window.*

### **Process History**

This function will return up to the last 20 events in the process history. Each entry of the history has a timestamp, a listing of what relays were active at that moment, a listing of what relays were under automatic control at that moment, and what change took place at that moment. By examining the process history, you can trace how your vacuum system arrived in its current state. Often, you can quickly diagnose a problem in your vacuum system when you learn which interlocks were activated and the order in which they were activated.

|                                        |                                       |               | <b>Process Control History</b> |   |                      |                     |
|----------------------------------------|---------------------------------------|---------------|--------------------------------|---|----------------------|---------------------|
|                                        | Timestamp                             | Active Relays | Automatic Relays Channel       |   | Name                 | <b>Change</b>       |
| VERS                                   | 12feb03 15:34:32                      | 10101130      | 10101000                       | а | <b>DIFF PUMP PWR</b> | State Inactive      |
|                                        | 12feb03 15:32:44                      | 10101111      | 10101000                       | z | HEATING JACKET       | Mode Manual         |
|                                        | 126603153242                          | 10101111      | 11101000                       |   | <b>GATEVALVE</b>     | Mode Auto           |
|                                        | 12feb03 15:32:09                      | 10101111      | 01101000                       |   | <b>GATEVALVE</b>     | State Active        |
| Web-Enabled PPM100<br>Name: SRS PPM100 | 12feb00 15:30:47                      | 00101111      | 01101000                       | ø | <b>FLOW CONTROL</b>  | State Active        |
| ۰                                      | 12feb00 15:30.47                      | 00101011      | 03101000                       | ä | <b>FLOW CONTROL</b>  | Mode Manual         |
| ۰                                      | 12feb00 15:30:31                      | 00101011      | 03103100                       |   | <b>GATEVALVE</b>     | State Inactive      |
| Functions                              | 12feb00 15:30:31                      | 10101011      | 01101100                       | t | <b>GATE VALVE</b>    | Mode Manual         |
| Monitor                                | 12feb00 15:30:21                      | 10101011      | 11101100                       | з | <b>ARGON VALVE</b>   | State Active        |
| GetReadings                            | 12feb00 15:30:11                      | 10100011      | 11101100                       | 4 | <b>WATER LINES</b>   | State Inacture      |
|                                        | 12feb00 15:26:17                      | 10110011      | 11101100                       | з | <b>TURBO PWR</b>     | <b>State Active</b> |
| Show Stored Plot                       | 12feb00 15:25:59                      | 10010011      | 11101100                       |   | <b>GATEVALVE</b>     | State Active        |
|                                        | 12feb00 15:24:54                      | 00010011      | 11101100                       | à | DIFF PUMP PWR        | <b>State Active</b> |
|                                        | 12feb00 15:24:47                      | 00010010      | 11101100                       | 7 | <b>MECH PUMPS</b>    | State Actine        |
| Auto Monitor                           | 12feb00 15:24:43                      | 00010000      | 11101100                       | 6 | <b>FLOW CONTROL</b>  | Mode Auto           |
|                                        | 12feb00 15:24:41                      | 00010000      | 11101000                       | 5 | <b>ARGON VALVE</b>   | Mode Auto           |
| Get Userlog                            | 12feb00 15:24:35                      | 60010000      | 11100000                       | a | <b>WATER LINES</b>   | <b>State Active</b> |
|                                        | 12feb00 15:24:09                      | 00000000      | 11100000                       | з | <b>TUREO PWR</b>     | Mode Auto           |
| Process History                        | 126-600 15:24:07                      | 00000000      | 1100000                        | з | HEATING JACKET       | Mode Auto           |
|                                        | 12N600 15:23:59                       | 00000000      | 10008000                       |   | <b>GATEVALVE</b>     | Mode Auto           |
| E-mail Stetus                          | 12feb00 14:45.01 Instrument turned on |               |                                |   |                      |                     |

*Figure 7-14. Process History.*

### **Get Datalog**

The Get Datalog function downloads PPM100 log data to your computer, via the web. You can select data from four categories: pressures, analog port values, relay states, and TTL levels. The data is downloaded either as a web page or as a comma separated variable (.csv) file compatible with Microsoft Excel.

### **Web Output**

The number of log points in a web page is fixed at 10 points per data type.

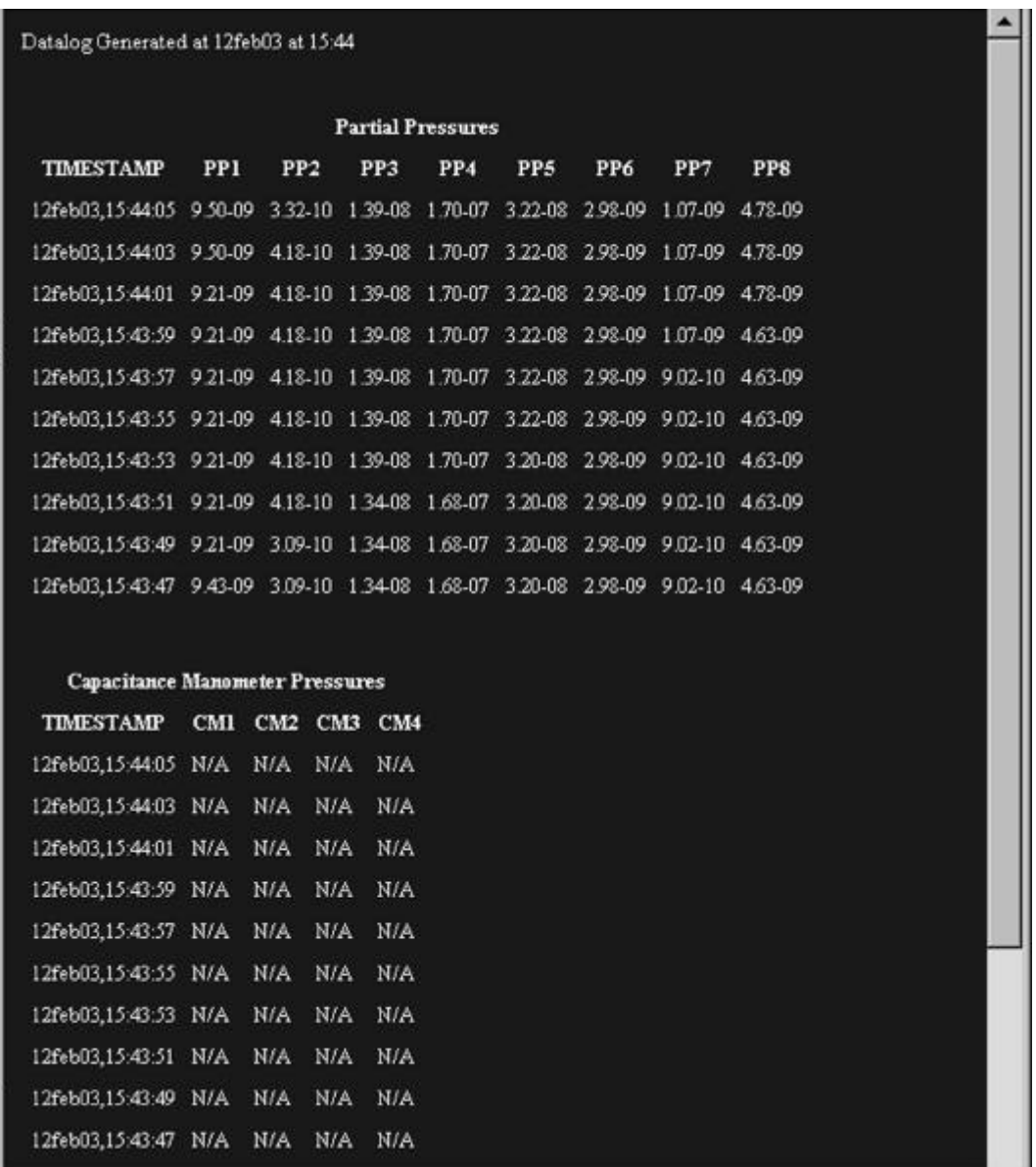

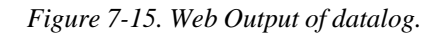

### **CSV Output**

The CSV file is downloaded when you click Get Datalog. If the browser is not set up to automatically handle a .csv file, the data will be displayed in the browser. Users of Netscape Navigator can easily configure the browser to automatically launch Excel (or another graphing program) whenever a .csv file is downloaded.

In Navigator:

- 1) Go to Edit in the menu bar, and choose Preferences.
- 2) In the Category pane, double click on Navigator, then click on Applications.
- 3) Click on New Type. Enter the description "comma separated values", file extension "csv", MIME type "text" and browse to your application. Do not type the quote symbols!
- 4) Click OK.
- 5) Download the CSV data and your chosen application should open. Remember, the application must be able to handle data in this format!

Internet Explorer uses the Windows file associations. Installing Excel usually associates .csv files to Excel. If you need to add the association, go to Windows Explorer or My Computer. Go to View in the menu bar, then choose Options. Click on the File Types tab. Either edit an existing entry or add a new one.

If Internet Explorer will not automatically open Excel, try saving the downloaded .csv data to a file. To do this, right-click on the downloaded data frame and choose view source. This usually opens a Notepad window with the data in it. Save this file to disk. Either double-click on this file to launch Excel or open it from within Excel.

Some browsers may require a page reload after a CSV download. Simply hit the 'reload' icon in your browser.

### **Note**

The EWS is limited in how much data it can send out at a time. Selecting fewer quantities (for example, pressures only instead of pressures and relay states) will increase the number of log points you acquire in a single CSV download.

### **Get Userlog**

This feature is simply for security purposes. It displays the recent activity on the EWS and it shows the IP address and files accessed.

The network settings of the PPM100 are also displayed, including the MAC address.

### **Email Status**

This page displays information about email notification including a summary of the email setup and a list of emails which have been sent from the PPM100. In addition, the number of messages sent is shown along with the maximum number allowed.

For more information about setting up email, see the next section 'Controlling the PPM100'.

## **Controlling the PPM100**

The world wide web allows the ultimate in remote control. You can change parameters of the instrument from virtually any location. For security purposes, the EWS only allows control of relay states, email configuration, some RGA settings and obtaining pressure graphs. All the control functions are under the security layer and require either the correct trusted IP address and/or password in order to gain access.

### **Request Control**

If web control is disabled from the front panel of the PPM100, the control functions do not appear on the EWS web pages. If control is disabled while someone is browsing the page, the control functions will still be in the web page, but any control operation is prevented.

*You must log on* as the controller before any of the control functions can be accessed. Click this button to log on as the controller. Once you log in, the page reloads, and this button is re-drawn as 'Release Control'. *Only one user can have control of the EWS at a time.*

The log on prompt depends upon the type of security selected on the PPM100. If you have selected password or both password and IP checking security, you will have to enter the password. If you are just using IP checking for security, no password is required. In both cases, you will need to enter a controller name for identification purposes.

If someone is already controlling the instrument, you will be informed of their log on name, their IP address, and how long it has been since that controller performed a control function (their idle time). If the current controller has been idle for hours, it is likely they simply forgot to logout by clicking 'Release Control'. For this reason, *you are allowed to take control from an idle user, provided you know the password and/or have a trusted IP.*

### **Release Control**

Click this button to logoff as the controller of the instrument.

### **Note**

Email notification will remain enabled after control is released.

### **Get Chart Type**

This function provides a way to get pressure or voltage versus time graphs over the world wide web. You first select the chart type from a drop-down list. You can select to plot a partial pressure (PP1-8), a capacitance manometer pressure (CM1-4) or a voltage (AN1- 4) versus time. Clicking on the button "Get Chart Type" produces the chart. The time span of the chart depends upon the chart X-axis setting keyed in on the front panel of the PPM100. A typical result from a partial pressure plot is shown in Figure 7-16. If you need to change the displayed pressure range, click on "Analog Scanning" and change the pressure range on that page (see "Analog Scanning" below). Note that the charts plot new data on the left and old data on the right; this is opposite from the way the data are plotted on the PPM100 chart display.

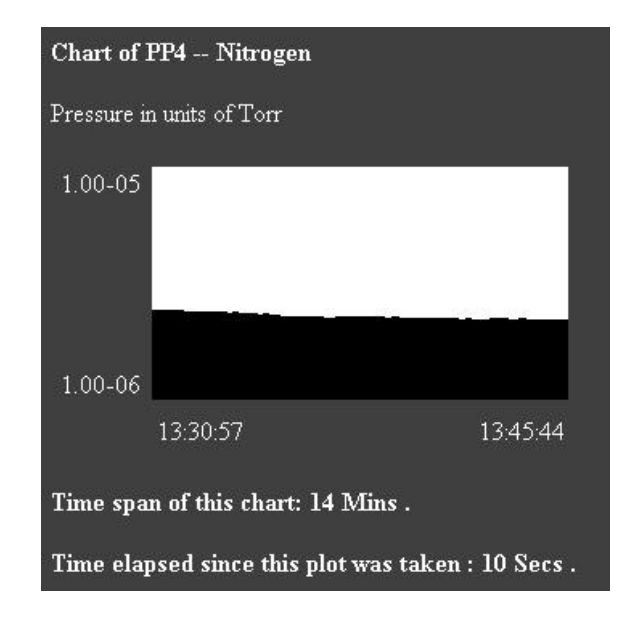

*Figure 7-16. Partial pressure versus time chart.*

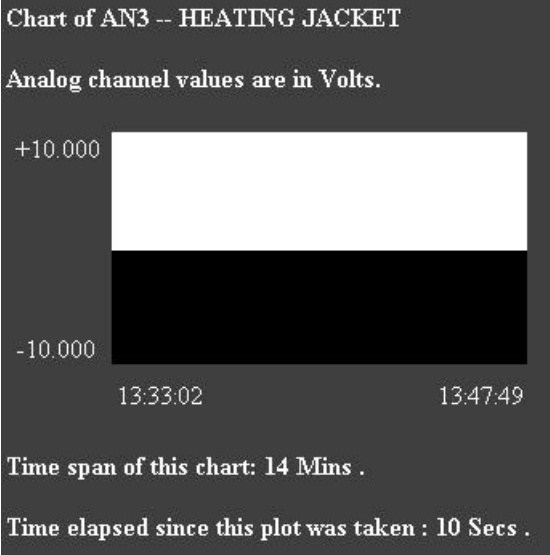

## **MassSpec Display and Analog Scanning**

### **Warning!**

Process control is disabled during an analog scan. The interruption of process control may be lengthy depending upon the scan's parameters. If your PPM100 is actively being used for process control, be sure that it is safe to interrupt your process before performing an analog scan.

This function allows you to set up and acquire an analog scan similar to that shown in Figure 7-18.

*Figure 7-17. Voltage versus time chart.*

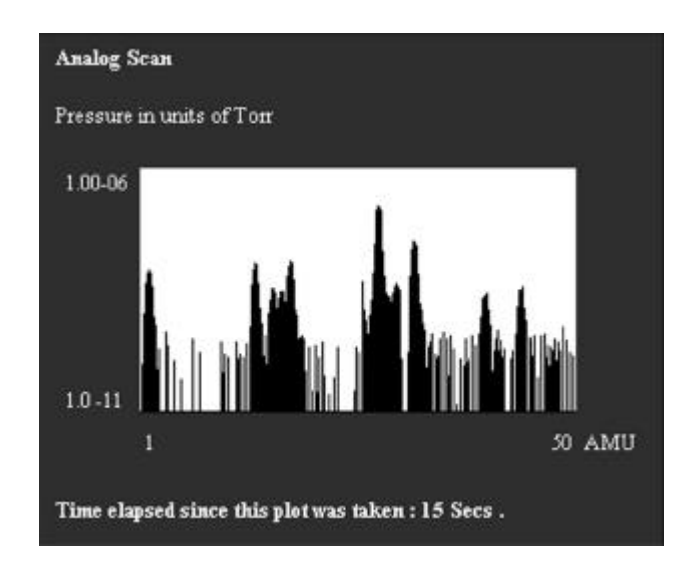

*Figure 7-18. An Analog Scan.*

 You can control the RGA's filament and electron multiplier from the analog scan page (Figure 7-19) as well as setting scan range, noise floor, and displayed pressure limits.

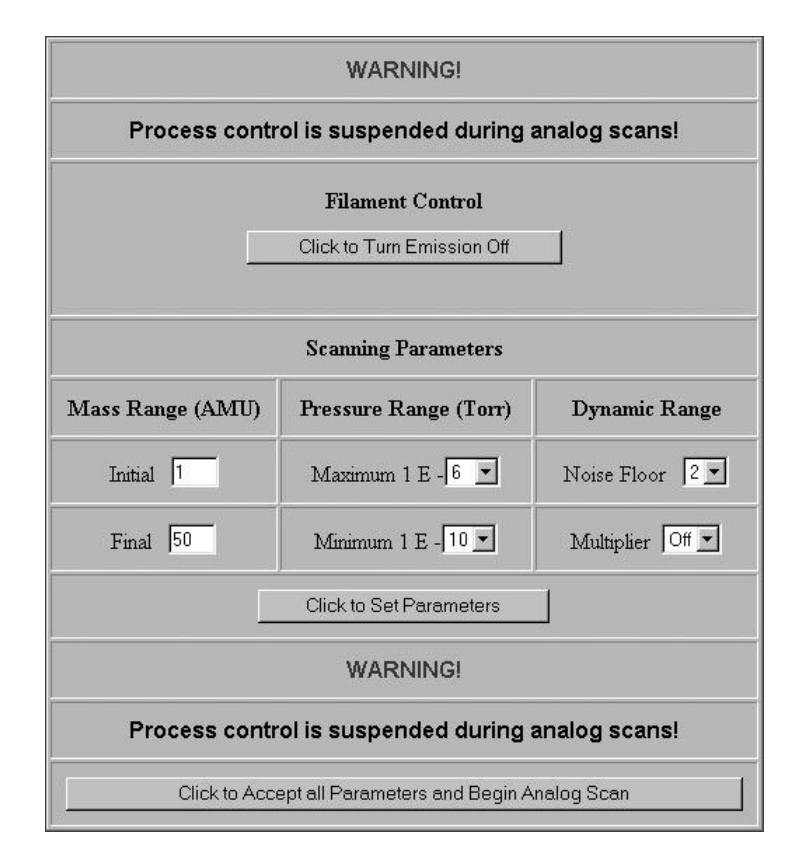

*Figure 7-19. Analog Scan Setup.*

### **Filament Control**

Filament control is a "dynamic button". The function of the button changes depending upon the current state of the RGA. For example, if the RGA's filament is off when this

page is loaded into your browser, the button's label will read "Click to Turn Filament On" and clicking the button will send a request to energize the filament. If the RGA's filament is already on when the page is loaded, the label will read "Click to Turn Filament Off" and clicking the button will send a request to turn the filament off.

### **Multiplier Control**

Multiplier control is a "dynamic button". The function of the button changes depending upon the current state of the RGA. For example, if the RGA's electron multiplier is off when this page is loaded into your browser, the button's label will read "Click to Turn Multiplier On" and clicking the button will send a request to activate the electron multiplier. If the RGA's multiplier is already on when the page is loaded, the label will read "Click to Turn Multiplier Off" and clicking the button will send a request to turn the filament off. Note that your RGA must be equipped with an electron multiplier (RGA Option 01) for this button to have physical meaning.

### **Scanning Parameters**

If you are satisfied with the state of the filament and multiplier, you may still need to adjust some parameters before your scan begins. Each parameter and its function is described below. When you are satisfied with the parameters, press the button labeled "Click to Set Parameters". The changes you made will be sent to the PPM and RGA, and the page will be re-drawn to reflect these changes. If you are happy with the changes, "Click to Accept all Parameters and Begin Analog Scan".

### **Note**

Your scanning parameter changes are NOT submitted until you press the button labeled "Click to Set Parameters". Do not press "Click to Accept all Parameters and Begin Analog Scan" before your changes are submitted.

### **Mass Range**

Set the initial and final mass for your scan by typing values (in AMU) into these boxes. Make sure that your final mass is within the mass range allowed by your RGA ( $\leq 100$  for an RGA100, and so on).

### **Pressure Range**

This parameter allows you to set the minimum and maximum displayed pressure. Rather than keying in a number as in the Mass Range parameters, a drop-down box is used to allow quick changes of scale. Click on the drop-down box and choose an exponent from 0 to -12. For each parameter, this gives a range of 1 to 1E-12 in the pressure units in force on the PPM.

### **Noise Floor**

This parameter changes how fast the RGA performs a scan. A drop-down box is used to select a value from 0-7. If the noise floor is set to 7, the RGA scans very quickly. If the noise floor is set to 0, the RGA scans very slowly. The slower the scan, the better the signal to noise ratio (and the lower the detection limit).

### **Email Notices**

This function allows configuration of the email notification feature. In order to use email, you must have entered a valid gateway address in the PPM100. A valid Simple Mail Transfer Protocol server (SMTP) address is also required. The gateway address is required so the EWS can access the SMTP server. The SMTP server is the machine (typically outside your network) that accepts email and routes it to the appropriate address. These addresses should be obtained from your local network administrator. A mnemonic address may be used only if the PPM100 has a valid DNS address entered.

Remember, email is inherently unreliable - SMTP servers fail, delivery time is inconsistent, you don't read your mail regularly, etc. *Use email notification as a backup* to an interlock system, not in replacement of one.

|                                          |                                   | <b>E-Mail Configuration</b>           |  |  |
|------------------------------------------|-----------------------------------|---------------------------------------|--|--|
| <b>SMTP Server:</b><br>(IP or nunemonic) | 129.156.023.040                   |                                       |  |  |
| From:<br>(Set if needed)                 | ppm100@vacuumlab.com              |                                       |  |  |
| <b>Send Email To:</b><br>(Primary addr.) | vacuser@vacuumlab.com             |                                       |  |  |
| Cc Email To:<br>(Secondary addr.)        | othervacuser@vacuumlab.com        |                                       |  |  |
| Send at most:                            | 16<br>E-mail notices              |                                       |  |  |
| E-mail is:                               | Finabled<br><sup>6</sup> Disabled |                                       |  |  |
|                                          | Send A Test Message:              | Type a test message here.             |  |  |
| CH#/Desc.                                | Event:                            | Message Text (up to 50 chars)         |  |  |
| $\triangledown$ CH1<br><b>GATEVALVE</b>  | <b>Activition</b>                 | Gate Valve Open.                      |  |  |
|                                          | <b>Deactivation</b>               | Gate Valve Closed: Notify Bob @X221   |  |  |
| $\nabla$ CH <sub>2</sub>                 | Activation                        | Heating Jacket On.                    |  |  |
| <b>HEATING JACKET</b>                    | Deactivation                      | Heating Jacket Off. End of Bakeout.   |  |  |
| $\nabla$ CH <sub>3</sub>                 | Activation                        | Turbo pump on.                        |  |  |
| <b>TURBO PWR</b>                         | Deactivation                      | Turbo Pump Off. Call Facilities x222. |  |  |
| $\nabla$ CH4                             | Activation                        | Water Cooling On.                     |  |  |
| <b>WATERLINES</b>                        | Deactivation                      | Water Cooling Off! Call John x223     |  |  |

*Figure 7-20. Email configuration web page.*

### **Testing the Email Function**

It is very important to test the email function before using it routinely. If any address is incorrect, you will never get an email notice.

- 1. Set the SMTP address. Make sure you type it correctly. If you are using a verbose address (relay.mailhandling.com), make sure the DNS address was entered correctly on the PPM100.
- 2. Set the "from" address. The SMTP may require a "from" address that has a certain domain name. The domain name is typically the string after the '@' sign in an email address. For example, if your email address is me@mycompany.com, you may wish to use PPM100@mycompany.com as the "from" address. Ask your network administrator if a particular domain name is required is required to use your SMTP server.
- 3. Set the "to" address; this is the email address where you want notifications to be sent.
- 4. Click the 'Send A Test Message' button.

To learn the fate of your email message, click 'Email Status'. Your sent email and the reply from the SMTP server will be listed there. Any reply other than "250 - OK" is an error. Click 'Email Status' again to refresh the status if it was listed as "-2 -Awaiting reply". If the SMTP reply is "-1 : No Reply", a connection to the SMTP server was never made. Re-check your physical network connection as well as the gateway and SMTP addresses. If no error occurs, but you still do not receive the email, check the "from" and "to" addresses used.

### **Using the Email Function**

Once you have successfully tested the email function, you can set a carbon copy (CC) address to send a copy of the notice to another user. Use only one email address in the CC field.

- 1. Set the email notices to "Enabled". A test message can always be sent by clicking the "Send A Test Message" button, even if email notification is disabled. If you will be unable to receive email for an extended period, it is a good idea to disable relay-linked email notification.
- 2. Set the maximum number of relay-linked email notices the EWS is allowed to send. This feature prevents accidental flooding of your mailbox. The default is 16. You probably wish to limit this number even further. The maximum cannot be set higher than 32. To reset the email count after a number of emails have been sent, disable email by setting the notices to "Disabled" and then clicking "Use This Email Configuration", then re-enable email.
- 3. Link process relays to email notices by clicking their checkboxes. The subject line of each email will be the channel number of the relay that changed and its new state, e.g. "Channel 1 : Inactive".
- 4. Enter a message you wish to send in the notification for both the activation and deactivation of the relay. Note the message cannot be more than 50 characters long.
- 5. Click "Use This Email Configuration" to store your email setup in the EWS. Verify the configuration is correct by clicking "Email Status".

6. Test that your configuration by manually changing the state of a linked relay from the front panel.

If you wish to clear the configuration when you begin a new process, click "Erase This Email Configuration".

To reset the email count after a number of emails have been sent, disable then re-enable email.

### **Note**

Email notification remains enabled after control is released.

### **Change Relays**

### **Warning!**

Changing relay states from a remote interface can be dangerous. Make sure you understand your vacuum system and all process controls you have in place before using this feature.

By clicking this button, you receive a web page showing the current state of all eight relays of process control. You can set a relay to be active, inactive, or under automatic control. To send your desired relay states to the PPM100, click the button labeled "Click Here To Set All 8 Relays".

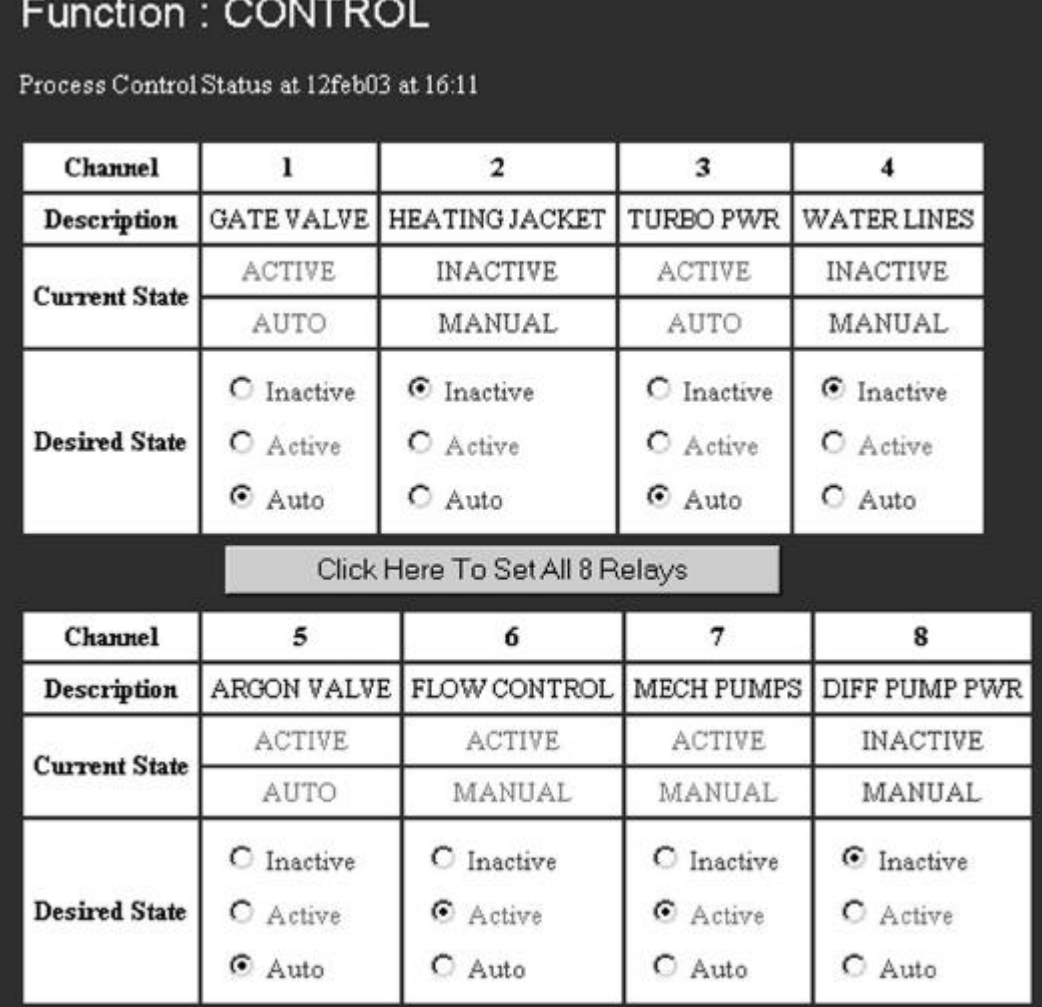

*Figure 7-21. Relay control web page.*

## **Networking Terms**

Some terms that are used throughout this chapter are defined here.

### **Server**

A server is simply a computer capable of delivering data to another computer. Typically, the server is *only* used to deliver data and all its resources are allocated to that task.

### **IP Address**

Each computer that is connected to the world wide web needs to have a unique address in order for other machines to access that computer. An IP address is made up of four bytes. It is often expressed as a set of three digit numbers separated by a '.', e.g. 209.239.160.084.

### **Static IP Address**

A static IP address never changes. Static IP addresses are often used for servers, so that computers on the web can find them.

### **Dynamic IP Address**

A dynamic IP address changes frequently. Often, clients have dynamic IP addresses that are assigned to them when they boot up. When you use a dial-up connection, an IP address is assigned to you each time. This means you get a different IP address every time you log on from a dial-up connection.

### **Fictitious IP Address**

Networks that are not directly connected to the world wide web sometimes use fictitious IP addresses valid only for local communication. Machines connected to this type of network are not directly accessible from outside that network. This improves security of the network and conserves the number of real IP addresses required for a facility. A network of fictitious addresses can be connected to the web using a router.

### **MAC Address**

The media access control (MAC) address is another unique address that belongs to the physical network interface card. It is sometimes called an 'ethernet address'. It is often expressed as a series of hexadecimal codes separated by a dash (for example, 00-00-1A-18-FF-00). The Internet Protocol (IP) maps each machine's individual MAC address to an IP address.

### **DNS Address**

People have a difficult time remembering and using long strings of numbers, so domain name servers are in use. You can think of these machines as a kind of telephone book they associate a particular IP address (209.239.160.084) with a string of characters (www.thinksrs.com). A DNS is not required to use the EWS, but it can make your life a little easier.

### **SMTP Address**

In order to send email, a special machine called a Simple Mail Transfer Protocol server is often used. These servers respond to commands for sending email and will forward your messages to the recipient's local mail handling machine.

## Chapter 8

# **Troubleshooting and Maintenance**

Troubleshooting a vacuum system can be a complex and daunting task. This chapter contains troubleshooting information for the PPM100. Please read and follow all warnings presented in this chapter. See 'Safety and Preparation for Use' at the beginning of this manual to remind yourself of some of the dangers involved in working with vacuum systems.

## **In This Chapter**

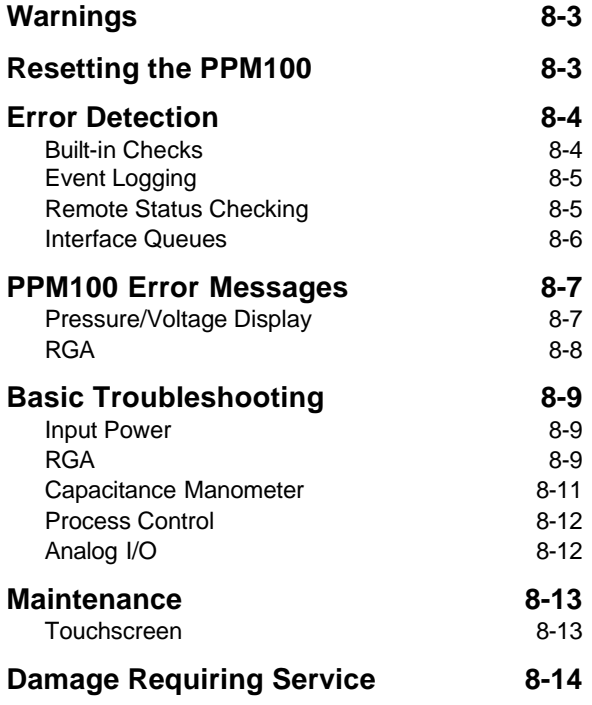

## <span id="page-270-0"></span>**Warnings**

- **Read and follow all 'Safety and Preparation for Use' warnings before handling this product (see front of this manual).**
- Dangerous voltages, capable of causing injury or death, are present in this instrument. Use extreme caution whenever troubleshooting any of its parts.
- Do not substitute parts or modify the instrument. Do not use the product if it has unauthorized modifications. Return the product to Stanford Research Systems for service and repair to ensure that safety features are maintained.
- Use only SRS supplied replacement/accessory parts.
- The PPM100 controller does not have any serviceable parts.
- Consult the 'Damage Requiring Service' section at the end of this chapter for instructions on how to return the instrument for authorized service and adjustment.

## **Resetting the PPM100**

If the unit appears to be 'hung' and unresponsive to front panel inputs, disconnect and then reconnect line power.

To reset the instrument to its default settings, turn the unit on (using the red POWER key) while holding down the E. MULTIPLIER key.

## <span id="page-271-0"></span>**Error Detection**

### **Important**

### **Diagnose and troubleshoot problems as soon as they are detected.**

Even though the hardware tests built into the PPM100 can test the instrument for a large variety of problems, they cannot detect all possible error conditions.

If system downtime is of prime concern, it is recommended that a spare PPM100 unit be available for immediate replacement in the cause of failure or problems.

## **Built-in Checks**

Several built-in hardware tests automatically check the RGA head when the unit is turned on. Additional tests are performed (as required) during the routine operation of the mass spectrometer. Error and Status registers, routinely queried by the PPM100, store the results of all tests in the RGA head's internal memory.

### **Tip**

For a detailed listing of RGA Error conditions and Troubleshooting options , consult the RGA's Operation and Programming Manual.

Several additional built-in hardware test procedures automatically check the PPM100 electronics when the unit is turned on, and continuously track the internal workings of the controller during operation.

All detected PPM100 and RGA errors are immediately reported through on-screen messages, audio alarms, LEDs or over the computer interfaces.

### **Error Messages**

Text error messages are shown in the Data Bars and Data Boxes of the PPM100 display. Consult the 'Error Messages' section of this chapter for more information.

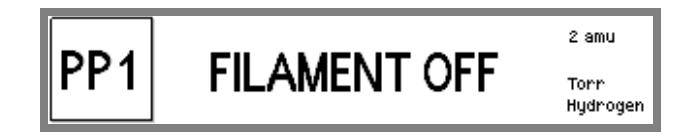

Touch the Data Box and choose 'Status Information' to display an explanation of the gauge status message.

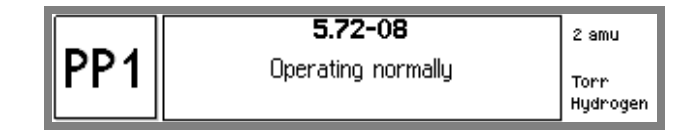

### **Audio Alarms**

Sounds are used to draw the user's attention to potentially serious problems.

### <span id="page-272-0"></span>**Error Status Words**

Internal status words signal all status and error conditions through the computer interfaces.

### **RGA Error Pop-up Windows**

RGA Errors are reported through pop-up windows which display RGA error codes and, in some cases, troubleshooting instructions. Consult Chapter 9 of the SRS *RGA Operation and Programming* manual to obtain troubleshooting information for all RGA error codes.

### **RGA Error LED**

A Red LED on the back plane of the RGA Electronics Box lights up to indicate the presence of detected Errors within the RGA Head. All detected RGA Errors are prompted, and described, on the front panel of the PPM100.

### **RGA Connection Indicators**

The status of the RGA RS-232 connection between the PPM100 and the RGA head is indicated by a connection icon at the upper right of the LCD screen.

- The connected symbol indicates that the RS-232 connection to the RGA head is ٦. fully functional and in normal operation mode.
- Σ. The unconnected symbol indicates that the RS-232 interface is configured for normal operation mode but that the PPM100 has failed to detect the RGA head.
- Indicates that the HOST RS-232 port is in Pass Through Mode. P/T

## **Event Logging**

All Process Control events are stored in the Process History log. Use the [History] QuickKey in the Process Control Display to trace all channel actions and debug your process control settings. Use the [Overview] QuickKey to list the state and rules for all the Process Control channels.

## **Remote Status Checking**

Status reporting commands are available to query the RGA, Gauges and Process Control Status through the computer interfaces. Users developing their own control software should integrate status-checking commands into their programs and use them to monitor the condition of their system. Status checking and error reporting should be an integral part of any custom-built control software.

The PPM100 controller offers sophisticated error and status reporting capabilities, beyond the simple error reporting capabilities of the RGA Head.

### **Tip**

Keep in mind that the PPM100 also offers a pass-through communication mode that can be used to query the RGA's Error and Status bytes directly through the PPM100 interface.

### <span id="page-273-0"></span>**For More Information**

Consult Chapter 6 for a complete listing of the error checking commands and status registers.

Consult Chapter 6 of the SRS *RGA Operation and Programming* manual for details on RGA error codes and status checking commands.

### **Interface Queues**

The PPM100 buffers the most recent characters received and transmitted over the RS-232 (HOST RS-232), GPIB, USB and Web interfaces. A Queue Display, accessed through the Remote submenu of the Main Menu, shows the interface history for both transmitted and received data. Use this feature to troubleshoot communications during the development of your custom control software.

### **For More Information**

Consult the RS-232, GPIB, USB and Web Queue menu items in Chapter 3 of this manual. Consult Chapter 6 for communications troubleshooting information.

## <span id="page-274-0"></span>**PPM100 Error Messages**

Error Messages alert PPM100 users of instrument malfunctions detected during normal operation. They are short descriptive messages (one or two words) displayed within a Data Box or Data Bar where measurements are normally displayed. Touch the Data Box and choose 'Status Information' to display a more complete description of the problem.

The following tables list all Error Messages, along with possible causes and recommended solutions.

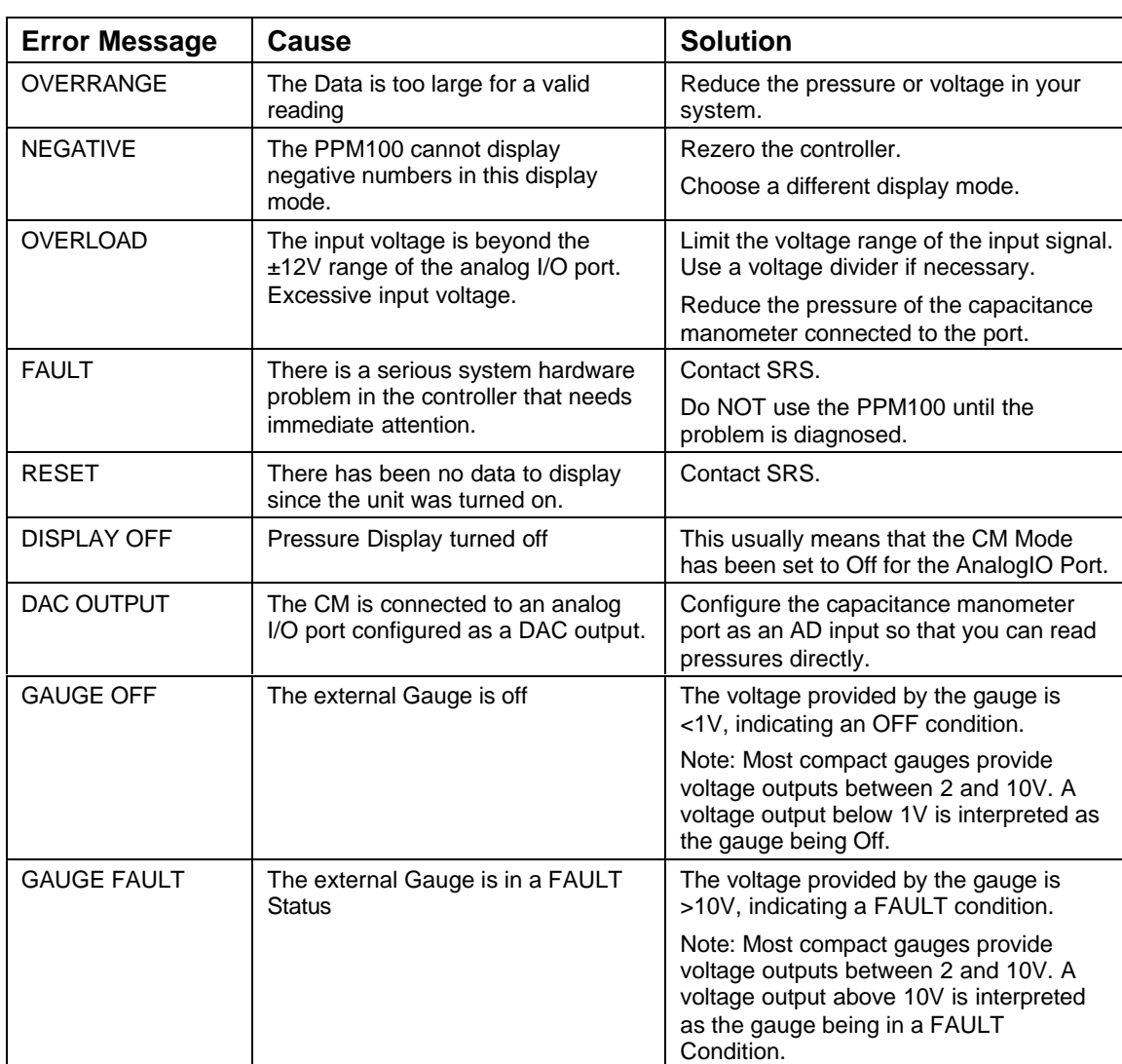

## **Pressure/Voltage Display**

<span id="page-275-0"></span>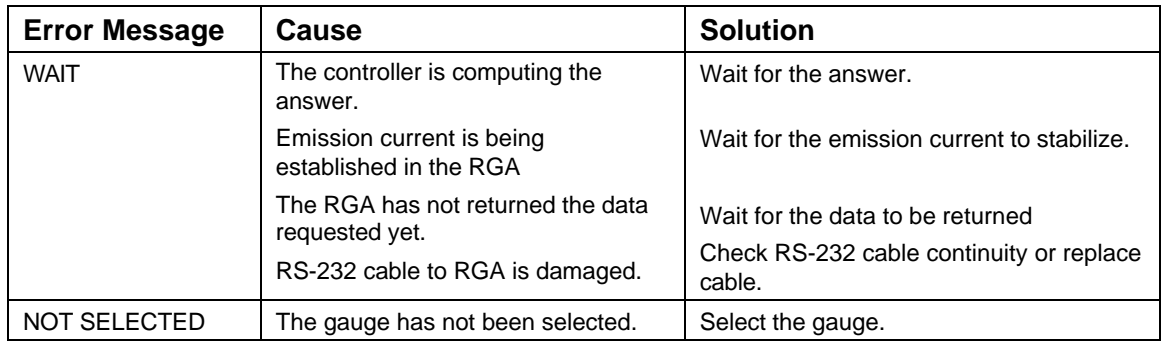

## **RGA**

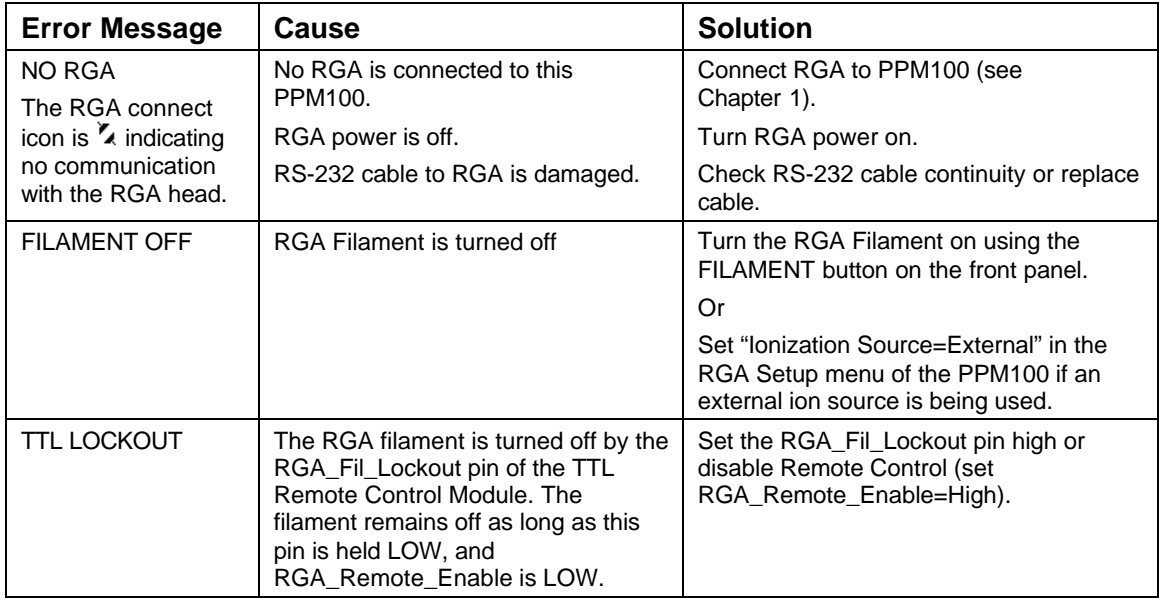

## <span id="page-276-0"></span>**Basic Troubleshooting**

This section documents symptoms, causes and possible solutions for some of the common problems encountered during the operation of a PPM100 controller.

### **Note**

**The problems listed below DO NOT GENERATE Error Messages.**

## **Input Power**

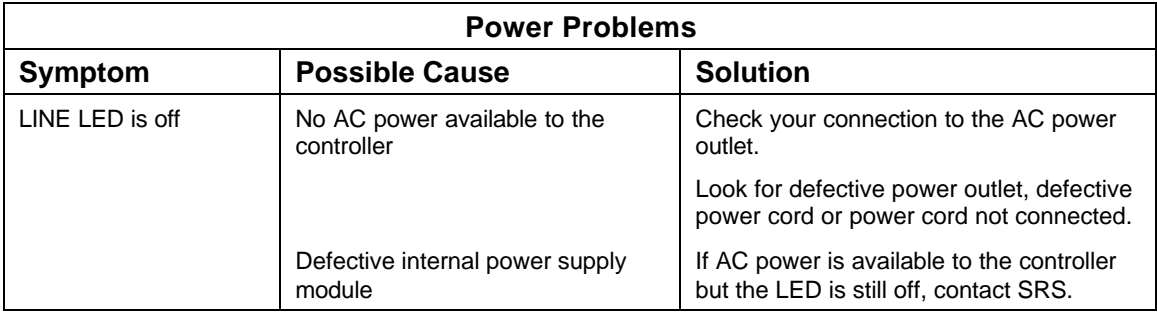

## **RGA**

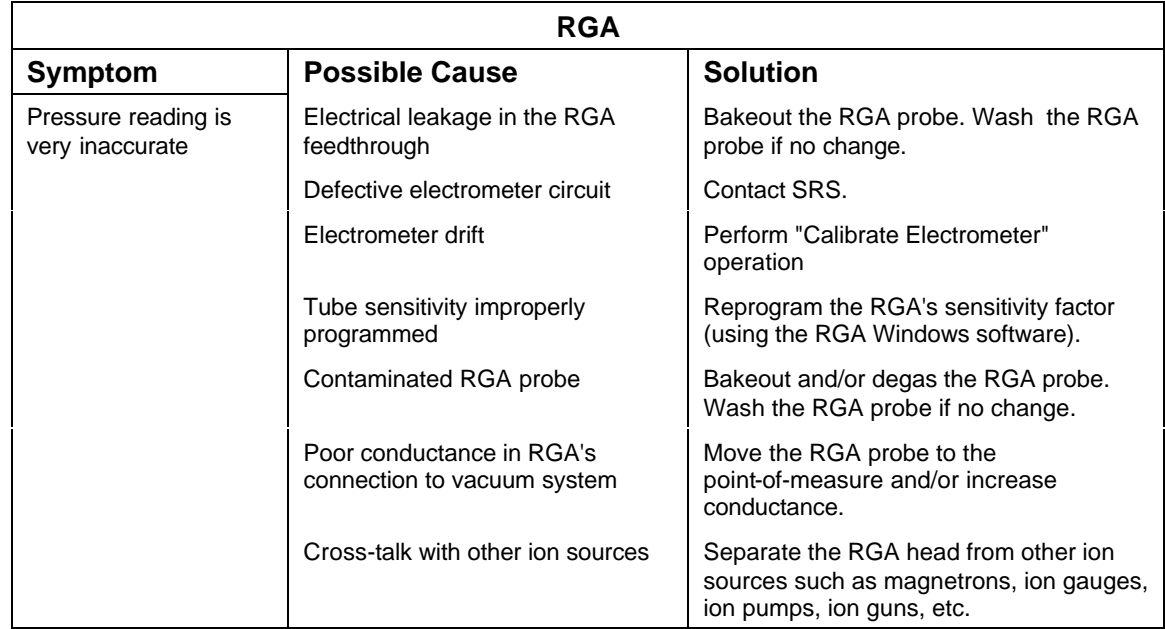

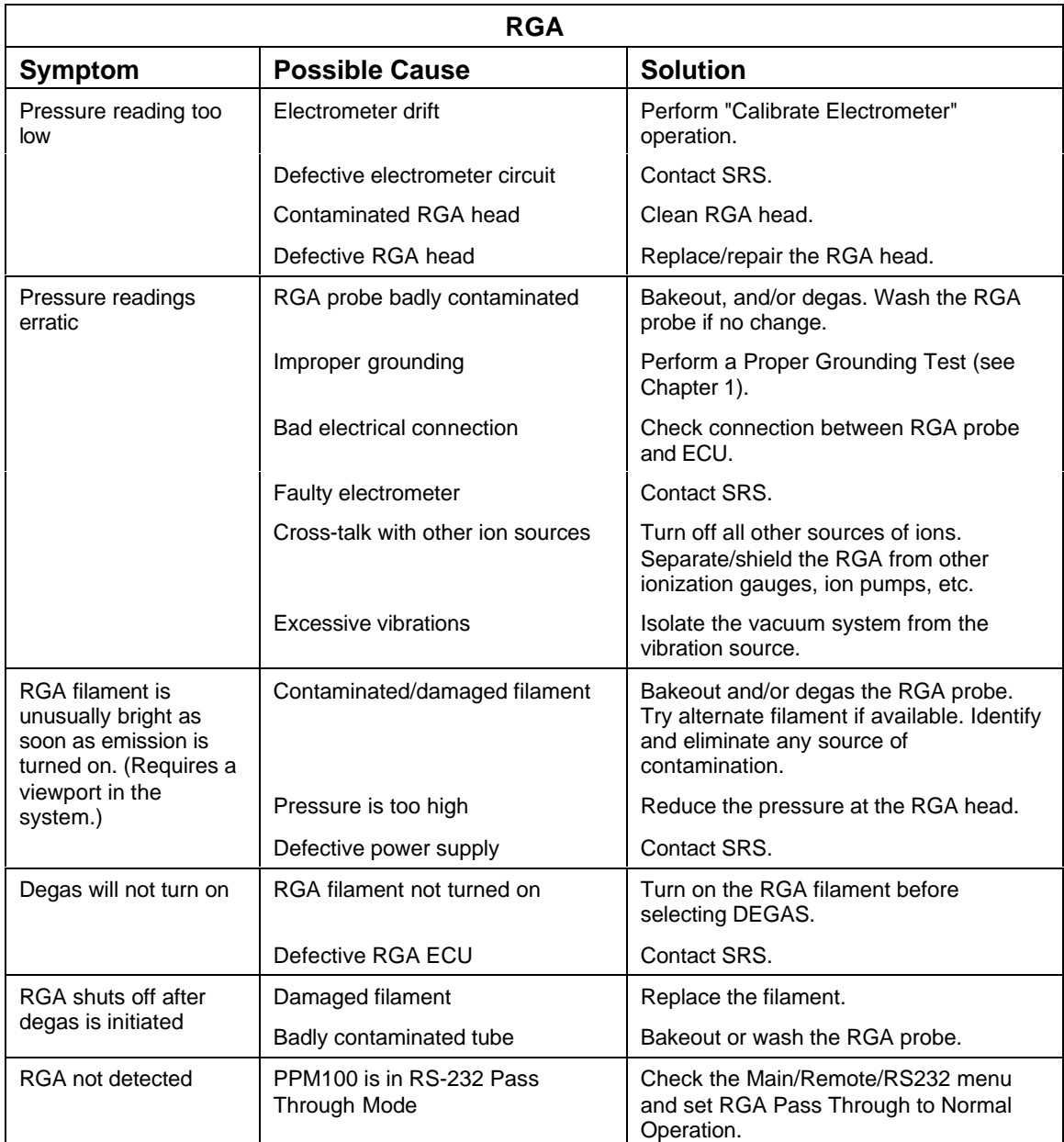

## <span id="page-278-0"></span> **Capacitance Manometer**

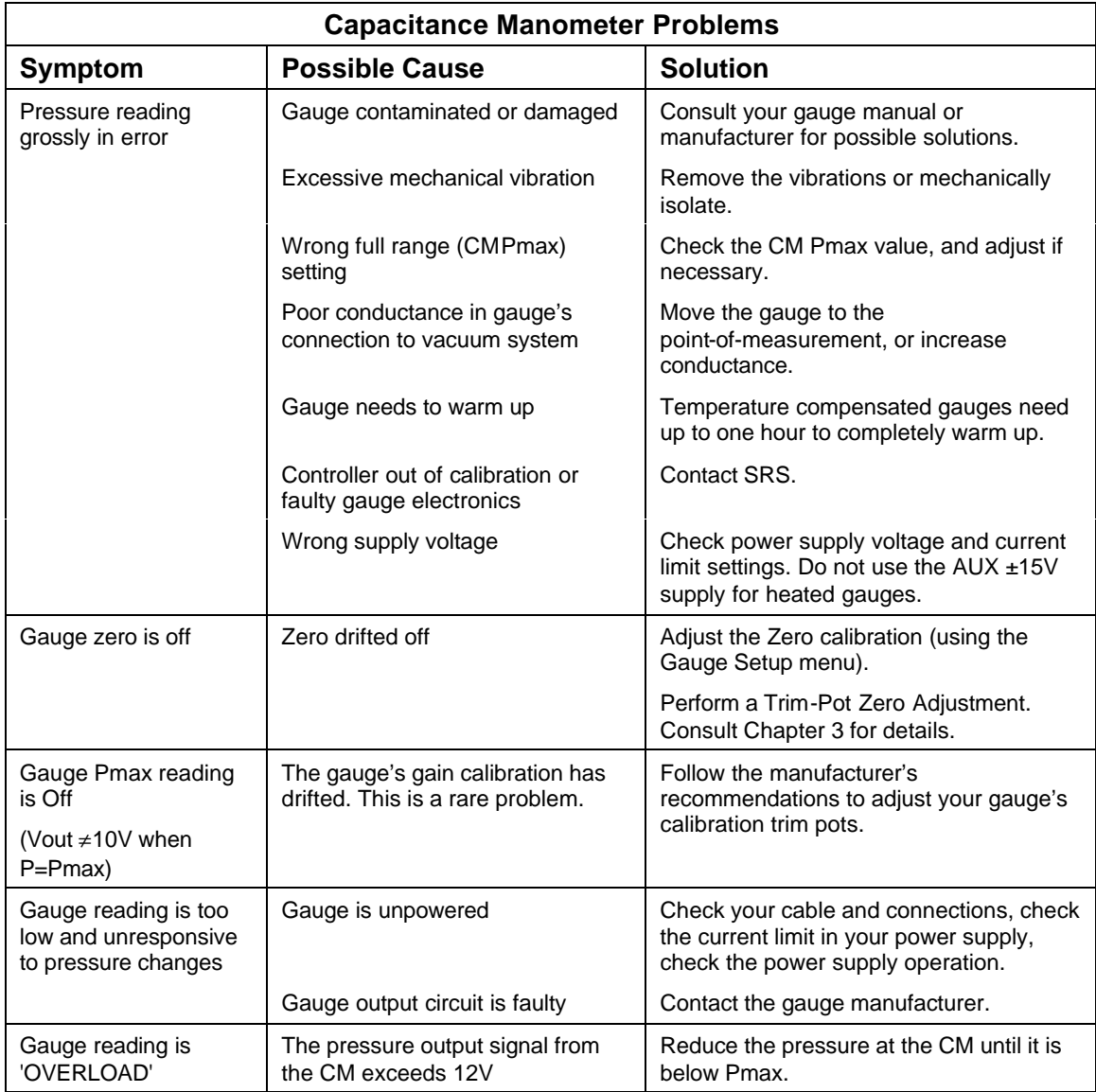

## <span id="page-279-0"></span>**Process Control**

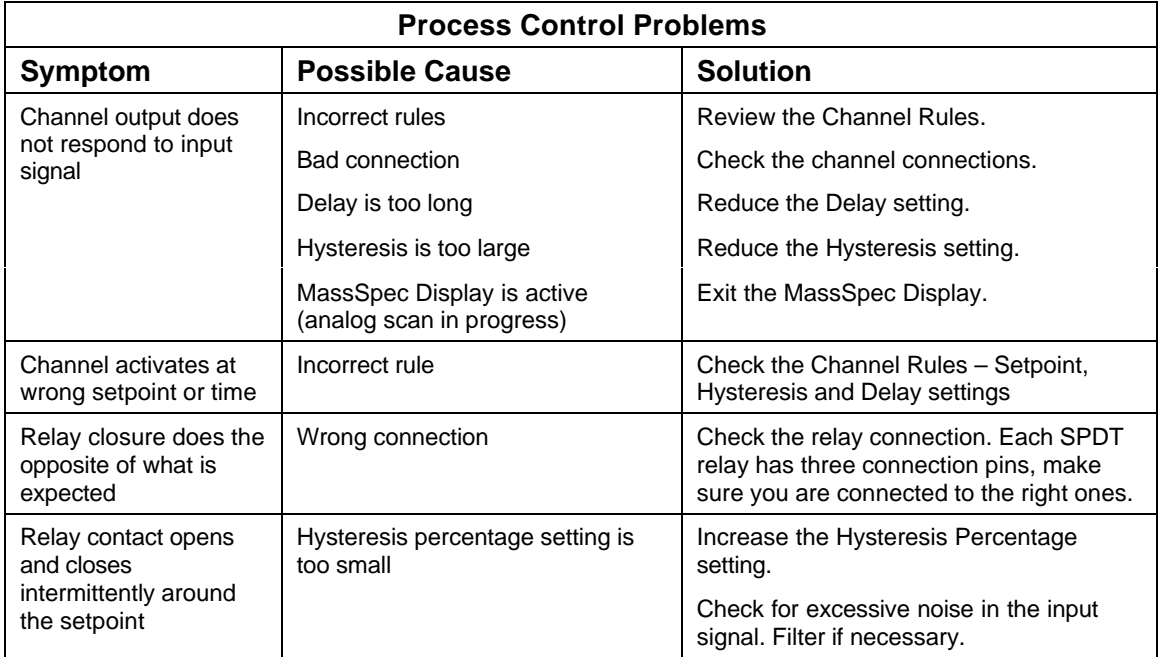

## **Analog I/O**

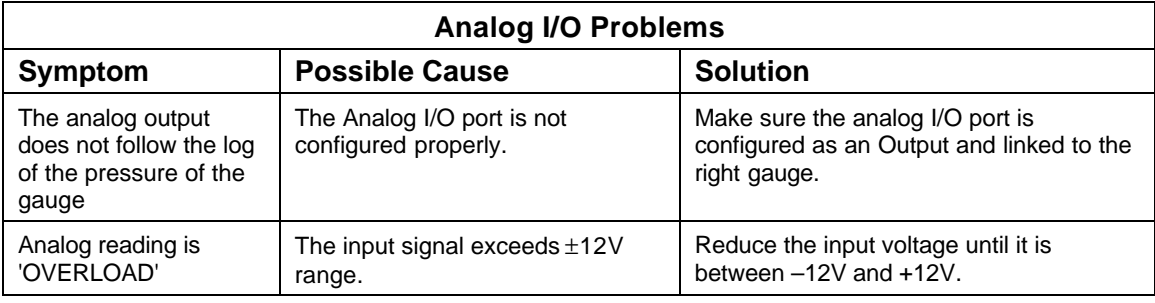

## <span id="page-280-0"></span>**Maintenance**

## **SRS RGA**

The SRS RGA requires routine maintenance and occasional troubleshooting. For information consult the Maintenance chapter of the RGA's Operating Manual and Programming Reference.

## **PPM100 Controller**

### **IMPORTANT**

The PPM100 controller box does not have any serviceable parts and requires no scheduled maintenance.

The PPM100 is only recommended for use in a clean, dry laboratory environment. Operation in other environments may cause damage to the controller and reduce the effectiveness of the safety features.

In all cases provide adequate ventilation for the control unit to dissipate heat  $-\approx 1$  inch clearance around the side ventilation slots is recommended. Allow at least 6 inches at the back of the controller for cable routing. Do not mount the unit above other equipment that generates excessive heat.

The PPM100 is designed to operate over the range 0-40°C. Ambient temperatures above that value might damage the product. For optimum electrometer stability (particularly while using calibrated gauges) the control unit ambient temperature should be  $25\pm5^{\circ}$ C.

## **Touchscreen**

The surface of the touchscreen should be kept free of dirt, dust, fingerprints and other materials that could degrade its optical properties. Long term contact with abrasive materials will scratch the front surface and harm image quality.

Do not operate the touchscreen with the tips of pens or sharp objects that might permanently stain or damage the screen surface.

Use a clean, non-abrasive cloth towel and a commercial window cleaner to regularly clean the screen. The cleaning solution should be applied to the towel, NOT the surface of the touchscreen. Fluid may seep behind the panel if it is not cleaned properly. Turn off the unit or activate the Clean Touchscreen (Main menu, then Screen menu) while wiping the screen's surface.

## <span id="page-281-0"></span>**Damage Requiring Service**

### **Caution**

Do not use this product if it has unauthorized modifications. Unauthorized modifications may result in fire, electric shock and other hazards.

Do not use accessories not recommended in this manual as they may be hazardous.

### **Note**

Within this section, the word 'product' specifically refers to the PPM100 Partial Pressure Monitor, any of its accessories, or any SRS manufactured vacuum gauge.

Contact the factory for instructions on how to return the instrument for authorized service and adjustment.

Service of this product, by Authorized Service Personnel only, may be required under any of the following conditions:

- Any cable or plug is damaged.
- The product does not operate properly even after strictly following the operating instructions.
- The product exhibits a distinct change in performance.
- A liquid has spilled inside the product.
- The product has been exposed to rain or water.
- An object has fallen into the product.
- The product has been dropped or the enclosure has been damaged.
- The product contains unauthorized modifications. Do not substitute parts or modify the product. No user-serviceable parts are inside the controller. All service and repair information in this manual is for the use of Authorized Service Personnel only.
- The repair and/or service of products exposed to vacuum systems can only be carried out if a completed Declaration of Contamination (at front of manual) has been submitted. Stanford Research Systems reserves the right to refuse acceptance of vacuum equipment where the Declaration of Contamination has not been fully or correctly completed. SRS also reserves the right to deny return authorizations for any vacuum equipment that could potentially be harmful to the personnel carrying out the repair and service of the product.